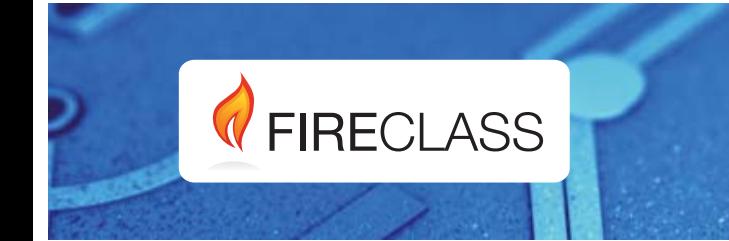

## FC501

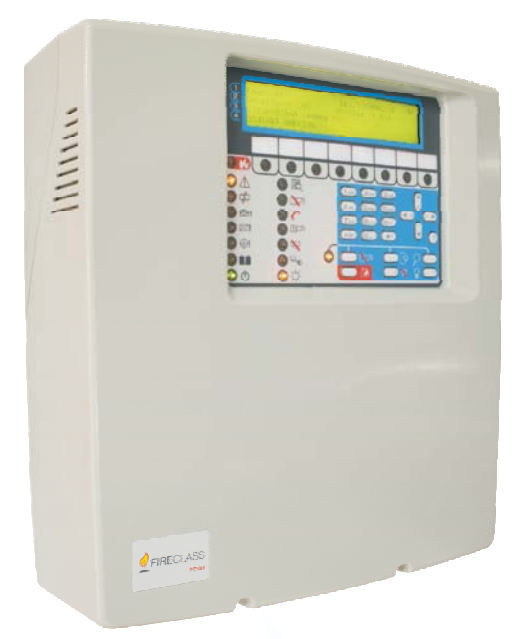

## **Centrale** Antincendio Indirizzabile

Manuale Installatore

www.fireclass.net

Per programmare la Centrale fornita con questo manuale usare esclusivamente l'applicazione **FireClass** Console release 1.0 o superiore.

Revisione Firmware della centrale 1.0 o superiore.

La TYCO declina ogni responsabilità nel caso in cui la Centrale venga manomessa da personale non autorizzato.

Questa Centrale è stata sviluppata secondo criteri di qualità, affidabilità e prestazioni adottati dalla TYCO.

L'installazione della Centrale deve essere effettuata a regola d'arte, in accordo con le norme vigenti.

Le centrali **FC501-L, FC501-H e FC501-HK** sono conformi ai requisiti richiesti dalle norme **EN54-2:** 1997+A1:2006; **EN54-4:** 1997+A1:2002+A2:2006; **EN 54-21.**

#### **Contenuto della scatola e Disimballo**

La centrale è contenuta in una scatola di cartone, all'interno della quale si trovano:

- il contenitore in plastica (fondo+coperchio) con la scheda madre e l'alimentatore Switching già montati.
- > Il manuale di Guida rapida.
- > Un sacchetto in plastica trasparente con dentro: - un CD-ROM contenente i manuali di Installazione ed Utente ed il software di gestione della centrale FireClass Console;

- un ulteriore sacchetto in plastica trasparente contenente:

-la sonda termica;

2 resistenze da 3.9 KOhm;

-un cavetto rosso ed uno nero L=300 mm con un faston per collegamento batterie;

-un cavetto nero L=300 mm con due faston, per collegamento batterie.

Procedere con attenzione al disimballo della confezione e procedere allo smaltimento dei materiali riciclabili secondo la normativa vigente.

#### **Informazioni sul riciclaggio**

Si consiglia ai clienti di smaltire i dispositivi usati (centrali, rilevatori, sirene, accessori elettronici, ecc.) nel rispetto dell'ambiente. Metodi potenziali comprendono il riutilizzo di parti o di prodotti interi e il riciclaggio di prodotti, componenti e/o materiali.

**Direttiva Rifiuti di apparecchiature elettriche ed elettroniche (RAEE – WEEE)**

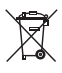

Nell'Unione Europea, questa etichetta indica che questo prodotto NON deve essere smaltito insieme ai rifiuti domestici. Deve essere depositato in un impianto adeguato che sia in grado di eseguire operazioni di recupero e riciclaggio.

*NOTA- Alle centrali FC501-L, FC501-H e FC501-HK possono essere abbinati numerosi dispositivi indirizzabili (Rilevatori, Moduli, Pulsanti, ecc.). In questo manuale si fa riferimento a questi dispositivi per quanto riguarda la loro programmazione. Potete trovare maggiori informazioni su questi dispositivi ed i loro accessori sul sito* [www.fireclass.net.](http://www.fireclass.net)

Il contenuto di questo manuale può essere soggetto a modifiche senza preavviso e non rappresenta un impegno da parte del Costruttore.

# **0051**

Tyco Fire & Security GmbH Victor von Bruns-Strasse 21 8212 Neuhausen am Rheinfall **Switzerland** 

#### **13**

### **DoP-2015-4218** (FC501-L)

**DoP-2015-4219** (FC501-H)/(FC501-HK) EN 54-2:1997+A1:2006 **EN54-4:** 1997+A1:2002+A2:2006 **EN 54-21** Control and indicating equipment with integrated power supply equipment for fire detection and fire alarm systems for buildings with alarm transmission and fault warning routing equipment.

#### **EXPECTED OPTIONS**

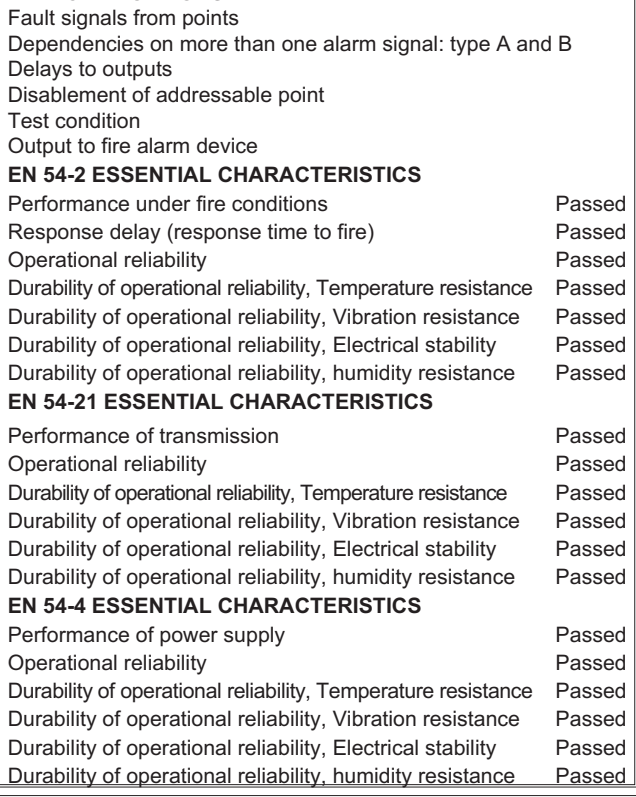

## **0051**

Tyco Fire & Security GmbH Victor von Bruns-Strasse 21 8212 Neuhausen am Rheinfall Switzerland

**13**

**DoP-2015-4211** (FC500IP in FC501-L/FC501-H/FC501-HK)

**EN 54-21**

Alarm transmission and fault warning routing equipment for fire alarm systems installed in buildings.

#### **EN 54-21 ESSENTIAL CHARACTERISTICS**

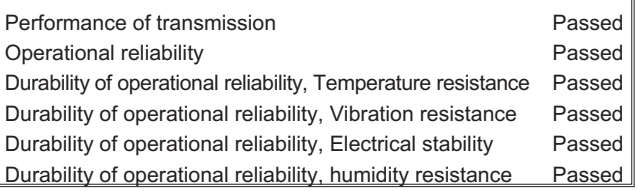

Le dichiarazioni di performance (DoP) si possono trovare sul sito: [www.fireclass.net](http://www.fireclass.net)*.*

## **INDICE**

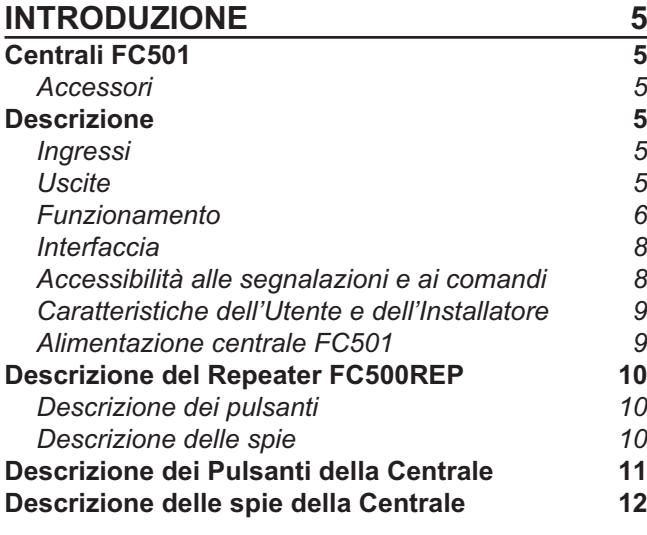

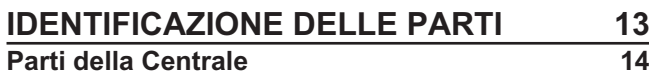

L,

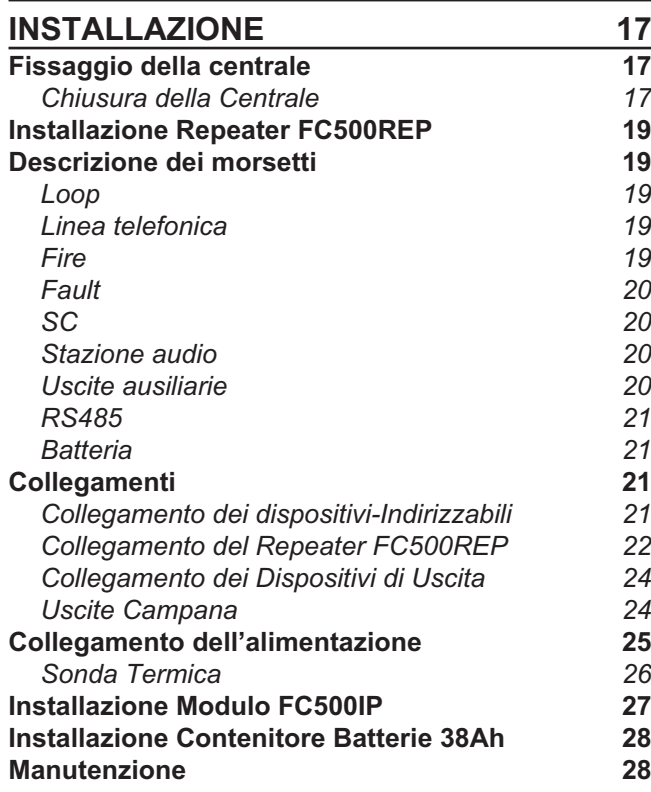

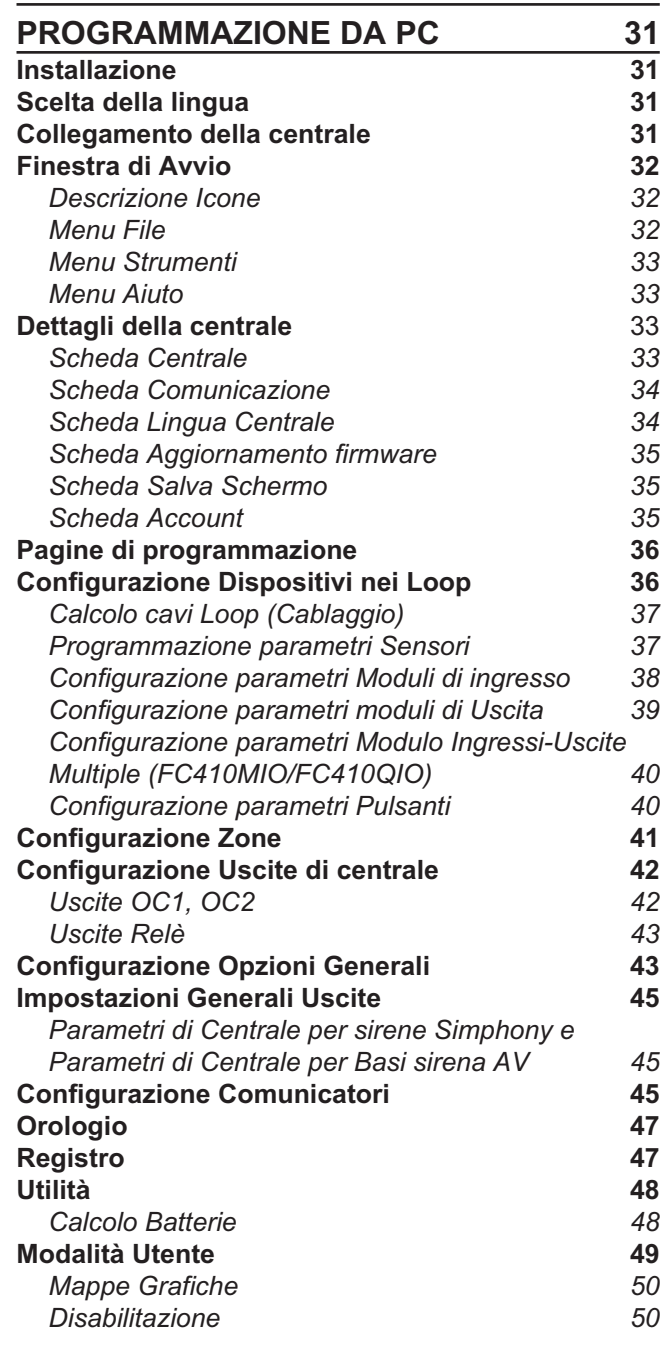

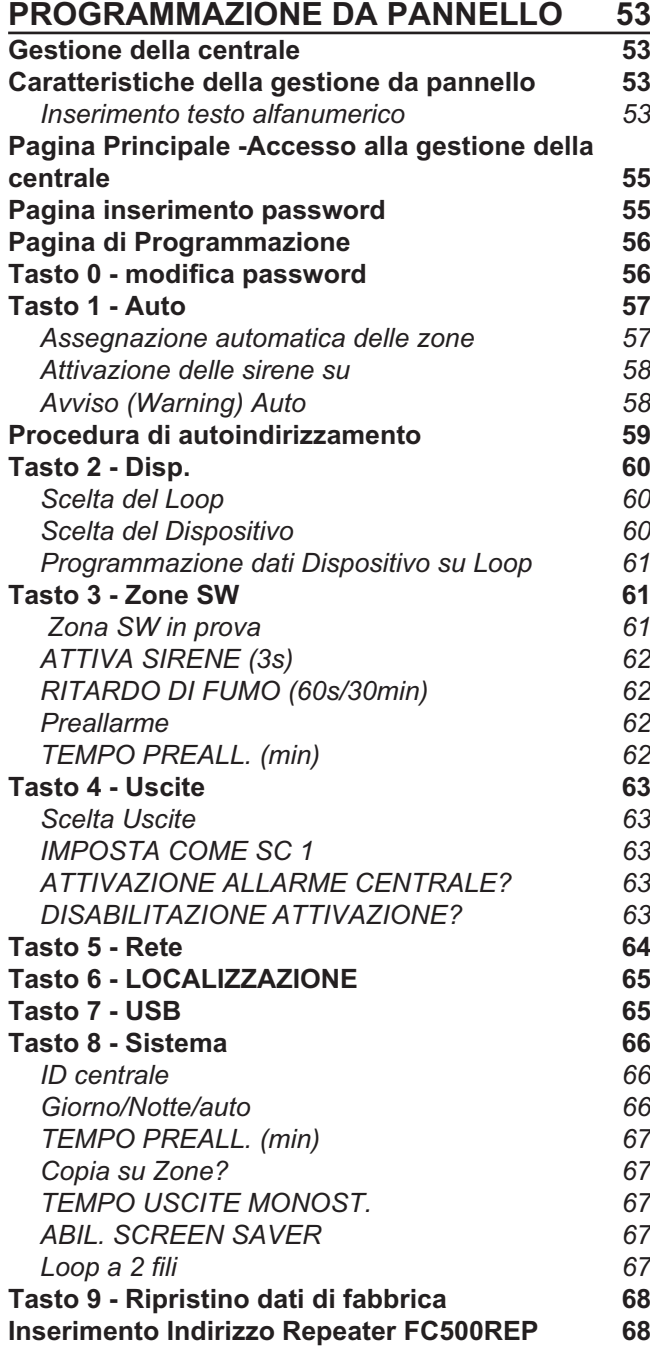

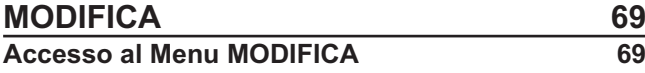

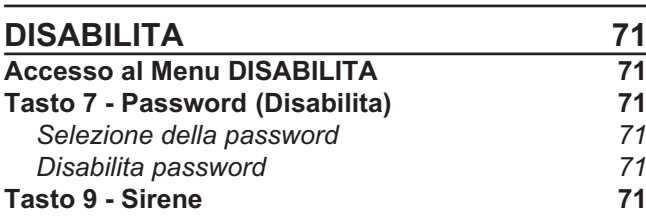

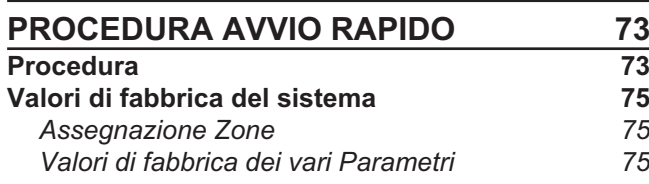

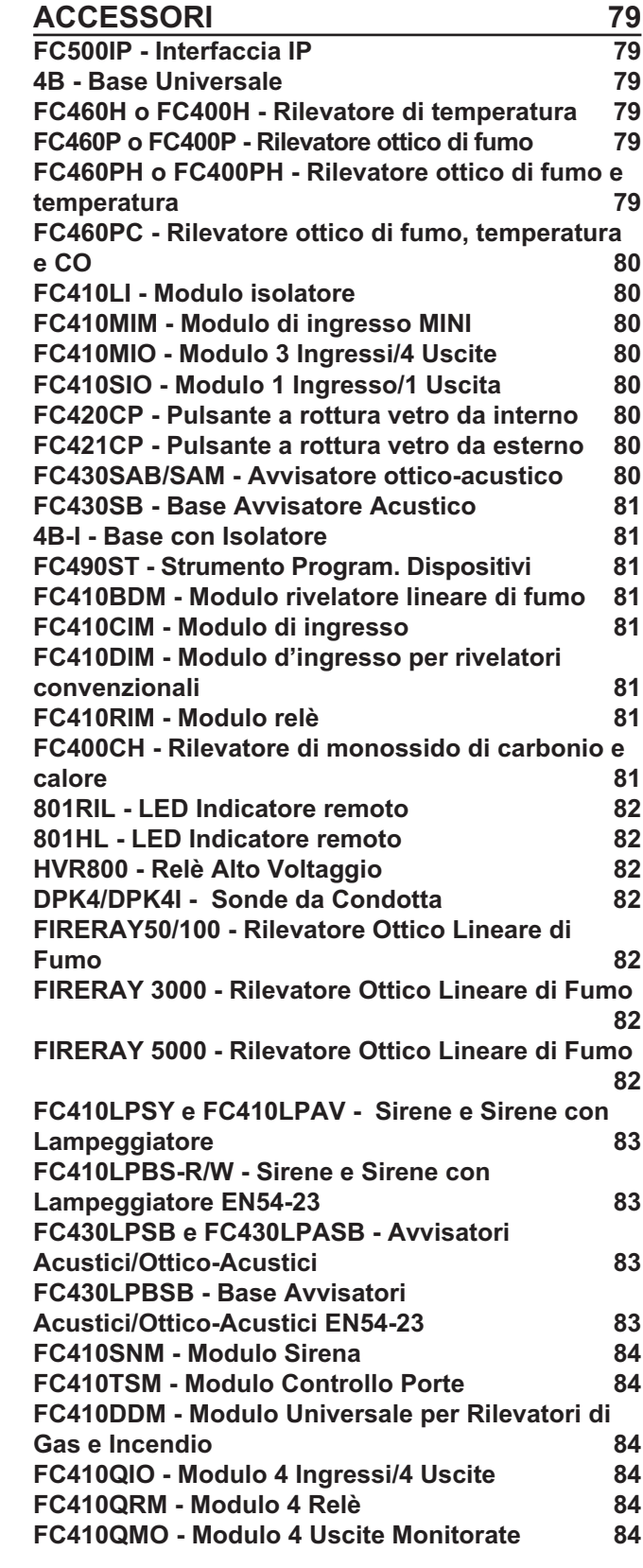

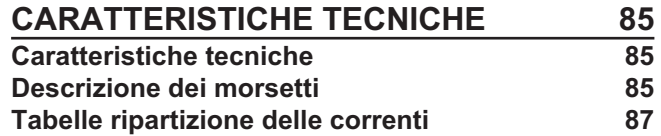

## <span id="page-4-0"></span>**INTRODUZIONE**

#### **Centrali FC501**

#### *Le centrali della serie FC501 sono state sviluppate secondo criteri di qualità, affidabilità e prestazioni adottati dalla TYCO.*

La centrale FC501 è disponibile nelle seguenti versioni:

- **FC501-L**: Centrale di Segnalazione Incendio Indirizzabile dotata di **3 Loop**, che può supportare complessivamente fino a **128** Dispositivi Indirizzabili e **32** zone. L'alimentazione della Centrale FC501-L è affidata ad un Alimentatore Switching modello **BAW50T24** (1,8 A @ 27,6 V).

Batterie allocabili: 2 \* 12 V/ 7Ah

2 \* 12 V/ 12Ah.

-Mascherina con Icone.

- **FC501-H**: Centrale di Segnalazione Incendio Indirizzabile dotata di **3 Loop**, che può supportare complessivamente fino a **128** Dispositivi Indirizzabili e **32** zone. L'alimentazione della Centrale FC501-H è affidata ad un Alimentatore Switching modello **BAW75T24** (2,7 A @ 27,6 V).

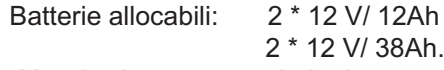

-Mascherina con testo in Inglese.

> FC501-HK: Centrale di Segnalazione Incendio Indirizzabile dotata di **3 Loop**, che può supportare complessivamente fino a **128** Dispositivi Indirizzabili e **32** zone. L'alimentazione della Centrale FC501-HK è affidata ad un Alimentatore Switching modello **BAW75T24**  $(2,7 \text{ A } @ 27.6 \text{ V}).$ 

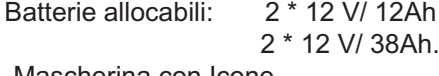

-Mascherina con Icone.

- *In questo manuale si userà la sigla FC501 per descrivere le caratteristiche comuni a tutte le versioni mentre si useranno le sigle specifiche per descrivere le differenze fra le versioni elencate sopra.*
- *Gli elementi delle centrali della serie FC501 sono in grado di lavorare quando le condizioni ambientali all'esterno del suo contenitore sono in accordo con la EN 60721-3-3:1995.*

La centrale FC501 ha in dotazione un modulo Display a cristalli liquidi retroilluminato di 4 righe da 40 caratteri, per la ripetizione in forma testuale ed estesa delle segnalazioni effettuate dalle spie presenti sul pannello frontale della centrale e per la programmazione della centrale stessa.

#### ■ Accessori

**FC500REP** È un Ripetitore di dimensioni contenute che può essere inserito in maniera discreta nei punti strategici dell'impianto antincendio. Esso riporta tutte le segnalazioni del display e del buzzer della centrale FC501 e permette di comandare a distanza le funzioni principali della stessa fino a 1000 m con doppino twistato schermato.

Alla centrale FC501 possono essere collegati fino a **4 Ripetitori FC500REP**.

**FC500-MFI** Modulo Multifunzione: per collegare alla centrale una stampante per la stampa degli eventi in tempo reale; per collegare un'interfaccia Utente per la gestione da remoto della centrale; per gestire da remoto alcuni Ingressi/Uscite per il controllo della centrale.

**FC500IP** Modulo per collegare la centrale ad una rete LAN.

**FireClass Console** È un'applicazione in ambiente Microsoft Windows XP o superiore, per la programmazione della Centrale, la memorizzazione e la stampa degli eventi.

#### **Descrizione**

#### **Ingressi**

3 Loop che supportano complessivamente fino a 128 Dispositivi Indirizzabili.

#### **Uscite**

Le uscite di questa Centrale possono essere classificate come Supervisionate, Escludibili e Tacitabili.

**Uscite Supervisionate** la Centrale rileva e segnala i cortocircuiti e le interruzioni sulle uscite Controllate.

**Uscite Escludibili** Sul pannello della Centrale sono presenti dei pulsanti per escludere le uscite Escludibili quando necessario (a causa di un guasto, per esempio).

**Uscite Tacitabili** Tramite il pulsante Tacitazione è possibile forzare a riposo le uscite Tacitabili a tempo indeterminato (in Modo Giorno) o per il Tempo di Tacitazione programmato (in Modo Notte).

#### <span id="page-5-0"></span>**Funzionamento**

**Avviso** In base alle impostazioni effettuate dall'installatore, la centrale, prima di andare nello Stato di ALLARME, può passare per lo Stato di AVVISO oppure per lo Stato di PREALLARME descritti di seguito.

Se la centrale è nello stato di AVVISO, un punto di ingresso ha superato lo SOGLIA di AVVISO e potrebbe andare in allarme, quindi è meglio controllare il Punto d'Ingresso che ha generato lo Stato di AVVISO per verificare se esiste un pericolo reale.

Uno stato di avviso viene anche generato dal modulo di ingresso, una caratteristica utile per rendere effettiva la capacità di supervisione del sistema.

Lo Stato di AVVISO è segnalato:

- dal buzzer della Centrale (2 s di suono a 440 Hz seguito da 2 s di pausa);
- dai Punti di Uscita programmati per segnalare lo Stato di AVVISO (Uscite Avviso), se è abilitata l'opzione Preallarme;
- > dal messaggio di AVVISO sul display.

**Preallarme** Quando una zona o un dispositivo va in allarme e la Centrale è in **Modo Giorno**, parte la **Durata preallarme** (uguale a quello di centrale) segnalato:

- > dal buzzer della Centrale (0,5 s di suono a 880 Hz seguito da 0,5 s di pausa);
- > dal lampeggio della spia relativa alla zona in preallarme (solo per le zone da 1 a 8);
- > dal messaggio PREALLARME sul display;
- > dall'attivazione delle uscite con lo schema programmato per i rispettivi preallarmi;

- *La Centrale va IMMEDIATAMENTE in allarme quando è in Modo Notte oppure quando l'allarme è provocato da un Pulsante di Allarme.*

Durante il Preallarme, è possibile (vedere "Accessibilità alle segnalazioni e ai comandi"):

- **> al Livello L1**, premere il pulsante **Evacuazione** (<sup>14</sup>) per attivare l'allarme;
- > A **livello L2** premere il pulsante **Tacitazione** (  $\mathbb{N}^{(1)}$ ) per forzare a riposo le uscite Tacitabili e la **Durata Preallarme**.

Quando la Tacitazione è attiva (spia Tacitazione **NV**<sup>3</sup>) accesa) è possibile premere il pulsante **Tacitazione** (**NV**<sup>0</sup>) per sbloccare le uscite Tacitabili oppure premere il pulsante **Riarmo**  $\mathbb{G}$  per tornare allo stato di riposo.

- *Se la Centrale è in Modo Notte, la Tacitazione termina comunque dopo il Tempo di Tacitazione programmato.*

**Allarme** Scaduto il Tempo di Preallarme, la Centrale va in Allarme. Lo stato di Allarme è segnalato:

- > dal buzzer della Centrale (0,2 s di suono a 3.300 HZ seguito da 0,2 s di pausa);
- > dall'accensione delle spie Allarme (<sup>(\*</sup>);
- > dal messaggio ALLARME sul display;
- dall'attivazione delle uscite **FIRE** e **SC1**;
- dall'attivazione dell'uscita **SC2, OC1 o OC2,** se programmato.

Durante l'Allarme, (vedere "Accessibilità alle segnalazioni e ai comandi"), è possibile:

- > al **livello L2**, premere il pulsante **Tacitazione** (  $\mathbb{N}^{(1)}$ ) per bloccare le uscite Tacitabili.
- > al **livello L2**, premere il pulsante Riarmo (  $\overline{)}$  ) e Tacitazione Buzzer ( $\mathbb{N}$ ).

Quando la Tacitazione è attiva (spia **Tacitazione ( ) accesa) è possibile premere il pulsante Taci**tazione (**N**<sup>t)</sup>) per sbloccare le uscite Tacitabili.

- *Se la Centrale è in Modo Notte, la Tacitazione termina comunque dopo il Tempo di Tacitazione programmato.*

**Funzionamento Notte/Giorno** La centrale è in grado di operare in due modalità, Modo GIORNO e Modo NOTTE.

La programmazione di questi Modi di funzionamento è illustrata nel capitolo "Programmazione da PC", paragrafo "Opzioni Generali". La differenza sostanziale tra i due modi di funzionamento è che in Modo GIORNO la Tacitazione ha effetto illimitato (a meno del sopraggiungere di altri eventi: nuovi allarmi) mentre in Modo NOTTE la centrale, se Tacitata, vi rimane per un tempo definito e programmabile (vedere par. "Tacitazione"). La centrale all'avvio parte in modo Giorno, in questo modo tacitando un guasto o un allarme non si ha la riattivazione automatica fino a che il **Tempo di Tacitazione** programmato non è passato.

**Problemi** Questa Centrale è in grado di rilevare e segnalare i problemi elencati nella Tab. [1:](#page-6-0)

I guasti sono segnalati:

- dal buzzer della Centrale (1 s di suono a 660 Hz seguito da 1 s di pausa);
- > dall'accensione della spia **Problema** ( **4** ) e della spia relativa al problema;
- > dal messaggio FAULT sul display;
- dall'attivazione dell'uscita **FAULT;**
- dall'attivazione dell'uscita **SC2**, **OC1** o **OC2**, se programmato.

L'uscita **FAULT** e le altre, programmata per segnalare i problemi, tornano a riposo spontaneamente quando non ci sono più problemi da segnalare.

Anche quando i problemi terminano spontaneamente resta attiva la loro memoria finchè non si esegue il Riarmo della centrale. La memoria dei problemi è segnalata:

 $\triangleright$  dal **lampeggio lento** delle spie Problema ( $\bigtriangleup$ ).

**Tacitazione** La Centrale è dotata del pulsante **Tacitazione ( )** per forzare a riposo le uscite Tacitabili. La Tacitazione è segnalata:

> dall'accensione della spia **Tacitazione ( <a>**1).

<span id="page-6-0"></span>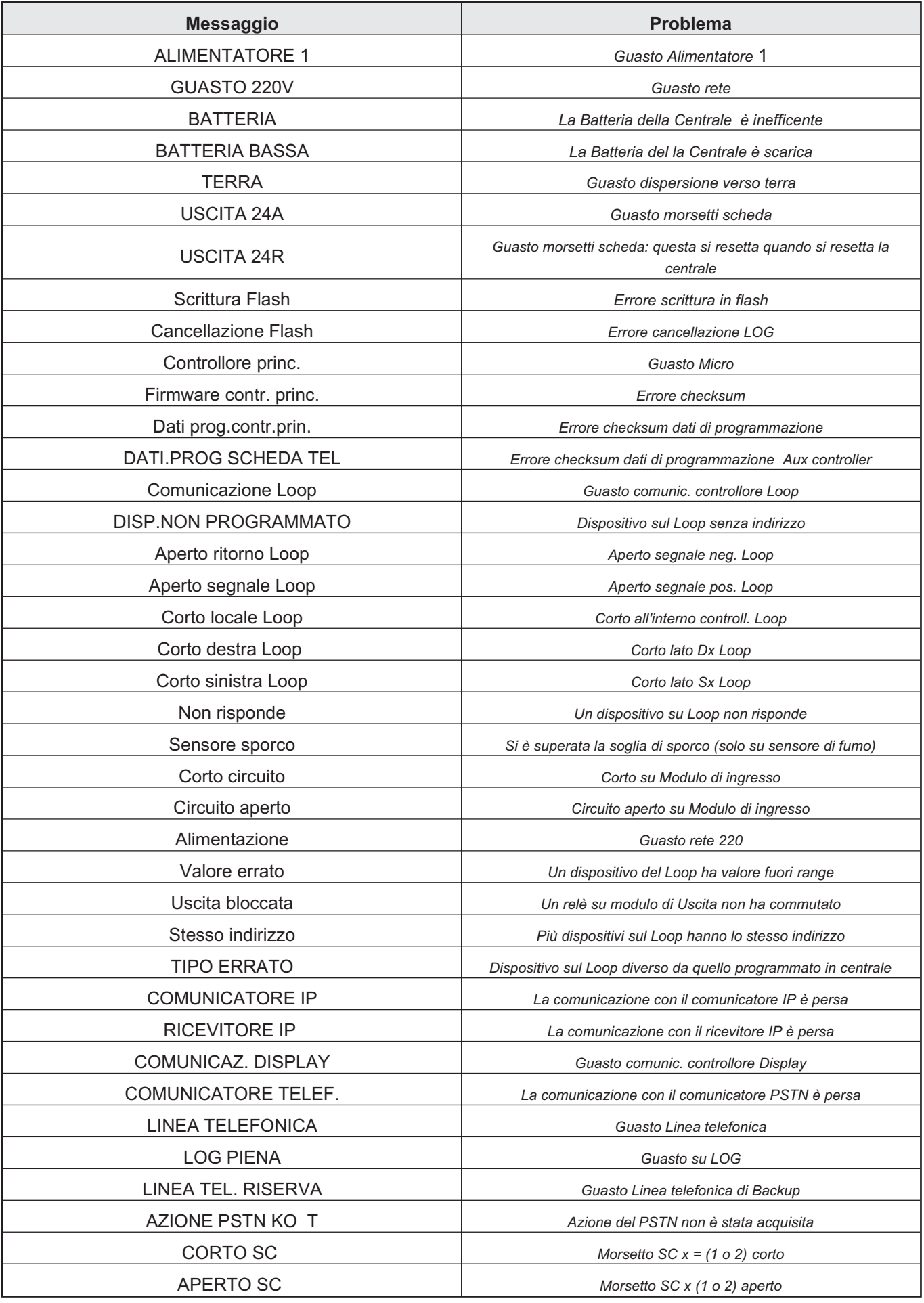

**Tabella 1** *Descrizione dei Problemi (Continua..)*

<span id="page-7-0"></span>

| <b>Messaggio</b>        | <b>Problema</b>                                                                                                    |
|-------------------------|----------------------------------------------------------------------------------------------------|
| TRANSISTOR SC x         | Transistor SCx (1 o 2) guasto                                                                                             |
| LOOP RUMOROSO           | I dispositivi sul Loop x (1, 2 o 3) non comunicano correttamente con<br>la centrale (Controllare la qualità dei cablaggi) |
| <b>TEST PERIODIC D</b>  | La chiamata digitale per il Test periodico è fallita                                                                      |
| <b>TEST PERIODIC V</b>  | La chiamata vocale per il Test periodico è fallita                                                                        |
| COMUNICAZ. SINOTTICO    | Un repeater della RS485 non risponde                                                                                      |
| MFI x COMUNICAZIONE     | (x da 1 a 4)                                                                                                    |
| STAMP. x FAULT          | (x da 1 a 4)                                                                                                    |
| STAMP, x ABSENT         | (x da 1 a 4)                                                                                                    |
| MFI x CANALE SER.       | (x da 1 a 4)                                                                                                    |
| MFI x CANALE RADIO      | (x da 1 a 4)                                                                                                    |
| <b>MFI x RICEVITORE</b> | (x da 1 a 4)                                                                                                    |
| MFI x CORTO IN          | (x da 1 a 4; y da 1 a 5)                                                                                                  |
| DATI DI FABBRICA        | La centrale è riportata ai dati di Fabbrica                                                                               |

**Tabella 2** *Descrizione dei Problemi.*

La Tacitazione resta attiva finché non si preme di nuovo il pulsante **Tacitazione** ( **Note**) oppure, in Modo Notte, finché non termina il **Tempo di Tacitazione** programmato, oppure finché non si verifica una nuova condizione di allarme.

- *La Tacitazione può essere effettuata solo quando la Centrale è al Livello L2 o L3.*

**Disabilitazione** Questa Centrale dà la possibilità di disabilitare:

- i dispositivi presenti sui Loop, l'Uscita **SC2**, le uscite **OC1** e **OC2**, le Zone Software, i dispositivi RS485 (**FC500MFI**).
- > Le zone escluse NON possono provocare alcun allarme (né fuoco, né guasto) mentre le uscite escluse NON possono essere attivate.
- La condizione di esclusione è segnalata:
- > dall'accensione della spia **Disabilitato** ( $\blacktriangledown$ ).
- *La Disabilitazione può essere effettuata solo quando la Centrale è almeno al Livello L2.*

**Riarmo** Quando si esegue il Riarmo: tutte le uscite tornano a riposo, tutte le memorie vengono cancellate e viene tolta l'alimentazione al morsetto 24R.

- *Il Riarmo può essere effettuato solo quando la Centrale è almeno al Livello 2 .*

#### **Interfaccia**

**Segnalazioni ottiche** Le condizioni di funzionamento della centrale sono segnalate sul pannello frontale mediante spie di colore tale che, in condizioni di normale funzionamento, sono accese solo quelle verdi mentre una spia gialla accesa indica l'attivazione di una funzione speciale o la presenza di un problema e una spia rossa accesa indica una situazione di allarme.

**Memoria** La centrale mantiene la segnalazione degli eventi (spia **Problema** ( $\triangle$ ) lampeggiante) che si sono verificati anche quando sono terminati, finché non si esegue il Riarmo.

**Segnalazioni acustiche** Il *buzzer* incorporato segnala lo stato della Centrale con i suoni descritti nella seguente tabella.

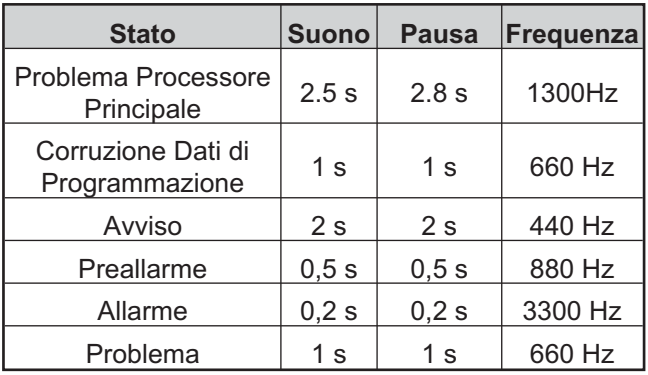

- *La centrale in caso di allarme tacitato ed in seguito ad una nuova segnalazione di un problema riattiva anche la condizione di allarme incendio precedentemente tacitata.*

**Prova** Il funzionamento del buzzer e delle spie della centrale può essere verificato premendo il pulsante **PROVA SPIE-BUZZ** 

#### **Accessibilità alle segnalazioni e ai comandi**

Sono previsti 4 livelli di accesso alle segnalazioni e ai comandi, come previsto dalle norme in materia.

<span id="page-8-0"></span>**Livello 1 (L1)** Non necessita di codice di accesso. Lo stato della Centrale può essere controllato da chiunque.

**Livello 2 (L2)** (Livello UTENTE). Per azionare i comandi della Centrale è necessario un codice di accesso Utente valido.

**Livello 3 (L3)** (Livello INSTALLATORE). La programmazione della Centrale e l'accesso alle parti interne della Centrale, per manutenzione o sostituzione batterie, deve essere effettuato da personale autorizzato e qualificato, ed è possibile solo dopo aver rimosso le viti del coperchio e inserito il codice di accesso Installatore valido.

**Livello 4** Gli interventi sulla scheda elettronica (ad esempio, per la sostituzione del microcontrollore) **devono essere effettuati esclusivamente dalla ditta costruttrice** e sono possibili solo dopo aver rimosso le viti del coperchio.

#### **Caratteristiche dell'Utente e dell'Installatore**

La centrale sarà in grado di riconoscere e gestire fino a 8 diversi utenti e 2 installatori differenti. Ogni accesso dei vari Utenti o Installatori, verrà registrato con l'ID rispettivamente dell'utente o dell'Installatore. Sarà anche registrato il ritorno al Livello 1 (L1) della centrale per indicare la fine della sessione dell' utente o dell'installatore.

Le password di fabbrica per gli otto Utenti sono le seguenti:

UTENTE n.1 11111 UTENTE n.2 22222 UTENTE n.3 33333 UTENTE n.4 44444 UTENTE n.5 55555 UTENTE n.6 66666 UTENTE n.7 77777 UTENTE n.8 88888

Le password di fabbrica per i due Installatori sono le seguenti:

INSTALLATORE n.1 00000 INSTALLATORE n.2 99999.

Per impostazione predefinita, solo l'utente # 1 può lavorare con la sua password di fabbrica. Tutti gli altri utenti non sono disponibili e non sono abilitati. L'utente # 1 non può essere disattivato o reso non disponibile.

Per impostazione predefinita, solo l'Installatore # 1 può lavorare con la sua password di fabbrica. L'altro Installatore non è disponibile e non è abilitato. L'Installatore # 1 non può essere disattivato o reso non disponibile. Solo l'installatore # 1, con l'applicazione SW FireClass Console o sull' l'interfaccia utente della Centrale, può modificare la disponibilità e lo stato di abilitazione degli utenti  $\# 2 \dots \# 8$  e dell' INSTALLATORE  $\# 2$ .

Inoltre l'installatore # 1, con l'applicazione SW FireClass Console o sull' l'interfaccia utente della Centrale, può modificare la password degli utenti # 1 ... # 8 e dell' INSTALLATORE # 2.

- *Ogni Installatore e ogni Utente può modificare la propria password.*

Quando la prima password viene inserita tramite l'interfaccia utente dall' Installatore # 1 per un utente / installatore, sarà dichiarato "disponibile" e verrà abilitato automaticamente.

Nel caso in cui l'installatore 1 perde la sua password, sarà possibile inserire una nuova password eseguendo la seguente procedura:

- togliere il coperchio della centrale, rimuovendo le due viti, (livello di accesso 4) e togliere il ponticello J5 della scheda madre,

- accedere alla pagina di programmazione della password installatore e inserire la nuova password,

- ora la nuova password viene memorizzata come la password Installatore corrente. L'interfaccia utente torna nella pagina principale segnalando una attività di programmazione locale, seguita da un reset della centrale,

- reinserire il ponticello J5 per ripristinare la normale funzionalità della pagina di programmazione (vedere Fig. [39b](#page-55-0)).

#### **Alimentazione centrale FC501**

Il sistema di alimentazione di questa centrale è conformi alla norma EN54-4. Questa centrale è alimentata dalla rete elettrica,

- > per il modello FC501-L tramite un alimentatore switching in grado di erogare fino a 1,8 A a 27,6 V.
- > per il modello FC501-H tramite un alimentatore switching in grado di erogare fino a 2,7 A a 27,6 V.
- per il modello FC501-HK tramite un alimentatore switching in grado di erogare fino a 2,7 A a 27,6 V.

Inoltre può alloggiare 2 batterie da 12V che, collegate in serie, forniscono una tensione di 24V per l'alimentazione della centrale e di tutti i dispositivi ad essa collegati in caso di black-out.

- La centrale FC501-L può alloggiare 2 batterie da 7Ah o 12Ah (tipo YUASA modello NP 7-12 FR o NP 12-12 FR o equivalente con classe di infiammabilità dell'involucro UL94-V2 o migliore).
- *Se necessario (caso di Loop completi o per esigenze particolari dell'impianto) la Centrale FC501-H e FC501-HK possono essere collegate a 2 batterie da 38Ah, poste in un contenitore apposito (vedere "Installazione batterie da 38Ah").*

In relazione all'alimentazione, la centrale è in grado di rilevare, segnalare e memorizzare i seguenti problemi: uscita **24A** o **24R** in corto; batterie scariche, inefficienti o assenti (spia Problemi Batteria (**III**), difetto di terra (spia **Terra** ( )) e mancanza rete (spia **Problema Alimentazione (** ).

- *Il problema Batteria Bassa e Batteria (vedere Tab. [1](#page-6-0)) può essere segnalato con 1 minuto di ritardo, cioè la frequenza con cui sono controllate le Batterie.*

*Il problema alimentazione è segnalato quando la tensione di rete manca per il tempo programmato.*

#### <span id="page-9-0"></span>**Descrizione del Repeater FC500REP**

#### **Descrizione dei pulsanti**

- *I pulsanti del Repeater, Prova Spie/Buzzer, Tacitazione Buzzer ed Evacuazione, sono attivi al livello L1 (senza password), tutti gli altri al livello L2 e L3 (vedere Tab. [4\)](#page-10-0).*

#### **Descrizione delle spie**

Nella Tab. [3](#page-9-0) vengono descritte le spie presenti sul pannello del Repeater.

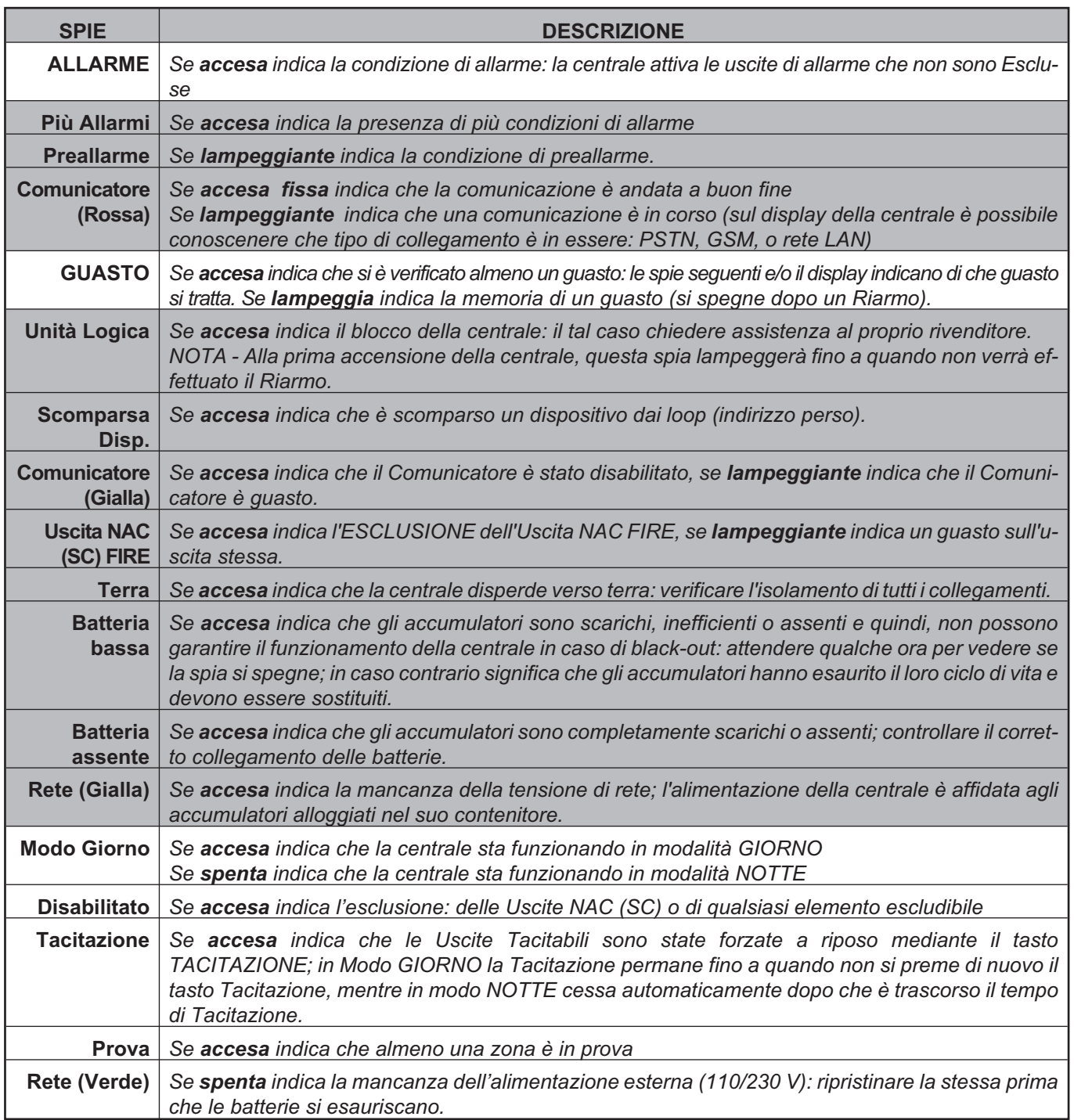

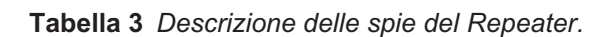

<span id="page-10-0"></span>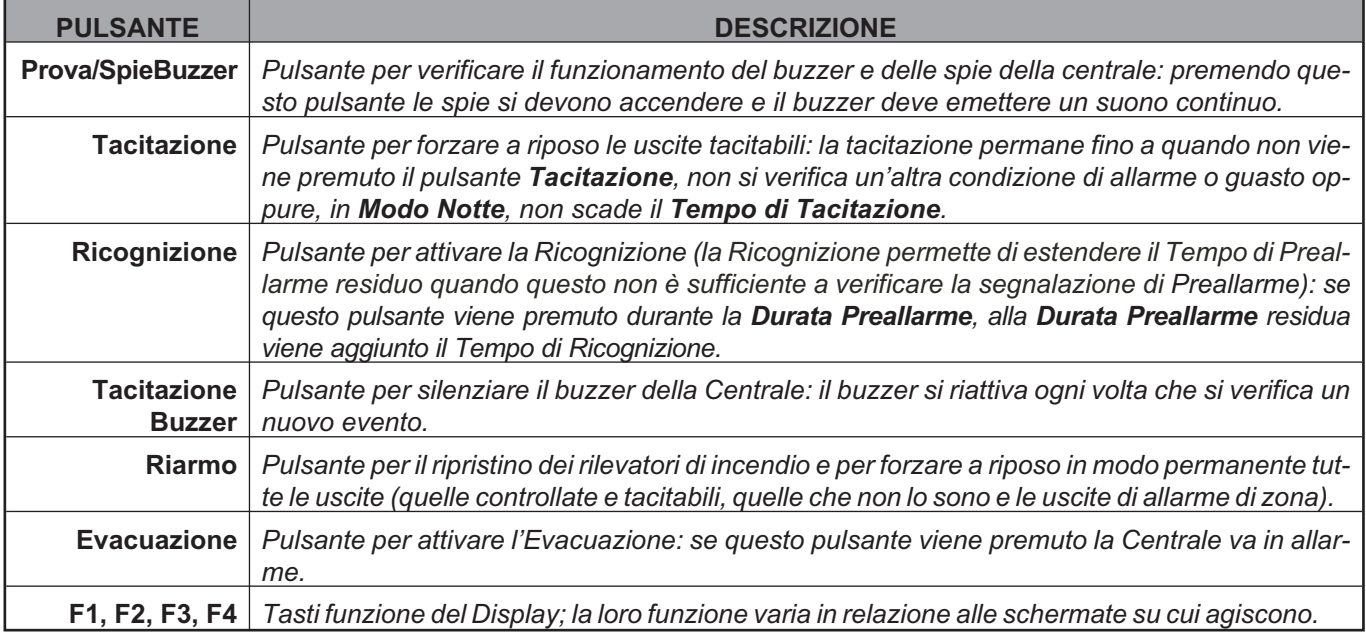

**Tabella 4** *Descrizione pulsanti del Repeater.*

#### **Descrizione dei Pulsanti della Centrale**

- *I pulsanti Prova Spie/Buzzer, Tacitazione Buzzer ed Evacuazione sono abilitati al livello L1 (senza PIN), tutti gli altri al livello L2 e L3 (con PIN).*

**Tacitazione** Premendo il pulsante **Tacitazione** è possibile forzare a riposo i Punti di Uscita tacitabili: in Modo NOTTE la tacitazione resta attiva al massimo per il **Tempo di Tacitazione** programmato; in Modo GIORNO la tacitazione resta attiva fino a quando non si preme di nuovo il pulsante **Tacitazione**. In entrambi i modi di funzionamento la tacitazione si annulla automaticamente ogni volta che si verifica una nuova condizione di allarme.

**Riarmo** Il pulsante Riarmo è abilitato almeno al Livello L2 (con PIN) dato che con esso si riporta la centrale in stato di riposo cancellando eventuali condizioni attive come allarme, preallarme, avviso e problema. Se alla

fine del **Tempo di Riarmo**, una delle condizioni sopra elencate è ancora presente, la stessa sarà di nuovo processata dalla centrale.

Durante la fase di Riarmo non è possibile compiere nessun altra operazione tramite gli altri pulsanti.

- *Il Riarmo della Centrale può anche essere effettuato dagli eventuali Ripetitori collegati alla Centrale: anche in questo caso è necessario conoscere un PIN per l'accesso almeno al livello L2.*

**Ricognizione** Vedere Tab. [5](#page-10-0).

**Evacuazione** Vedere Tab. [5](#page-10-0).

**Tacitazione Buzzer** Vedere Tab. [5.](#page-10-0)

**Prova Spie/Buzz** Vedere Tab. [5](#page-10-0).

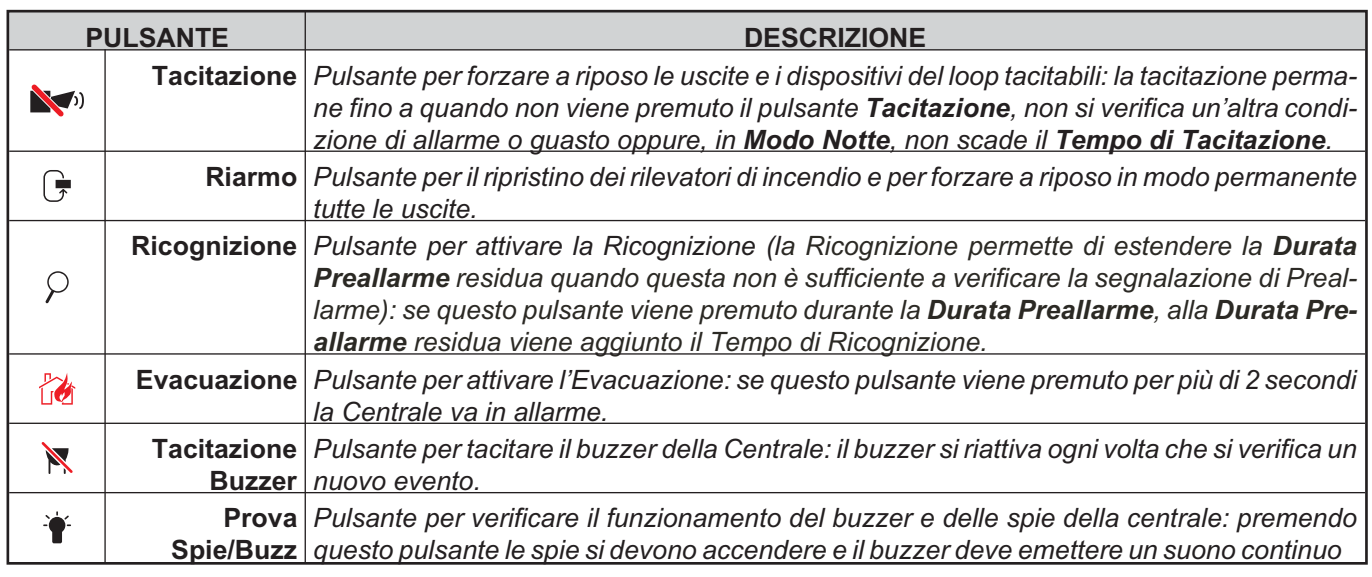

**Tabella 5** *Descrizione dei pulsanti della Centrale.*

#### <span id="page-11-0"></span>**Descrizione delle spie della Centrale**

Nella tabella seguente vengono descritte le spie presenti sul pannello frontale della centrale.

Nello **Stato di riposo** sono accese soltanto la spia **Rete** (verde) e la spia **Modo Giorno** (se la centrale è in Modo giorno).

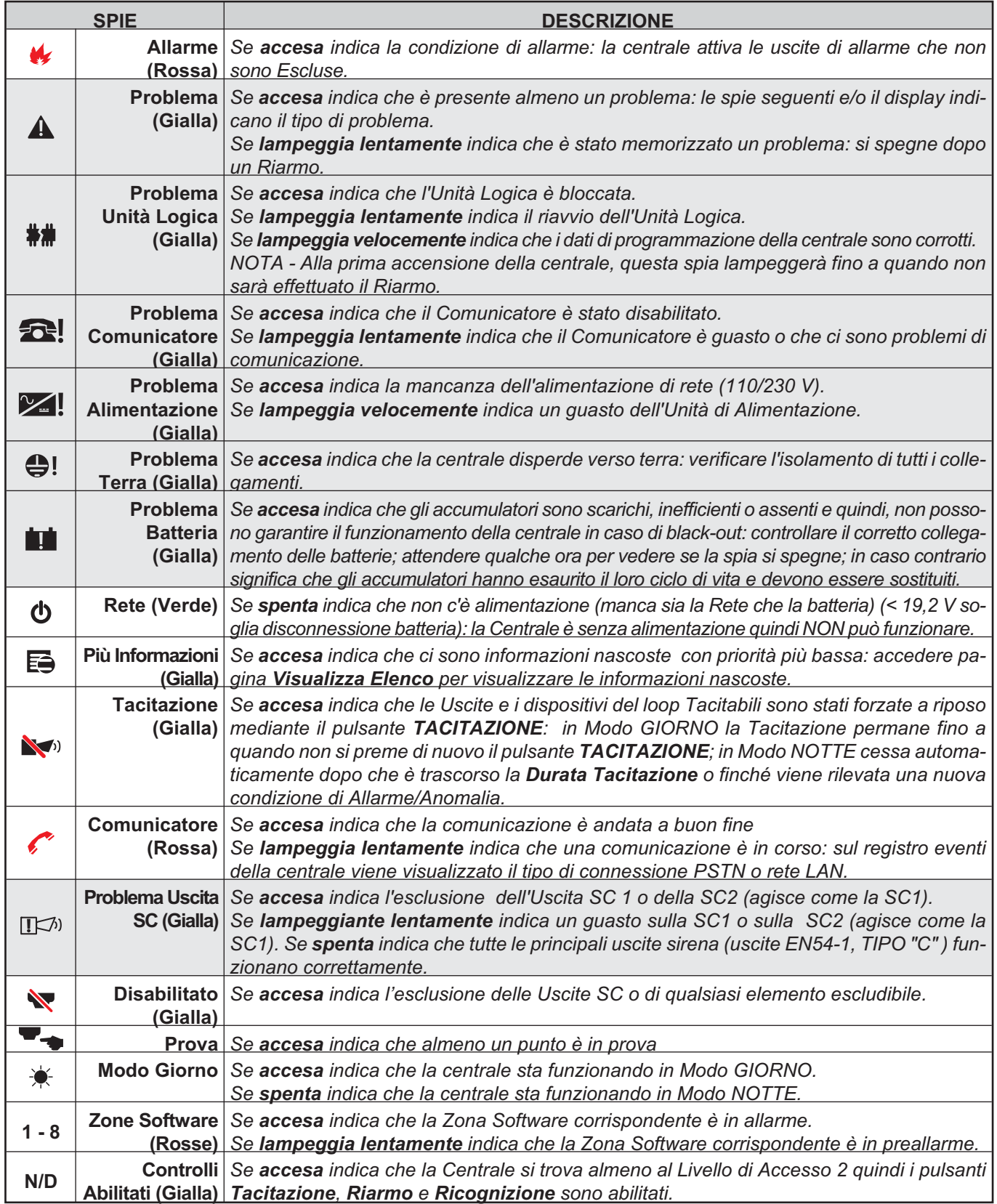

**Tabella 6** *Descrizione delle spie della Centrale.*

## <span id="page-12-0"></span>**IDENTIFICAZIONE DELLE PARTI**

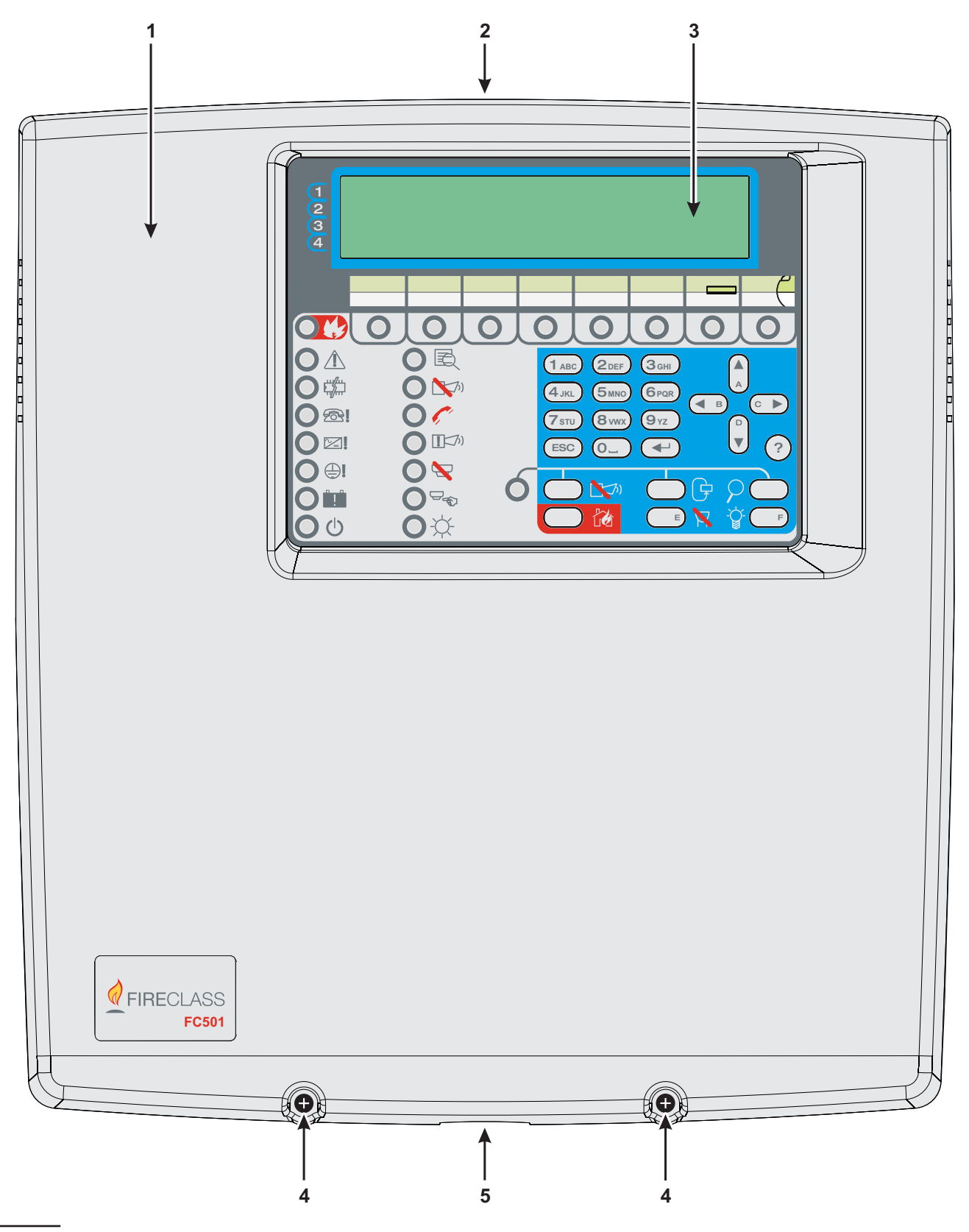

**Figura 1** *Parti della Centrale FC501: vista esterna.*

#### <span id="page-13-0"></span>**Parti della Centrale**

In questo paragrafo sono descritte le parti della centrale.

I numeri in grassetto presenti nel manuale fanno riferimento alle tabelle e alle figure presenti in questo paragrafo, salvo indicazioni diverse.

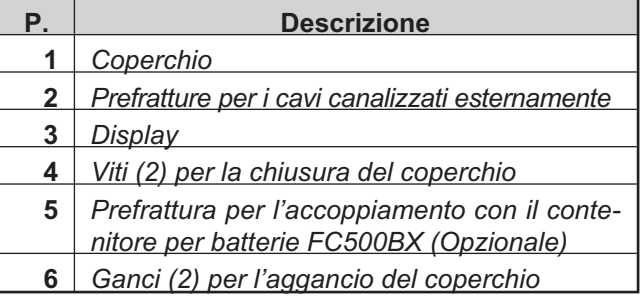

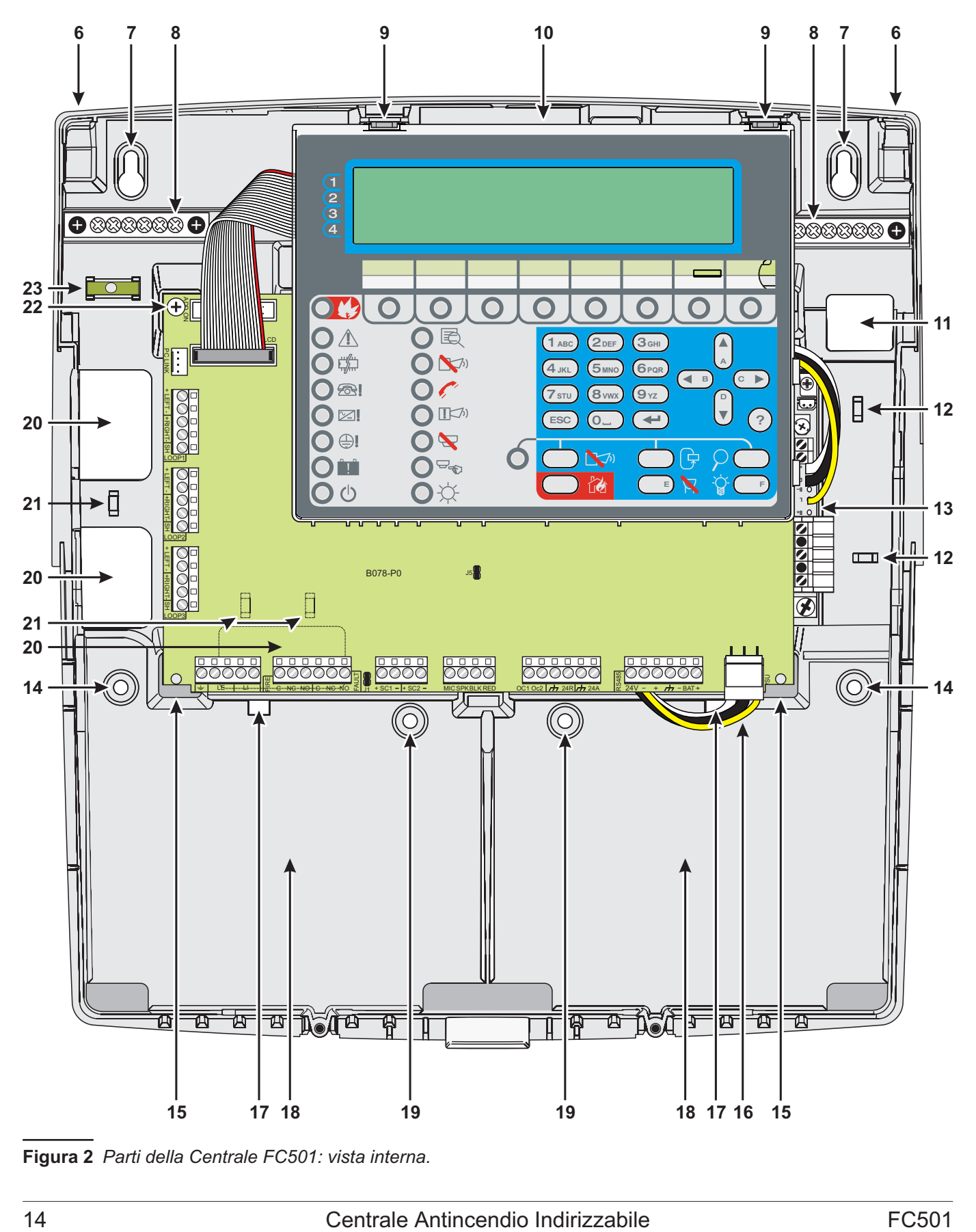

**Figura 2** *Parti della Centrale FC501: vista interna.*

<span id="page-14-0"></span>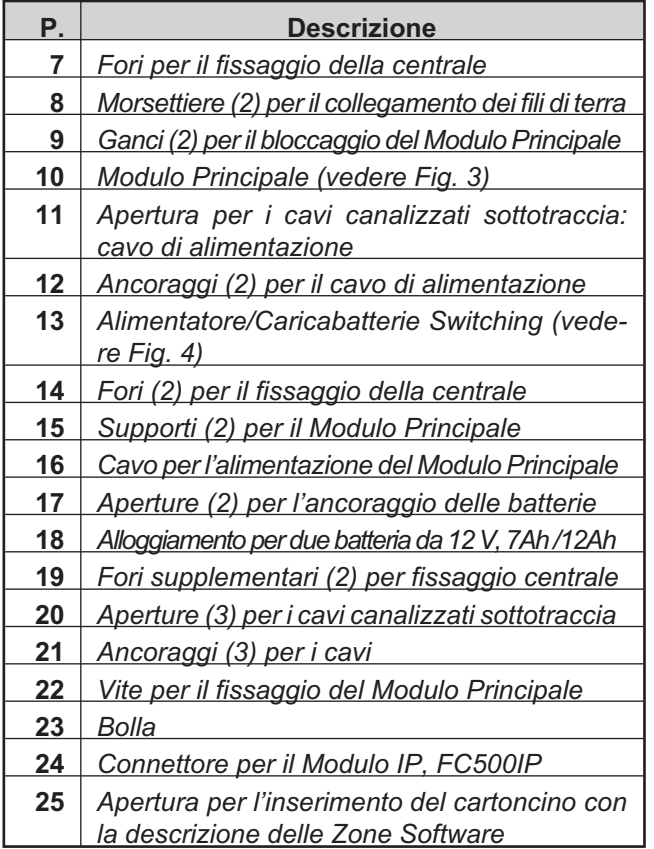

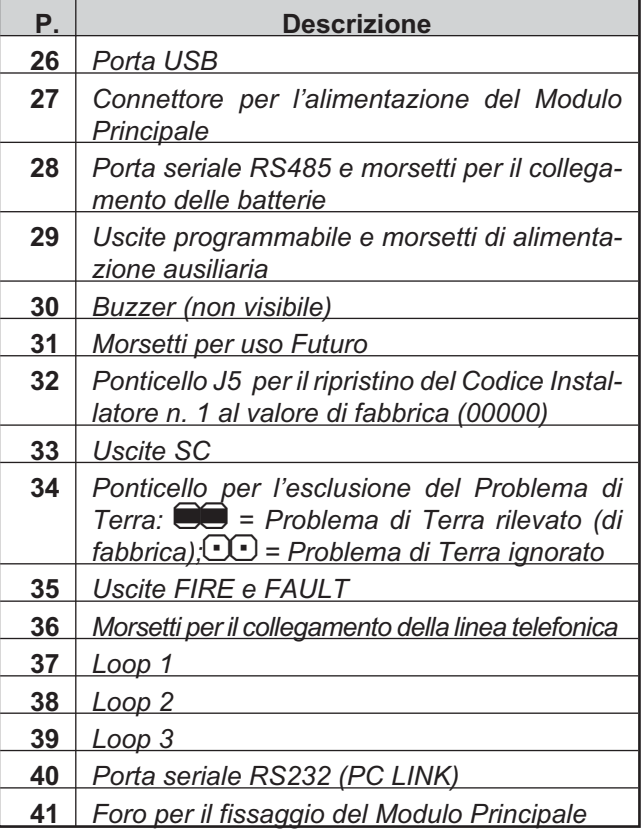

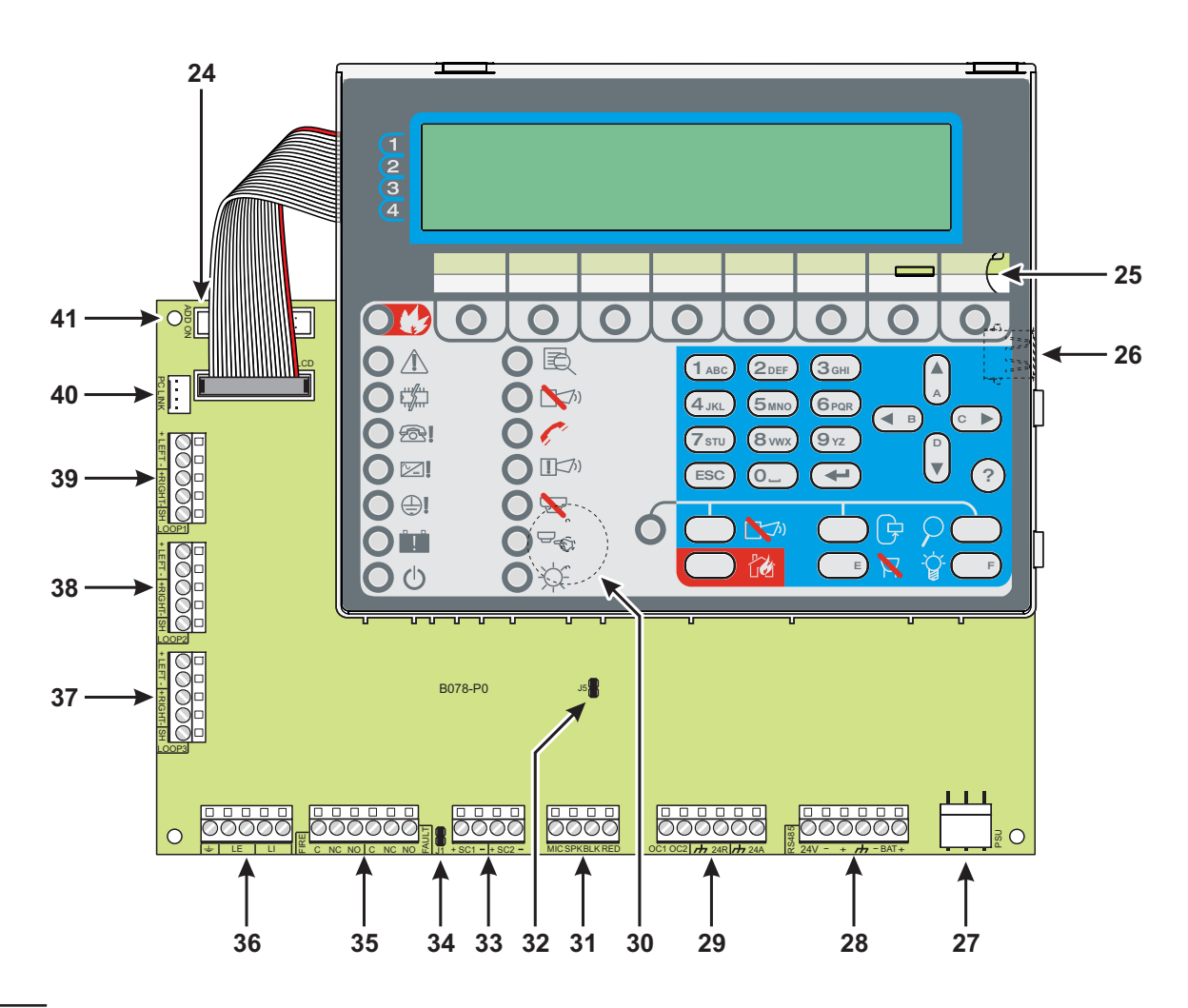

**Figura 3** *Parti del Modulo Principale.*

<span id="page-15-0"></span>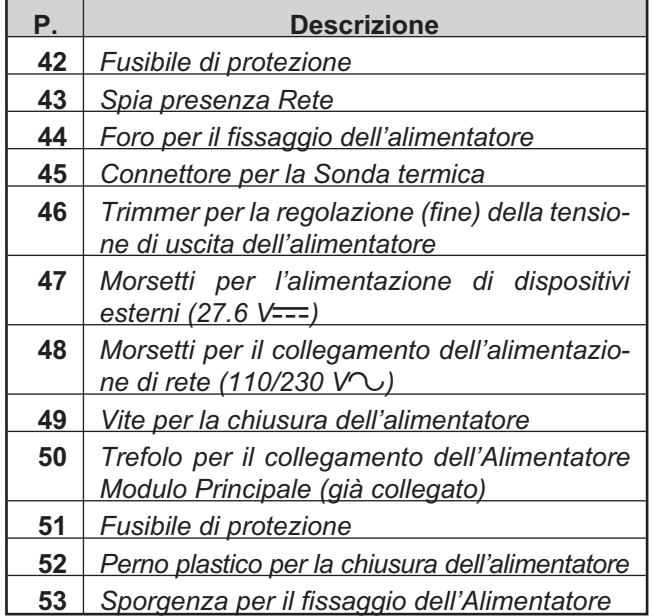

#### **Nota \*(1)**

Prima di collegare la centrale al PC per la fase di programmazione da PC, togliere il ponticello 34 (CO). Terminata la fase di programmazione reinserire il ponticello altrimenti il Guasto di terra non verrà rilevato.

#### **Nota \*(2)**

Per tacitare il buzzer permanentemente durante l'installazione, portare la centrale al Livello di Accesso 3 e rimuovere il Ponticello J5 **32**. Se il buzzer è disabilitato, l'Interfaccia Utente della centrale fa quanto segue: i LED di zona lampeggiano e la stringa **BUZZER OFF** viene visualizzata alternativamente alla data e all'ora. Di conseguenza, il time out per l'accesso installatore non è stato modificato. Per riattivare il buzzer, riposizionare il Ponticello J5 quando il processo di installazione è terminato.

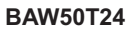

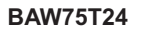

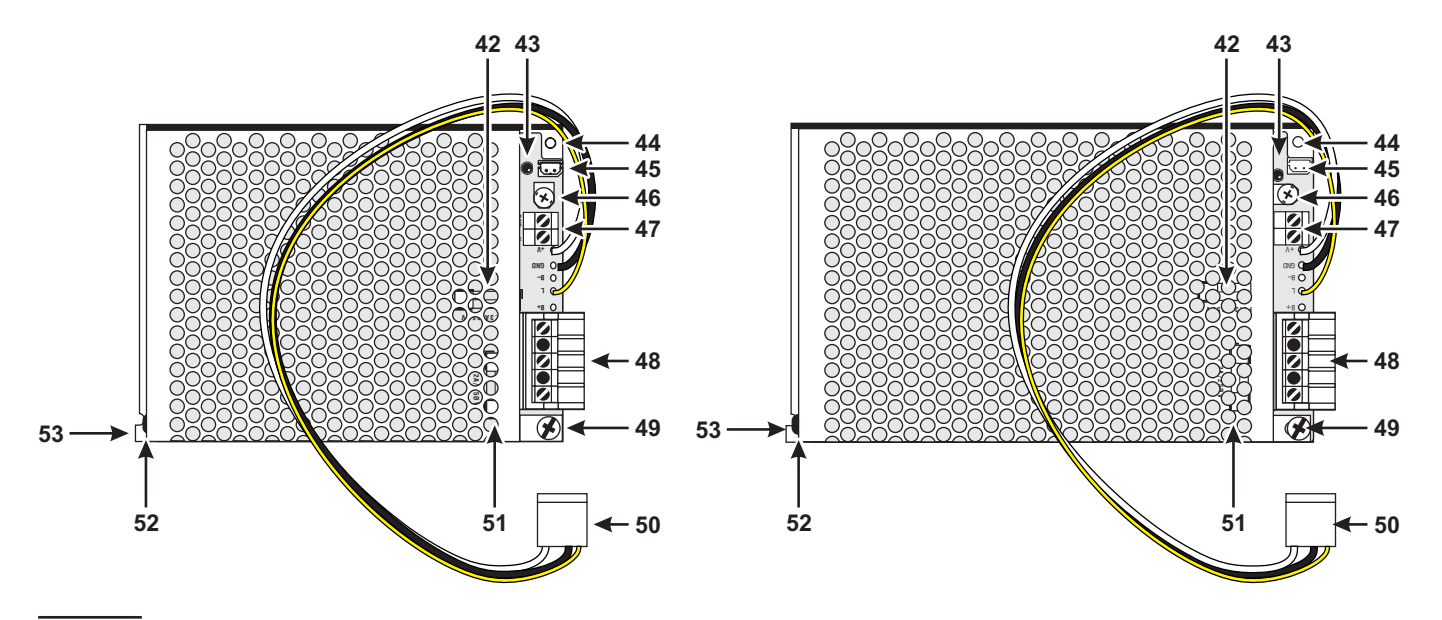

**Figura 4** *Alimentatore BAW50T24 per la centrale FC501-L e BAW75T24 per le centrali FC501-H e FC501-HK.*

#### <span id="page-16-0"></span>! **L'installazione di questa centrale deve essere effettuata a** *regola d'arte* **in accordo con le norme vigenti.**

Prima di iniziare l'installazione della centrale, adottare le opportune precauzioni per evitare di danneggiare i componenti elettronici sensibili sulla scheda del display e sulla scheda madre a causa di scariche elettrostatiche. È necessario scaricare l'elettricità statica che potrebbe essersi accumulata toccando un oggetto messo a terra come il tubo di rame non verniciato di un radiatore. È necessario ripetere l'operazione a intervalli regolari durante la fase di installazione.

Per l'installazione della centrale procedere come segue.

- > Valutare i punti in cui installare la centrale, i rilevatori, i dispositivi di segnalazione e contenimento e gli altri dispositivi del sistema antincendio.
- *La centrale deve essere situata in una posizione pulita e asciutta, che non sia soggetta ad urti o vibrazioni e almeno a 2 metri da sistemi cercapersone o qualunque apparecchiatura ricetrasmittente.*
- Posare i cavi necessari fra i punti scelti per l'installazione dei dispositivi elencati e il punto in cui è prevista l'installazione della centrale.
- *I cavi del sistema di rilevazione incendio devono essere separati da tutti gli altri cavi*
- Installare gli eventuali moduli supplementari.
- Procedere con il fissaggio della centrale.
- Eseguire i collegamenti necessari lasciando per ultimi quelli relativi all'alimentazione.
- Programmare la Centrale come descritto nel Capitolo "PROGRAMMAZIONE".
- Eseguire il collaudo dell'impianto (rilevatori, centrale, dispositivi di segnalazione e ausiliari).
- *Prima di fissare la Centrale conviene installare il modulo FC500IP, se previsto, come descritto nel paragrafo "APPENDICE Installazione Modulo FC500IP".*

#### **Fissaggio della centrale**

Per il fissaggio della Centrale procedere come descritto di seguito (vedere le Figure [1](#page-12-0) e [2](#page-13-0) alle pagine [13](#page-12-0) e [14\)](#page-13-0).

- **1.** Svitare le viti **4** quindi sollevare il coperchio dal basso per separarlo dal fondo.
- **2.** Praticare i fori per il fissaggio in corrispondenza dei fori **7** e **14**.
- *Eseguire i fori previsti facendo attenzione a non danneggiare tubi e fili della corrente (sottotraccia).*
- *Usare anche i fori 19, per un fissaggio più sicuro, quando sono usate batterie particolarmente pesanti (12Ah).*
- *Usare la bolla 23 per la messa in bolla del fondo della Centrale.*
- ! **Fare attenzione a non danneggiare tubi e fili della corrente.**
- **3.** Se necessario, aprire i fori **2**, sul lato superiore del fondo della Centrale, per i cavi canalizzati a vista.
- ! **Il raccordo con i fori 2 deve essere effettuato con raccordi tubo-cassetta con classe di infiammabilità HB o migliore.**
- **4.** Passare i cavi canalizzati sottotraccia attraverso le aperture **11** (per il cavo di alimentazione) e **20**, quindi fissare la Centrale.
- *Usare gli ancoraggi 12 (per il cavo di alimentazione) e 21 per fissare i cavi tramite delle fascette serracavo.*

#### **Chiusura della Centrale**

Per chiudere la Centrale:

- **1.** Agganciare il coperchio ai ganci **6** quindi ruotare il coperchio verso il basso.
- **2.** Fissare il coperchio con le viti **4**.

<span id="page-17-0"></span>**INSERIMENTO ETICHETTE LED e TAST**

A e l'etichetta identificatividei Tasti in corrispondenza della lettera B Per l'inserimento delle etichette identificative dei LED e dei TASTI<br>(vedi Figura in basso) è necessario:<br>1) Aprire il Repeater rimuovendo le 4 viti (68),<br>2) sulla sporgenza della mascherina (Lexan-Overlay) rispetto al PCB

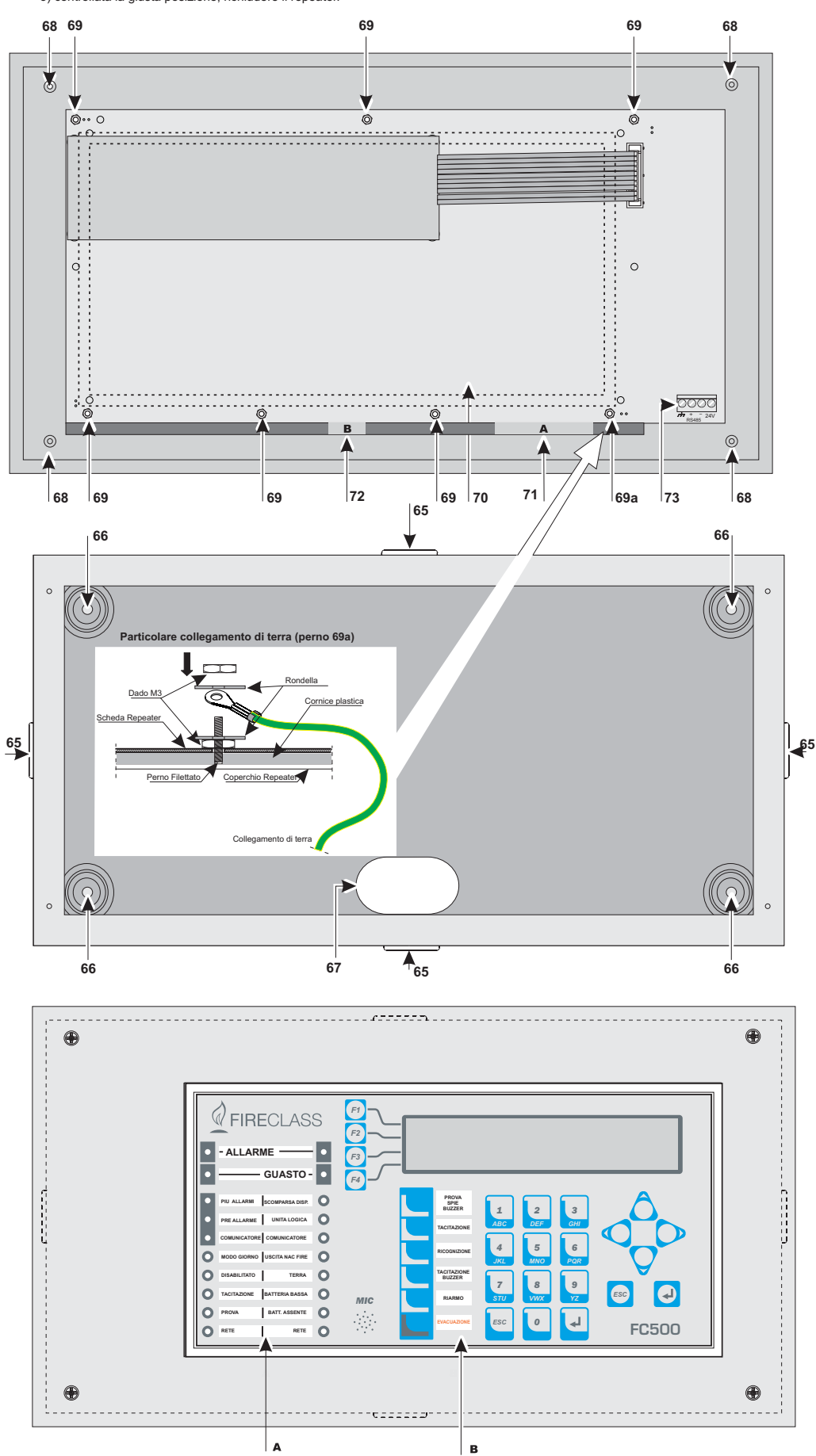

**Figura 5** *Installazione del Repeater FC500REP.*

#### <span id="page-18-0"></span>**Installazione Repeater FC500REP**

Il Repeater può essere fissato a parete o ad incasso: per il fissaggio ad incasso deve essere predisposta una scatola **BL08** della *ave*® o equivalente. Per l'installazione del Quadro Sinottico procedere come descritto di seguito.

- **1.** Posare i cavi per il collegamento del Repeater (vedere "Collegamento del Repeater FC500REP").
- **2.** Svitare le viti **2** (vedere Fig. [5\)](#page-17-0) per aprire il Repeater.
- **3.** Per il fissaggio ad incasso leggere il passo n. **5**. Per il fissaggio a parete, praticare i fori per il fissaggio in corrispondenza dei fori **67** (vedere Fig. [5\)](#page-17-0).
- **4.** Passare il cavo per i collegamenti attraverso il foro **21**, quindi fissare il fondo del Repeater.
- **5.** Eseguire i collegamenti sulla morsettiera **28** dell'Interfaccia RS485, come descritto nel paragrafo "Collegamento del Repeater FC500REP" e collegare il cavo di terra al perno filettato **69a** del coperchio (Fig. [5\)](#page-17-0) come mostrato nel particolare.
- **6.** Impostare l'indirizzo del Repeater.

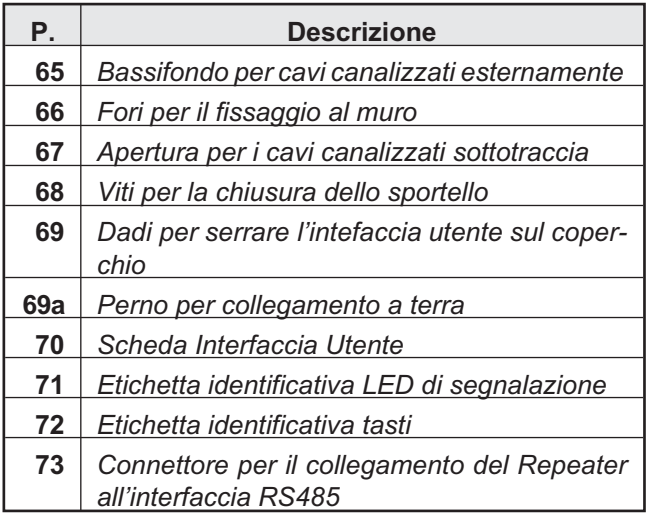

#### **Descrizione dei morsetti**

In questo paragrafo sono descritti i morsetti della Centrale.

#### **Loop**

**LOOP1** Morsetti del loop 1.

- $\triangleright$  +LEFT: positivo andata.
- > -LEFT: negativo andata.
- > +RIGHT: positivo andata.
- > -RIGHT: negativo ritorno.
- > SH: morsetto per il collegamento dello schermo del cavo.

**LOOP2** Morsetti del loop 2 (Come Loop1).

**LOOP3** Morsetti del loop 3 (Come Loop2).

- *Ai tre loop della Centrale possono essere collegati, complessivamente, fino a 128 dispositivi indirizzabili.*
- *La lunghezza complessiva dei cavi collegati ai tre loop NON deve essere superiore a 2 Km.*
- *La somma della corrente assorbita dai tre loop NON deve essere superiore a 500 mA +25%.*

#### **Linea telefonica**

**LE** Morsetti per il collegamento della linea telefonica esterna.

**LI** Morsetti per il collegamento della linea telefonica interna: collegare a questi morsetti altri apparecchi telefonici che devono condividere la stessa linea telefonica della centrale.

**-** Morsetto per il collegamento del conduttore di terra.

#### **Fire**

**C|NC|NO** Uscita di allarme fuoco NON supervisionata. Scambio libero per il collegamento di dispositivi che non devono essere supervisionati.

Si attiva, per impostazione di fabbrica, al momento dell'entrata della centrale nello stato di allarme (primo evento incendio).

La disattivazione dell'uscita Fire viene eseguita durante il reset della centrale.

- L'uscita Fire può essere Tacitabile (opzione programmabile, default = NON Tacitabile).
- L'uscita Fire può essere Esclusa.

L'uscita Fire può essere programmata per operare in modo diverso (solo tramite Software FCConsole.

- > A riposo il morsetto C è chiuso sul morsetto NC;
- in caso di allarme incendio, il morsetto C si chiude sul morsetto NO.

<span id="page-19-0"></span>- *Al fine di garantire la certificazione EN 54-2, l'Uscita Fire NON deve essere di tipo C e/o E e/o J e/o G (EN 54-1), quindi NON deve essere utilizzate per comandare dispositivi di allarme incendio e/o dispositivi di trasmissione di allarme incendio e/o dispositivi di trasmissione della condizione di guasto e/o sistemi automatici di allarme incendio.*

#### **Fault**

**C|NC|NO** Uscita di allarme guasto NON supervisionata. Scambio libero per il collegamento di dispositivi che non devono essere supervisionati.

- Viene attivata:
- > all'inserimento della centrale nello stato di guasto (primo evento di guasto);
- > in caso di guasto Unità Logica
- nel caso di totale perdita dell'alimentazione.

La disattivazione dell'uscita Fault viene eseguita durante il reset della centrale.

- L'uscita Fault non può essere Tacitabile.
- > L'uscita Fault non può essere Esclusa.
- > L'uscita Fault non può essere programmata per operare diversamente.
- > A riposo il morsetto C è chiuso sul morsetto NC;
- in caso di allarme guasto, il morsetto C si chiude sul morsetto NO.
- *Al fine di garantire la certificazione EN 54-2, poiché l'uscita Fault non è di tipo J (EN 54-1), NON deve essere utilizzata per comandare dispositivi di trasmissione di guasto.*

#### **SC**

**SC1** Uscita Campana SUPERVISIONATA, tacitabile ed escludibile (tipo C , EN54-1), per la segnalazione dell'Allarme Incendio. Morsetti per il collegamento di dispositivi che si attivano con il positivo (24V) e che devono essere supervisionati:

- > quando la centrale è a riposo, sul morsetto + è presente il negativo e sul morsetto – il positivo (27,6 V).
- > quando la centrale è nello Stato di ALLARME sul morsetto + è presente il positivo (27,6 V) e sul morsetto – il negativo.

Questa uscita può essere esclusa tramite l'apposito comando del menu DISABILITA.

- *Questa uscita non è programmabile; essa si attiva ogni volta che la centrale va nello Stato di ALLARME.*

**SC2** Uscita Campana, SUPERVISIONATA, tacitabile, escludibile e programmabile per segnalare: Allarme di Centrale o Preallarme di Centrale o Avviso di Centrale o Problema di Centrale o Allarme di 1, 2, 3 o 4 Zone Software (OR) o Preallarme di 1, 2, 3 o 4 Zone Software (OR) o Avviso di 1, 2, 3 o 4 Zone Software (OR) o Problema di 1, 2, 3 o 4 Zone Software (OR) o Allarme di 1, 2 o 3 Punti (OR) o Preallarme di 1, 2 o 3 Punti (OR) o Avviso di 1, 2 o 3 Punti (OR) o Problema di 1, 2 o 3 Punti (OR):

- > a riposo sul morsetto + è presente il negativo e sul morsetto – è presente il positivo (27,6 V).
- > quando si verifica l'evento programmato, sul morsetto + è presente il positivo (27,6 V) e sul morsetto – è presente il negativo.

Le uscite **SC1** e **SC2** tornano a riposo quando si effettua il Riarmo.

Le Uscite **SC1** e **SC2** possono essere forzate a riposo effettuando la Tacitazione: le Uscite **SC1** e **SC2** restano a riposo per la durata della Tacitazione dopodiché, se sono ancora presenti le condizioni di attivazione, (allarme incendio per la SC1 o altro evento programmato per la SC2), si attivano di nuovo.

- *Alle uscite SC1 e SC2 possono essere collegati SOLO dispositivi funzionanti con tensione SELV (bassissima tensione di sicurezza).*
- *L'uscita SC2, se viene programmata come l'uscita SC1, risulta anch'essa di tipo C.*
- *Al fine di garantire la conformità alla Norma EN 54-2, utilizzando il Loop a due fili devono essere installati max 32 rilevatori o pulsanti manuali.*

#### **Stazione audio**

**MIC|SPK|BLK|RED** Uso Futuro.

#### **Uscite ausiliarie**

**OC1|OC2** Uscite di tipo Open-collector, escludibili e tacitabili, NON SUPERVISIONATE, programmabili per segnalare Allarme di Centrale (di fabbrica) o Preallarme di Centrale o Avviso di Centrale o Problema di Centrale o Allarme di 1, 2, 3 o 4 Zone Software (OR) o Preallarme di 1, 2, 3 o 4 Zone Software (OR) o Avviso di 1, 2, 3 o 4 Zone Software (OR) o Problema di 1, 2, 3 o 4 Zone Software (OR) o Allarme di 1, 2 o 3 Punti (OR) o Preallarme di 1, 2 o 3 Punti (OR) o Avviso di 1, 2 o 3 Punti (OR) o Problema di 1, 2 o 3 Punti (OR):

- > a riposo il morsetto è appeso (non collegato);
- > quando si verifica l'evento programmato, il morsetto si collega alla massa (negativo).
- *L'Uscita OC1 può anche essere programmata per segnalare la Mancanza della Linea Telefonica in modo da essere usata in combinazione con un relè, per la commutazione dalla Linea Telefonica Principale alla Linea Telefonica di Riserva.*

Le Uscite OC1 e OC2 tornano a riposo con il Riarmo della Centrale.

Le Uscite OC1 e OC2 possono essere attivate con un ritardo pari al Tempo di Preallarme rispetto al verificarsi dell'evento programmato.

<span id="page-20-0"></span>- *Al fine di garantire la certificazione EN 54-2, le uscite OC1 e OC2 NON devono essere di tipo C e/o E e/o J e/o G (EN 54-1), quindi NON devono essere utilizzate per comandare dispositivi di allarme incendio e/o dispositivi di trasmissione di allarme incendio e/o dispositivi di trasmissione della condizione di guasto e/o sistemi automatici di allarme incendio.*

24RI $\rightarrow$  Alimentazione ausiliaria per dispositivi funzionanti a 24 V (max 0,5 A), ripristinabile e garantita dalle batterie:

- > sul morsetto 24R è presente il positivo (27,6 V);
- $\triangleright$  sul morsetto  $\not\rightarrow$  è presente il negativo.
- *Questa alimentazione manca durante il riarmo della Centrale (circa 2 s) quindi è adatta per quei dispositivi che si ripristinano con la mancanza dell'alimentazione.*

**24A|M** Alimentazione ausiliaria per dispositivi funzionanti a 24 V (max 0,5 A), sempre presente e garantita dalle batterie:

- > sul morsetto 24A è presente il positivo (27,6 V);
- $\triangleright$  sul morsetto  $\not\rightarrow$  è presente il negativo.

#### **RS485**

**24V|–|+|M** Morsetti per il collegamento del Ripetitore **FC500REP** (max. 4) e del Modulo Multifunzione **FC500MFI** (max. 4):

- il bus seriale è costituito dai morsetti+e–;
- > i morsetti  $\overline{\mathcal{M}}$  e 24V forniscono la tensione di alimentazione di 27,6 V (max 0,5 A).

- *È ammessa una lunghezza massima dei cavi di 1.000 m.*

#### **Batteria**

**+BAT–** Morsetti per il collegamento delle batterie interne della centrale:

- collegare il positivo della batteria al morsetto +; collegare il negativo della batteria al morsetto –.

#### **Collegamenti**

! **Raggruppare (con delle fascette, per esempio) i conduttori di bassa tensione (24 V) e, separatamente, quelli di alta tensione (110/230 V) in modo che, nel caso in cui un conduttore si stacchi accidentalmente dalla morsettiera, esso rimanga vincolato agli altri, evitando in tal modo contatti accidentali con altri conduttori e con altre parti della centrale.**

#### **Collegamento dei dispositivi-Indirizzabili**

La centrale è dotata di 3 loop per il collegamento di Dispositivi Analogici - Indirizzabili.

Ad ogni loop possono essere collegati fino a 128 (max 128 per tutto il sistema) Rivelatori di Incendio Analogici - Indirizzabili e Moduli Analogici - Indirizzabili (Moduli di Ingresso, Moduli di Uscita, ecc.). Ad ogni Rivelatore e ad ogni modulo collegato ad un loop deve essere assegnato un indirizzo diverso da tutti quelli assegnati agli altri Rivelatori collegati allo stesso loop e agli altri Loop.

Il collegamento ai loop può essere effettuato con 2 o 4 fili: il tipo di collegamento utilizzato per ciascun loop dovrà essere specificato in fase di programmazione: in figura [6](#page-21-0) viene mostrato il collegamento a 2 fili al Loop 2 mentre in figura [7](#page-22-0) viene mostrato il collegamento a 4 fili al Loop 2.

- *Nel caso di collegamento a due fili, collegare i rilevatori indirizzabili analogici ed i dispositivi analogici (moduli di Ingresso e uscita) a sinistra.*
- *Per i collegamenti usare cavo schermato con un capo dello schermo collegato al morsetto SH della centrale e l'altro lasciato libero.*
- *Qualunque sia il collegamento realizzato, assicurarsi che un qualsiasi guasto di corto circuito o circuito aperto nel cablaggio, non provochi la perdita di più 32 sensori. Massimo ogni 32 sensori occorre inserire un isolatore.*

<span id="page-21-0"></span>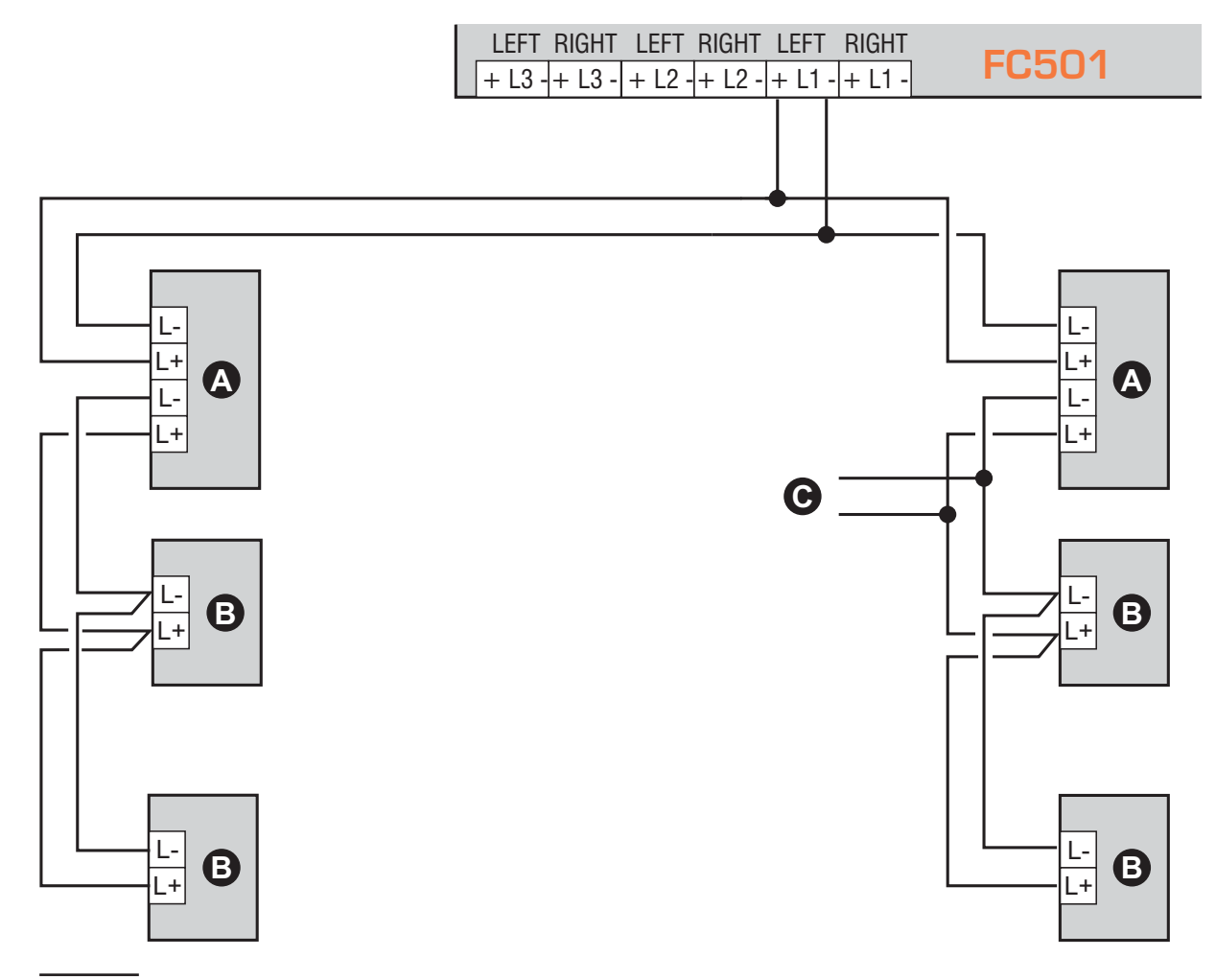

**Figura 6** *Collegamentoa2Fili, a) Isolatori; b) dispositivi analogici compatibili (Rilevatori d'incendio, Moduli d'ingresso, Moduli di Uscita, Pulsanti Analogici, ecc.; c) derivazione a T.*

#### **Collegamento del Repeater FC500REP**

In Fig. [8](#page-22-0) è mostrato un esempio di collegamento.

La centrale FC501 è dotata di una porta RS485 , (morsetti [ $\rightarrow$ ], [+], [-] e [24V]) alla quale possono essere collegati fino a 4 Repeater FC500REP.

Per impostare l'indirizzo del Repeater vedere "Inserimento Indirizzo Repeater FC500REP" a pag. [68](#page-67-0).

Fra i morsetti [+] e [-] è presente una tensione di 27,6 V per l'alimentazione dei Repeater (vedere fig.[8](#page-22-0)).

Nonostante il Repeater riduca notevolmente la sua potenza assorbita in caso di mancanza dell'alimentazione principale, spegnendo la retro-illuminazione del display LCD ( essa si riattiverà automaticamente per 20s circa alla pressione di un qualsiasi tasto), l'assorbimento dei Repeater collegati alla centrale potrà concorrere in maniera significativa alla scarica delle batterie tampone e quindi al tempo di tenuta in tampone del sistema. Nel caso ci sia un'unica centrale tutti i ripetitori dovranno essere alimentati dalla centrale stessa a meno che non si ricorra ad una stazione di energia esterna.

- *Il conduttore di schermo va connesso alla massa elettrica della centrale, va garantita la sua continuità tra un segmento di connessione ed il successivo e va lasciato appeso alla fine della connessione.*

<span id="page-22-0"></span>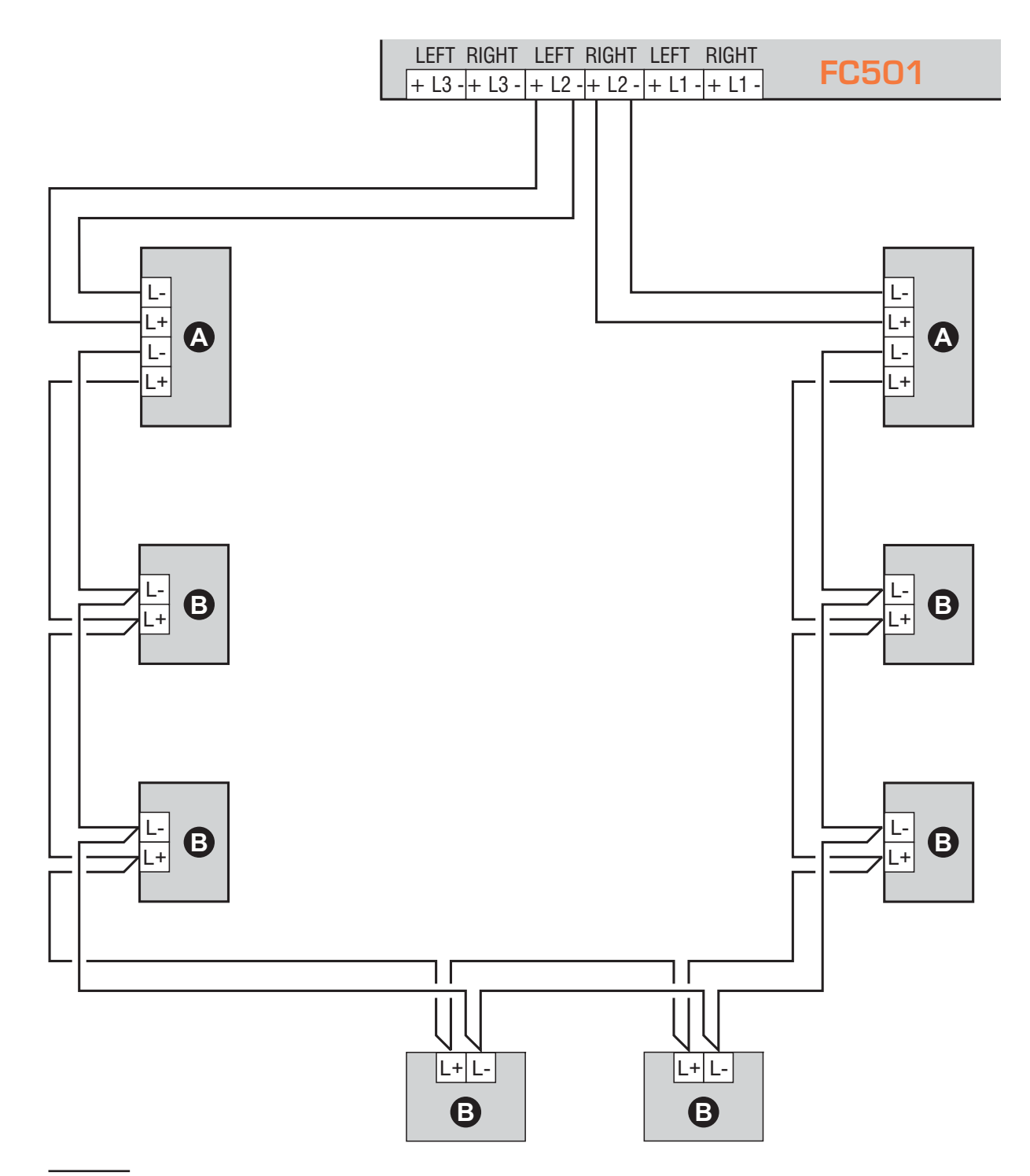

**Figura 7** *Collegamenti a 4 Fili. a) Isolatori; b) dispositivi analogici compatibili (Rivelatori d'incendio, Moduli d'ingresso, Moduli di Uscita, Pulsanti Analogici, ecc).*

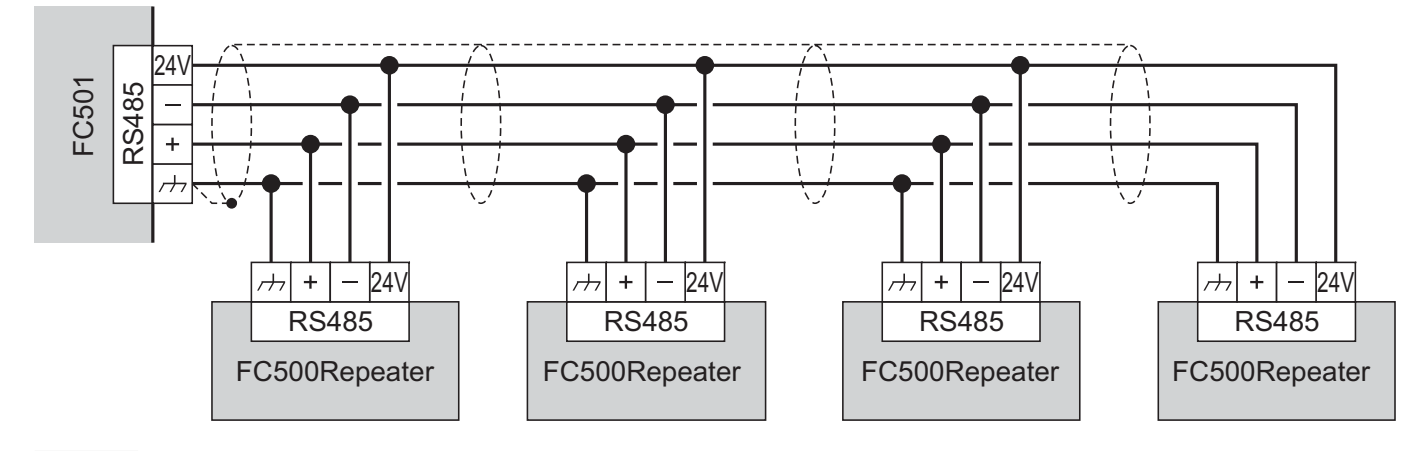

**Figura 8** *Collegamento di 4 Repeater FC500REP alla rete RS 485.*

<span id="page-23-0"></span>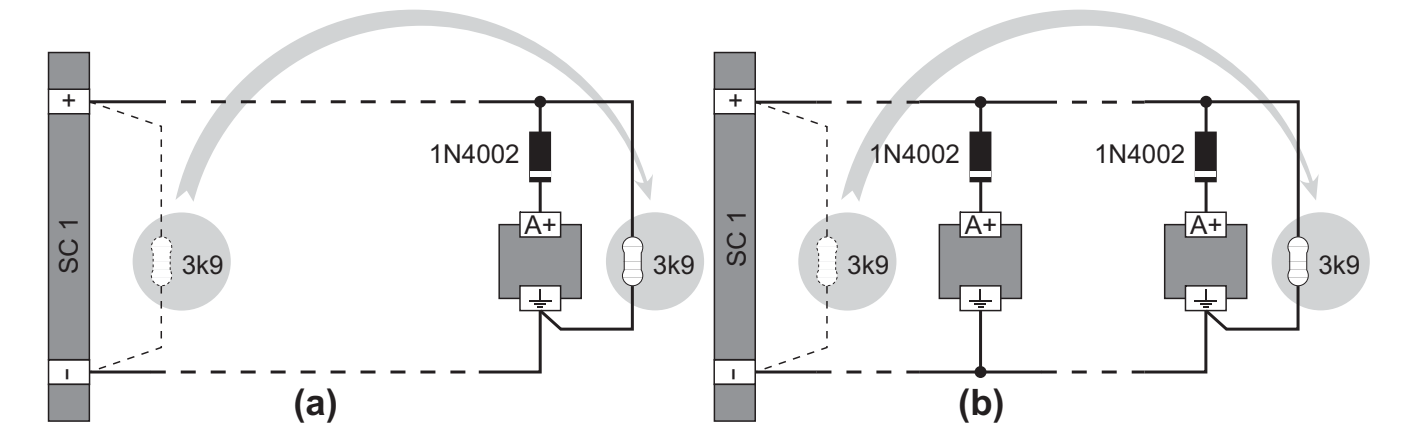

**Figura 9** *Schema di principio per il collegamento alle uscite campana di un solo dispositivo (a) e di più dispositivi (b); si presume che il dispositivo si attivi con il positivo (27,6V) sul morsetto [A+].*

#### **Collegamento dei Dispositivi di Uscita**

Per il collegamento dei Dispositivi di Uscita la centrale è dotata di Uscite supervisionate e NON Supervisionate, di 2 Uscite Campana.

I Dispositivi di Uscita possono essere collegati anche ai Loop tramite i Moduli di Uscita.

#### **Uscite Campana**

Le Uscite Campana sono contrassegnate con la lettera **SC** seguita da un numero che rappresenta il loro Indirizzo.

- *Le Uscite campana SC1 e SC2 sono Supervisionate, Escludibili e Tacitabili, SC2 anche Programmabile.*

I tempi e i modi di attivazione di ogni Uscita Campana possono essere impostati in fase di programmazione.

Le Uscite Campana possono essere forzate a riposo premendo il tasto TACITAZIONE: in tal modo, una volta

che si è a conoscenza dello stato di allarme, è possibile bloccare i dispositivi di allarme acustici mentre quelli ottici continuano a segnalare la situazione di pericolo fino a che questa non è cessata del tutto.

Per esempio, realizzando lo schema in figura [10,](#page-23-0) lo Stato di ALLARME attiverà il segnalatore ottico e il segnalatore acustico della Sirena Autoalimentata, il Lampeggiatore e la Campana.

Premendo il tasto TACITAZIONE, il segnalatore acustico della Sirena e la Campana saranno bloccati, mentre il segnalatore ottico della Sirena e il Lampeggiatore continueranno a segnalare la situazione di pericolo fino a quando non verrà premuto il tasto RESET.

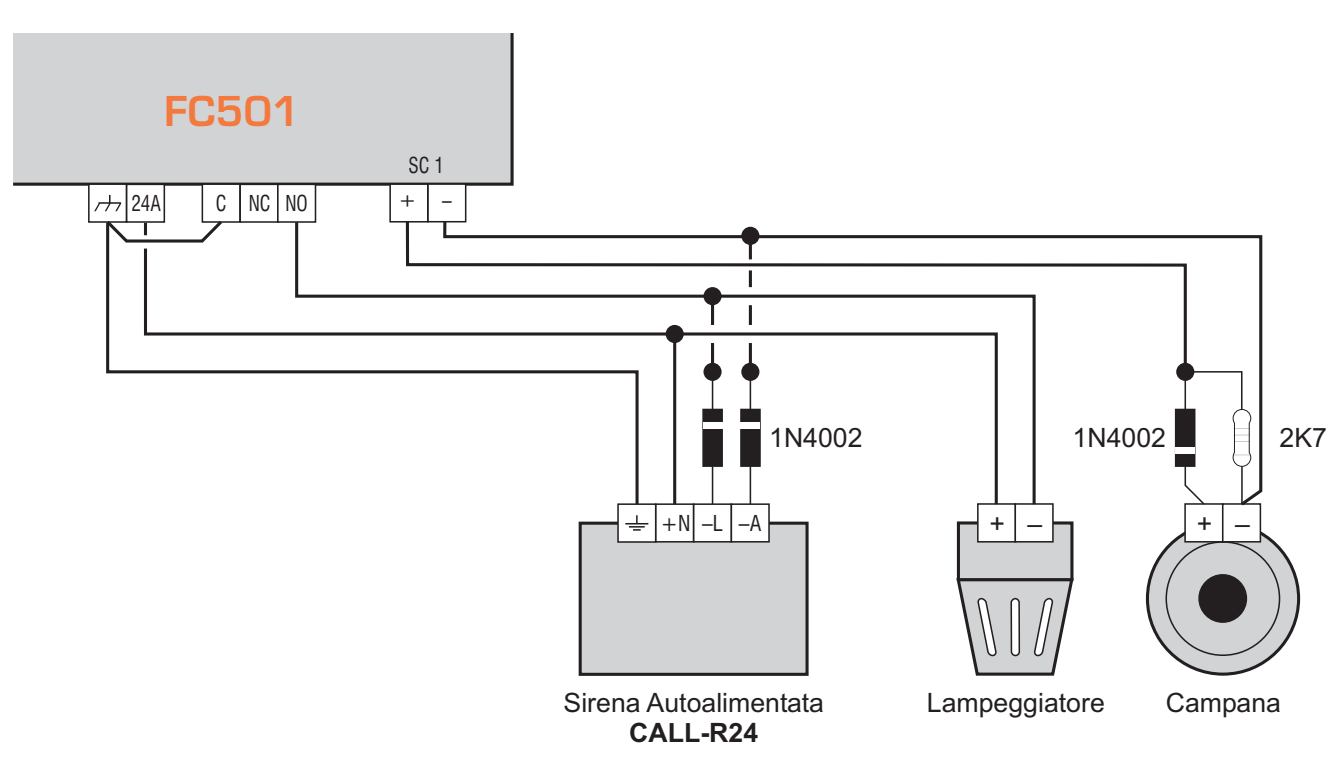

**Figura 10** *Collegamento di un'uscita NON Tacitabile e di un'uscita Tacitabile.*

#### <span id="page-24-0"></span>**Collegamento dell'alimentazione**

- *Il sistema di alimentazione di questa Centrale è conforme alla norma EN54-4.*
- ! **Per un'installazione a norme deve essere previsto un idoneo dispositivo di sezionamento (bipolare) e di protezione dell'alimentazione di rete nell'impianto elettrico dell'edificio, in accordo alle norme vigenti: per esempio, un interruttore Magneto-Termico bipolare.**

Questa Centrale è alimentata dalla tensione di rete (110/230 V, 60/50 Hz) tramite un alimentatore switching installato nel suo contenitore; inoltre, la centrale può alloggiare due batterie da 12V, 7Ah o 12Ah, (opzionale: due batterie 12V, 38Ah con contenitore esterno accoppiato, vedere fig. [14](#page-28-0)).

Queste batterie garantiscono il funzionamento della Centrale quando manca la tensione di rete. Anche in caso di completa mancanza di alimentazione, la programmazione e lo stato della Centrale sono mantenuti grazie alla presenza di una memoria non volatile.

La Centrale segnala la mancanza della tensione di rete con: l'accensione della spia GIALLA **Guasto**.

La Centrale controlla costantemente l'efficienza delle Batterie con un **Test Statico** e un **Test Dinamico**.

**Test Statico** Il Test Statico controlla il livello della Batteria quando manca la tensione di rete. Se il livello delle Batterie scende sotto 22,8 V, si accende la spia **Batteria**. In tal caso, ripristinare al più presto la tensione di rete, altrimenti la Centrale potrebbe smettere di funzionare.

**Test Dinamico** Il Test Dinamico controlla l'efficienza delle Batterie. Quando le Batterie non superano questo test, si accende la spia **Batteria**.

In tal caso le Batterie devono essere sostituite al più pre-

sto, poiché non potrebbero garantire il funzionamento della Centrale in caso di mancanza della tensione di rete. Per collegare l'alimentazione procedere come de-scritto di seguito (vedere le figure a pag. [14](#page-13-0), [15](#page-14-0) e [16](#page-15-0)).

- **1.** Posizionare le Batterie nell'alloggiamento.
- **2.** Fissarle con delle fascette plastiche al fondo della centrale utilizzando l'apposita apertura sull fondo.
- **3.** Collegare le Batterie in serie tramite il ponticello fornito in dotazione.
- **4.** Collegare i terminali ancora liberi delle Batterie con due cavetti (forniti in dotazione), rispettando le polarità, ai morsetti - BAT + sulla scheda madre.
- *Per la FC501-L usare batterie da 12V-7Ah o 12Ah ; per la FC501-H e FC501-HK batterie da 12V-12Ah o 38Ah tipo YUASA, oppure usare batterie equivalenti con classe di infiammabilità dell'involucro UL94-V2 o migliore.*
- **5.** Collegare l'alimentatore con il conduttore dell'alimentazione esterna: il conduttore di **Terra** al morsetto [Q] della morsettiera **48**.
- **6.** Collegare il **Neutro** al morsetto [N] e la **Fase** al morsetto [L] della morsettiera **48**.
- **7.** Collegare il connettore **50** dell'alimentatore al connettore **17** della scheda madre.
- *Ogni volta che la centrale viene alimentata esegue il Riarmo.*
- ! **I conduttori dell'alimentazione NON devono incrociare altri conduttori, ma devono seguire percorsi alternativi e devono essere fissati alle apposite ancore.**

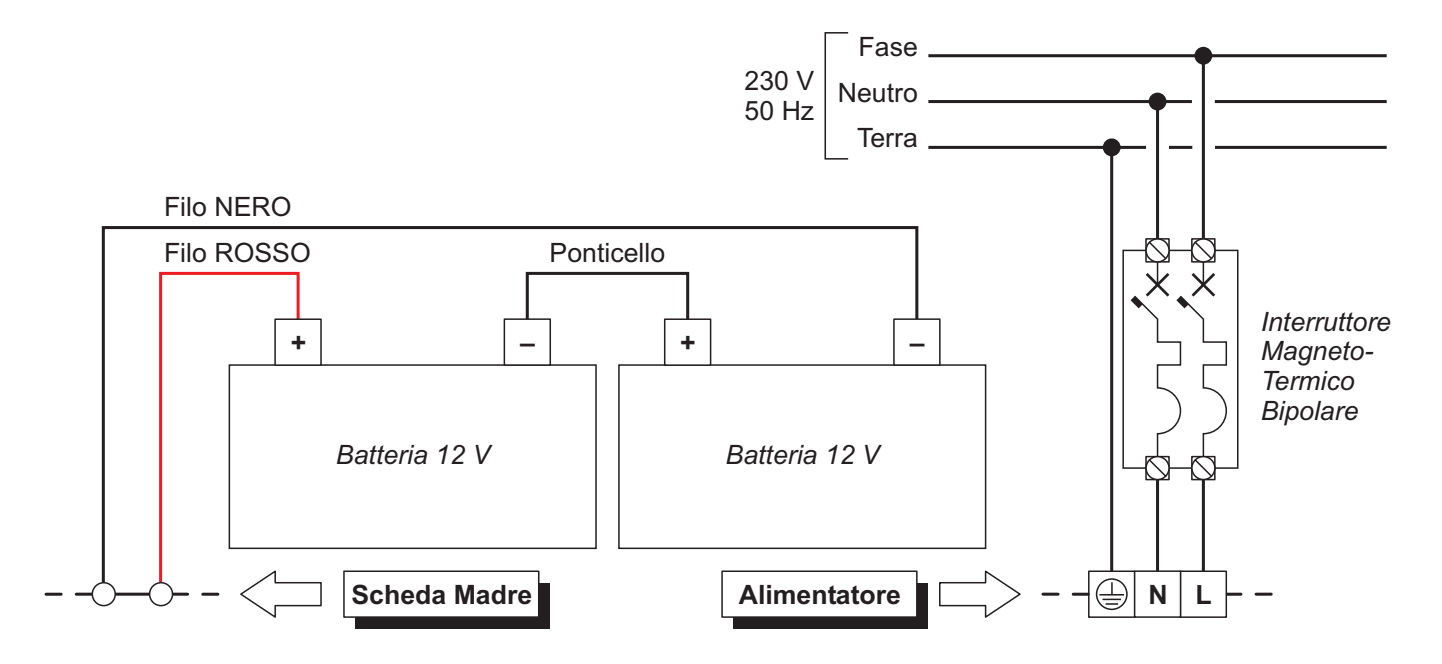

**Figura 11** *Collegamento dell'alimentazione.*

#### <span id="page-25-0"></span>■ Sonda Termica

Questa Centrale supporta la Sonda Termica **KST**. Tramite questa sonda la Centrale può ottimizzare la carica della Batteria Tampone in funzione della temperatura.

Per installare la Sonda Termica procedere come descritto di seguito (vedere la figura [14\)](#page-28-0).

- **1.** Collegare la Sonda Termica **64** al connettore **45** (figura a pag. [16](#page-15-0)) dell'alimentatore.
- **2.** Fissare la Sonda Termica a una delle Batterie in modo da ottenere una buona trasmissione del calore.
- **3.** Misurare la temperatura della Sonda Termica.
- **4.** Usare il grafico della Fig. [12](#page-25-0) o la Tab. [7](#page-25-0) per trovare il valore sul quale deve essere regolata la tensione di uscita dell'Alimentatore, per la temperatura misurata.
- **5.** Scollegare le batterie e alimentare la centrale.
- **6.** Agire sul trimmer **46** dell'Alimentatore in modo che la tensione sulla sua morsettiera **47** sia simile a quella trovata.
- **7.** Collegare le batterie alla scheda madre.
- ! **Prima di rimuovere la sonda termica, scollegare le batterie dalla scheda madre! La rimozione della sonda termica causa un aumento della tensione di uscita dell'alimentatore switching fino a 29 V o maggiore, questo può sovraccaricare e danneggiare le batterie. Quando le batterie sono scollegate e non si vuole usare la sonda termica (la certificazione EN54 viene persa) regolare la tensione di uscita dell'alimentatore switching, tramite il trimmer 46, a 27,6 V. Ricollegare le batterie solo se la loro tensione è uguale o inferiore a 27,6 V.**
- *Per verificare l'efficienza dell'accumulatore, l'elettronica di controllo ne misura la resistenza interna. Affinché questa misura non sia falsata occorre utilizzare esclusivamente i cavi batteria forniti; cavi di lunghezza superiore e sezione insufficiente possono erroneamente simulare la condizione di accumulatore inefficiente*

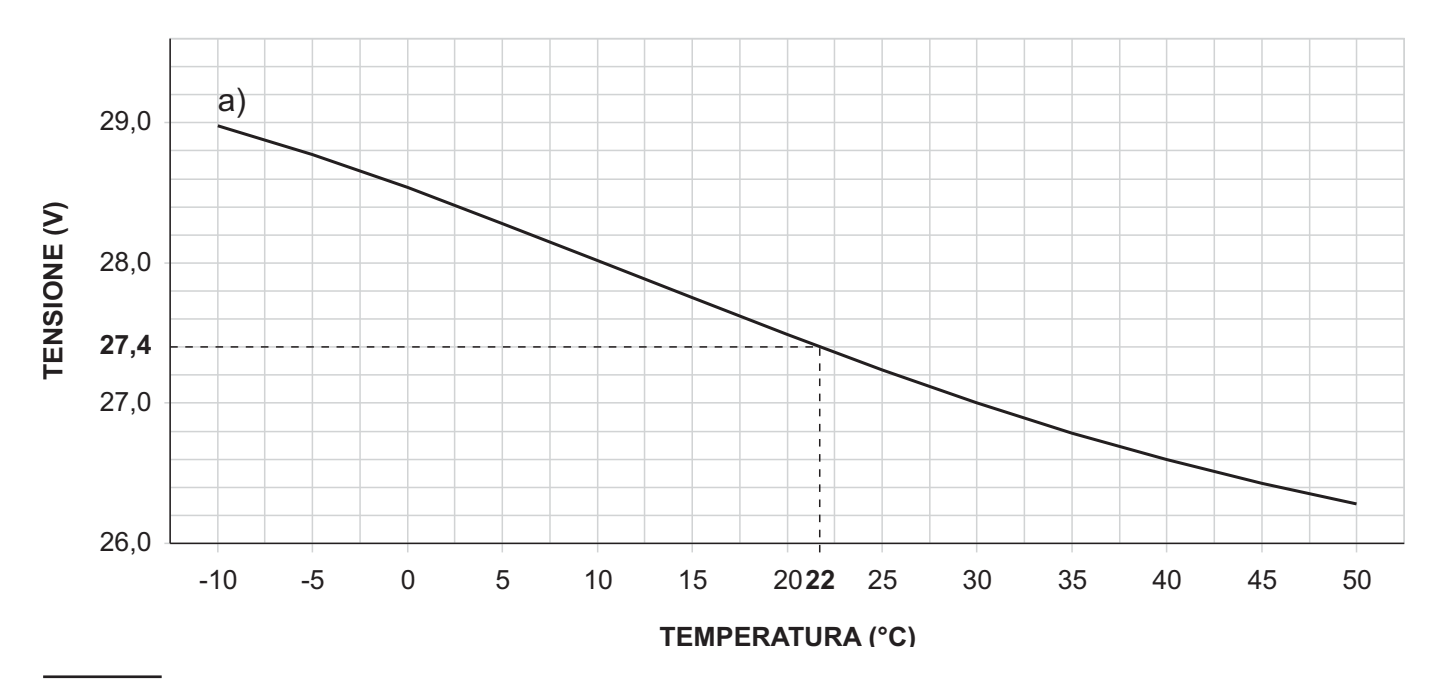

**Figura 12** *Grafico per regolare la tensione di uscita dell'Alimentatore in funzione della temperatura della Sonda Termica: individuare sull'asse TEMPERATURA (°C) la temperatura della Sonda Termica; tracciare una linea verticale da questo punto fino alla curva a; tracciare una linea orizzontale dal punto in cui la linea verticale interseca la curva a, all'asse TENSIONE (V); Regolare la tensione di uscita dell'Alimentatore sul valore trovato. Per esempio, se la temperatura della Sonda è 22 °C, regolare la tensione di uscita dell'Alimentatore su 27,4 V.*

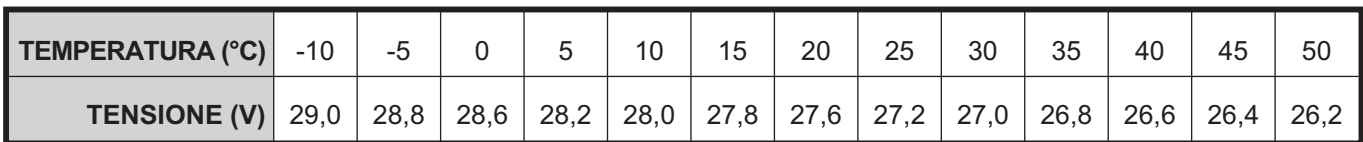

**Tabella 7** *Regolazione della tensione di uscita dell'Alimentatore in funzione della temperatura della Sonda Termica: scegliere il valore più vicino alla temperatura della Sonda Termica, nella riga TEMPERATURA (°C); leggere il valore corrispondente nella riga TENSIONE (V); regolare la tensione di uscita dell'Alimentatore su questo valore. Per esempio, se la temperatura della Sonda Termica è 22 °C, regolare la tensione di uscita dell'Alimentatore su 27,4 V.*

#### <span id="page-26-0"></span>**Installazione Modulo FC500IP**

Il Modulo IP va installato sul fondo della centrale, come mostrato nella Fig. [13](#page-26-0), e descritto di seguito.

- ! **Prima d'installare il Modulo IP, togliere l'alimentazione della centrale (devono essere scollegate la rete elettrica e le batterie). Se ciò non fosse possibile, collegare per ultimo il Modulo IP.**
- **1.** Aprire la centrale dopo aver svitato le viti **4** quindi sollevare il coperchio dal basso per separarlo dal fondo. Rimuovere la vite di fissaggio della Scheda madre sul fondo, e sganciare, dagli appositi ganci il blocco scheda madre+Interfaccia Utente utilizzando un cacciavite piatto.
- **2.** Fissare il Modulo IP sul fondo della centrale, in corrispondenza dei fori, tramite le viti **56** fornite in dotazione.

#### A II Modulo IP deve essere collegato alla terra del**l'impianto elettrico.**

**3.** Collegare il cavo **56a** tra la vite **56** e la vite **56b**.

- ! **L'occhiello del cavo 56a deve essere inserito tra l'angolare di fissaggio del Modulo e la vite 56.**
- ! **Non rimuovere il collegamento già presente sulla vite 56b.**
- **4.** Collegare il connettore **58** del Modulo IP al connettore **55b** della centrale, tramite il Cavo Flat **55** fornito in dotazione. Se è necessaria ANCHE oppure SOLO la gestione della centrale via IP, collegare il connettore **57a** del Modulo IP al connettore **55a** della centrale, tramite il cavo PC-Link **55c** fornito in dotazione.
- **5.** Collegare il connettore **59** alla rete LAN tramite un cavo Ethernet.
- *Usare un cavo Ethernet schermato (STP o FTP) categoria 5 o superiore.*
- **6.** Riposizionare la scheda madre ed il Display e fissarla con la vite.
- **7.** Ripristinare l'alimentazione della centrale.

Programmare il Modulo IP come descritto nel cap. "Programmazione da PC".

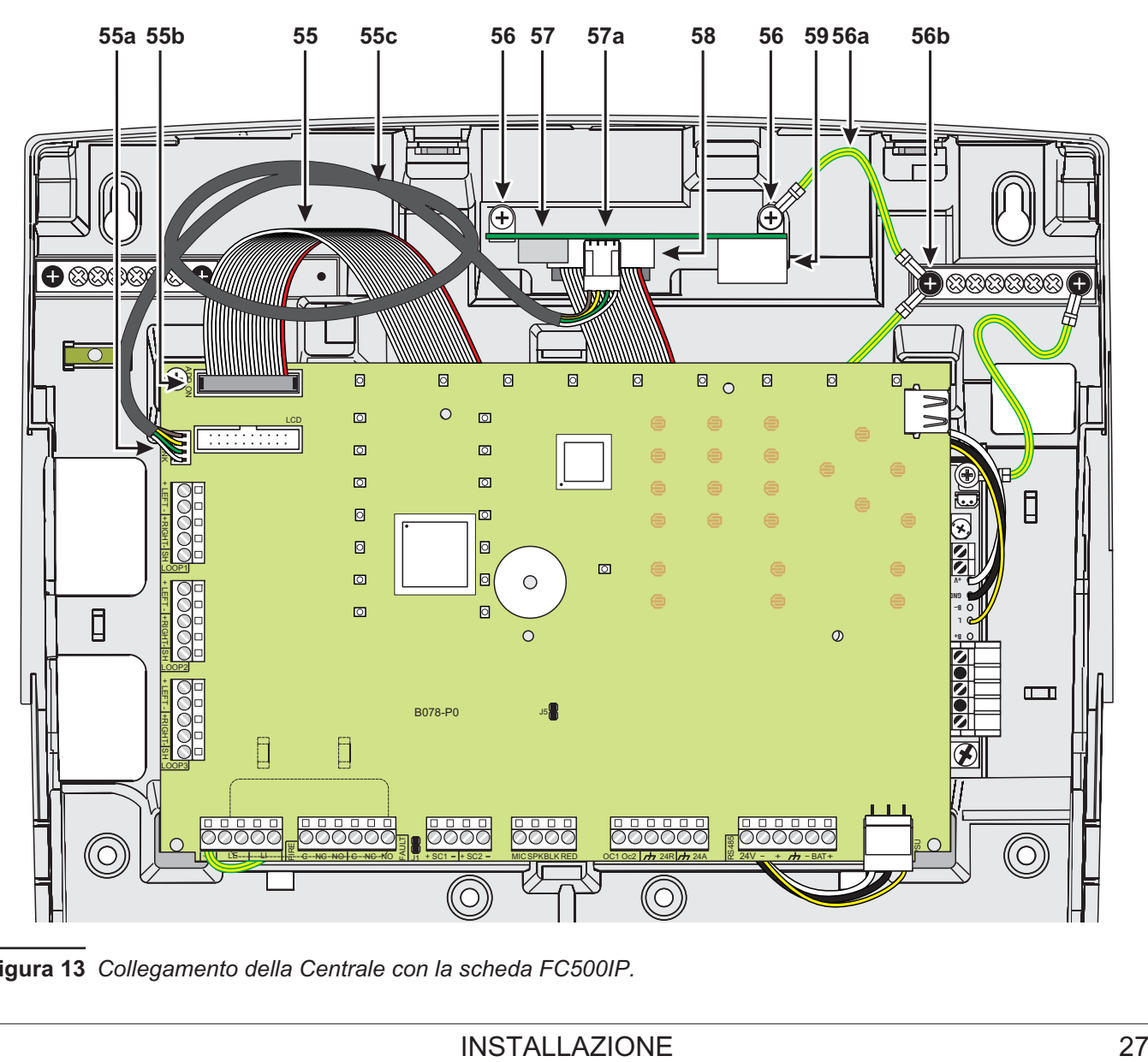

**Figura 13** *Collegamento della Centrale con la scheda FC500IP.*

#### <span id="page-27-0"></span>**Installazione Contenitore Batterie 38Ah**

Per il fissaggio del contenitore per batterie da 38Ah procedere come descritto di seguito, solo per la centrale FC501-H e FC501-HK (vedere la Fig. [14](#page-28-0)).

- **1.** Svitare le 2 viti per aprire il contenitore metallico.
- **2.** Praticare i fori per il fissaggio in corrispondenza dei fori **66**.
- ! **Fare attenzione a non danneggiare tubi e fili della corrente.**
- **3.** Aprire, con un colpo di martello, i fori preformati per i cavi.
- **4.** Fissare il contenitore.
- *Il raccordo con i fori preformati deve essere effettuato con raccordi tubo-cassetta: nippli in metallo e ghiere filettate (vedere particolare in fig. [14](#page-28-0)).*
- **5.** Passare i cavi attraverso l'apertura (vedere particolare in fig. [14](#page-28-0)), e collegarli. Vedere paragrafo "Collegamento dell'alimentazione".

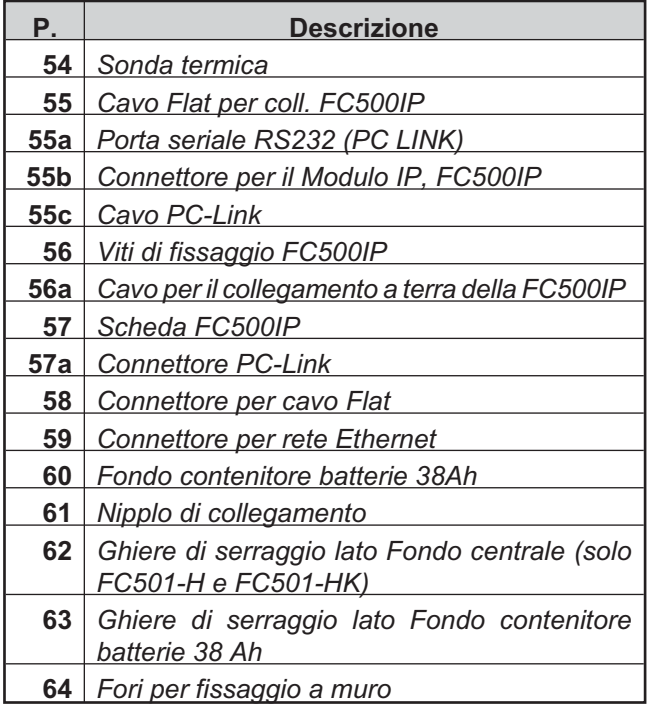

#### **Manutenzione**

Affinché il sistema possa continuare a funzionare regolarmente dovrà essere mantenuto nel tempo con test regolari da parte dell'utente e manutenzione periodica da parte dell'installatore, in accordo con le legislazioni locali. Periodicamente effettuare le operazioni descritte di seguito.

- *Per la manutenzione degli altri dispositivi, quali rilevatori, moduli ecc. attenersi alle istruzioni allegate ai dispositivi stessi.*

**A** Con un panno umido rimuovere la polvere che si è accumulata sul contenitore della centrale (non usare alcun tipo di solvente o Spray!).

**B** Premere il pulsante **Prova Spie/Buzz** per controllare il funzionamento delle spie e del buzzer.

- **C** Controllare l'efficienza delle batterie e, se necessario, sostituirle.
- **D** Controllare l'integrità dei conduttori e delle connessioni.

**E** Controllare che non ci siano corpi estranei all'interno della centrale.

**F** Controllare che la centrale elabori un segnale di allarme incendio, e se presenti le sirene di allarme, esse si attivino in conseguenza di tale segnale. Inoltre se previsto, controllare che il segnale di allarme incendio venga inviato e ricevuto correttamente dal centro di Vigilanza allarmi.

**G** Verificare inoltre la effettiva funzionalità del circuito per la rilevazione del guasto di terra. La procedura è la seguente:

- collegare uno dei terminali SH delle morsettiere dei loop alla terra
- verificare che il guasto venga segnalato correttamente dalla centrale
- rimuovere il collegamento precedentemente effettuato.

I punti **A** e **B** possono essere svolti dagli utenti abilitati mentre i punti **C**, **D**, **E**, **FeG** devono essere svolti solo da personale qualificato con conoscenze specialistiche di rilevazione e segnalazione di incendi.

<span id="page-28-0"></span>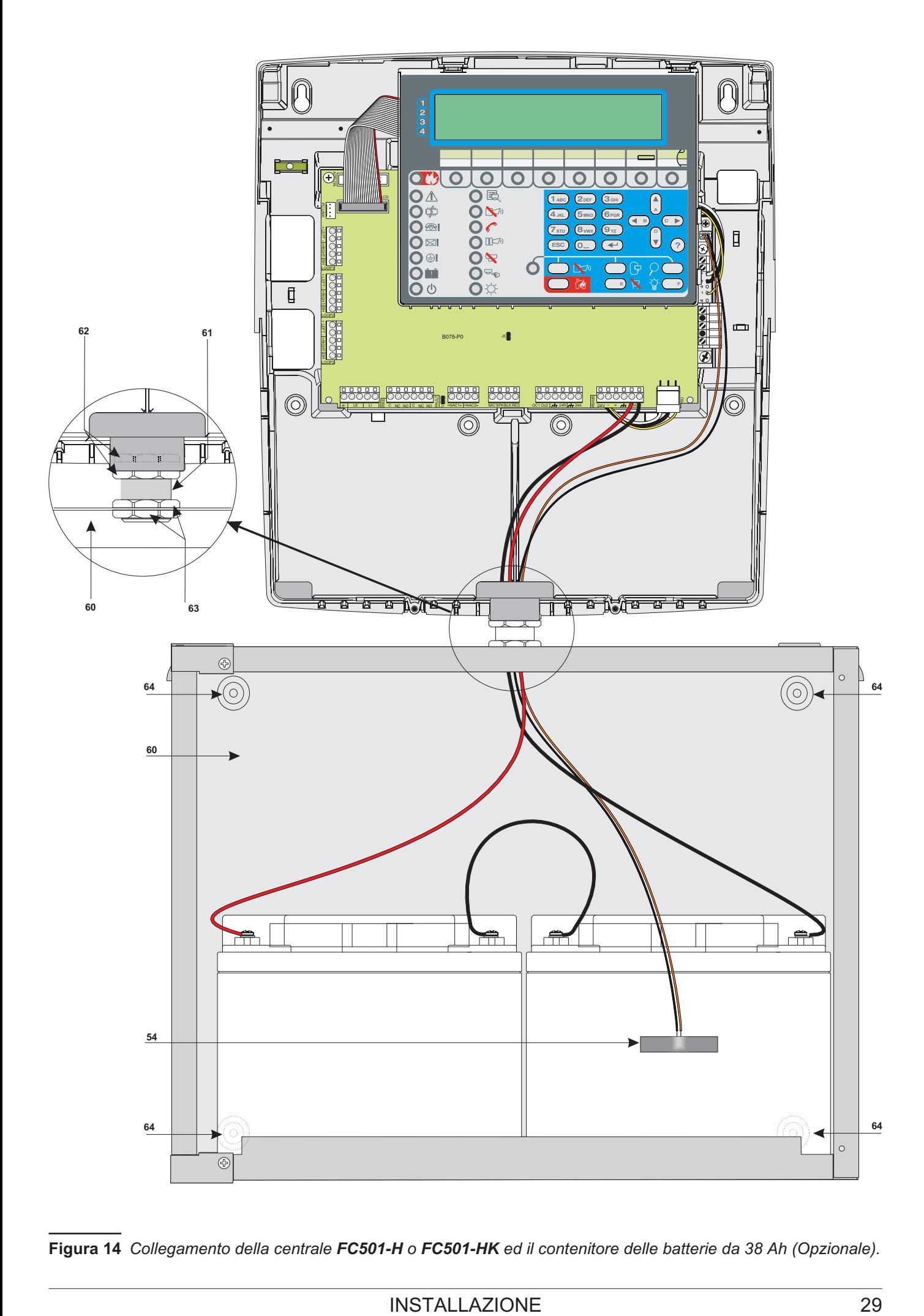

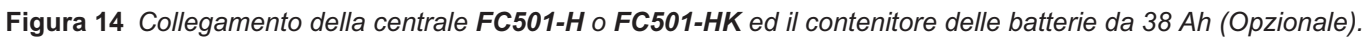

## <span id="page-30-0"></span>**PROGRAMMAZIONE DA PC**

Questa Centrale può essere programmata da PC e da pannello (Interfaccia Utente). In questo capitolo si descrive la programmazione da PC. Per la programmazione da pannello leggere il capitolo relativo "PROGRAMAZIONE DA PANNELLO". Per la programmazione da PC deve essere installata l'applicazione **FireClass Console,** programma per la gestione e la programmazione dei parametri della centrale FC501.

#### **Installazione**

Per installare i programmi del pacchetto FireClass Console seguire i successivi passi:.

- Eseguire il programma d'installazione **FCConsole-v1.xx.x.x-Setup.exe** (**xx.x.x** indica la versione del programma).
- Seguire le istruzioni del programma di installazione.
- *La versione più recente del programma d'installazione può essere scaricata dal sito FireClass.*
- *Al primo avvio l'applicazione FireClass Console chiederà di scegliere la Nazione di appartenenza, selezionare e cliccare sulla spunta per confermare .*

#### **Scelta della lingua**

La lingua usata dai programmi del pacchetto FireClass Console può essere scelta tra quelle "fornite in dotazione". Per cambiare la lingua usata dai programmi del pacchetto FireClass Console:

- eseguire il programma FireClass Console;
- selezionare il Menu **Strumenti** (**Tools)** della finestra principale;
- > cliccare su Lingua;

- selezionare la lingua desiderata fra quelle elencate nel menu Lingua.

La lingua selezionata sarà immediatamente caricata.

#### **Collegamento della centrale**

Per il Controllo, la Gestione, il Carica/Scarica delle Programmazioni e la Gestione dell'Archivio, la centrale deve essere collegata al PC; tale collegamento può essere locale (RS232/USB) o remoto tramite linea telefonica, GPRS o LAN.

- > Per collegare la centrale al PC localmente: collegare il connettore PCLINK della centrale (parte **40** nel cap. "IDENTIFICAZIONE DELLE PARTI") ad una porta seriale del PC tramite il cavo PCLINK fornito su richiesta (vedere Fig. [15\)](#page-30-0) o collegare il connettore USB della centrale (parte **26** nel cap. "IDENTIFICAZIONE DELLE PARTI") ad una porta USB del PC tramite un cavo USB Tipo A-A o il cavo USB **USB5M** (508.032.037) (lunghezza 5 m),
- per collegare la centrale al PC da remoto: installare il modulo FC500 IP (come descritto nel par. "**Installazione Modulo FC500IP**") .

Se la centrale non è collegata al PC, il programmma FireClass Console mostra il seguente messaggio al primo tentativo di collegamento: "Tempo di attesa scaduto, per la risposta della centrale".

Se la porta seriale specificata per la Comunicazione locale è sbagliata, il programmma FireClass Console mostra il seguente messaggio al primo tentativo di collegamento: "Non è stato settato alcun canale di comunicazione".

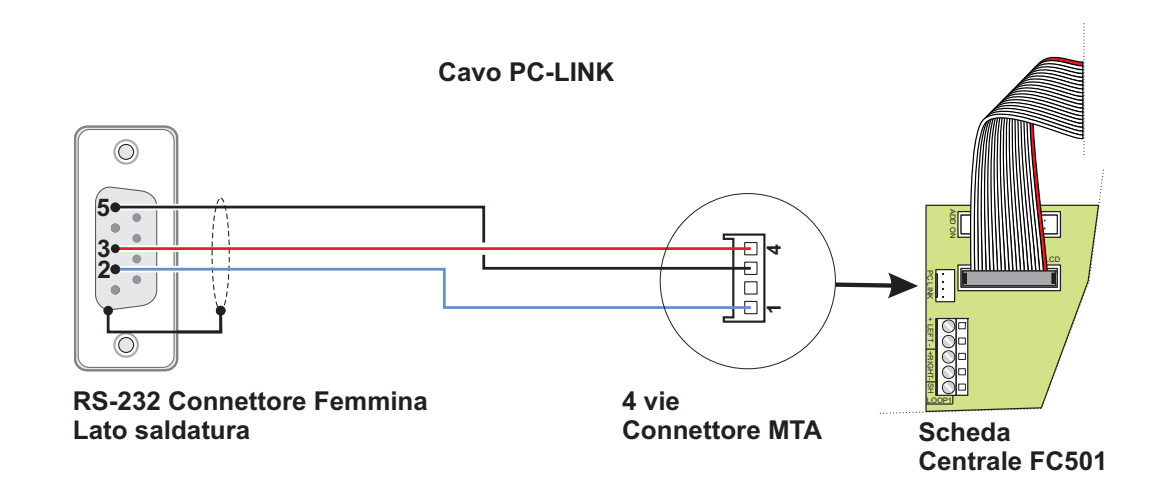

**Figura 15** *Diagramma di collegamento del cavo PCLINK.*

#### <span id="page-31-0"></span>**Finestra di Avvio**

Dalla schermata principale della Console **FireClass**, selezionare **File** quindi **Nuovo**: si aprirà una finestra come quella mostrata in Fig. [16](#page-31-0), dove è possibile selezionare la revisione **Firmware** della centrale che si sta programmando.

Cliccare sulla spunta di colore verde per accettare.

In alto a sinistra della finestra di avvio, oltre al menu **File**, ci sono i menu **Strumenti** e **Aiuto**.

#### **Descrizione Icone**

- Cliccando sull'icona si apre la finestra di Fig. [18](#page-32-0), **DETTAGLI CENTRALE**, dove è possibile controllare/impostare varie opzioni.
- $\sum$  Cliccando su questa icona nella finestra di Fig. [18](#page-32-0) è possibile entrare nei Dettagli della Centrale, controllare le revisioni Firmware, inserire il nome della centrale e l'eventuale indirizzo.
- > Cliccando sull'icona si invia la configurazione fatta sul PC alla centrale.
- > **Cliccando sull'icona si carica la configurazione** della centrale sul PC.
- Cliccando sull'icona si seleziona il Loop per l'inserimento dei dispositivi.
- > Cliccando sull'icona è possibile avviare il funzionamento del Tempo Reale, ovvero tramite la scheda FC500IP collegata in rete o tramite seriale è possibile vedere su un computer lo stato della centrale FC501 in tempo reale.

#### **Menu File**

Le voci del menu **FILE**: **Nuovo**, **Apri**, **Salva, Salva con nome**, **Chiudi** ed **Esci**, sono per la gestione dei clienti: un cliente è l'insieme dei parametri della centrale salvati con un nome.

**Nuovo** Il comando **Nuovo** crea un nuovo cliente e assegna i valori di fabbrica a tutti i parametri delle Schede di Programmazione.

**Apri** Per aprire un Cliente esistente, cliccare su "Apri", quindi dopo averlo selezionarlo nella lista della finestra, aprirlo con un doppio click.

**Salva** Se si modificano i dati del Cliente esistente cliccando su "Salva" sarà salvata la nuova configurazione.

**Salva con nome** Se si inserisce un nuovo cliente o si modificano i dati del Cliente esistente cliccando su "Salva con nome" sarà salvato il nuovo cliente con la nuova configurazione.

**Chiudi** Il comando **Chiudi** chiude il Cliente corrente selezionato. Sarà chiesto di salvare qualsiasi dato modificato.

**Esci** Il comando Esci chiude il programma. Sarà chiesto di salvare i dati modificati dell'installazione corrente.

 $-10<sub>2</sub>$ **FC501 INSTALLATION** LODP 1 **INSTALLATION** (Non salvato) E Ind. Dispositivo T Etichetta Abil.  $15$ B Isol  $\mathbb{Z} \cdot \mathbb{Z} \cdot \mathbb{Z} \cdot \mathbb{R}$  $\mathbf{I}$ **FC460PH** W NESSLINA ETI... SI 0% No Centrale FC501  $\overline{z}$ FC460P NESSUNA ETI... SI No 0% 21 i. 3 FC420CP NESSUNA ETI... 5 No FC501  $\overline{5}$ FC4305AB NESSUNA ETI... SI No .<br>Fea n ova installazior **PCS01-1.V** 鹰  $\sum_{i=1}^{\infty} \text{loop 1 (4)}$ Scelta centrale Master Loop  $2(1)$  $\log 3(0)$ Zone Tipo Uscite di Centrale i.  $\sqrt{2}$  FCS01-L Opakini (<br>Comunic<br>© Orologio Opzioni general Description Comunicatori FireClass 501 Centrale antincendio FireClass 501 Registro Eventi H Carlos Cablaggio | | | Led | Centrale antinoendio a tre loop in<br>grado di gestre fino a 128<br>dispositivi e 32 zone, Comunicatore<br>PSTN integrato, comunicatore IP<br>disponibile come plug-in Carico Globale **Ltilties** Modalità utente Percentuale di allarma 图% Punti di attivazione sul Loop  $\overline{3}$  $\frac{1\%}{2\%}$ sorbimento in Stand-By: 1,21 mA @ 40V Assorbimento in Allarme (50%): 4,74 mA @ 40Y<br>4,0 Unità AC  $\vee$  X Assorbimento segnale:

**Figura 16** *Dalla finestra di Avvio, cliccare su File quindi Nuovo.*

#### <span id="page-32-0"></span>**Menu Strumenti**

**Lingua** Vedere "Scelta della Lingua" a pag. [31.](#page-30-0)

**Skin** Per modificare l'aspetto delle finestre del programma FireClass Console, cliccare su Strumenti quindi su "Skin" che permette di scegliere lo stile del software, tra quelli a disposizione (vedere Fig. [17\)](#page-32-0).

**Avanzate** In questa sezione è possibile impostare la durata del Tooltip, Caricare i driver per utilizzare la USB inoltre associare i file .FCI ( i file generati dalla programmazione/gestione dell'impianto) con FireClass console, in modo tale che basta cliccarci sopra per aprirli.

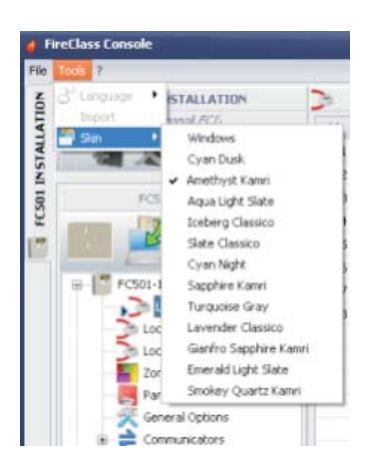

**Figura 17** *Menu per cambiare l'aspetto delle pagine (skin).*

#### **Menu Aiuto**

Cliccando sulla voce **Aiuto** si apre un file di supporto tecnico che guida all'apprendimento e all'uso del software FireClass Console.

#### **Dettagli della centrale**

Cliccando sull'icona si si apre la finestra di figura [18](#page-32-0) dove sono presenti le seguenti schede:

- **Centrale**
- **Comunicazione**
- **Lingua Centrale**
- **Aggiornamento firmware**
- **Salva Schermo**
- **Account**

#### ■ Scheda Centrale

In questa finestra è possibile inserire il nome della cen-

trale/Cliente, inoltre cliccando sull'icona è possibile conoscere le versioni firmware della MainBoard, dell' interfaccia Utente, del Loop Controller, del Repeater e del modulo FC500FMI.

Cliccando sull'icona in si riporta la centrale ai dati di fabbrica.

Cliccando sull'icona si apre il Manuale di Installazione della centrale.

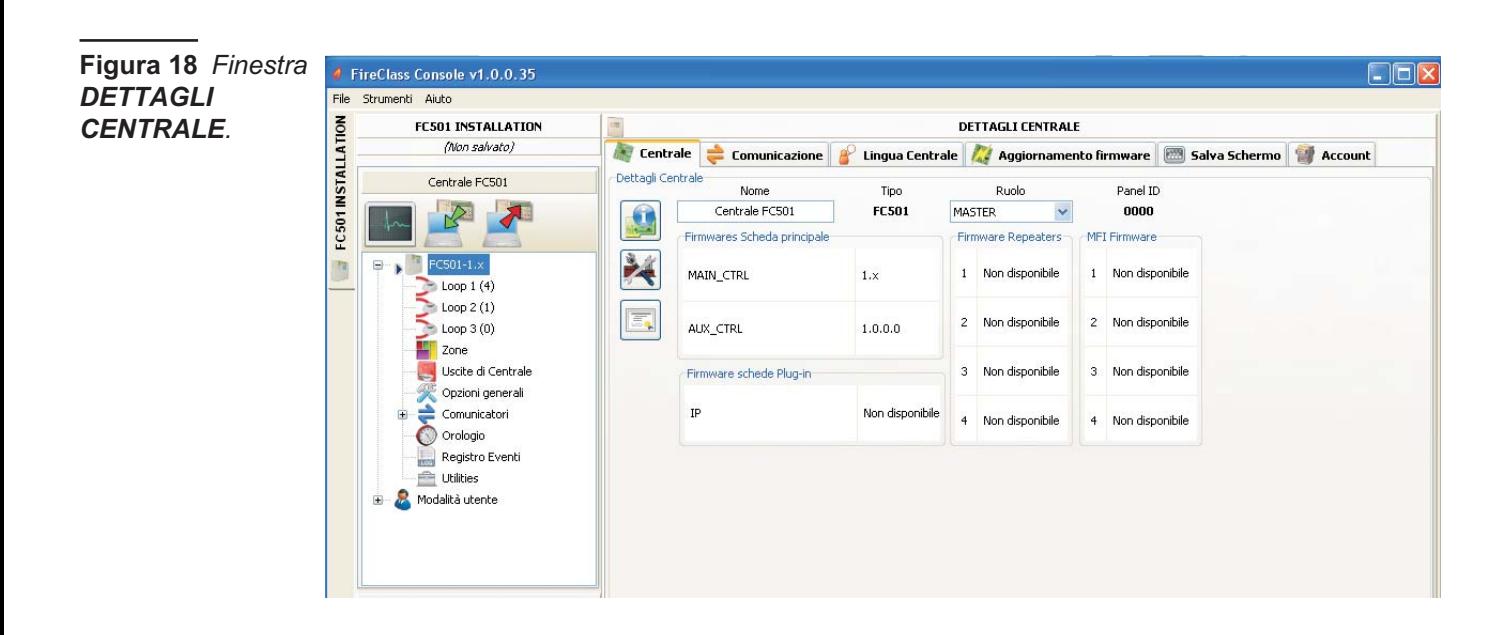

<span id="page-33-0"></span>**Figura 19** *Scheda Comunicazione.*

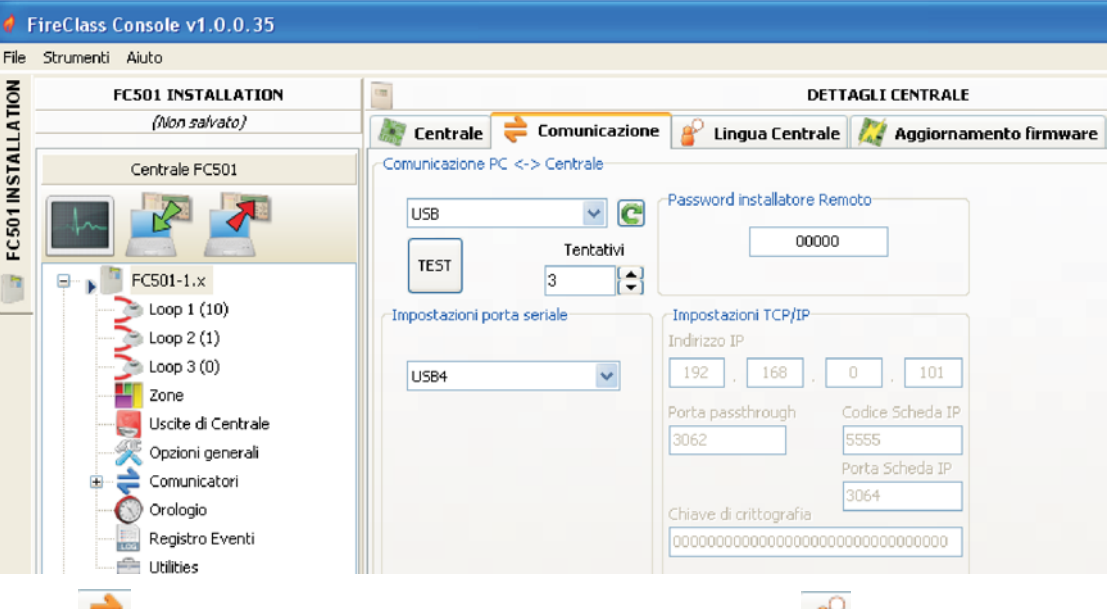

#### ■ Scheda Comunicazione

Nel menu Comunicazione è possibile scegliere la modalità di collegamento tra la centrale ed il PC: **TCP/IP, RS232**

o **USB**. Tramite l'icona **et les possibile aggiornare il tipo** di collegamento, mentre cliccando sul pulsante **TEST** si verifica la funzionalità del collegamento stabilito. Nel caso di scelta della modalità TCP/IP, vanno inseriti i dati della scheda FC500IP, inoltre va inserita la password Installatore, già inserita nel sistema.

- **Indirizzo IP** – Digitare l'indirizzo IP assegnato al Modulo IP che si vuole programmare oppure, se è stata programmata la modalità DHCP (indirizzo IP dinamico), chiedere all'amministratore della rete l'indirizzo IP assegnato al Modulo IP oppure seguire la procedura del par. "Lettura Indirizzo IP" per leggere l'indirizzo IP sul display della Centrale.

L'impostazione di fabbrica è 192.168.0.101.

- **Servizio DNS dinamico** Controllo e monitoraggio della centrale in remoto utilizzando Ethernet - un servizio DNS dinamico. Ora le mappe grafiche possono essere utilizzate senza un indirizzo IP statico assegnato da un provider internet al sito supervisore. Ciò consente all'utente di collegarsi alla centrale in modo remoto, utilizzando un nome di dominio letterale fisso (per esempio, mysupervisedsite.dns.org). L'utente può usare questo sito anziché un indirizzo IP numerico.
- **Porta Scheda IP** Digitare la porta assegnata al Modulo IP che si vuole programmare (chiedere all'amministratore della rete).
	- L'impostazione di fabbrica è 3064.
- **Codice Scheda IP** Digitare il codice di accesso assegnato al Modulo IP che si vuole programmare. L'impostazione di fabbrica è 5555.
- **Chiave di crittografia** Digitare la chiave di crittografia assegnata al Modulo IP che si vuole programmare. L'impostazione di fabbrica sono 32 zeri.

#### **Scheda Lingua Centrale**

Nel menu **Lingua** si ha la possibilità di cambiare la lingua del sistema (Display della centrale o Repeater) tra quelle disponibili. Nella sezione lingue disponibili caricate, clic-

cando su **Cambia Lingua del sistema del**, è possibile

premendo il tasto sovrascrivere una delle due lingue presenti nella memoria della centrale. Non appena il download della nuova lingua sarà completato, la centrale inizierà ad usarla, e aggiornerà le sue periferiche, se necessario.

<span id="page-34-0"></span>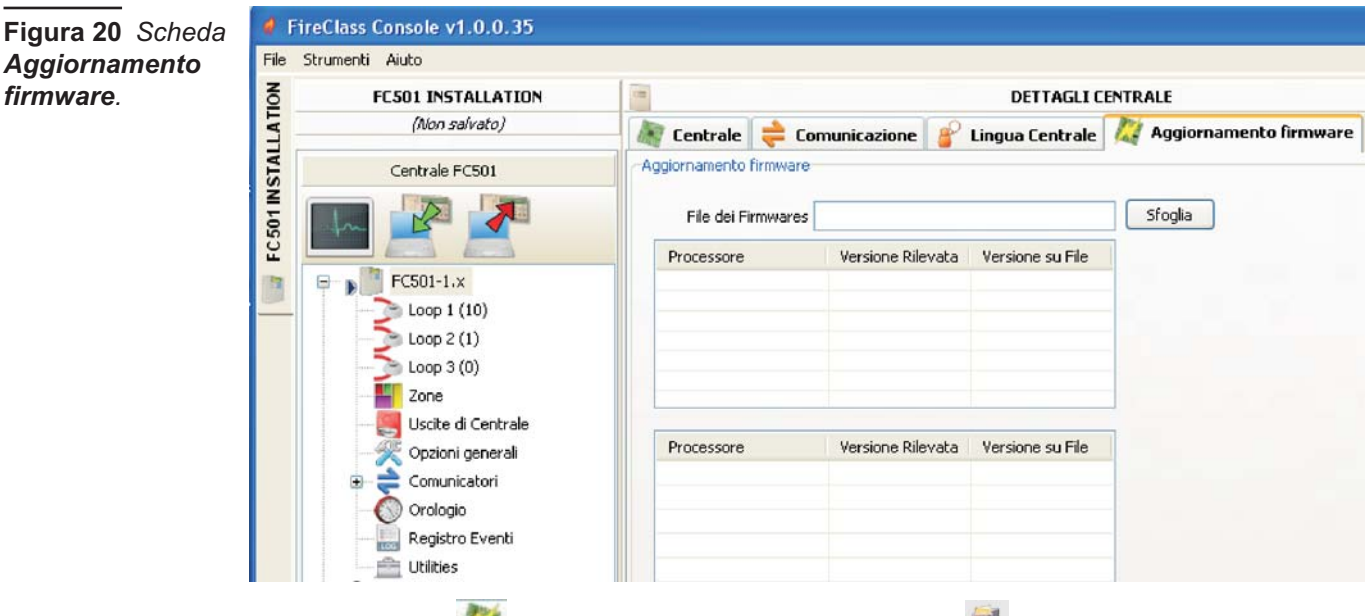

#### **Scheda Aggiornamento firmware**

Si apre la finestra di Fig. [20](#page-34-0) dove è possibile eseguire l'aggiornamento firmware di tutte le interfacce del sistema (MainBoard , interfaccie Utente, Loop Controller, Repeater), selezionando un file sorgente.

- *Nel caso il repeater FC500REP abbia una revisione V3 o inferiore e la lingua sia l'Italiano mentre sulla centrale vi sia l'Inglese, l'Installatore, dopo l'aggiornamento firmware, deve riallineare le stringhe delle Lingue, eseguendo la procedura di cambio Lingua (vedere Programma-Tasto 8 Sistema).*

#### ■ Scheda Salva Schermo

Nel menu **Salva Schermo** è possibile inserire/modificare 4 righe di testo (esempio l'indirizzo/tel. Installatore) che andranno caricate sul display dell'Interfaccia Utente e compariranno quando la centrale sarà nello stato di riposo. Le 4 righe potranno essere Fisse, lampeggiare o scorrere.

#### ■ Scheda Account

Nel menu Cliente si inseriscono i dati del cliente, e per una migliore identificazione del cliente stesso, una volta inserito l'indirizzo (località) cliccando sul campo indirizzo si aprirà la finestra di **Google Maps** relativa, se si dispone di una connessione attiva di Internet.

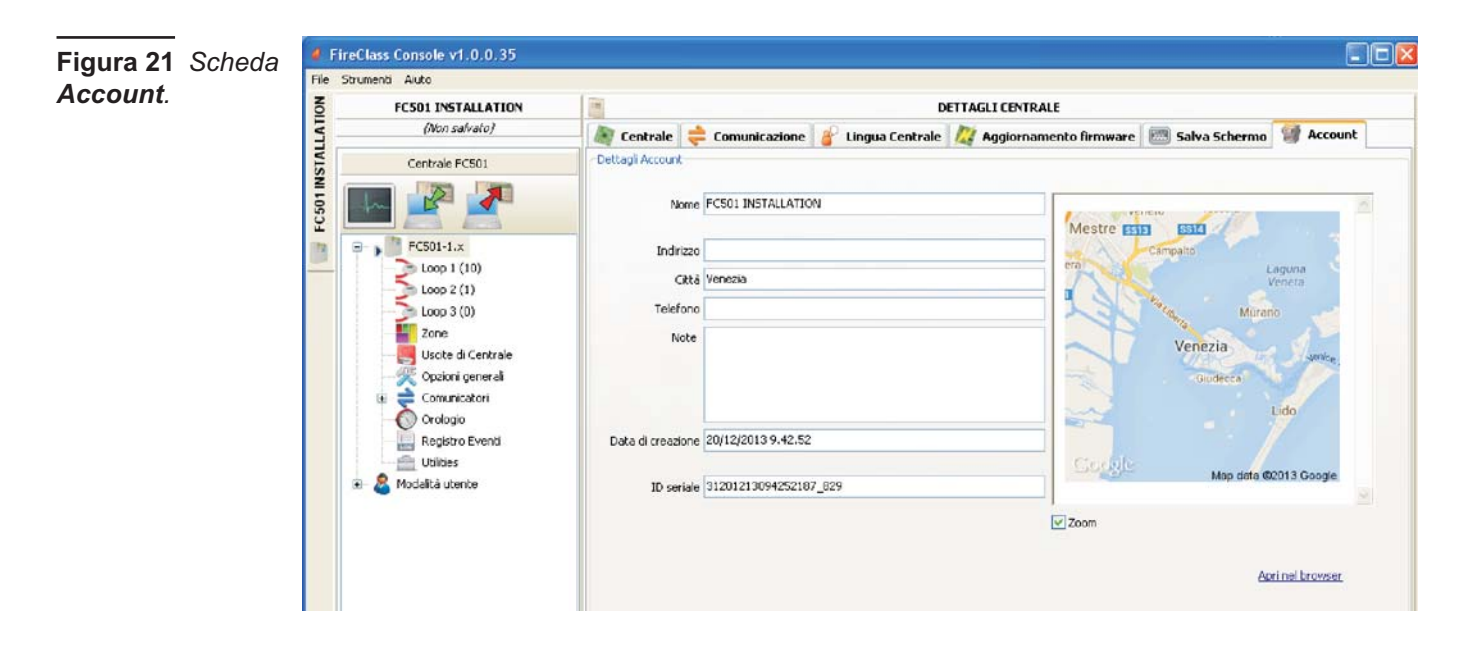

#### <span id="page-35-0"></span>**Pagine di programmazione**

Le pagine di programmazione del sistema comprendono la programmazione: -dei dispositivi nei Loop -delle Zone -delle Uscite di centrale -delle Opzioni Generali -dei Comunicatori -dell'Orologio -del Registro -dell'Utilità (Utilities) -della Modalità Utente.

#### **Configurazione Dispositivi nei Loop**

Cliccando sul nome della centrale e quindi sul Loop richiesto (1, 2 o 3) si apre la finestra per la programmazione dei dispositivi (Fig. [23\)](#page-36-0). **Significato delle icone**:

- *A destra del nome Loop1, Loop 2 o Loop3 tra le parentesi tonde( ) il numero dei dispositivi sul Loop.*

- $\blacktriangleright$ Nuovo dispositivo: per inserire nuovi dispositivi;
- -Rimuovi dispositivo: per rimuovere i dispositivi.
- $\blacktriangleright$ Copia dispositivo sulla clipboard: permette di copiare i dati di un dispositivo per poi utilizzarli in un'altro cliente.
- $\blacktriangleright$ Incolla Nuovo dispositivo da clipboard: permette di inserire i dati copiati nella clipboard in un'altro cliente.
- $\blacktriangleright$  Carica dalla centrale: permette di caricare i dati correnti del loop dalla centrale (tramite il collegamento dati seriale) sul PC.
- > Invia alla centrale: permette di scaricare i dati correnti del loop sulla centrale (tramite il collegamento dati seriale) dal PC.
- $\blacktriangleright$  Dettagli Dispositivo: apre un'ulteriore finestra dove vedere a quali punti e a quali Uscite è assegnato il dispositivo.
- $\blacktriangleright$ Seleziona: permette di selezionare tutti i dispositivi presenti, (si può invertire la selezione).
- Stampa su file: stampa su un file .csv l'elenco dei dispositivi presenti sul loop selezionato. Il file .csv può essere modificato con Microsoft Excel.
- *Se dispositivi diversi hanno parametri da programmare comuni, è possibile la selezione multipla dei dispositivi per poi assegnargli gli stessi parametri.*

**Inserire i dispositivi** Selezionando il Loop1 o il Loop2 o Loop3 è possibile, cliccando sull'icona"nuovo disposi-

tivo"  $\Box$  aprire la finestra (Fig. [23](#page-36-0)) dove è possibile: -selezionare i dispositivi da inserire,

-controllare l' indirizzo assegnato (autoindirizzamento) e quindi metterli in configurazione mettendo la spunta su **Abilita**. Per inserire altri dispositivi ripetere la procedura. Il tipo di Sensore è mostrato dall'icona nel campo Caratteristiche.

**Rimuovere i dispositivi** Selezionare il dispositivo da togliere, quindi cliccare sul tasto "Rimuovere dispositi-

vo" **X**, e confermare la scelta fatta.

**Carico Loop** In fondo alla pagina per la programmazione dei dispositivi (vedere Fig. [23\)](#page-36-0) vi è una sezione denominata "Carico del Loop" in cui viene mostrato il carico sul Loop in corrente continua. Inoltre viene mostrato l'assorbimento del Loop in stand-by e in Allarme (50%), dopo che è stata inserita la lunghezza del cablaggio (max 2000 m).

- *Nel calcolo si possono inserire i LED remoti*

La percentuale indicata nell'assorbimento in allarme (50%) è quella impostata nella voce "Calcolo Batteria"; vedere la pagina "Utilità" sia per il calcolo della batteria che per scegliere il tipo di cavo se si dispone di un database.

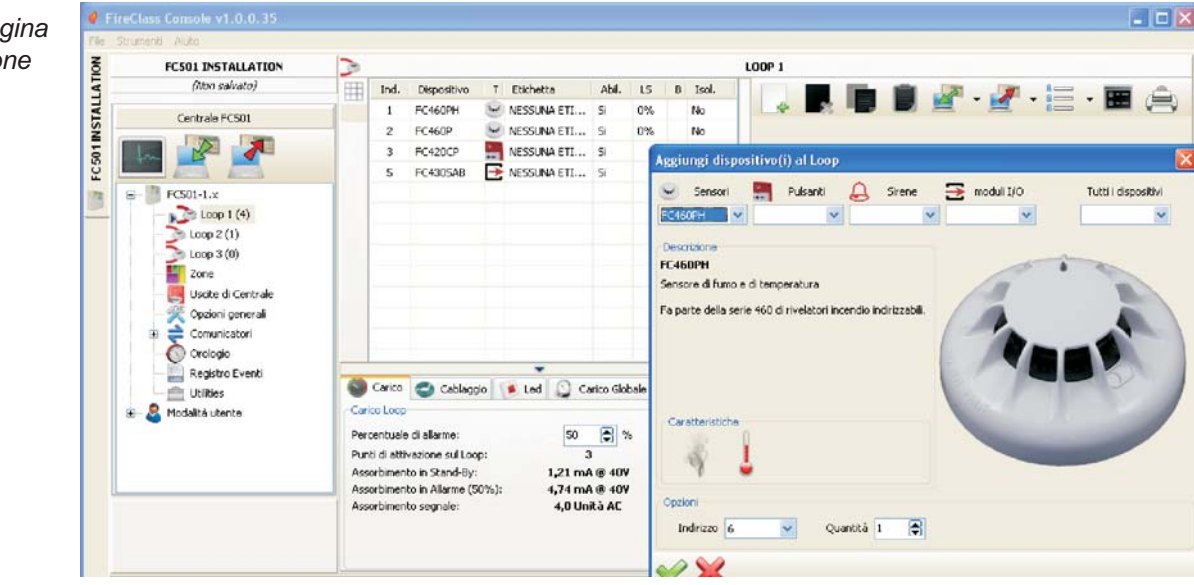

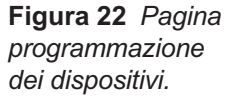
### <span id="page-36-0"></span>■ Calcolo cavi Loop (Cablaggio)

Nella stessa finestra per il calcolo del Loop (Fig. [23](#page-36-0)), si trova il calcolo della **Resistenza max** dei cavi del Loop (valore espresso in Ohm/Km) in base alla **percentuale di allarme** e della **Lunghezza** dei cavi del Loop; automaticamente è possibile conoscere la **Resistenza max,** cioè il Tipo di cavo. Si può utilizzare eventualmente un database per inserire il tipo di cavo (vedere paragrafo **Utilità**).

#### **Programmazione parametri Sensori**

Cliccando su un dispositivo inserito si apre la relativa finestra di programmazione (diversa per tipi di dispositivi) nel caso di sensori; nella **Prima sezione-Generale:**

- **Abilitato**: inserire la spunta per abilitare/disabilitare il dispositivo;
- $\blacktriangleright$  **Etichetta**: è un campo, che consente di assegnare al dispositivo che si sta programmando un'etichetta significativa che lo identifichi in maniera univoca;
- **Indirizzo**: campo in cui inserire/modificare l'indirizzo.

#### **Sezione OPZIONI**:

- **Lampeggio LED**: inserire la spunta per abilitare/disabilitare la segnalazione luminosa del LED del sensore.
- **Zona assegnata**: ogni Rivelatore d'Incendio-Modulo d'ingresso e Manual Call Point può essere assegnato a 1 delle 32 Zone Software disponibili per la centrale FC501: in tal caso, quando il Rivelatore va nello Stato di ALLARME anche le Zone alle quali appartiene vanno nello Stato di ALLARME.
- **Base**: in questa sezione è possibile selezionare la base per il rilevatore cliccando sulle basi disponibili. Quando il tipo di base **sirena** è stato selezionato, viene resa disponibile una nuova eticheta di programmazione **Base** che apre la pagina di programmazione della base sirena. In questa pagina è possibile selezionare le condizioni delle zone di attivazione, dei punti di innesco e degli eventi di attivazione e possono essere configurati i seguenti parametri.

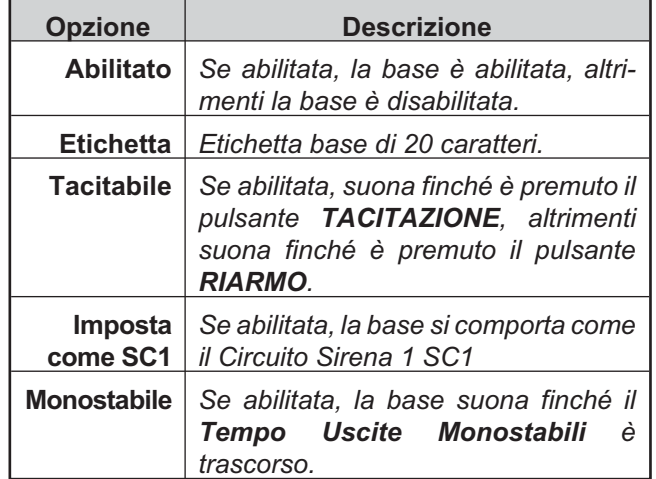

- **LED Remoto** In questa sezione è possibile l**'Attivazione programmabile dei LED remoti** dei sensori. I sensori hanno un'uscita utilizzata per pilotare dei LED remoti. Abilitando questa opzione sarà possibile programmarla per attivarsi per altri eventi, esattamente come avviene per le altre uscite di centrale, oltre che per l'allarme del sensore cui appartiene. vedere paragrafo **Configurazione Uscite di centrale**, sezione **Opzioni**.
- *Tale opzione (Attivazione dei LED remoti) si può programmare anche via Interfaccia Utente nella pagina di programmazione dei Dispositivi*

**Sezione Processamento Avviso/Preallarme**: stabilisce le azioni che la centrale deve effettuare quando il dispositivo supera la Soglia di allarme:

- **Utilizza parametri zona**: il dispositivo utilizza i parametri della zona a cui è assegnato (se questa opzione non è abilitata, si può scegliere Avviso e/o Preallarme);
- **Preallarme**: la centrale effettua la segnalazione di preallarme con i tempi stabiliti di centrale;

- **Avviso**: la centrale effettua una segnalazione di avviso. In base al tipo di sensore: di Fumo, di Temperatura, di Fumo e Temperatura, di Temperatura e Monossido di Carbonio (CO) e di Temperatura, Fumo e Monossido di Carbonio (CO) si hanno le tre sezioni.

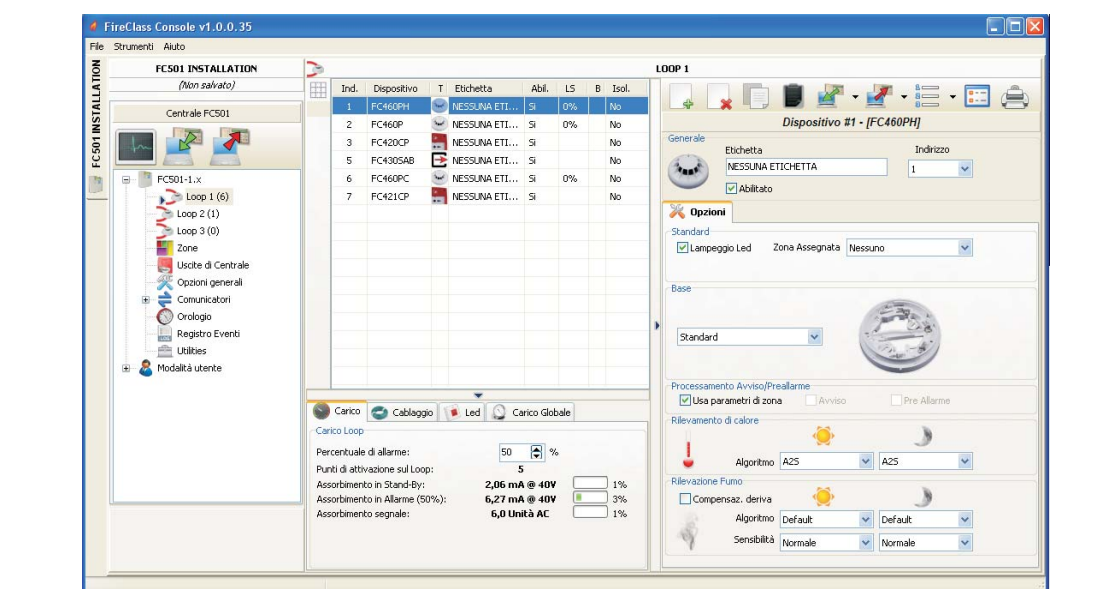

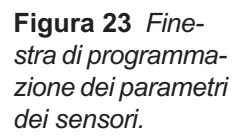

<span id="page-37-0"></span>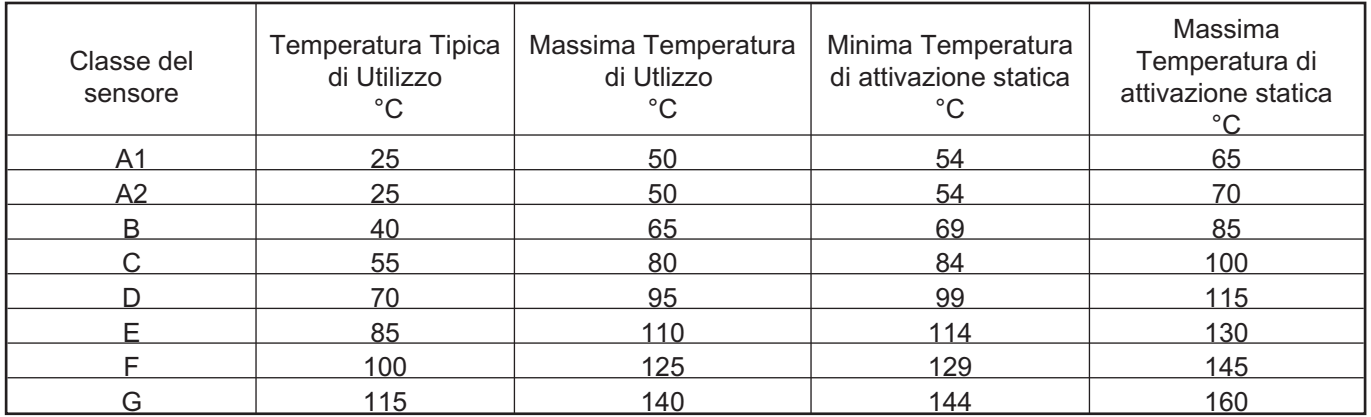

**Tabella 8** *I sensori di Temperatura appartengono ad una o più delle seguenti classi: A1, A2, B, C, D, E, F o G . Il produttore può dare informazioni aggiuntive riguardo il tipo di attivazione aggiungendo la lettera S o R alle classi dei sensori. La lettera S posta nella Classe del sensore significa che il sensore non risponde sotto la "Minima temperatura di attivazione statica", anche con elevate velocità di salita della temperatura dell'aria. La lettera R posta nella Classe del sensore significa che il sensore incorpora* una caratteristica velocità di salita, con adeguati tempi di attivazione per elevate velocità di salita della temperatura dell'aria, an*che quando la temperatura dell'aria di partenza è sotto la Temperatura Tipica di Utilizzo (EN54-5:2000).*

**Sezione MODO TEMPERATURA**: Tipo di Funziona-

mento Giorno <sup>(2)</sup> /Notte per sensori di temperatura: inserire la classe dei sensori selezionati (vedere Tab. [8\)](#page-37-0). Sezione MODO FUMO: Tipo di Funzionamento Giorno

/Notte per i sensori di Fumo e temperatura:

- **Compensazione deriva**: (vale comunque solo per sensori di fumo ottici) comporta un'accurata analisi da parte della centrale sugli stessi sensori atta a rilevare problemi dovuti a polvere in accumulo e a prevenire malfunzionamenti (falsi allarmi).
- **Default**: per i sensori di solo Fumo e Fumo e Temperatura
- **Avanzata**: Solo per i sensori di Fumo e Temperatura
- **Sensibilità**: può essere impostata: come **Bassa**, **Media** e **Alta**.

Sezione MONOSSIDO DI CARBONIO (Co)

Tipo di Funzionamento Giorno<sup>(O</sup>/Notte per i sensori di Co e temperatura:

- **Default**
- **Avanzata**
- **Disabilitato**
- **Sensibilità**: può essere impostata: come **Bassa**, **Media** e **Alta**.

Per l'FC460PC (Fumo, temperatura e Co) si può impostare solo: ALTA IMMUNITA' o UNIVERSALE nella sezione **RILEVAZIONE A TRIPLA TECNOLOGIA**.

*Exalla icona seguente per nascondere la relativa sezione di programmazione*

- *Se si disabilita un rilevatore che è abilitato su di un Modulo di uscita o Modulo Ingressi-Uscite (togliere la spunta nella relativa sezione) comparirà una finestra per chiedere conferma e cliccando su Dettagli si potrànno vedere i particolari*
- *Solo per le sirene della serie FC410LPA/S e relative basi FC430LPA/S nella finestra "Opzioni" si programmano, Il tono, il volume e la frequenza del lampeggio.*

- *Solo per le sirene della serie FC410LPSY/AV è necessario scegliere anche il Sottotipo*

 **Configurazione parametri Moduli di ingresso** Cliccando su un **Modulo di Ingresso** si apre la relativa finestra di programmazione come descritto di seguito: **PRIMA sezione**: come per i Sensori

**SECONDA sezione**: come per i Sensori, oltre: selezionare i modi di Funzionamento: B, C.

- > Stile B: configurazione a due fili che interpreta la condizione di corto circuito come una condizione di Allarme;
- > Stile C: configurazione a due fili che interpreta la condizione di corto circuito come una condizione di Guasto;

- *Selezionando i vari stili cambia lo schema elettrico di funzionamento*

Sezione **PROCESSAMENTO Avviso/Preallarme**: vedere stessa sezione su "Programmazione parametri sensori".

- *Per gli ingressi dei moduli collegati al loop della centrale, sarà possibile programmare lo stato di Avviso come Ripristinabile. Vale anche per i moduli Ingressi-Uscite Multiple ma non per i sensori. Se questa nuova opzione è programmata per un certo ingresso, la centrale entrerà nello stato di Avviso quando le condizioni appropriate vengono rilevate dall'ingresso stesso, e ne uscirà quando il dispositivo del loop torna nella modalità di Riposo.*
- *Quando il dispositivo del Loop è attivato e viene generato l'evento di Avviso, il LED del dispositivo si accenderà. Quando l'evento viene Ripristinato, il LED si spegnerà*

Per quanto attiene solo il modulo **FC410DDM**, si ha la possibilità di impostare le soglie di rilevamento del gas. Si possono selezionare: **Conventional** (per sensori convenzionali) o **Gas Source** o **Gas Sink** (per sensori di segnalazione)**.** Inoltre:

- **Lampeggio LED**: inserire la spunta per abilitare/disabilitare la segnalazione luminosa del LED del modulo.
- **Alimentazione Esterna**: inserire la spunta per abilitare/disabilitare un alimentatore esterno a 24V.

Per il modulo **FC410MIM** è possibile abilitare la modalità **Veloce** in collegamento Stile **B NO** o Stile **C NO**. Se la modalità **Veloce** è abilitata, l'attivazione del modulo viene rilevata dalla centrale entro 2 secondi.

- *Il cortocircuito sarà rilevato immediatamente mentre il suo ripristino no, come per gli altri guasti.*

Di Fabbrica: disabilitata.

### **Configurazione parametri moduli di Uscita**

Cliccando su un **Modulo di Uscita** si apre la relativa finestra di programmazione come descritto di seguito: **Generale**: come per i Sensori

**Zone**: ogni Uscita può essere assegnata a 4 delle 32 Zone Software disponibili, in tal caso l'Uscita viene attivato quando almeno una delle zone alle quali appartiene va nello stato configurato nella sezione **Opzioni** (riga **Zona**).

**Base** In questa sezione è possibile selezionare la base su cui il dispositivo è montato tra quelle disponibili (solo FC430SAB). Se viene selezionata la base **Sirena**, una nuova scheda di programmazione etichettata **Base** consente l'accesso alla programmazione della base della sirena dove possono essere configurate le zone di innesco, i punti di innesco, le condizioni di innesco e le seguenti opzioni.

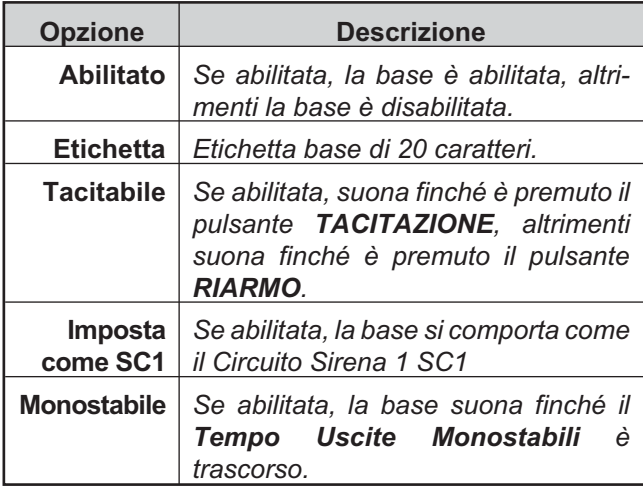

### **Lampeggiante**: Abilitare Lampeggio o Fisso.

**Punti di innesco**: ogni Uscita può essere assegnato a 3 punti di ingresso: in tal caso l'Uscita viene attivata quando almeno uno dei punti d'ingresso ai quali appartiene va nello stato di ALLARME. Indicare l'indirizzo.

**Opzioni**: si impostano le condizioni che determinano l'attivazione dell'Uscita. L'Uscita può essere programmata per attivarsi quando si verificano una delle seguenti condizioni:

- Avviso Zona, Guasto Zona, Preallarme Zona, Allarme Zona, Doppio Allarme Zona, Prova;
- Avviso Punto, Guasto Punto, Preallarme Punto, Allarme Punto;
- Avviso Centrale, Guasto Centrale, Preallarme Centrale, Allarme Centrale;
- ▶ Guasto Rete.

È inoltre possibile programmare l'Uscita come: **Tacitabile**, **Imposta come SC1**, **Attiva su disabilitaz.**, **Monostabile**, **Avviso temporaneo** (vedere configurazione Uscite).

- **Ritardo associato**: vedere stessa voce nel paragrafo "Configurazione Uscite di centrale".

Per i seguenti tipi di dispositivi: **FC410LPAV** (tutte le versioni)

### **FC430LPASB**

**FC430SAB** (con **FC430SB**),

inoltre per quelli certificati EN54-23:

**FC410LPS-R/W**

#### **FC410LPBS FC430LPBSB**,

è possibile la **programmazione separata** della **Sirena** e del **Lampeggiatore**, in due distinte mascherine di programmazione. Le due mascherine, per Sirena e Lampeggiatore, hanno le stesse opzioni di programmazione eccetto per l'opzione **Imposta come SC1**, presente soltanto in quella della sirena.

- *Non sarà possibile Abilitare/Disabilitare i due canali di uscita separatamente.*
- *La programmazione separata della Sirena e del Lampeggiatore dei dispositivi sopradetti, si può attuare anche via Interfaccia Utente nella pagina di programmazione dei Dispositivi.*

**Intermittente su**: Se l'opzione **Intermittente su** è disabilitata, la sirena suona ininterrottamente. In caso contrario, la sirena suona a intermittenza (2 secondi on, 2 secondi off) come indicato dalle seguenti opzioni. In tutti i casi il tono della sirena è basato sulla selezione nella pagina **Opzioni**.

- *Per gli eventi di Guasto, Doppio Allarme e Prova la sirena suona ininterrottamente*
- *Disabilitare Come Opzioni Generali per rendere le opzioni Intermittente su della sirena selezionata diverse dalle impostazioni nella pagina Opzione Generale > Impostazioni Generali Uscite.*

**Allarme Sensore**: Se abilitata, la sirena emetterà impulsi quando l'evento di **Allarme** programmato viene attivato da un rilevatore. Di fabbrica: disabilitata.

- *La sirena suonerà ininterrottamente quando l'evento programmato di Allarme viene attivato da un pulsante di Allarme o dal pulsante EVACUAZIONE, indipendentemente dall'impostazione dell'opzione Allarme Sensore.*

**Preallarme**: Se abilitata, la sirena emetterà impulsi quando si verifica l'evento di **Preallarme** programmato. Di fabbrica: disabilitata.

**Avviso**: Se abilitata, la sirena emetterà impulsi quando si verifica l'evento di **Avviso** programmato. Di Fabbrica: abilitata.

**Opzioni Sirena**: Nella pagina di programmazione delle sirene del loop vi sono 3 comandi per impostare la frequenza di **Tono**, **Volume**, e **Lampeggiatore** per tipi di eventi di **Allarme**, **Preallarme** e **Avviso** in modo che ogni tipo di evento provochi un suono o un lampeggio LED differenti. Se per una sirena sono attivi allo stesso tempo diversi eventi di attivazione, essa suonerà con il tono di più elevata priorità.

- *Disabilitare Come Opzioni Generali per rendere le Opzioni sirena della sirena selezionata differenti dalle impostazioni nella pagina Opzione Generale > Impostazioni Generali Uscite.*

**Toni di default**: I toni di fabbrica sono **7Hz Fast Sweep** (**Dutch Slow Whoop** se la lingua selezionata è l'olandese) per **Allarme** e **Preallarme**, e **2-Tono** per **Avviso**.

**Volumi di default**: massimo per **Allarme** e **Preallarme**, minimo per **Avviso**.

### **Frequenze Lampeggiatore di default**: 0,5 Hz.

### **Configurazione parametri Modulo**

**Ingressi-Uscite Multiple (FC410MIO/FC410QIO)** Cliccando sul dispositivo FC410MIO **Modulo di Ingressi-Uscite Multiple** (3 moduli di ingresso e 4 moduli di Uscita) o FC410QIO (4 moduli di imgresso e 4 moduli di uscita), vedere Istruzione dedicate, si apre la relativa finestra di programmazione.

Per la descrizione dei parametri da programmare, fare riferimento alle spiegazione delle varie voci nei paragrafi relativi ai parametri dei Moduli di Ingresso e Uscita. Rispetto a tali paragrafi, vi è un ulteriore campo "Etichetta" dove va inserita una descrizione del Modulo di Ingresso/Uscita. Per "Punti di innesco" vedere la stessa sezione in **Configurazione parametri moduli di Uscita**. Sezione **OPZIONI**:

- **Interfaccia Pannello Pompieri**, (mettere la spunta), permette la gestione della procedura per l'apertura automatica delle porte dello stabilimento/Ufficio/Negozio,Magazzino, in caso di incendio. Si evita cosi la rottura di queste strutture. Le uscite di questo modulo possono pilotare tali azioni.
- > Lampeggio LED: inserire la spunta per abilitare/disabilitare la segnalazione luminosa del LED del modulo.

Il modulo FC410TSM (un ingresso/un'uscita) è stato progettato per chiudere una porta tagliafuoco in caso di allarme o di guasto. Inoltre, l'FC410TSM monitorizza: > Alimentazione esterna,

> Prova Tensione Loop, se abilitate le relativa opzioni.

- *Il modulo FC410TSM (connessione a due fili) in una eventuale connessione a DX abilita il lampeggio del LED giallo, (Installazione non corretta).*

### **Configurazione parametri Pulsanti**

Cliccando su un **Pulsanti** (FC420CP, FC421CP) si apre la relativa finestra di programmazione come descritto di seguito:

**Prima sezione**: come per i Sensori

**Seconda sezione**: assegnazione delle zone: ogni Manual call Point può essere assegnato a 1 delle 32 Zone Software disponibili per la centrale FC501.

- **Lampeggio Led**: se abilitata questa opzione il Led presente sul Manual Call Point si accenderà ad ogni scansione del Loop manuale.

## <span id="page-40-0"></span>**Configurazione Zone**

La pagina **Zone** è per la programmazione delle Zone Software, come descritto di seguito. I parametri impostati per una zona software vengono applicati a tutti i dispositivi appartenenti a quella zona.

Nella sezione GENERALE della finestra (Fig. [24](#page-40-0)) è possibile:

- inserire la spunta per abilitare/disabilitare la zona:
- etichetta: è un campo, che consente di assegnare al la zona che si sta programmando un'etichetta significativa che la identifichi in maniera univoca. Digitare un nome significativo per la Zona (max. 20 caratteri).

Nella sezione **OPZIONI**: si impostano molti parametri importanti per il funzionamento della centrale:

### **Walk test**:

*per la programma-*

- **Attivo:** abilitando questa opzione, le zone andate in allarme attivano le uscite programmate sull'evento Walk test, mentre la centrale non va in allarme. Selezionare se l'evento viene generato da:

Qualsiasi dispositivo: significa Moduli + CP + rilevatori, Pulsanti: significa solo CP,

Sensori: significa Moduli + Rivelatori (No CP).

**Preallarme**: Abilitando questa opzione la centrale effettua la segnalazione di preallarme;

- **Doppio Allarme**: se la zona è in Preallarme e questa opzione è abilitata, l'attivazione di un altro dispositivo (altro indirizzo) appartenente alla zona la fa andare in allarme immediatamente.
- *Se l'opzione "Usa Parametri di zona" non è selezionata per un dispositivo, significa che si può decidere individualmente, per quel dispositivo, se deve elaborare un Avviso e/o Preallarme. Una volta deciso che il dispositivo elabora un Preallarme, la sua attivazione causerà il preallarme della centrale (con la Durata Preallarme impostata) e poiché appartiene ad una zona, quella zona andrà in Preallarme. Se un altro punto appartenente alla zona va in Preallarme, l'opzione Doppio allarme si attiva se prevista nella programmazione di zona.*

- **Durata Preallarme**: la durata del Preallarme stabilisce il ritardo con cui la centrale va in allarme quando va in allarme un dispositivo di ingresso per cui è impostata l'opzione Preallarme (vedere Programmazione parametri sensori).

Impostare la **Durata Preallarme** desiderata: da 0 a 300 secondi con passi di 1 secondo (max 10 min. = Tempo di Ricognizione+Durata Preallarme).

#### **Altro:**

- **Avviso moduli**: Abilitando questa opzione la centrale effettua la segnalazione di avviso.

N.B. Per attivare l'opzione di Avviso su un Modulo, mettere la spunta sulla relativa casella nella pagina di programmazione del Modulo.

- **Compensazione deriva**: vedere stessa voce Programmazione parametri sensori;
- > Ritardo fumo: per ogni zona è possibile programmare l'attivazione ritardata dei sensori di fumo. La procedura può essere attivata via software o da pannello. Se il parametro RITARDO di FUMO (60s/30min), è impostato, si applica a tutti i rivelatori di fumo assegnati alla zona selezionata, l'algoritmo di verifica degli allarmi, come descritto nella EN54-2, (vedere "RITARDO DI FUMO (60s/30min)" a pag. [62](#page-61-0)).
- *Cliccando sul numero della zona (Pagina di programmazione delle zone) è possibile vedere nelle due finestre in basso, quali dispositivi e quali Uscite sono abilitati su di essa. Inoltre cliccando con il tasto destro sul tipo di dispositivo associato alla zona si apre la finestra dei Dettagli Dispositivo, dove vedere a quali punti e a quali Uscite è assegnato il dispositivo.*

### Nella sezione **COMUNICATORI**:

**PSTN**: in questa sezione ogni zona può essere associata ad uno o più messaggi associati ad un evento di Allarme, Preallarme, Avviso, Guasto e Test che possono essere inviati fino a 32 numeri telefonici (vedere sezione dedicata all'interfacciaPSTN). **IP**: vedere sopra PSTN.

- *La sezione Comunicatori si attiverà dopo che nella pagina delle Opzioni Generali il comunicatore*

*PSTN e IP sono stati abilitati (doppio clik).*

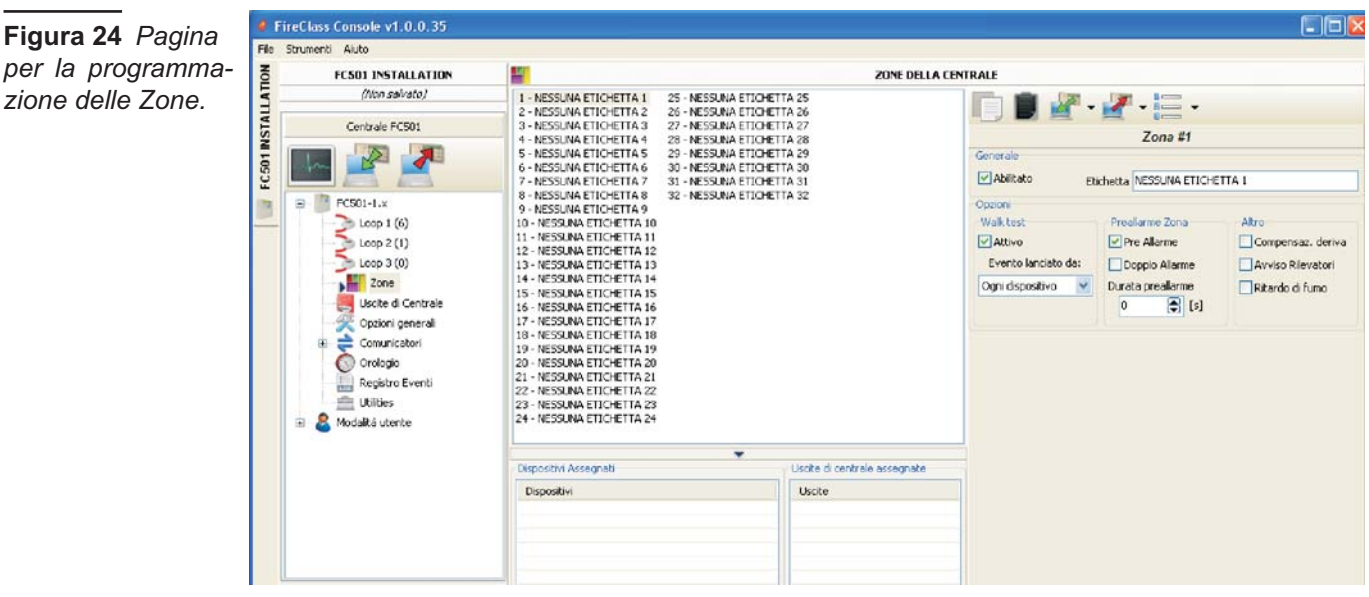

## **Configurazione Uscite di centrale**

La pagina **Uscite** è per la programmazione delle Uscite, come descritto di seguito.

- **Uscite SC1, SC2:** Uscita di Allarme, Supervisionate, Tacitabili ed Escludibili. Quando l'uscita è accesa, sul morsetto [+] è presente il positivo (27,6V) e sul morsetto [-] il negativo.

Cliccando su un'uscita, nella relativa finestra di programmazione:

- nella sezione **GENERALE**, è possibile:
- inserire la spunta per abilitare/disabilitare l'uscita:
- inserire l'etichetta: è un campo, che consente di assegnare all'uscita che si sta programmando un'etichetta significativa che la identifichi in maniera univoca;

Nella sezione **ZONE**: assegnazione delle zone: ogni Uscita può essere assegnata a 4 delle 32 Zone Software disponibili per la centrale FC501.

### Nella sezione **PUNTI DI ATTIVAZIONE**:

ogni Uscita può essere assegnata a 3 Punti d'Ingresso: in tal caso l'Uscita viene attivata quando almeno uno dei punti d'ingresso ai quali appartiene va nello stato di ALLARME; per ogni punto va indicato l'indirizzo.

**Sezione OPZIONI**: si impostano le condizioni che determinano l'attivazione delle **Uscite**. L' Uscita può essere programmata per attivarsi quando si verificano uno delle seguenti condizioni:

- > Zona in Avviso, Zona in Guasto, Zona in Preallarme, Zona in Allarme, Zona in Doppio Allarme (vedere Configurazione Zone), Zona in Walk Test;
- > Punto in Avviso, Punto in Guasto, Punto in Preallarme, Punto in Allarme,
- > Centrale in Avviso, Centrale in Guasto, Centrale in Preallarme, Centrale in Allarme,
- **Execute in Guasto**
- **Imposta come SC1**: Se questa opzione è abilitata, l'uscita si comporta come il Circuito Sirena 1 (SC1).
- *In caso di abilitazione di Imposta come SC1, il LED PROBLEMA USCITA SC lampeggia se qualche uscita Imposta come SC1 ha un guasto. Esso rimane acceso se qualche uscita Imposta come SC1 è disabilitata.*
- **Tacitabile** L'uscita, se è attiva, può essere silenziata mettendo la spunta su questa opzione. Si può anche ri-attivarla togliendola. Nel caso di uscita tacitabile, una volta silenziata, sarà riattivata automaticamente in caso di un nuovo evento di incendio.
- **Attiva su disabilitazione** Mettendo la spunta su questa opzione le **SC** programmabili si attivano in caso di disabilitazione di una qualsiasi parte del sistema.

- *Questa opzione è disponibile anche per tutte le uscite programmabili di centrale e per i moduli dei loop che hanno uscite Relè. La lista delle uscite interessati da questa opzione: uscite di centrale programmabili: OC1, OC2 e FIRE. Moduli dei Loop: FC410RIM, FC410SIO, FC410MIO, FC410QMO, FC410QRM, FC410QIO*

- **Monostabile**: Consente all'uscita relativa di disattivarsi automaticamente quando il **Tempo Uscita Monostabile** è trascorso.
- **Come Opzioni Generali**: aggira l'impostazione locale **Intermittente su** forzando l'impostazione di **Intermittente su** come quella delle **Opzioni generali**.
- **Avviso temporaneo**: diventa disponibile se un evento di attivazione avviso è stato selezionato per l'uscita. Se abilitata, la sirena si attiverà quando si verificano gli eventi di attivazione avviso programmati; la sirena verrà attivata per il tempo specificato nell'opzione **Durata Avviso Temporaneo**. Di fabbrica: disabilitata.
- **Ritardo Associato** Ad una Uscita attivata da un allarme di Zona o di Punto o di Centrale si può associare uno dei 5 Timer tra quelli selezionabili (Timers che si impostano nella pagina delle Opzioni Generali, **Soglie di Ritardi**). L'uscita si attiverà in corrispondenza dell'evento programmato, dopo il ritardo indicato dal Timer.

### **Uscite OC1, OC2**

Uscite programmabili di tipo Open-collector, escludibili e tacitabili, ma non supervisionate. Quando un'uscita viene attivata sul suo morsetto [OC] è presente il positivo (27,6V) e sul suo morsetto [ $\nu$ <sub>7</sub>] il negativo.

Per i parametri comuni vedere le descrizione nel paragrafo Uscite SC1, SC2.

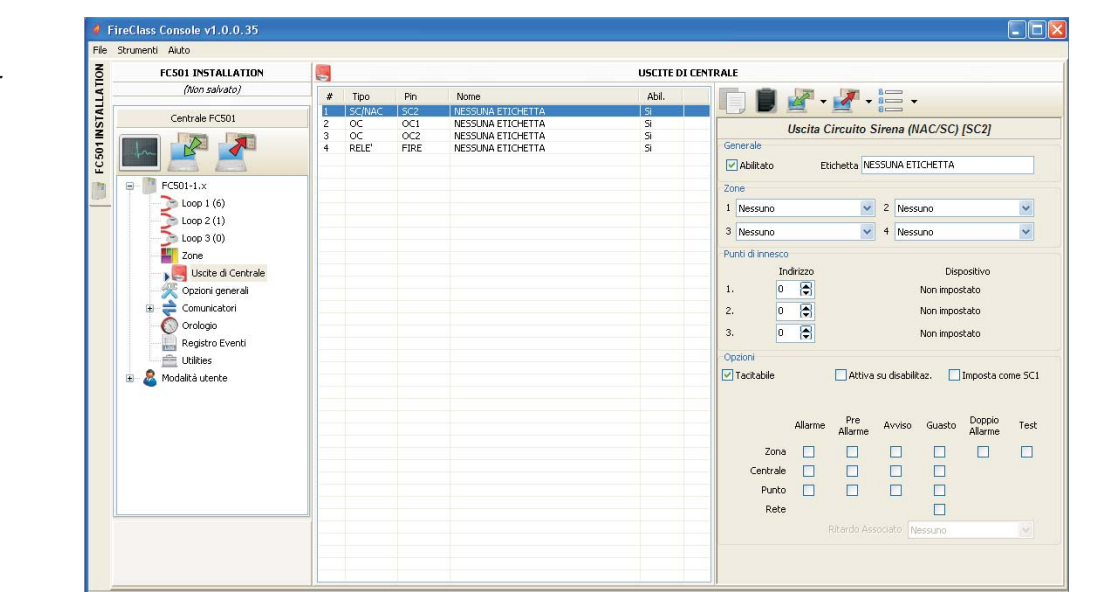

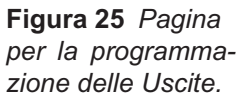

<span id="page-42-0"></span>- **Linea PSTN** di **Backup** (solo per l'Uscita OC1): usare per comandare la commutazione di un relè esterno sulla linea telefonica secondaria, se presente, in caso di guasto sulla linea telefonica primaria.

Nella Sezione **Opzioni** inoltre, si impostano le condizioni che determinano l'attivazione delle **Uscite** (vedere stessa sezione nelle Uscite SC).

### **Uscite Relè**

- > Relè FIRE Uscita di allarme fuoco NON supervisionata. Scambio libero per il collegamento di dispositivi che non devono essere supervisionati. Per i parametri comuni vedere le descrizione nel paragrafo Uscite SC1, SC2.
- **Relè FAULT** Uscita di allarme guasto NON supervisionata. Scambio libero per il collegamento di dispositivi che non devono essere supervisionati. Per i parametri comuni vedere le descrizione nel paragrafo Uscite SC1, SC2.
- *L' uscita Relè FAULT non è di tipo J (EN 54-1), quindi non deve essere utilizzata per comandare dispositivi di trasmissione di guasto, al fine di garantire la certificazione EN 54-2*

Nella Sezione **Opzioni** inoltre, si impostano le condizioni che determinano l'attivazione delle **Uscite** (vedere stessa sezione nelle Uscite SC).

### **Configurazione Opzioni Generali**

La pagina **Opzioni Generali** è per la programmazione dei Parametri di centrale, come descritto di seguito.

Sezione **Generale** 

- **Cablaggio del loop**: selezionare un collegamento a **2 fili** o a **4 fili** per la configurazione dei loop della centrale.

Se viene selezionata l'opzione **2 fili**, è possibile collegare dei dispositivi su entrambi i lati, sinistro e destro, dei loop (due rami). Ciò rende possibile collegare alla centrale fino a 6 rami, come in una centrale convenzionale a 6 zone.

### **Note**

- **1.** Nella descrizione degli eventi, i dispositivi vengono indicati come appartenenti a un loop. In caso di loop aperti non è possibile distinguere tra il lato sinistro e quello destro. Il concetto di loop, quindi, non sarà necessariamente significativo, e la localizzazione verrà effettuata tramite le zone, come per le centrali convenzionali.
- **2.** Se i dispositivi sono indirizzati mediante lo *strumento di programmazione*, sono disponibili due opzioni per impostarli in 6 zone che corrispondono ai 6 rami:

**a)** Collegare gli indirizzi da 1 a 16 al lato sinistro del loop1, da 17 a 32 al lato destro del loop e così via. Eseguire la procedura di autoapprendimento e selezionare l'opzione **in base all'indirizzo del disp.** per l'assegnazione zona (i dispositivi sul lato sinistro del loop 1 verranno assegnati alla zona 1, quelli sul lato destro del loop 1 alla zona 2 e così via. **b)** Assegnare la zona corretta a ciascun dispositivo tramite la Console o l'LCD della centrale.

**3.** Se i dispositivi non sono stati assegnati, verrà eseguita la procedura di mappatura per localizzare ciascun dispositivo e assegnargli la zona corretta.

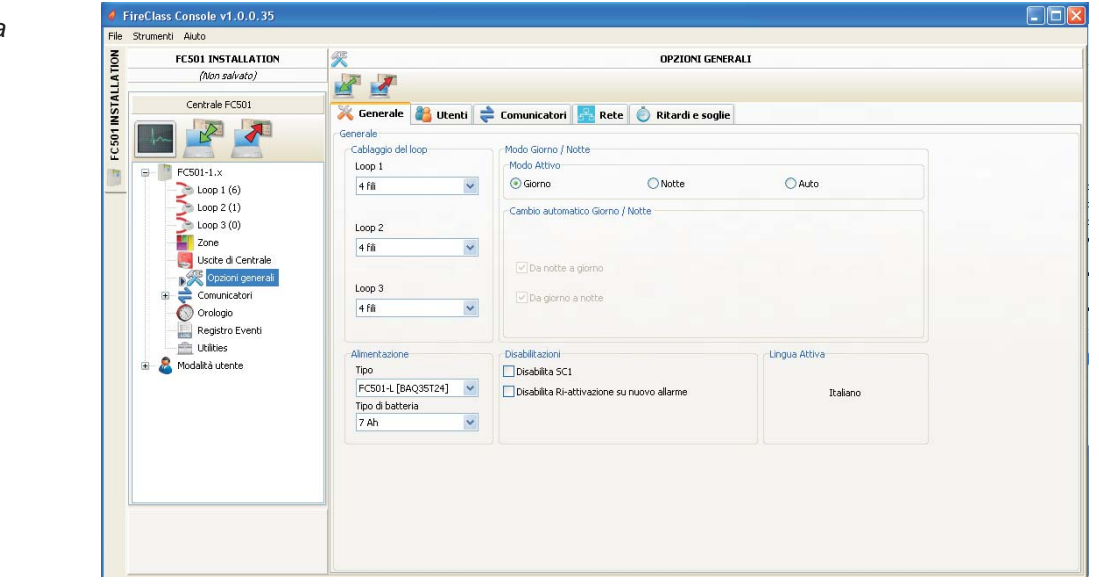

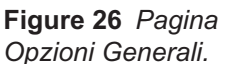

- **Modo Giorno / Notte**: selezionare la modalità di fun-

zionamento **Modo Giorno** , **Modo Notte** , oppure cliccando su **Automatico** si imposta l'orario del passaggio da una modalità ad un'altra.

- **Disabilita Salva Schermo**: consente all'utente di abilitare o disabilitare il salva schermo sulla pagina principale dell'LCD della centrale. L'utente può programmare il salva schermo dall'Interfaccia Utente della centrale o dalla Console FireClass. Se il salva schermo è abilitato, esso verrà visualizzato sull'LCD. Se è disabilitato, esso non comparirà. Questa caratteristica non è disponibile per i ripetitori.
- **Tipo di alimentazione**: il tipo di alimentatore che alimenta il sistema: BAW50T24 o BAW75T24.
- **Disabilita SC1**: L'uscita **SC1** è programmabile; essa si attiva ogni volta che la centrale va nello Stato di ALLARME.

Di fabbrica l'uscita **SC1** è abilitata.

- **Ri-attivazione di nuovo allarme**. Possono essere selezionate le seguenti opzioni:

– **Nessuna Riattivazione**, le uscite non sono riattivate una volta tacitate.

– **Allarme su altra zona**, le uscite verranno riattivate quando una nuova zona va in allarme.

Nella sezione **UTENTI** è possibile modificare il **Codice Installatore** e il **Codice Utente**; ogni codice deve essere composto da 5 cifre, sono ammesse le cifre da 0 a 9. Il Codice Installatore permette l'accesso a tutti i livelli di gestione della centrale: L1(Visualizzazione), L2 (Utente) e L3 (Installatore).

Il codice **Installatore** preimpostato è **00000**.

Un solo click e la password è presente $\blacksquare$ ,

Un secondo click e la password è abilitata  $\boxed{\blacksquare}$ . Il Codice **Utente** permette l'accesso ai livelli di gestione della centrale: L1(Visualizzazione), L2 (Utente). Il codice Utente preimpostato è **11111**.

Un solo click e la password è presente $\blacksquare$ ,

Un secondo click e la password Utente è abilitata . **Blocca Password Installatore**: se si mette la spunta sull'opzione non sarà possibile eseguire la procedura, da Pannello (Interfaccia Utente) per la modifica della password Installatore: Tasto 0, Menu Programma.

Nella sezione **COMUNICATORI** si abilita la funzionalità PSTN ed il modulo comunicatore FC500IP. **Sezione PSTN**

Con un solo click l'interfaccia è presente  $\Box$  ma non attiva,

con un doppio click si abilita  $\Box$  la funzionalità PSTN. Quando PSTN è abilitata, si può inoltre selezionare se abilitare entrambi gli eventi di allarme e Guasto o uno dei due. **Sezione IP**:

Con un solo click il modulo FC500IP è presente il ma non

attivo, con due click si abilita il modulo comunicatore FC500IP. Quando IP è abilitata, si può inoltre selezionare se abilitare entrambi gli eventi di allarme e Guasto o uno dei due.

**Nella sezione RETE Fa** : la spunta [√] su **Abilita rete** è per l'abilitazione della Rete.

**Tacita buzzer da rete**: se abilitata questa opzione, [√], è

possibile tacitare, da ogni parte della rete, un dispositivo che si è attivato. Nella sezione, **Repeater** e **Moduli MFI** è possibile mettere in configurazione eventuali repeater FC500REP e Moduli FC500MFI. Per i moduli FC500MFI vedere la programmazione da pannello.

Nella sezione **RITARDI e SOGLIE** Si impostano i:

- **i ritardi di allarme**: è possibile scegliere fra 5 timer; nella pagina delle **Uscite di centrale,** selezionando l'uscita, lo stesso timer sarà impostato su **Ritardo Associato**.

- **i ritardi di centrale**, in particolare:

**Ritardo di ricognizione**: stabilisce i tempo che viene aggiunto al tempo residuo di Preallarme, quando viene premuto il tasto Ricognizione.

- *La somma del Ritardo di ricognizione e della Durata Preallarme non deve superare i 10 minuti.*

**Ritardo mancanza rete**:stabilisce il ritardo con cui la centrale segnala la mancanza della rete;

si spegne il LED di segnalazione verde (Rete OK), si accende il LED giallo: Guasto Rete e l'evento viene visualizzato sul Display.

**Durata Preallarme**: stabilisce il ritardo con cui la centrale va in allarme quando va in allarme un dispositivo di ingresso per cui è impostata l'opzione Preallarme: il Preallarme è segnalato da:

- un suono **intermittente lento** emesso dal buzzer;
- dall'accensione della spia **PREALLARME** (spia presente solo sul Repeater FC500REP);
- > dalla schermata sul display;
- > dall'attivazione delle uscite con lo schema programmato per i rispettivi preallarmi.

**Durata Tacitazione**: stabilisce il tempo massimo di Tacitazione delle uscite, quando la centrale funziona in modo Notte.

Per disabilitare il tempo della **Durata Tacitazione**, selezionare la casella di controllo **Disabilitato** collocata a destra del valore tempo inserito.

**Riarmo:** impostare il tempo di riarmo (tempo min: 2 sec; tempo max: 15 sec).

**Tempo Uscite Monostabili**: Quando l'opzione **Monostabile** è impostata per le uscite, il **Tempo Uscite Monostabili** definisce per l'intero sistema il periodo di tempo per il quale le uscite rimangono attive una volta attivate. Intervallo di valori compresi tra 1 minuto e 30 minuti (il valore di fabbrica è 3 minuti).

**Durata Avviso Temporaneo**: definisce il tempo di attivazione delle uscite che hanno impostata l'opzione **Avviso temporaneo**.

Il valore è valido per l'intero sistema (ogni nuovo evento di attivazione delle uscite programmate lo farà riavviare). Intervallo: da 3 a 60 secondi.

Valore di fabbrica: 5 secondi.

Risoluzione: 1 secondo.

**Set di soglie per i dispositivi DDM** è riservato ai rilevatori di gas **DDM**.

- **Set**: consente all'utente di scegliere tra 4 set di livelli di soglia.

### **Impostazioni Generali Uscite**

In questa sezione è possibile configurare il comportamento del Circuito Sirene 2 (SC2) e delle sirene loop a livello di sistema.

Queste configurazioni verranno applicate alle sirene loop SC2 quando **Come Opzioni Generali** è abilitata.

**Intermittente su**: Se l'opzione Intermittente su è disabilitata, la sirena suona ininterrottamente. In caso contrario, la sirena emette impulsi (2 secondi on, 2 secondi off) come indicato dalle seguenti opzioni. In tutti i casi, il tono delle sirene è basato sulla selezione nelle sezioni **Parametri di Centrale per sirene Simphony** e **Parametri di Centrale per Basi sirena AV**.

- *La sirena suona sempre ininterrottamente per gli eventi di Guasto, Doppio Allarme e Prova.*

**Allarme Sensore**: Se abilitata, la sirena emetterà impulsi quando l'evento di Allarme programmato viene attivato da un rilevatore. Di fabbrica: disabilitata.

- *La sirena suonerà ininterrottamente quando l'evento programmato di Allarme viene attivato da un pulsante di allarme o dal pulsante Evacuazione indipendentemente dall'impostazione dell'opzione Allarme Sensore.*

**Preallarme**: Se abilitata, la sirena emetterà impulsi quando si verifica l'evento di **Preallarme** programmato.

Di fabbrica: disabilitata.

**Avviso**: Se abilitata, la sirena emetterà impulsi quando si verifica l'evento di **Avviso** programmato. Di fabbrica: abilitata.

 **Parametri di Centrale per sirene Simphony e Parametri di Centrale per Basi sirena AV**

Per ciascuno degli eventi di attivazione **Allarme**, **Preallarme** e **Avviso**, sarà possibile selezionare: il **Tono sirena**, il **Volume sirena**, la velocità di intermittenza del **Lampeggiatore**.

Toni di fabbrica: **7Hz Fast Sweep** (**Dutch Slow Whoop** se la lingua selezionata è l'olandese) per **Allarme** e **Preallarme**, **Tono 2** per **Avviso**.

Volumi di fabbrica: massimo per **Allarme** e **Preallarme**, minimo per **Avviso**.

Frequenze Lampeggiatore di fabbrica: 0,5 Hz.

### **Configurazione Comunicatori**

La pagina **Comunicatori** è per la programmazione dei parametri dell'interfaccia PSTN, dell'interfaccia IP e degli Eventi di centrale, come descritto di seguito.

**Interfaccia PSTN** La sezione Interfaccia PSTN si attiva, dopo che il modulo PSTN è stato abilitato nella pagina delle **Opzioni Generali** (Fig. [26](#page-42-0)).

Nella sezioni **Opzioni**:

**Tentativi di chiamata** – Impostare il numero massimo di tentativi che l'interfaccia PSTN effettua per ogni Numero Telefonico: impostare da 1 a 9; l'impostazione di fabbrica è 3 tentativi;

**Ripetizioni** – Impostare il numero di volte che l'interfaccia Telecom ripete il Messaggio Vocale: impostare da 1 a 9; l'impostazione di fabbrica è 3;

**Tono di Linea** – Se Abilitato, controlla la presenza del Tono di Linea, se lo rileva compone il numero telefonico, altrimenti considera la telefonata fallita, riaggancia e riprova.

**Chiama tutti i numeri di televigilanza** – Se abilitata (impostazione di fabbrica) il modulo PSTN chiama TUTTI i Numeri Telefonici, programmati per la Televigilanza, associati ad un evento.

– Se disabilitata il Modulo PSTN termina le chiamate appena ne conclude una positivamente.

**Chiama tutti i numeri con messaggi vocali** – Se abilitata (impostazione di fabbrica) il Modulo PSTN chiama TUTTI i Numeri Telefonici, programmati per inviare un Messaggio Vocale, associati ad un evento.

– Se disabilitata il Modulo Telecom termina le chiamate appena ne conclude una positivamente.

**Riproduci il messaggio dopo**: questa sezione stabilisce le condizioni per la riproduzione del messaggio vocale; se è stata selezionata l'opzione:

Selezione, il Messaggio viene riprodotto al termine della composizione del Numero Telefonico;

**- Voce in Linea**, il Messaggio viene riprodotto quando l'Interfaccia PSTN rileva una risposta vocale;

- **Ritardo**, il Messaggio viene riprodotto dopo che è trascorso il Ritardo programmato dalla fine della composizione del Numero Telefonico:

il Ritardo può essere impostato da 0 a 99 secondi, con passi di 1 secondo; l'impostazione di fabbrica è 0 secondi.

Nella sezione **Supervisione**: si impostano i parametri relativi al Test Periodico, come descritto di seguito.

- **Data e Ora Primo Test** Impostare la data e l'ora per il primo Test Periodico.
- **Intervallo** Impostare l'intervallo tra due Test Periodici: l'Intervallo può essere impostato da 1 a 25 ore, con passi di 1 ora; l'impostazione di fabbrica è 24 ore.

- *L'evento Test Periodico NON viene memorizzarto nel Registro Eventi.*

Sezione **RUBRICA**: questa sezione è per la programmazione dei Numeri Telefonici che potranno essere usati per l'invio di:

-**Messaggi Vocali**: (funzione di Avvisatore Telefonico) o **-Televigilanza**: pacchetti di dati (Televigilanza),

al verificarsi degli eventi riconosciuti dalla centrale.

Nel caso di **Televigilanza** selezionare:

il tipo protocollo: (SIA, ADEMCO Contact ID) ed il codice Cliente: (Customer Code). I numeri di telefono saranno: solo per gli Allarmi; solo per i Guasti; e numeri di uso generale.

Nella sezione **Messaggi s** si programmano i parametri relativi ai Messaggi Vocali, come descritto di seguito.

(1-7) **Messaggi Fissi** – Questi Messaggi NON sono modificabili.

(8-32) **Messaggi Generici** – In questa sezione è possibile assegnare una descrizione di 20 caratteri max ai Messaggi dal n. 8 al n. 32.

Permette di riascoltare un messaggio presente.

Permette di fermare il messaggio in ascolto.

Permette di cancellare il messaggio selezionato.

**O** Permette di registrare sul PC, tramite il suo microfono un messaggio vocale (max 6 sec., il messaggio Header 12 sec.)

Permette di importare un file audio (mp3, wav) da utilizzare come messaggio vocale (max 6 sec.).

- *L'uso della pennetta USB è l'unico modo per scaricare nella centrale i file AUDIO.*

**Modulo IP** La sezione Interfaccia IP si attiva, dopo che il modulo FC500IP è stato abilitato nella pagina delle **Opzioni Generali** (Fig. [26\)](#page-42-0). La programmazione è divisa in tre sezioni: OPZIONI, RUBRICA e AVANZATE. **OPZIONI**:

IP Automatico **DHCP** – Selezionare questa opzione se si vuole usare l'indirizzamento dinamico per il Modulo IP che si sta programmando.

**IP statico** – Selezionare questa opzione se si vuole assegnare un Indirizzo IP statico al Modulo IP che si sta programmando, quindi impostare i parametri seguenti. – **Indirizzo IP**: digitare l'Indirizzo IP che si vuole assegnare al Modulo IP; l'amministratore della rete vi fornirà questa informazione;

l'impostazione di fabbrica è 192.168.0.101

– **Maschera di sottorete**: deve essere uguale alla Maschera di Sottorete per la rete locale; per ogni rete locale c'è una sola Maschera di Sottorete valida; tutti i nodi della stessa sottorete useranno la stessa Maschera di Sottorete; l'amministratore della rete vi fornirà questa informazione;

l'impostazione di fabbrica è 255.255.0.0

– **Indirizzo IP Gateway**: digitare l'indirizzo IP del Gatway locale che può essere usato dal Modulo IP per collegarsi ad un PC esterno alla rete LAN (rete WAN);

L'impostazione di fabbrica è 0.0.0.0

### **Velocità Ethernet**

Questa sezione è per l'impostazione dei parametri relativi all'interfaccia Ethernet del Modulo IP: di fabbrica è abilitata l'impostazione Auto.

- **Automatica** – Se questa opzione è abilitata il Modulo IP prenderà i valori di Velocità e Duplex, dalla rete. Se questa opzione è disabilitata i valori di Velocità e Duplex devono essere impostati come descritto di seguito. - **Speed** – Se l'opzione Auto è disabilitata, impostare la Velocità (Speed) appropriata: **10 Mbps** o **100 Mbps**.

- **Duplex** – Se l'opzione Auto è disabilitata, impostare la Modalità di Scambio Dati (Duplex) appropriata: **Half** o **Full. Opzioni di sola lettura**

I valori di questa sezione non sono modificabili. Essi mostrano alcune informazioni relative al Modulo IP collegato.

- **MAC Address** Mostra il MAC Address del Modulo IP: il MAC Address è un numero assegnato ad ogni dispositivo IP che lo identifica in modo univoco in tutto il mondo.
- **Versione software** Mostra la versione del programma che sta girando sul Modulo IP.
- **Versione boot** Mostra la versione del boot.

**Indirizzo IP corrente** – Mostra l'Indirizzo IP assegnato al Modulo IP.

**Generale**: impostazione opzioni generali Modulo IP.

- **Chiave di crittografia** Se programmata, il Modulo IP userà questa chiave per cifrare e decifrare i pacchetti scambiati con il PC. La Chiave di Crittografia può essere costituita da 1 a 32 caratteri esadecimali (numeri da1a9e lettere da A a F). Per disabilitare la crittografia, digitare 0 (zero). Se la Chiave di Crittografia non corrisponde con quella del Modulo IP, la comunicazione tra il PC e il Modulo IP NON è possibile. L'impostazione di fabbrica è 0 (la Chiave di Crittografia non è usata).
- **▶ Porta Scheda IP** È la porta che deve essere usata per comunicare con il Modulo IP. L'impostazione di fabbrica è 3064.
- **Porta Centrale** (Pass Through**)** È la porta che deve essere usata per comunicare con la Centrale. L'impostazione di fabbrica è 3062.
- > Codice Scheda IP Questo codice viene usato quando si usa FireClass Console per programmare, da remoto o in locale, il Modulo IP. Il Codice deve essere costituito da 4 cifre esadecimali. L'impostazione di fabbrica è 5555.

**Timeout connessione non trafficata** – Digitare il tempo massimo che può trascorrere senza che siano transitati dati, dopo il quale la connessione viene chiusa. L'impostazione di fabbrica è 20 secondi.

### **RUBRICA**

- **Codice Account** – Rappresenta un codice univoco adottato dal ricevitore espresso con 10 cifre esadecimali (da 0 a F) per riconoscere la scheda FC500IP. Valore di default: (0000FFFFFF).

- *I valori 0000FFFFFF, FFFFFFFFFF e 0000000000 non sono validi.*

- **Supervisione** Per abilitare la Supervisione, mettere la spunta a questa opzione. **Principale**
- > Indirizzo IP È l'indirizzo IP assegnato al ricevitore con il quale ci si vuole interfacciare. Viene fornito dal gestore del servizio di vigilanza.Se non si collega un ricevitore IP, programmare l'indirizzo 0.0.0.0. Valore di default: 000.000.000.000.
- **Porta Locale** e **Porta Remota** Questi valori rappresentano le porte da utilizzare per comunicare con il rice-

vitore. Viene fornito dal gestore del servizio di vigilanza. Valori di default: 3060 (**Porta Locale**) e 3061 (**Porta Remota**).

### **Backup**

- **Indirizzo IP –** È l'indirizzo IP assegnato al secondo ricevitore con il quale ci si vuole interfacciare. Valore di default: 000.000.000.000.
- *Da utilizzare solo come ricevitore di backup, non supervisionabile.*
- **Porta Locale** e **Porta Remota–** Questi valori rappresentano le porte da utilizzare per comunicare con il ricevitore di backup. Valori di default: 3065 (**Porta Locale**) e 3066 (**Porta Remota).**

### **Terzo**

**▶ Indirizzo IP** – È l'indirizzo IP assegnato al ricevitore del sistema domotico con il quale ci si vuole interfacciare. Viene fornito dal gestore del servizio di vigilanza. Valore di default: 40000.

**Porta Locale** e **Porta Remota** – Vedere la documentazione del sistema domotico. Viene fornito dal gestore del servizio di vigilanza. Valori di default: 40001. Da utilizzare solo per integrazione con sistemi domotici, non supervisionabile.

### **AVANZATE**

**Maschera Guasti LED/Maschera Guasti Uscita**

Questa sezione permette di abilitare/disabilitare la segnalazione da parte dell'uscita OC e dalla spia, di alcuni degli eventi riconosciuti dal Modulo IP: **Rete assente**. Un segno di spunta indica che l'evento corrispondente viene segnalato. Di fabbrica è abilitata la segnalazione dell'evento Rete LAN assente.

**Polarità Uscita**- Questa sezione è per l'impostazione del modo di funzionamento dell'uscita OC del Modulo IP.

- **Apri su guasto** L'uscita è appesa quando è presente un guasto (impostazione di fabbrica).
- **Chiudi su guasto** L'uscita è collegata alla massa quando è presente un guasto.

Per la procedura per i dati di fabbrica della FC500IP, utilizzare l'icona

Nella stessa sezione Avanzate si trovano i pulsanti

per l'upgrade del firmware e per il reset della scheda FC500IP.

Per ulteriori informazioni/programmazioni sulla scheda IP riferirsi al manuale dedicato del Modulo FC500IP.

**Eventi** In questa sezione si possono programmare, per ogni evento riconosciuto dalla Centrale, i Numeri Telefonici da chiamare, il Messaggio Vocale e il Codice Evento da inviare; gli eventi di Allarme, Preallarme, Avviso, Guasto e Walk Test possono essere inviati fino a 32 numeri telefonici. I numeri telefonici si im-

postano nella sezione Rubrica . Si imposta anche il

tipo di telefonata: Vocale  $\Box$  o di Televigilanza  $\Box$  o

per comunicatori IP

Per l'utilizzo dei messaggi vocali si hanno queste possibilità: 1)-registrarli direttamente sul PC o importare dei messaggi (file audio) presenti sul PC, mediante le funzionalità dei tasti della sezione **Messaggi** ;

2)-da una fonte esterna, mediante una penna USB, prima importarli sul PC, poi inserirli mediante le funzionalità dei tasti della sezione **Messaggi**.

- *Per caricare i messaggi vocali nella centrale si usa il connettore USB della scheda madre e si deve attivare la procedura di Programmazione della centrale da Intefaccia Utente (vedere capitolo Programmazione da pannello, alla voce 7: USB).*

### **Orologio**

Nella pagina Orologio si imposta la **Data e Orario corrente** per la programmazione dell'orologio della centrale, come descritto di seguito. **Selezionare il giorno e l'ora** ed eventualmente programmare l'applicazione

automatica dell'**ora legale** se richiesto. Il pulsante riporta l'ora legale ai valori di default.

### **Registro**

La pagina **Registro Eventi** è per la lettura di tutti gli Eventi memorizzati.

Significato dei simboli sulla barra di Registro Eventi

Cliccando sull'icona si carica il Registro Eventi della centrale sul PC.

Cliccando sull'icona si esporta il Registro Eventi generando un file di estensione (\*.fcl) o (\*.xml) o (\*.xmc)

Cliccando sull'icona si importa il Registro degli Eventi, un file di estensione (\*.fcl) o (\*.xml) o (\*.xmc).

Cliccando sull'icona si impostano i filtri (se richiesto) per il Registro Eventi:

- Abilitati/Disabilitati/Ripristino/Allarme/Preallarme/Avviso/Guasto/Generale/Test.

Se richiesto si impostano altri filtri per il Registro Eventi:

- Filtra per centrale, per Loop, per dispositivo e per Zona.

 $\oplus$ Stampa un file di testo; in questo caso il registro Eventi della centrale. Nell'archivio vengono memorizzate le seguenti informazioni:

**N°**:Numero d'ordine dell'evento, la data, l'ora, la Classe (Guasto, Allarme, Avviso, Generico e Walk test), la descrizione dell'evento, **P**: il numero identificativo della centrale, **L**: il Loop, il tipo di dispositivo,**M**: il Modo, **T**: la Soglia e la Zona.

Cliccando sull'icona si cancella il registro Eventi.

### <span id="page-47-0"></span>**Utilità**

Nella pagina **Utilità** è possibile:

-visualizzare il calcolo delle batterie (vedere paragrafo successivo dedicato);

-abilitare una chiavetta USB sia per caricare il firmware, i messaggi Audio e la programmazione della

centrale, che scaricare i dati di un cliente:

- *Cliccando su "Sovrascivi" ora è possibile modificare l'ID della centrale per esportare/importare, e se anche l'opzione "Ogni centrale [XXXX]" viene abilitata è possibile utilizzare questa configurazione in ogni centrale (ad esempio per caricare gli stessi messaggi vocali in diverse centrali)*

-stampare l'etichetta delle prime 8 zone, che va inserita nella finestra trasparente dell'Interfaccia Utente (vedere Paragrafo Descrizione delle parti);

 $\Rightarrow$ cliccando su questa icona è possibile stampare un file .pdf contenete le descrizioni delle prime 8 zone; le dimensioni della etichetta frontale sono prestabilite e non vanno ridimensionate (vedere Fig. [27\)](#page-47-0).

- *Impostare nel driver della stampante, all'interno di "Ridimensionamento pagina" l'opzione "Nessuno"*

importare il tipo di cablaggio (da un database) da utilizzare nei vari collegamenti dei Loop ai fini del calcolo del carico totale (vedere Fig. [28](#page-48-0)).

- *Il file può essere copiato in altri sistemi. La FC Console carica il database dei cavi ad ogni suo avvio.*

### **Calcolo Batterie**

In questa pagina (vedere figura [28](#page-48-0)) è possibile vedere i carichi rispettivamente della sola centrale FC501 e dei dispositivi nel Loop 1, Loop 2 e Loop3, nelle condizioni di **Carico Normale** e **Carico in allarme** (percentuale dei dispositivi in allarme), in assenza di alimentazione della rete. In fondo alla tabella, nelle voci "Altri carichi" vanno eventualmente inseriti i carichi sui morsetti per alimentazioni ausiliarie, infine, automaticamente sarà calcolato il **Totale del carico**, la **Batteria Necessaria** e il **Tempo di Ricarica Batteria**. Tale calcolo sarà eseguito avendo precedentemente fissato i valori dei parametri:

**Ore in stand-by** e **Minuti in allarme**.

- Parametri di calcolo:
- > Ore in stand-by (da 1 a 144 h)
- > Minuti in allarme (da 1 a 240 m).

**Tipo batteria**:è la batteria in Ah risultante dal calcolo. Blocco selettivo: Blocca ore in stand-by, Blocca tipo di batteria.

**Blocca ore in stand-by**: viene calcolato il valore del "Tipo di batteria" (Ah), con i valori impostati di "Ore in stand-by", "Minuti in allarme";

**Blocca tipo di batteria**: viene calcolato il valore di "Ore in stand-by", con i valori impostati di "tipo batteria"(Ah), "Minuti in allarme".

- *Il calcolo sviluppato dal software è da considerarsi indicativo e non sostituisce quello del Tecnico Installatore e/o di altro personale qualificato.*

Esporta il calcolo della batteria in un file .CSV che può essere aperto con Excel o un'applicazione consimile

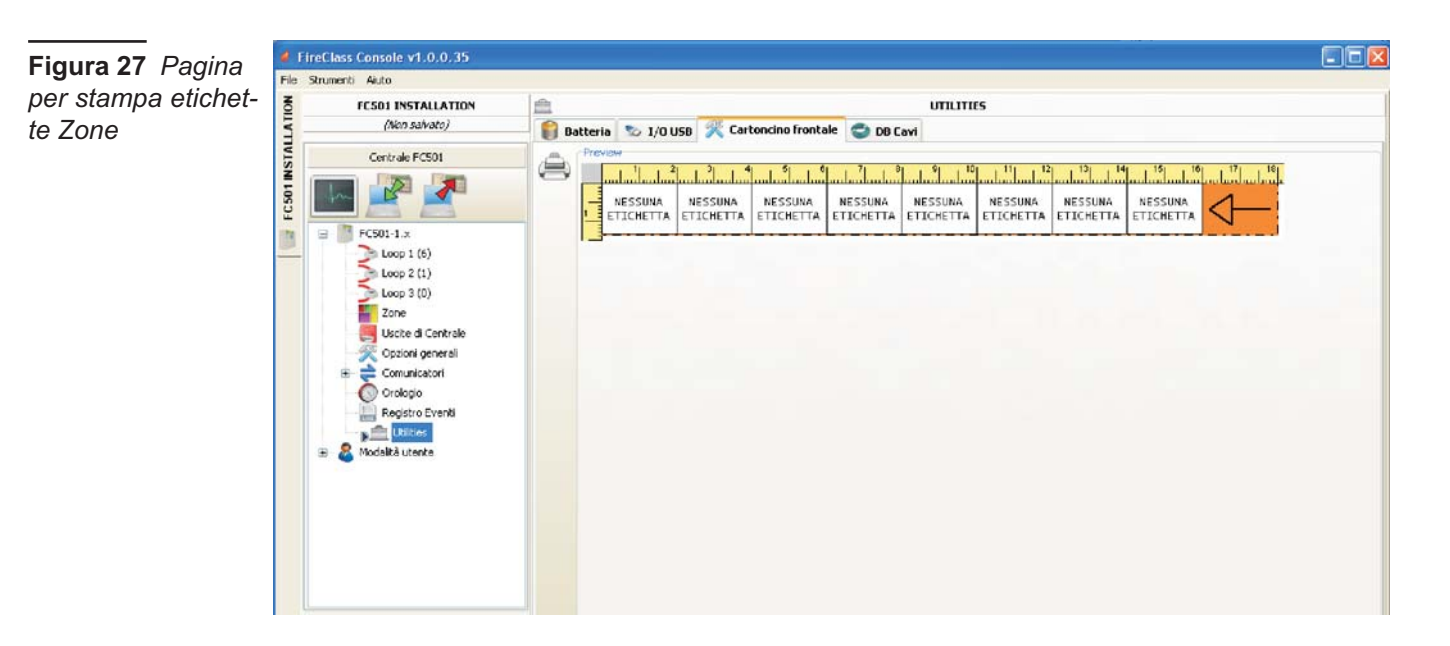

<span id="page-48-0"></span>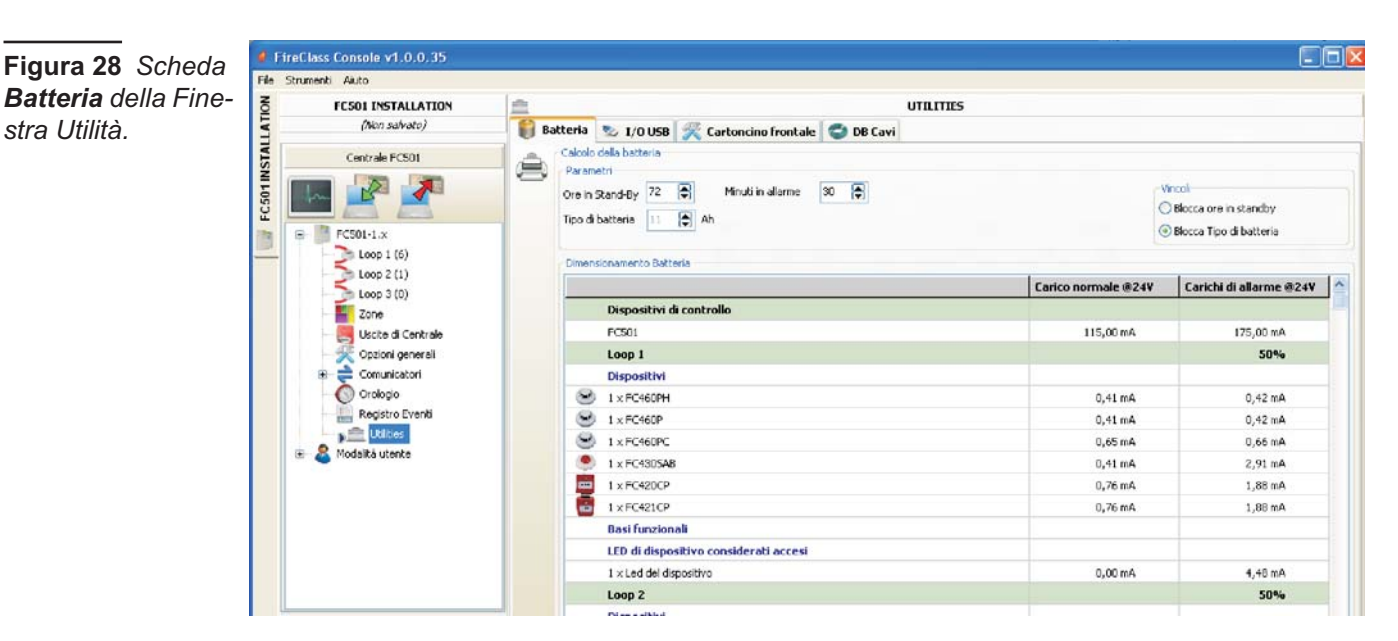

### **Modalità Utente**

Abilitando l'opzione **Modalità Installatore** e conoscendo la relativa password è possibile procedere alla programmazione/modifica dell'impianto. Abilitando l'opzione **Modalità Utente** questa caratteristica consente all'utente di eseguire il monitoraggio in tempo reale delle zone della centrale e dei dispositivi associati ai loop. Il dispositivo sui loop o la zona viene visualizzata in modo che l'utente sia informato immediatamente del loro stato, con uno sfondo colorato, l'icona sovrapposta, ecc.. Selezionando il dispositivo del loop, l'utente può anche ottenere informazioni in tempo reale sull'ultimo valore misurato (che può essere espresso in ° C, ppm,%, V, ecc, a seconda del tipo di dispositivo).

La modalità di comunicazione in **Tempo Reale** viene at-

tivata dal pulsante , e avvia una sessione di comunicazione continua con la centrale.

Mentre comunica in tempo reale, la FC Console riceve costantemente dati dalla centrale, e fornisce all'utente un feedback sui cambiamenti di stato della centrale.

La modalità di comunicazione in Tempo Reale mette a disposizione dell'utente due controlli aggiuntivi: **Eventi in tempo reale**, e **controllo remoto**.

Il **registro eventi** in tempo reale è simile a quello presente nella pagina "Registro eventi", ma è aggiornato costantemente, e mostra sempre gli ultimi 16 eventi ge-

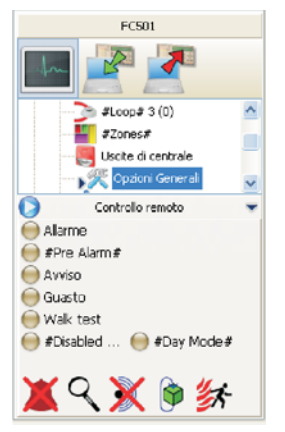

#### nerati dalla centrale.

Il **pannello di controllo remoto** viene utilizzato per inviare comandi alla centrale come se si usasse l'interfaccia grafica.

Questa caratteristica consente all'utente di premere i tasti di funzione che sono presenti sull'interfaccia utente della centrale, da remoto: Tacitazione, Riarmo, Ricognizione, Evacuazione, Tacitazione Buzzer e Prova Spie/Buzzer. Una tastiera di controllo verrà mostrata per richiedere la password Utente o Installatore, quando i comandi vengono inviati alla centrale. **Il pannello di controllo remoto** mostra anche lo stato dettagliato della centrale connessa, e fornisce una pronta visualizzazione dei cambi di stato. Un secondo click sul

pulsante termina la modalità di comunicazione in tempo reale e torna alla modalità normale.

**Figura 29** *Pannello di controllo remoto.*

### <span id="page-49-0"></span>■ Mappe Grafiche

La modalità Utente introduce l'utilizzo delle **Mappe Grafiche**. Segue la Procedura di attivazione.

**1.** Per prima cosa, è necessario creare la struttura ad albero necessaria a contenere la mappa. Cliccare

sull'icona e definita la **prima** mappa/sfondo,

 $c$ liccare sull'icona per importarla.

- *Il sistema delle mappe grafiche permette l'utilizzo di immagini vettoriali (WMF) così come dei più classici formati bitmap (BMP, JPG, GIF, PNG).*

Questa è la mappa che sarà mostrata in condizione di assenza di eventi.

- **2.** Procedere nello stesso modo per ulteriori livelli di mappe ed inserire in ogni nodo dell'albero la relativa planimetria.
- **3.** Utilizzare l'icona **per cancellare** eventuali mappe/strutture.
- **4.** Per inserire i dispositivi sulle planimetrie, selezionata la mappa, cliccare sul nome dell'installazione, nella stessa finestra, sotto la struttura ad albero. Si aprirà l'elenco di tutti i dispositivi presenti sui Loop. A questo punto sarà sufficiente trascinare il dispositivo scelto nella posizione relativa sulla planimetria in oggetto.
- **5.** La mappa finale consiste in una serie di pagine distinte collegate tra loro e facilmente raggiungibili con pochi click di mouse, o accedendo al diagramma ad albero (vedere Fig. [30](#page-49-0)).
- *Il grafico in tempo reale viene mostrato in una finestra a sé stante. È possibile analizzare più di un dispositivo alla volta, ma ogni nuovo grafico richiede risorse al sistema. Di conseguenza, analizzare più di quattro dispositivi contemporaneamente è sconsigliabile.*

In modalità Tempo Reale la mappa grafica viene normalmente mostrata a riposo (Prima mappa/Sfondo).

- **6.** Quando la centrale rileva e segnala che un rilevatore o modulo ha cambiato stato, il software FC console sostituisce l'icona del rilevatore con quella relativa all'evento (Allarme Fuoco, Guasto etc).
- **7.** Il software FC console attiva la planimetria che contiene il rilevatore/modulo che ha cambiato stato. Tramite il collegamento tra la mappa attivata e la **Prima** mappa/sfondo di livello superiore, viene fatta lampeggiare l'area associata.
- 8. Utilizzare l'icona per realizzare il disegno di eventuali aree, che lampeggeranno in corrispondenza dell'attivazione dei dispositivi in essa contenuti. Per chiudere l'area: doppio clik con il tasto Dx.
- **9.** Utilizzare l'icona **inter della per cancellare eventuali di**spositivi o aree, dopo averli selezionati.

Per ulteriori spiegazioni sul funzionamento ed utilizzo delle mappe grafiche, seguire l'Help accessibile sia dal menu che dalle Mappe grafiche.

#### **Disabilitazione**

La pagina di disabilitazione/abilitazione è disponibile solo quando la FireClass Console comunica in Tempo Reale.

Gli elementi che è possibile disabilitare cliccando con il tasto destro sopra il dispositivo sono:

i dispositivi e le zone.

Prima di inviare un comando di disabilitazione/abilitazione, la Console chiederà l'inserimento della password Utente.

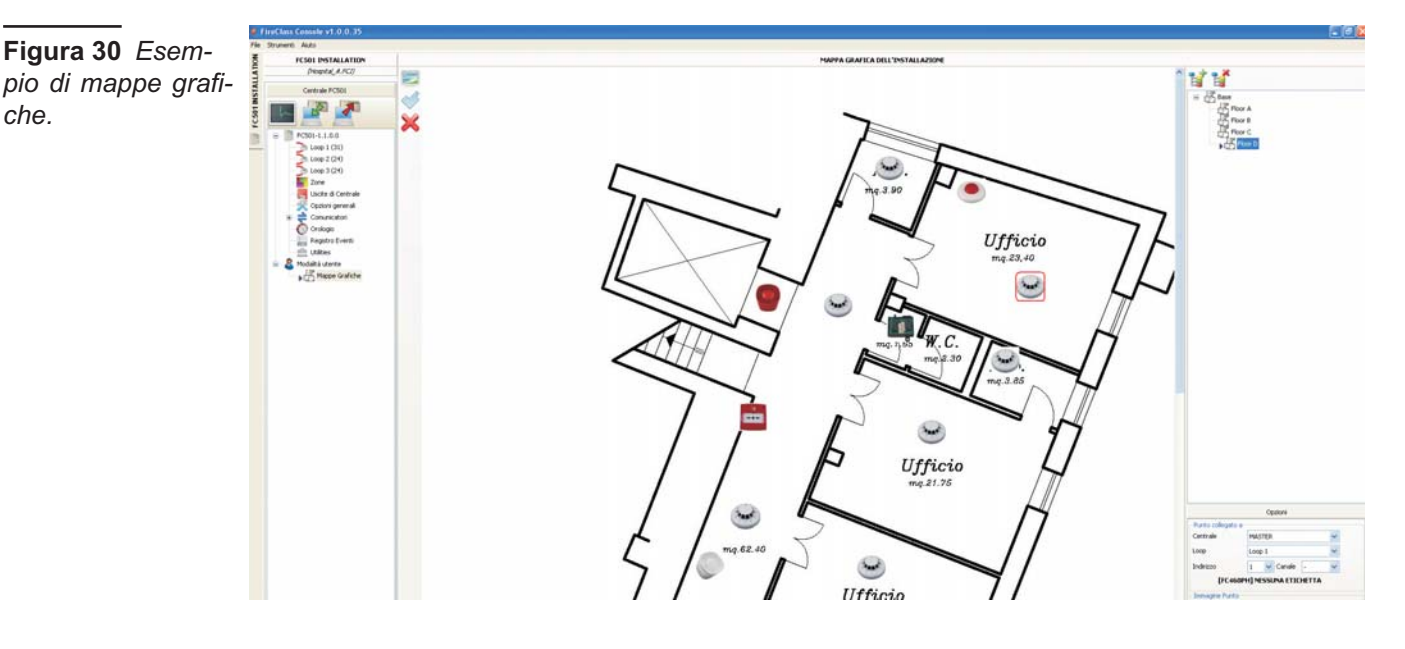

<span id="page-51-0"></span>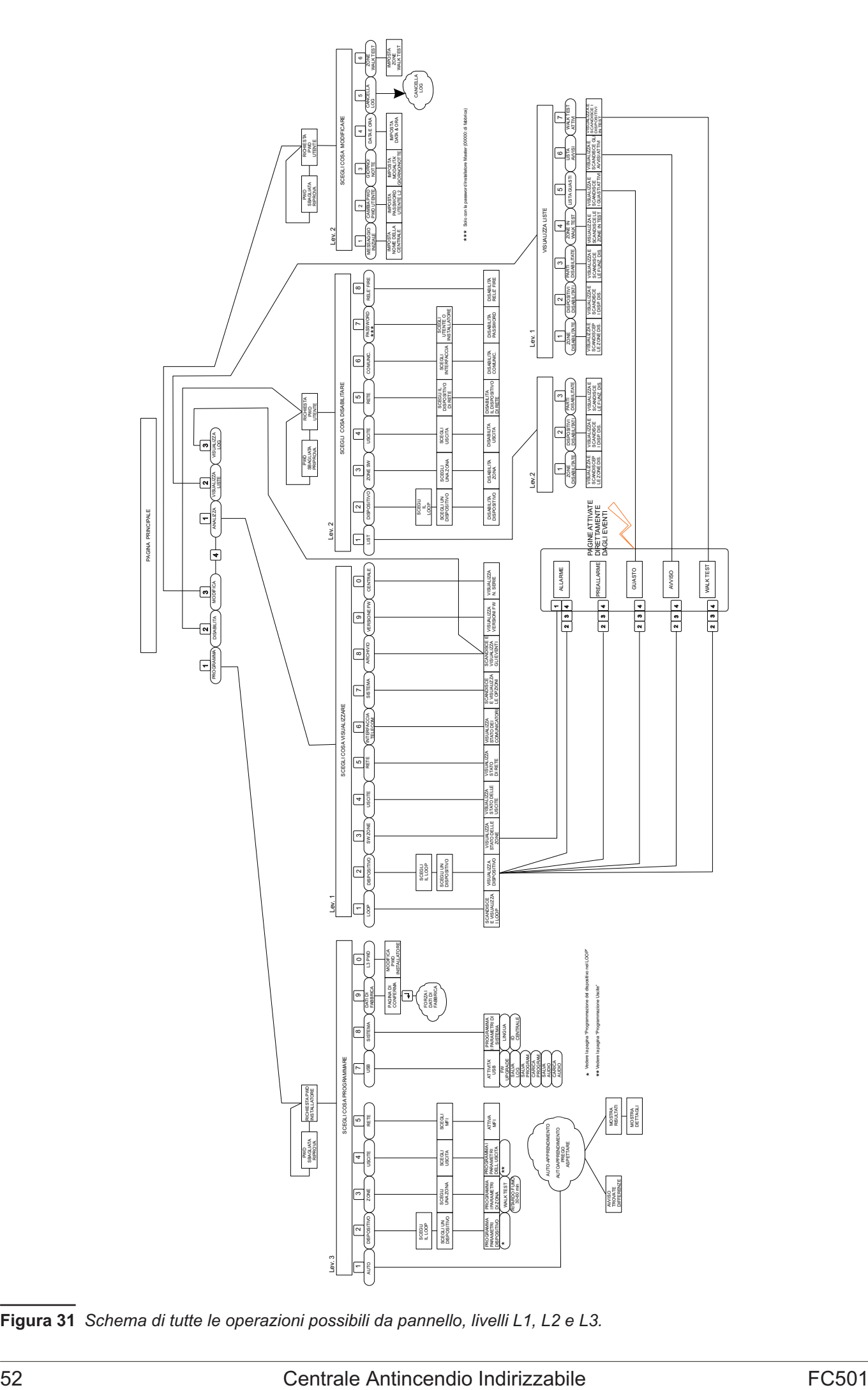

**Figura 31** *Schema di tutte le operazioni possibili da pannello, livelli L1, L2 e L3.*

## **PROGRAMMAZIONE DA PANNELLO**

In questo capitolo è descritta la programmazione da pannello (Interfaccia Utente) della Centrale. Saranno descritte solo le procedure per la programmazione dei parametri mentre per la descrizione di quest'ultimi fare riferimento al capitolo "PROGRAMMAZIONE DA PC".

### **Gestione della centrale**

La gestione della centrale può essere effettuata tramite i tasti e il display presenti sul suo pannello (Interfaccia Utente) e deve essere consentita solo alle persone qualificate e autorizzate, per questo motivo è organizzata su 3 livelli:

#### **L1**= **Primo Livello**, consente:

**-ANALIZZA** (vedere Fig. [31\)](#page-51-0) la **Visualizzazione** dello stato di: LOOP, DISPOSITIVO, ZONE SW , USCITE, RETE, COMUNIC, OPZIONI, LOG e la Ver. FW.;

-**Vis. Log**, la **Visualizzazione** della LOG;

-**Vis. Liste**, la **Visualizzazione** delle Liste: ZONE DISABILITATE, DISPOSITIVI DISABILITATI, PARTI DISABILITATE, ZONE IN WALK TEST, LISTA GUASTI, LISTA AVVISI e WALK TEST ATTIVI.

**L2**= **Secondo livello o livello UTENTE**: consente oltre ad operare al Livello L1, previa richiesta di password (CODICE UTENTE):

-**MODIFICA** di: MESSAGGIO INIZ., PASSWORD UTENTE, GIORNO/NOTTE, ORA e DATA e CANCELLA LOG e ZONE WALK TEST ;

- **DISABILITA** di: .LISTE Dis., DISPOSITIVI, ZONE SW, USCITE, RETE, COMUNIC., Relè FIRE, Sirene.

**L3= Terzo livello o livello INSTALLATORE**: consente oltre ad operare al Livello L1 e L2, previa richiesta di password (CODICE INSTALLATORE): **la programmazione** del sistema di sicurezza, cioè permette di impostare i parametri della centrale e i parametri dei dispositivi ad essa collegati (Rivelatori d'Incendio, Moduli, Repeater, ecc), le voci relative sono (vedere Fig. [31\)](#page-51-0): AUTOAPPRENDIMENTO, DISPOSITIVI, ZONE SW, USCITE, RETE, LOCALIZ. USB, SISTEMA, FABBRICA e PWD L3.

### **Caratteristiche della gestione da pannello**

Per la gestione da pannello si usano la Tastiera Alfanumerica, i Tasti Cursori, il Tasto ESC, il tasto ENTER.

- *In particolare l'uso della Tastiera Alfanumerica, dei Tasti Cursori, del Tasto ESC, del tasto ENTER viene spiegato su ogni pagina di Programmazione/Disabilitazione/Modifica/Visualizzazione.*

#### **Inserimento testo alfanumerico**

Alcune impostazioni richiedono l'immissione di una stringa alfanumerica (lettere e numeri), per esempio il campo Etichetta.

La stringa deve avere max 20 caratteri. Per fare ciò si usa la Tastiera Alfanumerica.

**Tastiera alfanumerica** Ogni volta che si preme il tasto alfanumerico, nella posiziona selezionata, indicata dal cursore, appariranno in sequenza e ciclicamente i caratteri stampati sul tasto.

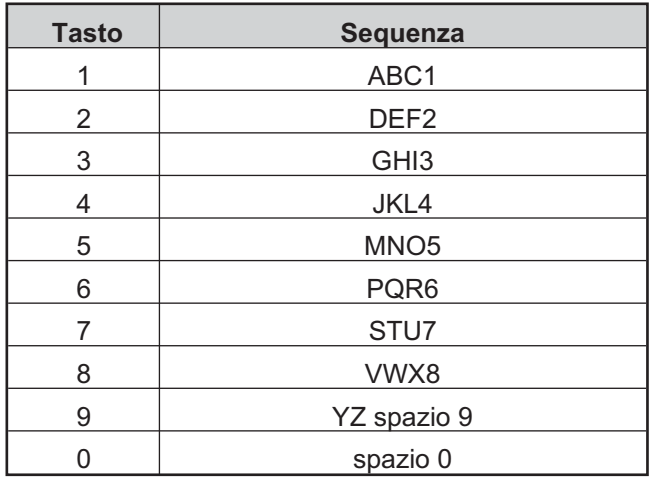

- *Tenendo premuto a lungo il tasto "0", i dati immessi verranno eliminati, e il cursore farà ritorno alla sua posizione di partenza.*

**Tasti cursori Tasto SU**, una volta selezionata una lettera minuscola è possibile renderla maiuscola premendo il tasto SU e viceversa, per rendere minuscola una lettera maiuscola basta premere il **tasto GIU** in corrispondenza della lettera.

Con i **tasti SX** e **DX** si sceglie il carattere che si vuole modificare; poi si preme il tasto alfanumerico che porta stampato il carattere che si vuole sostituire a quello selezionato.Una volta completata la composizione del testo, premendo il tasto **ENTER** si passa alla pagina successiva di programmazione, altrimenti si sposta nella **pagina principale** segnalando una attività di programmazione locale, seguita da un reset della centrale.

Il **tasto ESC** annulla l'operazione e torna alla pagina precedente.

- *Per ulteriori funzionalità sull'uso dei tasti vedere Il manuale Utente al Capitolo Interfaccia Utente.*
- *Di seguito vengono illustrate le modalità di visualizzazione e/o programmazione di esclusiva competenza dell'Installatore, Livello L3. Le modalità di Livello L1 e L2, di competenza dell'Utente e/o Installatore sono illustrate nel manuale Utente.*

<span id="page-53-0"></span>**Assistente composizione testo** Per facilitare l'inserimento delle stringhe alfanumeriche, è stata inserita una procedura assistita basata su un vocabolario di 128 parole precompilate (18 caratteri max). In questo caso, invece di una sola lettera, premendo un tasto numerico, verrà caricata nel campo di immissione della stringa puntata dal cursore, la prima parola nel vocabolario che inizia con la lettera corrente selezionata. La freccia SU e GIU carica rispettivamente la parola successiva o precedente del vocabolario. Questa "Procedura di immissione assistita" viene inserita tenendo premuto il tasto SU per più di 3 secondi, mentre se si tiene premuto il tasto DOWN per più di 3 secondi la "Procedura di inserimento assistito" si disinserisce e si attiva la procedura normale di selezione singola dei caratteri (vedere Fig. [32\)](#page-53-0). Quando la "Procedura di immissione assistita" è attiva la stringa **Vocabolario ON** lampeggia sulla zona in alto a destra del display LCD. Nell'"area vocabolario" viene visualizzata la parola attualmente selezionata (riga allineata con la "area di Inserimento"), la parola che precede nel vocabolario (riga superiore) e la parola che segue (fila inferiore). Nel campo"area Inserimento" vengono visualizzate le parole usate per comporre l'etichetta. Per inserire una parola, è necessario premere il tasto numerico (più di una volta se necessario) relativo alla prima lettera della parola che deve essere inserita, in questo caso la prima parola nel vocabolario che inizia con la lettera attesa è inserita. Se questa parola non è quella desiderata, è possibile scorrere il vocabolario usando i tasti SU e GIU fino a quando non è stata trovata una parola adatta. Durante la scansione del vocabolario, la parola nella riga centrale è inserita nel campo "Entry area" nella posizione del cursore. Utilizzando i tasti SX e DX è possibile spostare il cursore all'inizio di ogni singola parola.

**Selezione singola** È usata per selezionare un singolo valore tra un range di possibili valori (max 8). **ON** off **^**

Il valore selezionato è mostrato in **maiuscolo**. La selezione di un ulteriore valore automaticamente deseleziona il precedente valore. In questa fase:

alla **Tastiera Alfanumerica** non è associata alcuna funzione.

Al tasto **SU**: non è associata alcuna funzione;

al tasto **GIU**: non è associata alcuna funzione;

il tasto **DX**: sposta il cursore sul valore successivo;

il tasto **SX**: sposta il cursore sul valore precedente; Il tasto **ESC** annulla l'operazione e torna alla pagina

precedente. Il tasto **ENTER** accetta la stringa programmata e passa alla pagina successiva di programmazione, altrimenti si

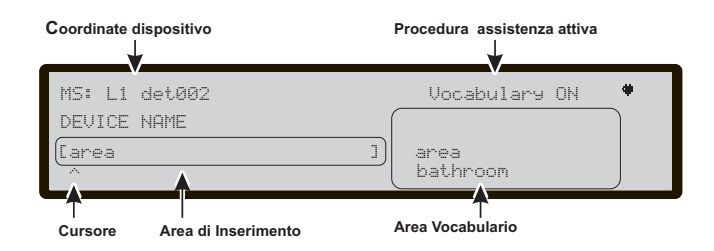

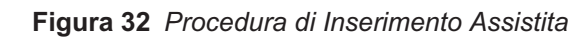

sposta nella **pagina principale** segnalando una attività di programmazione locale, seguita da un reset della centrale.

**Selezione Multipla** È normalmente usata per selezionare più di un valore tra un range di possibili valori (max 8). **DOM** lun mar mer gio **VEN SAB ^**

I valori selezionati sono mostrati in **maiuscolo**. In questa fase:

Alla **Tastiera Alfanumerica** non è associata alcuna funzione.

Il tasto **SU**: seleziona il valore puntato dal cursore.

il tasto **GIU**: deseleziona il valore puntato dal cursore; il tasto **DX**: sposta il cursore sul valore successivo;

il tasto **SX**: sposta il cursore sul valore precedente;

Il tasto **ESC** annulla l'operazione e torna alla pagina precedente.

Il tasto **ENTER** per passare alla pagina successiva di programmazione, altrimenti si sposta nella **pagina principale** segnalando una attività di programmazione locale, seguita da un reset della centrale.

**Data e ora** È normalmente usata per l'inserimento dell'ora e della data ( valori max 6): hh**:** mm: ss dd/mm/yy

**^**

Il formato in alto è quello di default; è possibile selezionare anche un'altro formato:

hh**:** mm: ss mm/dd/yy

**^** In questa fase:

La **Tastiera Alfanumerica** è usata per inserire l'ora e la data.

- *Tenendo premuto a lungo il tasto "0", tutti i dati immessi saranno eliminati.*

Il tasto **SU**: è usato per selezionare il formato dat/ora. il tasto **GIU**: è usato per selezionare il formato dat/ora; il tasto **DX**: sposta il cursore sul valore successivo;

il tasto **SX**: sposta il cursore sul valore precedente;

Il tasto **ESC** annulla l'operazione e torna alla pagina precedente.

Il tasto **ENTER** accetta la stringa programmata e passa alla pagina successiva di programmazione, altrimenti si sposta nella **pagina principale** segnalando una attività di programmazione locale, seguita da un reset della centrale.

**Inserimento numeri** È normalmente usato per inserire dati numerici fino ad un max di 20 cifre.

$$
\begin{bmatrix} 1 & 1 \\ 1 & 1 \end{bmatrix}
$$

**^**

In questa fase:

La **Tastiera Alfanumerica** è usata per inserire le cifre.

- *Tenendo premuto a lungo il tasto "0", tutti i dati immessi saranno eliminati.*

Al tasto **SU**: non è associata alcuna funzione. al tasto **GIU**: non è associata alcuna funzione; il tasto **DX**: sposta il cursore sulla cifra successiva; il tasto **SX**: sposta il cursore sulla cifra precedente; Il tasto **ESC** annulla l'operazione e torna alla pagina

VALORE ERRATO Inserire il parametro di nuovo

**Figure 37** *Schermata valore errato*

precedente.

Il tasto **ENTER** accetta la stringa programmata e passa alla pagina successiva di programmazione, altrimenti si sposta nella **pagina principale** segnalando una attività di programmazione locale, seguita da un reset della centrale.

- *Per programmare ogni parametro o le opzioni all'interno del sistema sarà utilizzato uno stesso modello di pagina adattata al tipo di parametro.*

Nel caso di valore errato inserito, il messaggio mostrato in figura [37,](#page-54-0) viene visualizzato per 5 secondi.

### **Pagina Principale -Accesso alla gestione della centrale**

Dopo averla installata ed alimentata, la centrale chiede di scegliere la lingua del display, quindi sarà mostrata la schermata del pannello come in figura [33.](#page-54-0) In questa fase:

**Tastiera Alfanumerica** Il tasto **1** porta la centrale nella modalità "Programma" o "Disabilita";

il tasto **2** porta la centrale nella modalità "Analizza" o "Visualizza Liste";

il tasto **3** mostra gli eventi della LOG o porta la centrale nella modalità "Modifica";

il tasto **4** seleziona tra i gruppi di funzioni relative ai tasti **1**,**2**, e **3**.

**Tasti cursori** Il tasto SU: aumenta la luminosità della retroilluminazione del display LCD;

il tasto GIU: diminuisce la luminosità della retroilluminazione del display LCD;

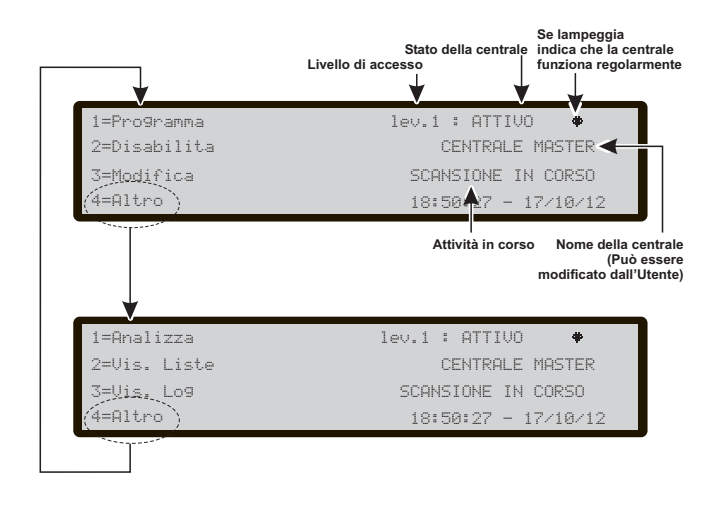

**Figura 33** *Schermata Pagina Principale*

<span id="page-54-0"></span>il tasto DX: aumenta il contrasto del display LCD; il tasto SX: diminuisce il contrasto del display LCD

**Tasto ESC** Il tasto ESC permette di uscire dalla pagina PRINCIPALE e di portarsi sulla pagina FRONTALE, o sulla pagina degli EVENTI GUIDATI; inoltre, se premuto per più di 3 sec. si forza la centrale al livello di accesso 1.

**Tasto ENTER** Al tasto ENTER non è associata alcuna funzione.

- *Quando la centrale è nella sua normale attività e non ci sono accessi nell'Interfaccia Utente per un periodo di 30 sec. la pagina PRINCIPALE viene sostituita dalla pagina FRONTALE. Per ulteriori caratteristiche vedere la descrizione della pagina PRINCIPALE nel manuale Utente.*

### **Pagina inserimento password**

Dalla pagina PRINCIPALE selezionando con il tasto 1 "PROGRAMMA" la centrale chiederà l'inserimento della password Installatore per poter operare al Livello 3.

Il Codice Installatore preimpostato è 00000: ogni cifra sarà "mascherata" con il simbolo \*. In questa fase (vedere figura [34\)](#page-54-0):

**Tastiera Alfanumerica** La Tastiera Alfanumerica viene usata per inserire la password numerica di 5 cifre.

**Tasti cursori** Al tasto SU, GIU, DX e SX non è associata alcuna funzione.

**Tasto ENTER** Accetta la password e inizia il processo di verifica della password.

**Tasto ESC** Se il campo per l'inserimento della password è vuoto, interrompe la procedura di inserimento

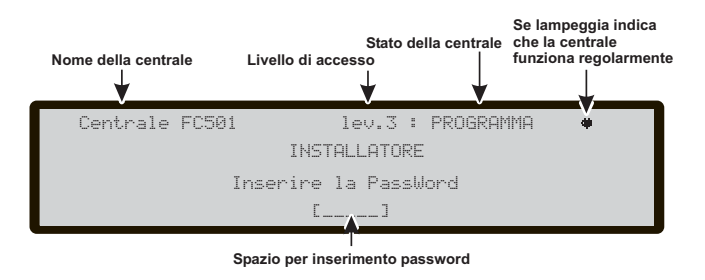

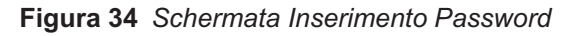

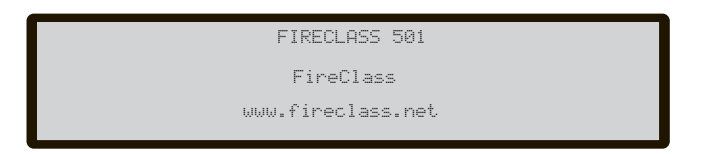

**Figura 35** *Schermata pagina Frontale*

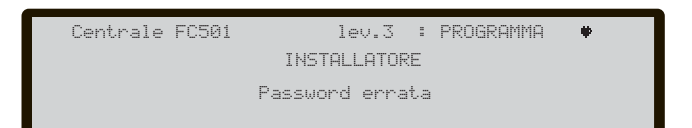

**Figura 36** *Schermata Password errata.*

<span id="page-55-0"></span>della password e porta l'interfaccia utente alla pagina precedente, in caso contrario cancella le cifre immesse. Nel caso di inserimento di una Password errata o vuota, apparirà la schermata di Fig. [36](#page-54-0).

Per tornare alla schermata precedente premere il tasto ESC o attendere 5 sec.

### **Pagina di Programmazione**

Dalla pagina PRINCIPALE, premendo il tasto **1**, si arriva in modalità Programmazione. Inserita la password (Codice Installatore), si arriva nella schermata di figura [38](#page-55-0): in questa fase:

**Tastiera Alfanumerica** La Tastiera Alfanumerica viene utilizzata per selezionare le varie funzioni di programmazione:

**0**= **PWD L3**; attiva la pagina per l'inserimento della nuova password di livello 3 (vedere **-Pagina inserimento-modifica password**).

**1**=**Auto**: attiva l'autoapprendimento dei dispositivi connessi sui Loop e sulla rete RS485 (solo i Repeater);

**2**=**Disp.**: attiva la pagina di selezione e programmazione dei dispositivi sui Loop;

**3**= **Zone SW**: attiva la pagina di programmazione delle zone software;

**4**=**Uscite**: attiva la pagina di programmazione delle uscite;

**5**= Rete: attiva la pagina di programmazione per la configurazione dei moduli FC500MFI.

**7**=**USB**: attiva la pagina di programmazione per la gestione della chiavetta USB;

**8**= **Sistema**: attiva la pagina di programmazione dei parametri di sistema;

**9= Fabbric.**: forza il ripristino dei dati di fabbrica;

**Tasti cursori** Al tasto SU, GIU, DX e SX non è associata alcuna funzione.

**Tasto ESC** Il tasto ESC annulla l'operazione e torna alla pagina PRINCIPALE.

**Tasto ENTER** Al tasto ENTER non è associata alcuna funzione.

### **Tasto 0 - modifica password**

All'interno della schermata PROGRAMMA, premendo il tasto 0 si apre la pagina in figura [39](#page-55-0)a. Il Codice Installatore preimpostato è 00000: ogni cifra sarà "mascherata" con il simbolo \*. In questa fase:

**Tastiera Alfanumerica** La Tastiera Alfanumerica viene usata per inserire le ultime 5 cifre della password Installatore. La prima cifra deve essere 0 per l'installatore 1(Principale) e 9 per quello successivo.

- *La centrale verificherà il corretto inserimento della cifra di identificazione, nel caso di errore viene generato un tono di rifiuto.*

**Tasti cursori** Al tasto SU, GIU, DX e SX: non è associata alcuna funzione.

**Tasto ESC** Pressione breve: interrompe la procedura di inserimento della password e porta l'interfaccia utente alla pagina precedente;

Pressione lunga: cancella le cifre immesse.

**Tasto ENTER** IAccetta la password e inizia il processo di verifica della password.

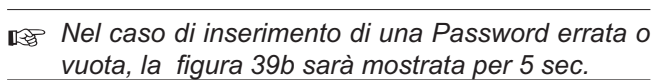

Al fine di evitare l'inserimento di una password duplicata (due diversi utenti/installatori con la stessa password) gli Utenti e gli Installatori sono spinti ad utilizzare una cifra specifica come prima cifra della password, in questo modo la cifra più significativa identifica l'utente / installatore.

- La prima cifra per l'UTENTE n.1 è: 1
- La prima cifra per l' UTENTE n. 2 è: 2
- La prima cifra per l' UTENTE n. 3 è: 3
- La prima cifra per l' UTENTE n. 4 è: 4
- La prima cifra per l' UTENTE n. 5 è: 5
- La prima cifra per l' UTENTE n. 6 è: 6
- La prima cifra per l' UTENTE n. 7 è: 7
- La prima cifra per l' UTENTE n. 8 è: 8

*dell'Installatore", a pag. .*

ra Vedere anche

La prima cifra per l' INSTALLATORE n. 1 è: 0

La prima cifra per l' INSTALLATORE n. 2 è: 9

*Vedere anche "Caratteristiche dell'Utente e*

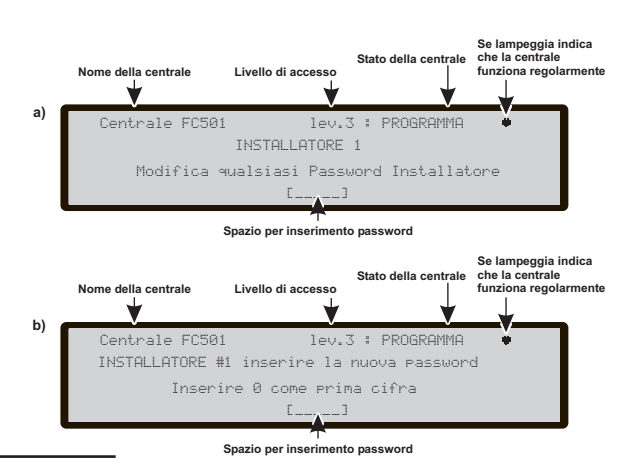

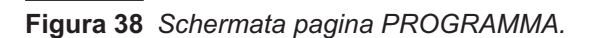

9=Fabbrica 0=PWD L3

**Opzioni di scelta**

**Nome della centrale Livello di accesso**

Centrale FC501 lev.3 :PROGRAMMA 1=Auto 2=Disp.FC 3=Zone SW 4=Uscite 5=Rete 6=LOCALIZ. 7=USB 8=Sistema

**Figura 39** *Schermata Inserimento/Modifica Password.*

mpeggia i

Stato della centrale che la centrale funziona reg

### <span id="page-56-0"></span>**Tasto 1 - Auto**

La voce **Auto** del menù PROGRAMMAZIONE indica alla centrale di controllare i suoi Loop e la rete RS485 (solo i repeater) alla ricerca dei dispositivi supportati. Si compone di tre fasi principali: Autoapprendimento, Autoindirizzamento e Allocazione dei dispositivi (vedere anche "PROCEDURA AVVIO RAPIDO" a pag. [73](#page-72-0)).

- *L'Autoapprendimento (Auto) può essere effettuato alla prima installazione della centrale e ogni volta che si modifica la configurazione dei Loop.*

Selezionando con il **tasto 1** l'Autoapprendimento si arriva alla schermata di Fig. [40a](#page-56-0): in questa fase:

**Tastiera Alfanumerica** Alla Tastiera Alfanumerica non è associata alcuna funzione.

**Tasti cursori** Al tasto SU, GIU, DX e SX: non è associata alcuna funzione;

**Tasto ESC** Il tasto ESC annulla l'operazione e torna alla pagina PRINCIPALE.

**Tasto ENTER** Al tasto ENTER non è associata alcuna funzione.

Se un circuito aperto viene rilevato mentre la fase di autoapprendimento è in corso, all'installatore viene richiesto di avviare la procedura di localizzazione dell'interruzione del loop. Viene calcolato e visualizzato sull'LCD il numero di dispositivi visibili sul lato sinistro e destro del loop.

Se viene rilevato un errore dovuto a doppio indirizzo mentre l'autoapprendimento è in corso, all'installatore viene richiesto di attivare i LED dei dispositivi coinvolti.

- *Se i guasti descritti sopra sono stati generati in situazioni occasionali (dispositivi che iniziano a funzionare o cessano di funzionare improvvisamente, contatti difettosi tra fili, ecc.), il risultato delle nuove operazioni potrebbe essere fuorviante (potrebbe essere segnalato un numero errato di dispositivi sul lato sinistro e destro del loop, il LED di un dispositivo con doppio indirizzo potrebbe restare spento, ecc.).*

È disponibile una nuova caratteristica, **Attivazione delle sirene su:**, essa consente all'utente di attivare le sirene di default nell'allarme della centrale o nell'allarme di zona di appartenenza. La procedura di autoapprendimento sull'LCD della centrale ha una nuova pagina aggiunta. In questa pagina all'installatore viene richiesto di scegliere se attivare le sirene supportate sull'allarme della centrale, oppure sull'allarme di zona di appartenenza.

**Assegnazione automatica delle zone**

Dopo pochi secondi la centrale chiederà di scegliere il tipo di l'assegnazione automatica delle zone.

- *Questa caratteristica permette l'assegnazione automatica della zona a ogni rilevatore supportato e definisce la prima zona di allarme per l'attivazione di tutti i canali delle uscite dei moduli supportati.*

I possibili schemi usati per assegnare le zone sono proposti all'Installatore dalla centrale (vedere fig. [40](#page-56-0)d):

1= in base al Loop di appartenenza

2= in base all'indirizzo del dispositivo

3= nessuna assegnazione.

Sono possibili tre schemi:

**Schema 1)**: tutti i dispositivi appartenenti al Loop 1 saranno assegnati alla Zona 1; tutti i dispositivi appartenenti al Loop 2 saranno assegnati alla Zona 2; tutti i dispositivi appartenenti al Loop 3 saranno assegnati alla Zona 3.

#### **Schema 2)**:

Dall'indirizzo **01** all'indirizzo **16** assegnati alla zona 1. Dall'indirizzo **17** all'indirizzo **32** assegnati alla zona 2. Dall'indirizzo **33** all'indirizzo **48** assegnati alla zona 3. Dall'indirizzo **49** all'indirizzo **64** assegnati alla zona 4. Dall'indirizzo **65** all'indirizzo **80** assegnati alla zona 5. Dall'indirizzo **81** all'indirizzo **96** assegnati alla zona 6. Dall'indirizzo **97** all'indirizzo **112** assegnati alla zona 7. Dall'indirizzo **113** all'indirizzo **128** assegnati alla zona 8. **Schema 3)**: tutti i dispositivi presenti nel Loop vengono assegnati alla zona # 0.

- *I precedenti schemi di assegnazione della zona si applicano anche alla prima zona in allarme, nel caso solo di dispositivi di uscita (sirene, lampeggianti, moduli SNM) o canale di uscita di dispositivi ingressi/Uscita.*

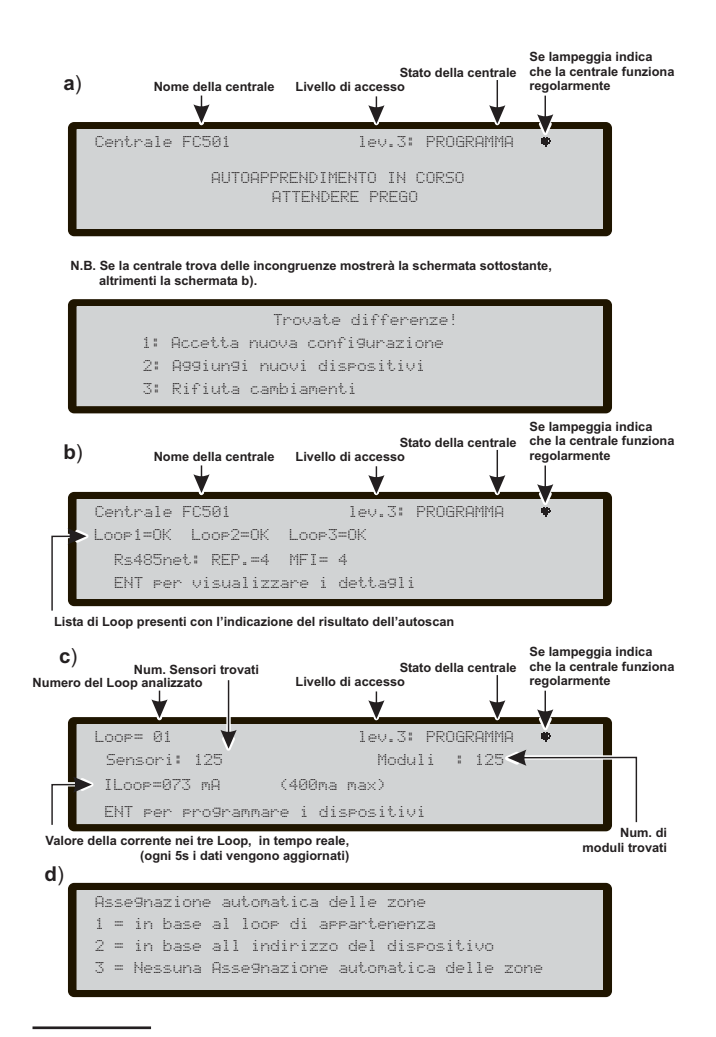

**Figura 40** *Schermata Risultati Autoapprendimento.*

- *Per i dispositivi già indirizzati (1-128) la procedura per l'assegnazione della zona è quella sopradetta (vedere Fig. [40d](#page-56-0)). Per quelli non indirizzati, se si sceglie ESC alla fine dell'autoindirizzamento la centrale assegna la zona in base al Loop, se invece si sceglie ENTER la centrale assegna la zona in base al suo indirizzo (vedere anche "PROCEDURA AVVIO RAPIDO" a pag. [73\)](#page-72-0).*

In questa fase è attiva solo la:

**Tastiera Alfanumerica** la Tastiera Alfanumerica è usata per selezionare l'appropriato schema di assegnazione delle zone: 1÷ 3.

#### **Attivazione delle sirene su**

In questa pagina all'installatore viene richiesto di scegliere se attivare le sirene supportate su:

- 1, **Allarme di zona di appartenenza**;
- 2, **Allarme centrale**.

#### **Avviso (Warning) Auto**

Se c'è differenza tra la configurazione presente e quella del risultato dell'autoapprendimento, compare la schermata come in Fig. [40b](#page-56-0)): in questa fase:

**Tastiera Alfanumerica** 1= per cancellare la vecchia configurazione e accettare la nuova;

2= Per accettare solo le differenze tra la nuova configurazione rilevata e quella precedente. I nuovi dispositivi saranno aggiunti, mentre i dispositivi non più presenti saranno rimossi. Questo si applica sia per i dispositivi di loop e dispositivi di rete RS485;

3= La configurazione corrente rilevata verrà scartata, la configurazione precedente sarà ancora valida.

**Tasti cursori** Al tasto SU, GIU, DX e SX: non è associata alcuna funzione;

**Tasto ESC** Il tasto ESC annulla l'operazione e torna alla pagina PRINCIPALE;

**Tasto ENTER** Il tasto ENTER porta alla pagina di visualizzazione dei dettagli.

I campi "Loop1", "Loop2" e "Loop3" mostrano se ci sono dispositivi connessi. In entrambi i casi: **Autoscan OK** oppure **NO**, si possono visualizzare i dettagli relativi ai Loop, Fig. [40c](#page-56-0)). Il campo "RS485net:Rep" mostrano il numero di repeater trovati sulla rete RS485. In questa fase:

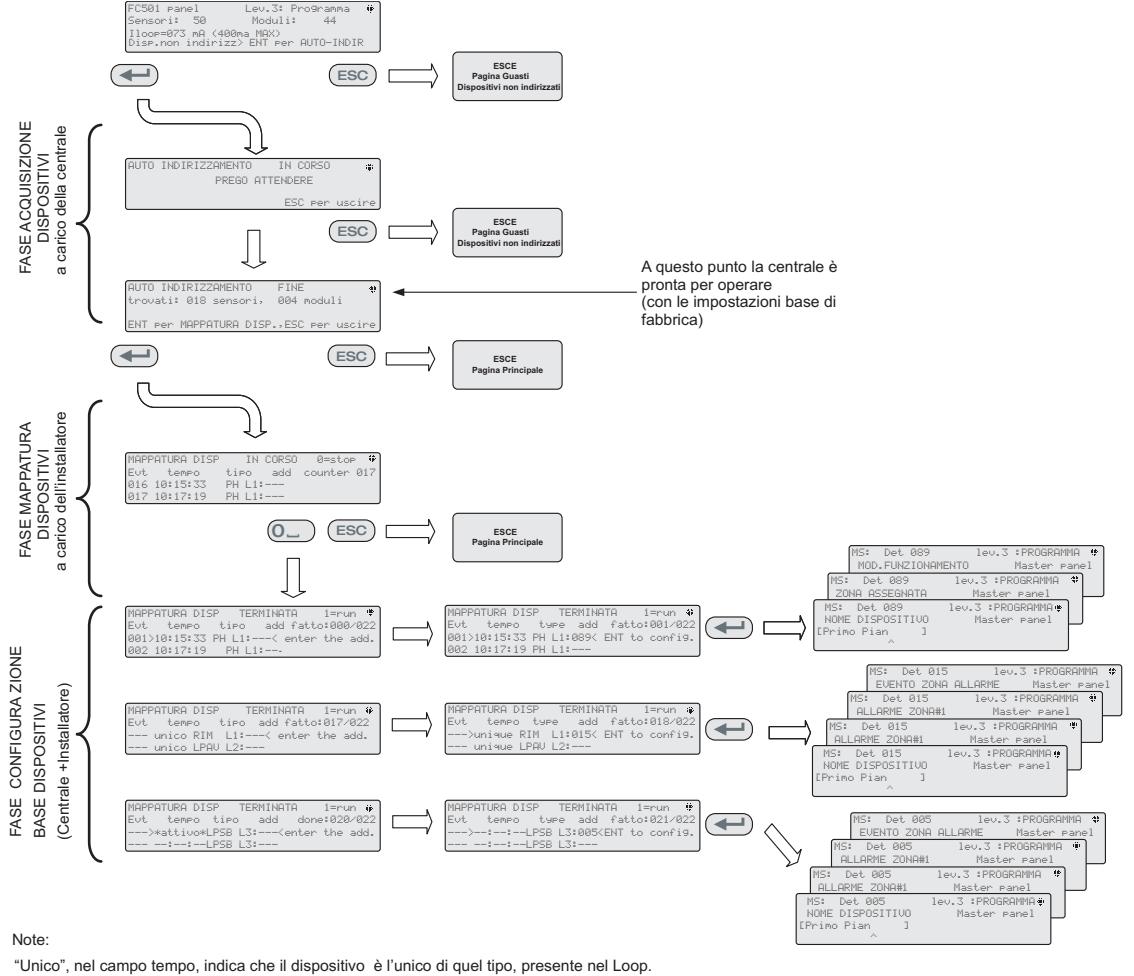

Ad esempio, se viene utilizzato un singolo modulo FC410DDM nel sistema, esso viene etichettato come "Unico",

quindi non è necessario attivarlo, l'installatore sa dove si trova.

"Attivo", nel campo tempo, indica che il relativo dispositivo è attivo: è applicabile SOLO se il dispositivo di uscita

(sirene, lampeggiatori, moduli SNM etc.) è l'unico di quel tipo sul Loop.

Quando l'installatore, scorre la lista dei dispositivi precedentemente autoindirizzati, se trova un dispositivo di uscita, che è l'unico di quel tipo sul Loop,

quel dispositivo è attivato (se è una sirena, inizia a suonare, se è un lampeggiatore, inizia a lampeggiare, un modulo di uscita

accende il suo LED) fino a che un nuovo dispositivo non è selezionato o l'indirizzo permanente non è inserito. In questo modo è possibile localizzare dov' è il dispositivo.

**Figura 41** *Schema autoindirizzamento*

**Tasti cursori** Il tasto SU: mostra le informazioni del successivo Loop;

il tasto GIU: mostra le informazioni del Loop precedente; al tasto DX e SX: non è associata alcuna funzione;

**Tasto ESC** Il tasto ESC: esce da questa pagina e si porta alla pagina del menu di Programmazione.

**Tasto ENTER** Il tasto ENTER attiva la fase di programmazione del singolo dispositivo.

- *Attenzione: eseguendo l'autoapprendimento, i dati di programmazione dei vari dispositivi (ad eccezione dei nomi loro assegnati) verranno impostati ai valori di default; eventuali configurazioni precedenti, dunque, andranno perse (scelta 1).*

### **Procedura di autoindirizzamento**

Per indirizzamento automatico si intende una sequenza di operazioni che permettono di rendere tutti i dispositivi accessibili alla centrale senza eseguire alcuna azione precedente di configurazione dei dispositivi, durante la fase di installazione. Questo comporta per l'installatore un notevole risparmio di costi e tempi, non essendo più necessario l' **FC490ST**, lo strumento per la programmazione dei dispositivi e di conseguenza non è più necessaria la procedura per l'assegnazione manuale degli indirizzi dei dispositivi. Inoltre, la procedura di indirizzamento automatico consente all'installatore di conoscere o impostare la posizione geografica dei dispositivi nell'impianto (fase di mappatura del dispositivo).

- *Nel Menu Programma dei dispositivi del loop compare una nuova voce. Essa consente all'installatore di attivare (stabilmente)/disattivare il LED del dispositivo. Ciò consente all'installatore di attivare il LED del dispositivo dall'Interfaccia Utente della centrale per identificare con maggiore facilità il dispositivo sul campo.*

Nella centrale FC501, la procedura di autoindirizzamento fa parte del processo di autoapprendimento dei dispositivi di loop. Per avviare la fase di acquisizione:<br>
> opzione: 1: AUTO nel menu di

- opzione: 1: AUTO nel menu di PROGRAMMAZIONE della centrale, dopo aver Inserito la password Installatore di Fabbrica (00000) ogni cifra sarà "mascherata" con il simbolo \* (vedere anche "PROCEDURA AVVIO RAPIDO" a pag. [73\)](#page-72-0).

Dopo la fase di acquisizione dei dispositivi sui Loop: la centrale chiederà di scegliere il tipo di l'assegnazione automatica delle zone:

- 1= in base al Loop
- 2= in base agli indirizzi dei dispositivi
- 3= non assegnare.

Fatta la scelta la centrale arriva alla fase dei risultati:

- premendo il tasto ENTER si avvia la fase dell'AUTOINDIRIZZAMENTO;
- premendo il tasto ESC si va alla pagina dei Guasti (Dispositivi non Indirizzati);

Di fabbrica ogni dispositivo indirizzabile ha l'indirizzo 255; la centrale esaminando i numeri seriali di ciascun dispositivo assegna ad ognuno un indirizzo da 1 a 128.

Se la centrale trova un dispositivo con un indirizzo diverso da quello di fabbrica (255) lascia l'indirizzo impostato.

### - *A questo punto la centrale è pronta ad operare con le impostazioni di base di programmazione di fabbrica.*

Se per esigenze di impianto l'installatore vuole impostare il sistema: esempio dare al rilevatore 1 l'indirizzo 1, al rilevatore 2 l'indirizzo 2 e così via:

- premere il tasto Enter, così la centrale avvia la fase di ALLOCAZIONE dei DISPOSITIVI.

#### Prima fase:

-In questa fase l'installatore dovrà attivare in sequenza, spostandosi nell'impianto, tutti i dispositivi di ingresso: rilevatori , moduli di Ingresso, pulsanti di allarme, e tornare in centrale.

-Riportare la sequenza di attivazione sulla mappa.

-La centrale memorizzerà la sequenza di attivazione (anche temporale) per cui l'installatore utilizzando le frecce SU e GIU dell'Interfaccia Utente inizierà ad esaminare il primo dispositivo attivato;

-l'indirizzo lampeggerà, quindi sarà possibile cambiare l'indirizzo e premere ENTER per confermarlo. A questo punto l'indirizzo diventerà Fisso.

-Premendo ancora ENTER sarà possibile passare alla fase di programmazione del dispositivo in questione.

- *Se nell' impianto, di un tipo modulo, ne viene utilizzato uno solo, esso viene etichettato come "Unico" quindi non è necessario attivarlo, l'installatore sa dove si trova.*

Seconda fase:

in questa fase l'installatore esamina le sirene, i lampeggiatori ed i moduli di Uscita.

- Quando l'installatore scorre la lista dei dispositivi precedentemente autoindirizzati, se trova un unico tipo di dispositivo di uscita questo dispositivo diventa attivo (se è una sirena, inizia a suonare, se è un lampeggiatore, inizia a lampeggiare, un modulo di uscita accende il suo LED) fino a che un nuovo dispositivo non sia selezionato o l'indirizzo permanente sia inserito. In questo modo è possibile localizzare dov' è il dispositivo.

- *Il processo di Autoapprendimento non avviene fino a quando tutti i problemi il cablaggio del circuito non sono stati rimossi.*
- *La procedura di Auto-indirizzamento deve essere utilizzata quando nei Loop ci sono dispositivi NG1, altrimenti non ha effetto.*
- *Il processo di mappatura dei dispositivi non avviene fino a quando tutti i guasti dovuti al doppio indirizzo non sono stati rimossi.*

### <span id="page-59-0"></span>**Tasto 2 - Disp.**

La voce **Disp.** del menù PROGRAMMAZIONE attiva la pagina di selezione e programmazione dei dispositivi sui Loop (vedere figura [42\)](#page-59-0). In questa fase:

### ■ Scelta del Loop

**Tastiera Alfanumerica** Premere **1**, **2** o **3** per selezionare il loop corrispondente.

**Tasti cursori** Al tasto SU e GIU: non è associata alcuna funzione;

il tasto DX seleziona il successivo Loop disponibile; il tasto SX seleziona il precedente Loop disponibile.

**Tasto ESC** Il tasto ESC annulla l'operazione e torna alla pagina precedente.

**Tasto ENTER** Il tasto ENTER accetta la scelta ed attiva la relativa pagina di selezione.

Riguardo la figura [42](#page-59-0) il campo "dispositivo selezionato" visualizza il dispositivo attualmente selezionato.

Il campo "Add =" viene utilizzato per inserire l'indirizzo del dispositivo che l'utente desidera selezionare. La barra di scorrimento dei dispositivi disponibili visualizza gli indirizzi e la classe di tutti i dispositivi configurati nel loop selezionato. Esempio:

d087 Indirizzo del dispositivo (tre cifre)

classe del dispositivo:  $d=$  rilevatore,  $m =$  modulo.

Questa barra può essere visualizzata usando i tasti di navigazione o immettendo un indirizzo del dispositivo nel campo "Add =" .

Nel caso l'indirizzo inserito non esista, la barra di scorrimento si sposta al successivo indirizzo disponibile.

#### **Scelta del Dispositivo**

In questa fase:

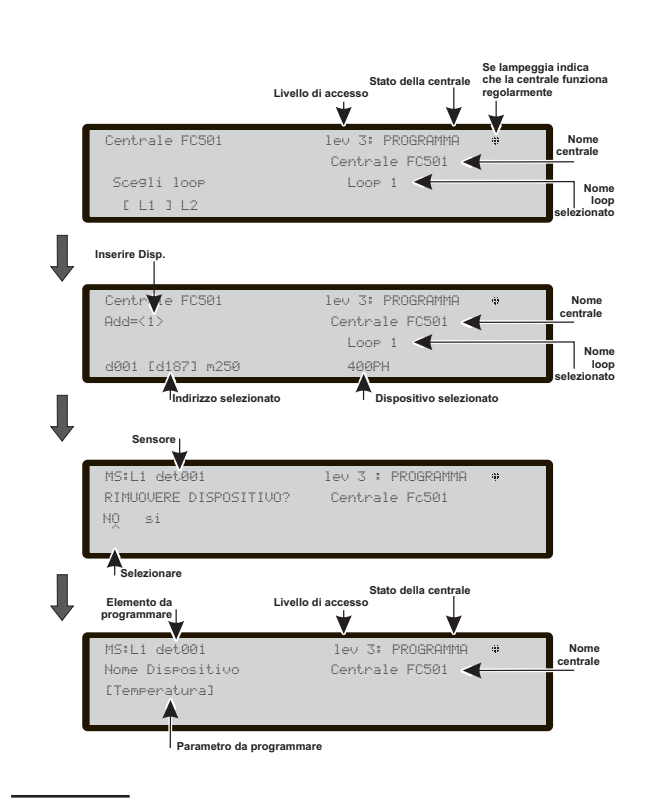

**Figura 42** *Schermata per Selezione e programmazione Dispositivi sul Loop.*

**Tastiera Alfanumerica** La Tastiera Alfanumerica è usata per inserire l'indirizzo del dispositivo. Se l'indirizzo non esiste sarà selezionato il successivo dispositivo disponibile.

- *Se il dispositivo esiste, accanto all'indirizzo, compariranno delle parentesi quadre, se invece l'indirizzo inserito non esiste o è diverso da quello selezionato nella barra sottostante, compariranno delle frecce.*

**Tasti cursori** Al tasto SU e GIU non è associata alcuna funzione;

il tasto DX seleziona il successivo Dispositivo disponibile; il tasto SX seleziona il precedente Dispositivo disponibile.

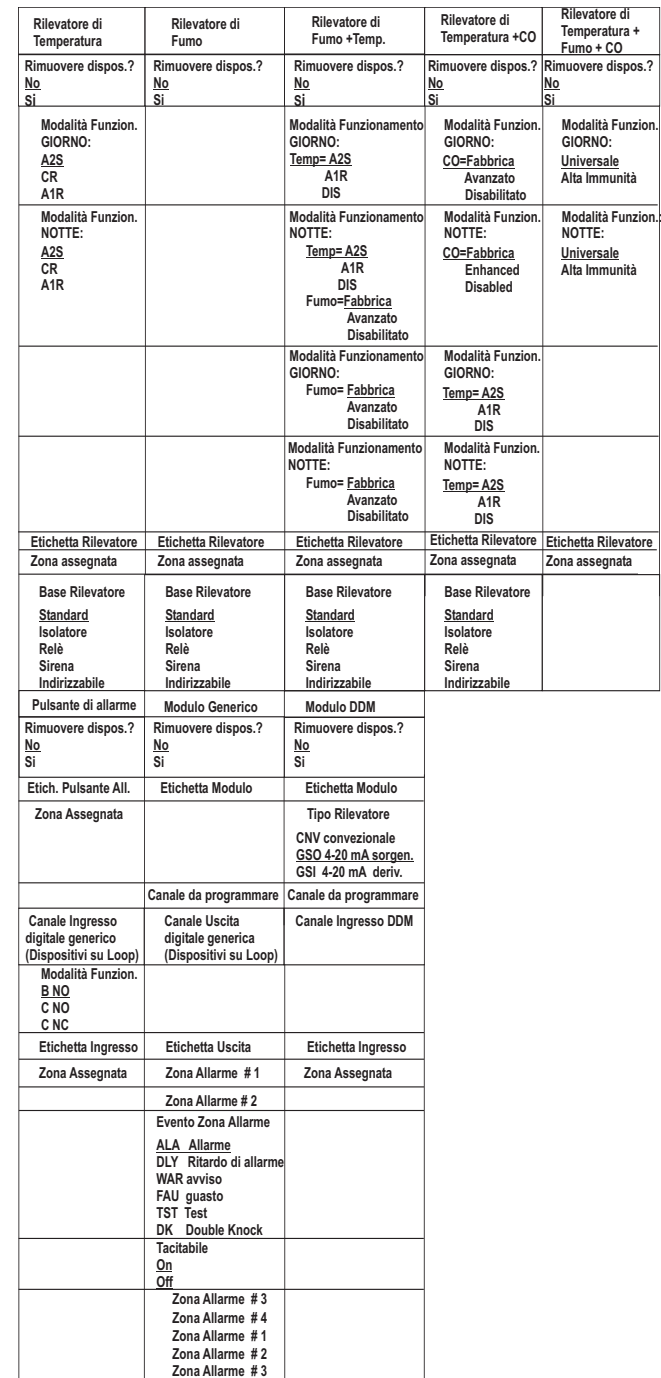

**Tabella 9** *Valori dei dispositivi da programmare:.le opzioni di fabbrica sono quelle sottolineate.*

<span id="page-60-0"></span>**Tasto ESC** Il tasto ESC annulla l'operazione e torna alla pagina precedente.

**Tasto ENTER** Il tasto ENTER accetta la scelta ed attiva la relativa pagina di programmazione.

#### **Programmazione dati Dispositivo su Loop**

Dopo avere selezionato il loop e il dispositivo, (vedere Fig. [42](#page-59-0)) viene visualizzata l'opzione **LED (av=avanti)**. Questa opzione rende possibile la localizzazione del dispositivo selezionato nel sito, illuminando il suo LED quando è selezionata l'opzione **on** (tenere presente che deve essere premuto il tasto **ENTER** per rendere valida la selezione). Se il dispositivo non ha alcun LED, saranno attivati la sua sirena o il suo lampeggiatore. L'opzione **off** rimuove la segnalazione del dispositivo. Con l'opzione **av** si esce dalla funzione e si passa alla normale sequenza di programmazione del dispositivo, dove è possibile programmare vari parametri relativi al tipo di dispositivo. Vedere Tab. [9](#page-59-0).

Tra gli altri parametri sarà possibile abilitare l**'Attivazione programmabile dei LED remoti** dei sensori. I sensori hanno un'uscita utilizzata per pilotare dei LED remoti. Tale uscita era attivata solo in corrispondenza dell'allarme del sensore cui apparteneva. Ora, sarà possibile programmarla per attivarsi per altri eventi, esattamente come avviene per le altre uscite di centrale, oltre che per l'allarme del sensore cui appartiene.

- *Tale opzione (Attivazione dei LED remoti) si può programmare anche via software FireClass Console nella pagina di programmazione del sensore.*

#### **Gestione separata Suono-Lampeggio**

Quando si seleziona uno dei seguenti dispositivi: **FC410LPAV** (tutte le versioni)

### **FC430LPASB**

**FC430SAB** (con **FC430SB**), inoltre per quelli certificati EN54-23: **FC410LPS-R/W FC410LPBS**

### **FC430LPBSB**,

nel menu di programmazione è possibile scegliere quale canale (Sirena o Lampeggiatore) deve essere programmato. L 'interfaccia chiederà all'installatore, prima delle condizioni di allarme di scegliere:

"SIRENA = LAMPEGGIATORE?", "si no".

Se viene scelto "sì", vengono selezionate le condizioni di allarme (e applicate ad entrambi i canali), altrimenti viene visualizzata la selezione del canale (e quindi le condizioni di allarme valgono per il canale selezionato).

- *Vedere "Programmazione da PC" nel paragrafo "Configurazione parametri Moduli Uscite".*

### **Tasto 3 - Zone SW**

La voce **Zone SW** del menù PROGRAMMAZIONE attiva la pagina di selezione e programmazione delle zone software; In questa fase (vedere figura [43\)](#page-60-0):

**Tastiera Alfanumerica** La Tastiera Alfanumerica è usata per selezionare il numero identificativo di zone (ID).

**Tasti cursori** Al tasto SU e GIU: non è associata alcuna funzione;

Il tasto DX: seleziona la zona SW successiva; Il tasto SX: seleziona la zona SW precedente.

**Tasto ESC** Il tasto ESC annulla l'operazione e torna alla pagina di programmazione.

**Tasto ENTER** Il tasto ENTER accetta la scelta fatta e attiva la visualizzazione della pagina successiva se la zona esiste, altrimenti verrà mostrato un messaggio di errore:VALORE ERRATO-PREGO INSERIRE IL PARAMETRO DI NUOVO. Passati 5 sec. l'interfaccia Utente riporta alla pagina della scelta della zona SW.

**NOME ZONA** È possibile immettere l'etichetta della zona (20 caratteri al massimo), utilizzando le procedure di inserimento testo alfanumerico (modifica testo).

#### ■ Zona SW in prova

Dopo aver selezionato la Zona SW si può abilitare o no l'opzione Zona in PROVA, no (OFF), "ALL" (Tutti), "rilevatori", "pulsanti".

- "ALL", tutti i dispositivi assegnati alle zone in modalità WALK TEST, NON generano allarme in caso di loro attivazione, ma raggiungono lo stato di TEST;

- "rilevatori" solo il rilevatore assegnato alla zona in Walk test NON genera allarme in caso di sua attivazione;

- "pulsanti" solo il Pulsante di allarme assegnato alla zona in Walk test NON genera allarme in caso di sua attivazione. La presenza di una zona in modalità WALK TEST è segna-

lata dal LED giallo sull'interfaccia utente  $\Xi_{\mathbb{Q}}$ ; più di una zona può essere messa in WALK TEST nello stesso tempo. In questa fase:

**Tasti cursori** Al tasto SU e GIU: non è associata alcuna funzione;

il tasto DX: seleziona il valore successivo tra -OFF-ALL-det-cp;

il tasto SX: seleziona il valore precedente tra -OFF-ALL-det-cp.

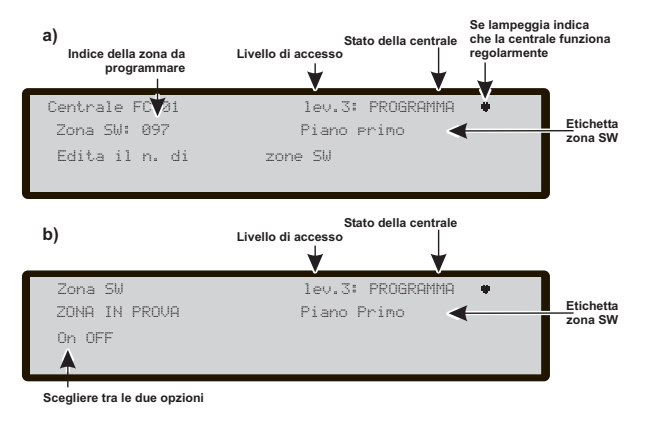

**Figura 43** *Schermata per Selezione e programmazione delle zone Software.*

<span id="page-61-0"></span>**Tasto ESC** Il tasto ESC annulla l'operazione e torna alla pagina di programmazione.

**Tasto ENTER** Il tasto ENTER accetta la scelta ed attiva la relativa pagina di programmazione.

### **ATTIVA SIRENE (3s)**

Se SÌ, ogni evento test (attivazione ingresso) attiva le sirene nella stessa zona per 3 secondi.

### **RITARDO DI FUMO (60s/30min)**

Per ogni zona, è possibile programmare l'attivazione ritardata dei sensori di fumo (vedere Fig. [44\)](#page-61-0), secondo il seguente schema:

quando il livello di fumo di un rilevatore supera la soglia di allarme, la centrale inizialmente non segnala nulla;

- **dopo 60 secondi**, se il livello di fumo è ancora al di sopra della soglia, il sistema si porta nella condizione di allarme, altrimenti non ci sono segnalazioni;

- **nei 30 minuti successivi**, un nuovo superamento della soglia di allarme o l'attivazione di un altro rilevatore della stessa zona provocano l'allarme della centrale. Per programmare il ritardo sull'attivazione dei sensori di fumo, dalla programmazione delle Zone SW (Tasto **3**).

- Dopo aver selezionato la Zona SW, nella schermata succesiva viene chiesto se mettere la zona in prova, scegliere OFF e premere Invio.

Nella schermata seguente, viene chiesto se attivare la nuova opzione, scegliere ON e premere Invio. In questa fase:

**Tasti cursori** Al tasto SU e GIU: non è associata alcuna funzione;

il tastoSX, DX: seleziona On -OFF.

**Tasto ESC** Il tasto ESC annulla l'operazione e torna alla pagina di programmazione.

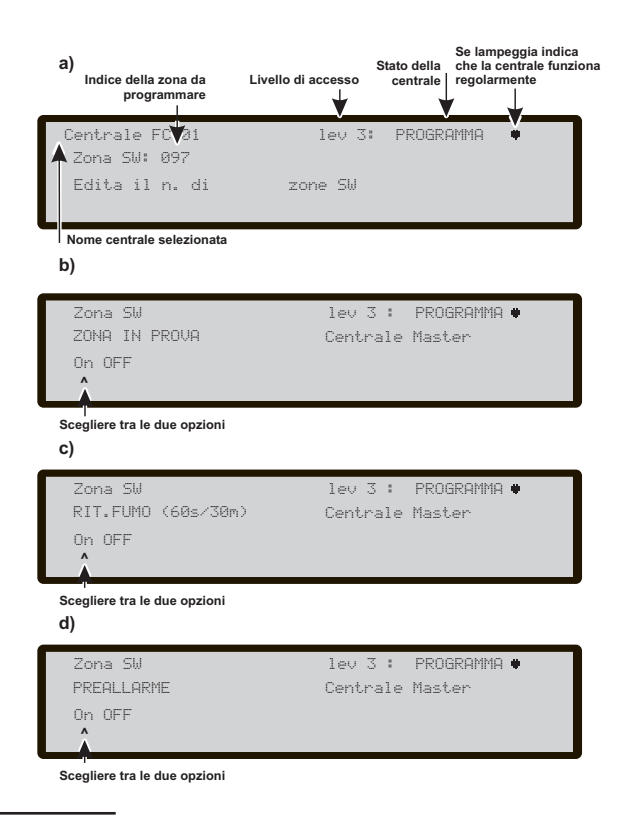

**Figura 44** *Pagina programmazione Opzione Ritardo Attivazione Fumo.*

**Tasto ENTER** Il tasto ENTER accetta la scelta ed attiva la relativa pagina di programmazione.

### **Preallarme**

Per ogni zona, è possibile programmare l'attivazione di un ritardo comune di Preallarme (9 min.). La procedura è simile ai parametri precedenti e le funzionalità dei tasti **Cursori**, del tasto **Esc** ed **Enter** sono le stesse (vedere Fig. [44](#page-61-0)d).

### **TEMPO PREALL. (min)**

Se è stato selezionato **ON** per l'opzione **Preallarme**, è possibile immettere il tempo di preallarme relativo alla zona.

I valori possibili vanno da 0 (nessun ritardo) a 9 minuti. Il valore può essere aumentato o diminuito di un minuto tramite i tasi **SU** o **GIÙ**.

### <span id="page-62-0"></span>**Tasto 4 - Uscite**

Selezionando con il tasto **4** la programmazione delle Uscite si arriva alla fase della scelta dell'Uscita da programmare e quindi la programmazione dell'Uscita stessa (Fig. [45\)](#page-62-0).

#### ■ Scelta Uscite

In questa fase:

**Tastiera Alfanumerica** La Tastiera Alfanumerica è usata per selezionare il numero dell' Uscita SC.

**Tasti cursori** Il tasto SU: seleziona la successiva categoria di Uscite (**SC-OC**);

il tasto GIU: seleziona la precedente categoria di Uscite; al tasto SX e DX: non è associata alcuna funzione.

**Tasto ESC** Il tasto ESC annulla l'operazione e torna alla pagina precedente.

**Tasto ENTER** Il tasto ENTER accetta la scelta fatta e attiva la pagina di programmazione successiva, altrimenti una pagina di avviso sarà mostrata per 5 sec. (vedere Fig. [45](#page-62-0) ultimo display). Passati 5 sec. l'interfaccia Utente si riporta alla pagina della scelta dell'Uscita.

- *Una volta che l'uscita è stata programmata (tipo e numero di identificazione) e premuto ENTER per confermare la selezione, immettere l'etichetta per quella uscita*

### **IMPOSTA COME SC 1**

Se impostata su **sì**, la relativa uscita si comporterà come SC1 (Circuito Sirena 1). Ciò rende possibili circuiti di uscita ridondanti per comandare le sirene del sito (di fabbrica impostata su **no**).

- *Impostando l'opzione su sì terminerà la sequenza di programmazione per questa uscita.*

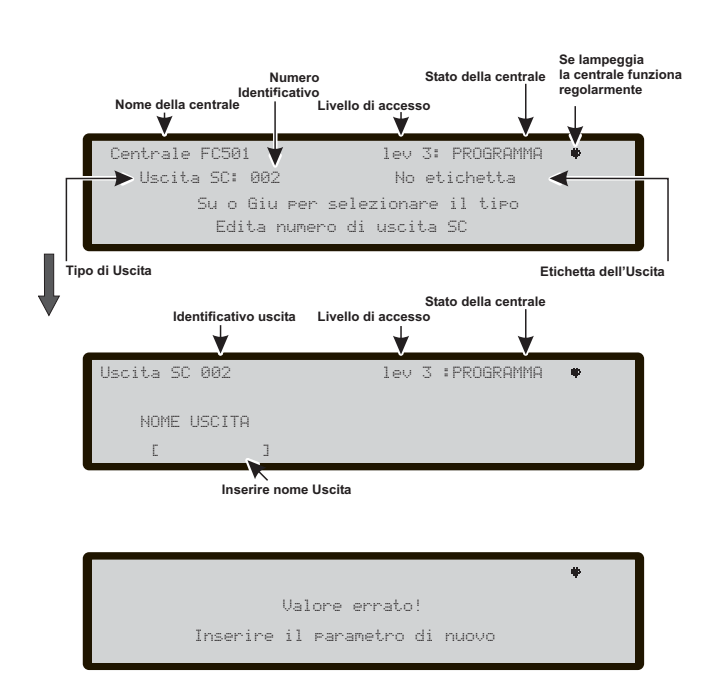

**Figura 45** *Pagina programmazione Uscite.*

- *Le uscite Open Collector nella centrale (OC1, OC2) non possono essere programmate su IMPOSTA COME SC 1.*

#### **ATTIVAZIONE ALLARME CENTRALE?**

Quando questa opzione è impostata su **sì** (di fabbrica), la relativa uscita si attiverà con la condizione di allarme centrale, altrimenti per questa uscita può essere definita un'attivazione più specifica.

#### **DISABILITAZIONE ATTIVAZIONE?**

Questa opzione attiva la relativa uscita se qualche parte del sistema è disabilitata (di fabbrica impostata su **no**).

- *Questo opzione è disponibile solo se l'opzione ATTIVAZIONE ALLARME CENTRALE? per la stessa uscita è impostata su no.*
- *Impostando l'opzione su sì terminerà la sequenza di programmazione dell'uscita.*
- *Le uscite con questa opzione abilitata NON saranno tacitabili.*

Questa opzione è disponibile anche per il Relè FIRE della Centrale e moduli loop FC410RIM, FC410SIO, FC410MIO, FC410QMO, FC410QRM, FC410QIO.

Altre opzioni che possono essere programmate tramite l'Interfaccia Utente della centrale includono:

- **NOME USCITA**
- **ZONA 1**
- **ZONA 2**
- **EVENTI ATTIVAZIONE**
- $\blacktriangleright$ **TACITABILE**
- **MONOSTABILE**

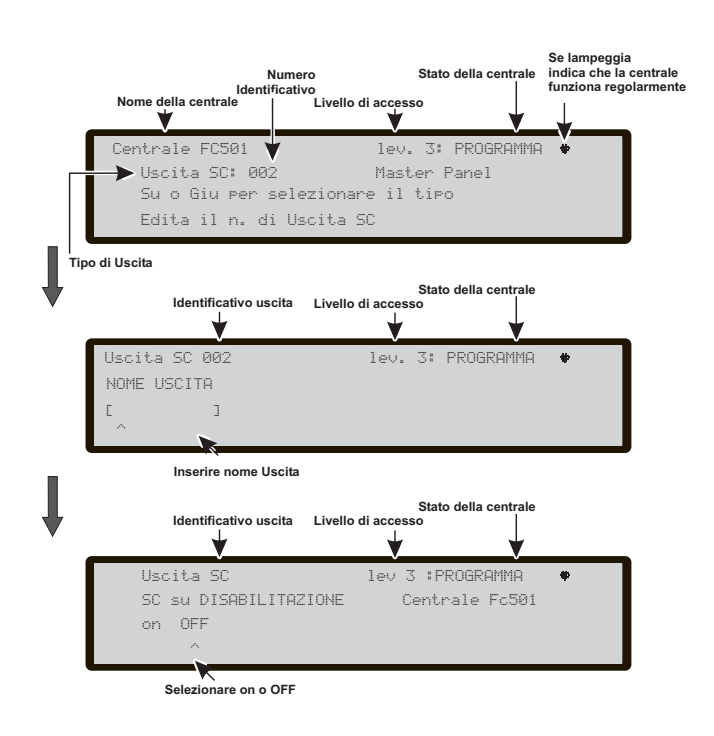

**Figura 46** *Pagina programmazione Opzione Attivazione SC2 in caso di Disabilitazione.*

<span id="page-63-0"></span>**NOME USCITA** Inserire o modificare l'etichetta dell'uscita utilizzando il modo di inserimento testo alfanumerico: massimo 20 caratteri.

**ZONA 1** Selezionare la prima zona i cui eventi, definiti in seguito, attiveranno l'uscita.

L'immissione di "0000" significa "Nessuna zona". Modo inserimento numeri, intervallo da 0 a 32.

**ZONA 2** Selezionare la seconda zona i cui eventi, definiti in seguito, attiveranno l'uscita.

L'immissione di "0000" significa "Nessuna zona". Modo inserimento numeri, intervallo da 0 a 32.

**EVENTI ATTIVAZIONE** Selezionare, per entrambe le zone, i tipi di eventi che devono attivare l'uscita. I tipi di eventi sono codificati come segue:

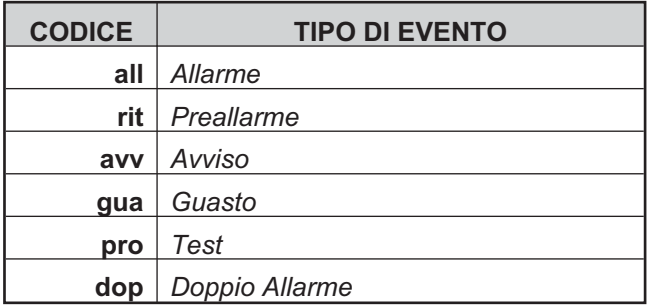

È possibile selezionare più **EVENTI ATTIVAZIONE** (modalità di selezione multipla).

- *Gli eventi selezionati sono validi per tutte le zone di attivazione.*
- *Quando la condizione di attivazione zone funziona in modalità "OR", è sufficiente che la condizione di attivazione di una singola zona sia soddisfatta per attivare l'uscita.*

**TACITABILE** Selezionare se l'uscita resta attiva finché il pulsante **TACITAZIONE** è premuto (opzione **on**) o se resta attiva finché il pulsante **RIARMO** viene premuto (impostazione opzione **off**).

- *Nel caso di "uscite tacitabili", una volta tacitate, possono essere riattivate premendo nuovamente il pulsante TACITAZIONE.*

**MONOSTABILE** Consente all'uscita di disattivarsi automaticamente quando il **TEMPO USCITE MONOST.** è trascorso. Impostare **on** per abilitare questa opzione.

- *Il TEMPO USCITE MONOST. è impostato nella sezione Sistema del menu Programmazion e il suo valore è valido per tutte le uscite.*

### **Tasto 5 - Rete**

La voce **Rete** del menu Programmazione attiva la schermata per la configurazione dei moduli FC500MFI.

Una volta connessa la centrale ed i moduli FC500MFI in rete, ed alimentato il sistema premere;

1- PROGRAMMAZIONE dall' Interfaccia Utente della centrale, quindi premere il tasto **5** (Rete);

2- si arriva alla schermata in Fig. [47](#page-63-0);

3- spostandosi con i tasti cursori, selezionare ed attivare uno o più moduli FC500MFI (max 4);

selezionare un modulo con le frecce  $\Leftrightarrow$  o  $\Leftrightarrow$  (il simbolo **^** che appare sotto il nome indica il modulo correntemente selezionato),

attivare un modulo con la freccia  $\hat{v}$  oppure disattivarlo con la freccia  $\theta$ : il nome del modulo, se attivato, apparirà in caratteri MAIUSCOLI (vedere la Fig. [47](#page-63-0)).

Si conferma con il tasto Enter.

Nello stato di Visualizzazione (al livello L1):

ill campo dello stato del dispositivo mostra tramite un acronimo lo stato del modulo FC500MFI.

Gli acronimi sono:

" OK!", il dispositivo di rete è connesso e funziona regolarmente;

- " ko!", il dispositivo di rete non è connesso;
- " FAU", il dispositivo di rete è Guasto;
- " DIS", il dispositivo di rete è disabilitato;

" -", il dispositivo di rete non è configurato nella rete; " OLD", il dispositivo di rete ha una versione di Firmware

obsoleta.

- *Per la spiegazione delle funzionalità e della programmazione (indirizzi) vedere il manuale dedicato dell'interfaccia FC500MFI.*

In questa fase:

**Tastiera Alfanumerica** Alla Tastiera Alfanumerica non è associata alcuna funzione;

**Tasti cursori** Il tasto SU attiva il modulo selezionato (es. ON1-Maiuscolo);

il tasto GIU: disattiva il modulo selezionato (es. on1-Minuscolo);

il tasto DX e SX permette di selezionare il modulo;

**Tasto ESC** Il tasto ESC annulla l'operazione ed esce dalla procedura di programmazione.

**Tasto ENTER** Il tasto ENTER accetta la programmazione ed esce dalla pagina.

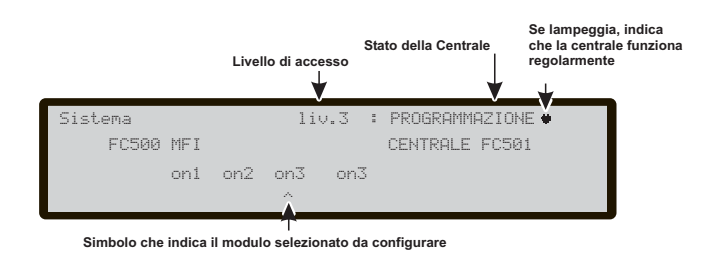

**Figura 47** *Schermata per configurare i moduli FC500FMI.*

## <span id="page-64-0"></span>**Tasto 6 - LOCALIZZAZIONE**

Il tasto 6 attiva la funzione di ALLOCAZIONE del dispositivo "On demand", destinata a modificare lo schema di indirizzamento dei dispositivi nell'impianto, dove lo schema di indirizzamento è ben noto, perché tutti i dispositivi sono singolarmente indirizzati tramite il Service Tool oppure mediante la procedura di mappatura dei dispositivi incorporata nel processo di Autoapprendimento (Tasto 1). Ciò significa che questa nuova funzione non è destinata ad acquisire nuovi dispositivi sul Loop (a tale scopo deve essere usata la procedura di Autoapprendimento). inoltre questa nuova caratteristica non modificherà automaticamente, né le etichette dei dispositivi né le zone assegnate (vedere Fig. [48](#page-64-0) e Tab. [10](#page-73-0) a pag. [74\)](#page-73-0).

- *Nella "lista attivati" andranno tutti i dispositivi, compresi anche i " tipi unici". Solo i dispositivi di tipo "Uscite" sono trattati come nella procedura di mappatura dei dispositivi standard (saranno singolarmente attivati, quando sono selezionati nella lista)*

In questa fase:

**Tastiera Alfanumerica** La Tastiera Alfanumerica è usata per inserire il nuovo indirizzo: 0-9;

**Tasti cursori** Il tasto SU, pressione breve: seleziona l'evento precedente nella lista, pressione lunga: avvia lo scorrimento automatico degli eventi precedenti.

il tasto GIU: pressione breve: seleziona l'evento successivo nella lista, pressione lunga: avvia lo scorrimento automatico degli eventi successivi;

il tasto SX per riprendere la procedura di localizzazione; il tasto DX per programmare il dispositivo.

**Tasto ESC** Il tasto ESC annulla l'operazione ed esce dalla procedura di localizzazione.

**Tasto ENTER** Il tasto ENTER accetta l'indirizzo inserito.

- *Per fermare lo scorrimento automatico, premere SU o GIU.*

### **Tasto 7 - USB**

La voce **USB** del menu **PROGRAMMAZIONE** attiva la pagina di programmazione delle modalità di funzionamento (attività) USB (vedere Fig. [50\)](#page-64-0):

0) Extra

- 1) Carica Audio,
- 2) Salva Audio,
- 3) Carica programmazione,
- 4) Salva programmazione,
- 5) FW Upgrade,
- 6) Salva LOG.
- In questa fase:

**Tastiera Alfanumerica** Consente la selezione delle attività USB.

0) Per caricare le due lingue presenti in una chiavetta USB, (precedentemente scaricate dal CD fornito con la centrale o dal sito Fireclass), **mentre la centrale è già in funzione**, vedere lo schema di funzionamento nella Fig. [53](#page-66-0) seguente.

1) Per caricare (dalla chiavetta USB alla centrale) i file audio contenenti i messaggi vocali.

2) Per salvare (dalla centrale alla chiavetta USB) i messaggi vocali correnti.

3) Per caricare (dalla chiavetta USB alla centrale) il file di programmazione contenente la configurazione della centrale (\*).

4) Per salvare (dalla centrale alla chiavetta USB) la configurazione corrente della centrale.

5) Per avviare la procedura di aggiornamento Firmware dalla chiavetta USB (\*\*) (\*\*\*).

6) Per salvare (dalla centrale alla penna USB) la LOG corrente della centrale.

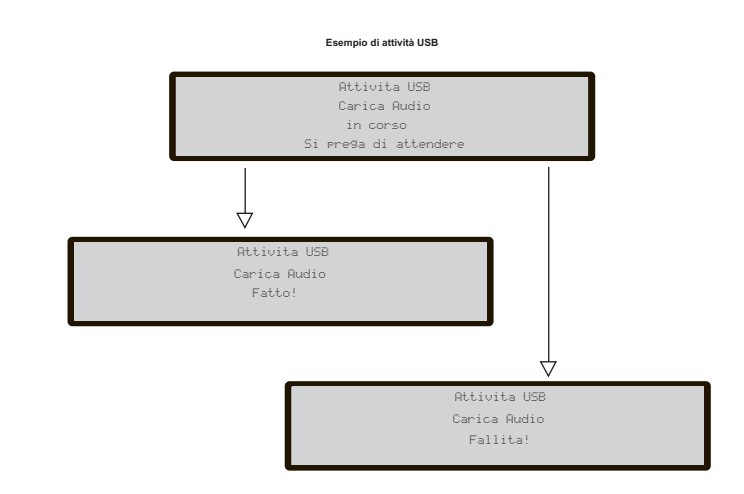

**Figura 49** *Schermata esempio Attività USB.*

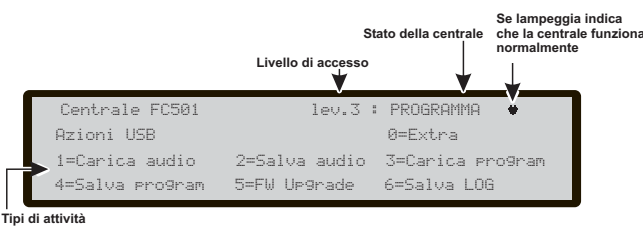

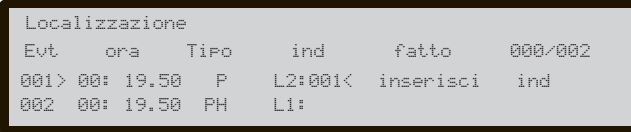

**Figura 48** *Schermata Localizzazione su richiesta.*

**Figura 50** *Schermata di scelta delle attività USB.*

<span id="page-65-0"></span>**Tasti cursori** Al tasto SU, GIU, DX e SX: non è associata alcuna funzione.

**Tasto ESC** Il tasto ESC si utilizza per uscire dalla pagina risultante delle attività USB.

**Tasto ENTER** Al tasto ENTER non è associata alcuna funzione.

- *(\*) I dati caricati sovrascriveranno i dati correnti nella centrale.*
- *(\*\*) Il file contenente la versione Firmware prevista per aggiornare la centrale deve essere presente nella chiavetta USB, nella directory F\_fw.*
- *(\*\*\*) Non è possibile fare l'aggiornamento Firmware del Repeater FC500REP e del modulo MFI con la chiavetta USB.*

In riferimento al punto 0), alla PRIMA ACCENSIONE della centrale e/o soltanto dopo l'aggiornamento Firmware della centrale stessa, può essere caricata soltanto una lingua che andrà a sovrascrivere la seconda lingua già presente (la prima sarà sempre l'Inglese). La lingua disponibile sarà contenuta in un file di un'appropriata cartella in una chiavetta USB connessa alla centrale **prima dell'accensione**.

Questa lingua così caricata sarà usata dalla centrale. Se la chiavetta USB, alla prima accensione non è presente, il sistema proporrà le lingue di fabbrica: Italiano e Inglese (vedere lo schema nella Fig. [51](#page-65-0)).

Nel caso di AGGIORNAMENTO FIRMWARE della centrale, alla fine del processo, la centrale inizierà la procedura descritta nello schema di Fig. [51](#page-65-0) (come per la prima accensione) e permetterà di caricare la lingua richiesta.

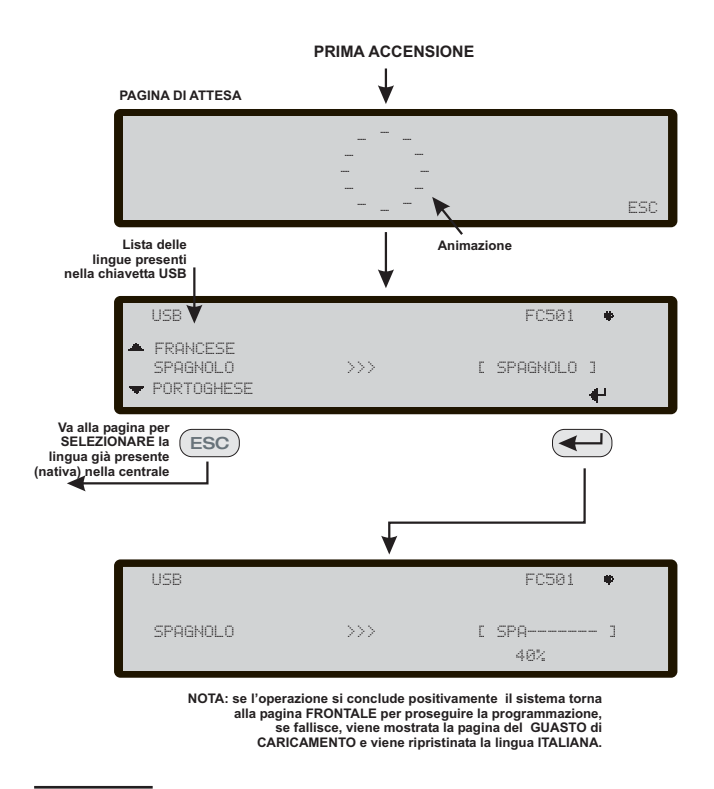

**Figura 51** *Schema di funzionamento della caratteristica USB "caricare su una chiavetta USB e programmare sulla centrale una lingua diversa dalle due caricate di fabbrica (Italiano e Inglese) alla PRIMA ACCENSIONE".*

### **Tasto 8 - Sistema**

La voce **Sistema** del menu Programmazione attiva la schermata per la:

-scelta della lingua del sistema (Schermate display) ITALIANO o INGLESE (Fig. [52](#page-65-0));

- *Altre coppie di lingue si possono caricare da software*

Dopo la scelta della lingua, il sistema chiede di programmare:

- -ID CENTRALE;
- -TIPO CENTRALE (FC501-L/FC501-H)
- -TIPO BATTERIA (7Ah/12Ah/38Ah)
- -GIORNO-NOTTE o AUTO (modalità di funzionamento);
- -TEMPO di PREALLARME
- -COPIA SU ZONE.
- -TEMPO USCITE MONOST.
- -ABIL. SCREEN SAVER
- -Loop a 2 fili

Nelle varie fasi di programmazione dei parametri:

**Tastiera Alfanumerica** Alla Tastiera Alfanumerica non è associata alcuna funzione.

**Tasti cursori** Al tasto SU e GIU: non è associata alcuna funzione

il tasto DX: seleziona la prossima opzione;

il tasto SX: seleziona la precedente opzione.

**Tasto ESC** Il tasto ESC annulla l'operazione e torna alla pagina Principale.

**Tasto ENTER** Il tasto ENTER accetta la scelta fatta.

#### **ID centrale**

Inserire max 4 cifre per identificare il file di configurazione del sistema, in modo tale sia possibile distinguerlo da altri file di configurazione (per esempio su di una chiavetta USB è possibile caricare più sistemi senza che i file di configurazione si sovrappongano). In sequenza:

-TIPO CENTRALE (FC501-L/FC501-H)

-TIPO BATTERIA (7Ah/12Ah/38Ah)

### **Giorno/Notte/auto**

Si apre la schermata per la programmazione della modalità di funzionamento della centrale Giorno/Notte/Auto. Scegliendo **Automatico,** si dovrà impostare l'orario del passaggio da una modalità ad un'altra.

- *Vedere la spia Modo Giorno/Notte che cambia stato.*

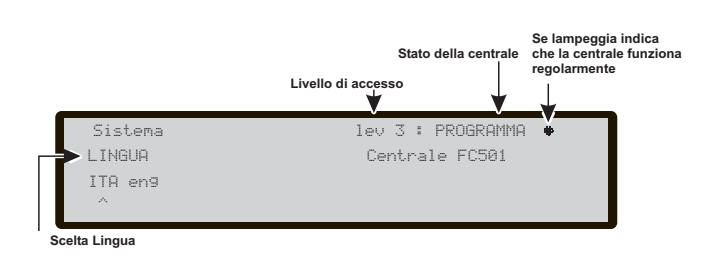

**Figura 52** *Schermata per la scelta della lingua del sistema: ITA-ENG.*

### <span id="page-66-0"></span>**TEMPO PREALL. (min)**

Inserire il tempo di Preallarme in minuti (max 9). La somma del Tempo di Preallarme+Tempo di Ricognizione non deve superare i 10 min.

### **Copia su Zone?**

Spostandosi con i tasti Cursori sul **Si** si ha la possibilità di copiare lo stesso tempo di Preallarme su tutte le zone.

### **TEMPO USCITE MONOST.**

Immettere il periodo di tempo in cui le uscite, con opzione **MONOSTABILE** abilitata, restano attive, una volta attivate. Intervallo di valori compresi tra 1 minuto e 30 minuti (il valore di fabbrica è 3 minuti). Questa impostazione vale per l'intero sistema.

### **ABIL. SCREEN SAVER**

Quando è impostata su **sì**, viene visualizzata la pagina frontale personalizzabile, altrimenti viene rimossa in modo permanente.

### **Loop a 2 fili**

Ciascun loop può essere impostato per funzionare in modalità a **2 fili** (selezioni multiple). Se è stata selezionata l'opzione **2 fili**, è possibile collegare dei dispositivi su entrambi i lati, sinistro e destro, dei loop (2 rami). Ciò rende possibile collegare alla centrale fino a 6 rami, come in una centrale convenzionale a 6 zone.

#### **Note**

- **1.** In tutte le descrizioni degli eventi, i dispositivi vengono indicati come appartenenti a un loop. Nel caso di loop aperti, non è possibile distinguere tra il lato sinistro e quello destro. Il concetto di loop, quindi, non sarà necessariamente significativo, e la localizzazione sarà effettuata tramite le zone, come per le centrali convenzionali.
- **2.** Se i dispositivi sono indirizzati mediante il *Dispositivo di Programmazione*, sono disponibili due opzioni per impostarli in 6 zone che corrispondono ai 6 rami:

**a)** Collegare gli indirizzi da 1 a 16 al lato sinistro del loop 1, da 17 a 32 al lato destro del loop 1 e così via. Poi, effettuare la procedura di autoapprendimento e scegliere l'opzione **in base all'indirizzo del disp.** per l'assegnazione zona (i dispositivi sul lato sinistro del loop 1 verranno assegnati alla zona 1, quelli sul lato destro del loop 1 alla zona 2, e così via). **b)** Assegnare la zona corretta a ciascun dispositivo tramite la Console o l'LCD della centrale.

**3.** Se i dispositivi non sono stati assegnati, verrà eseguita una procedura di mappatura per localizzare ciascun dispositivo e assegnargli la zona corretta.

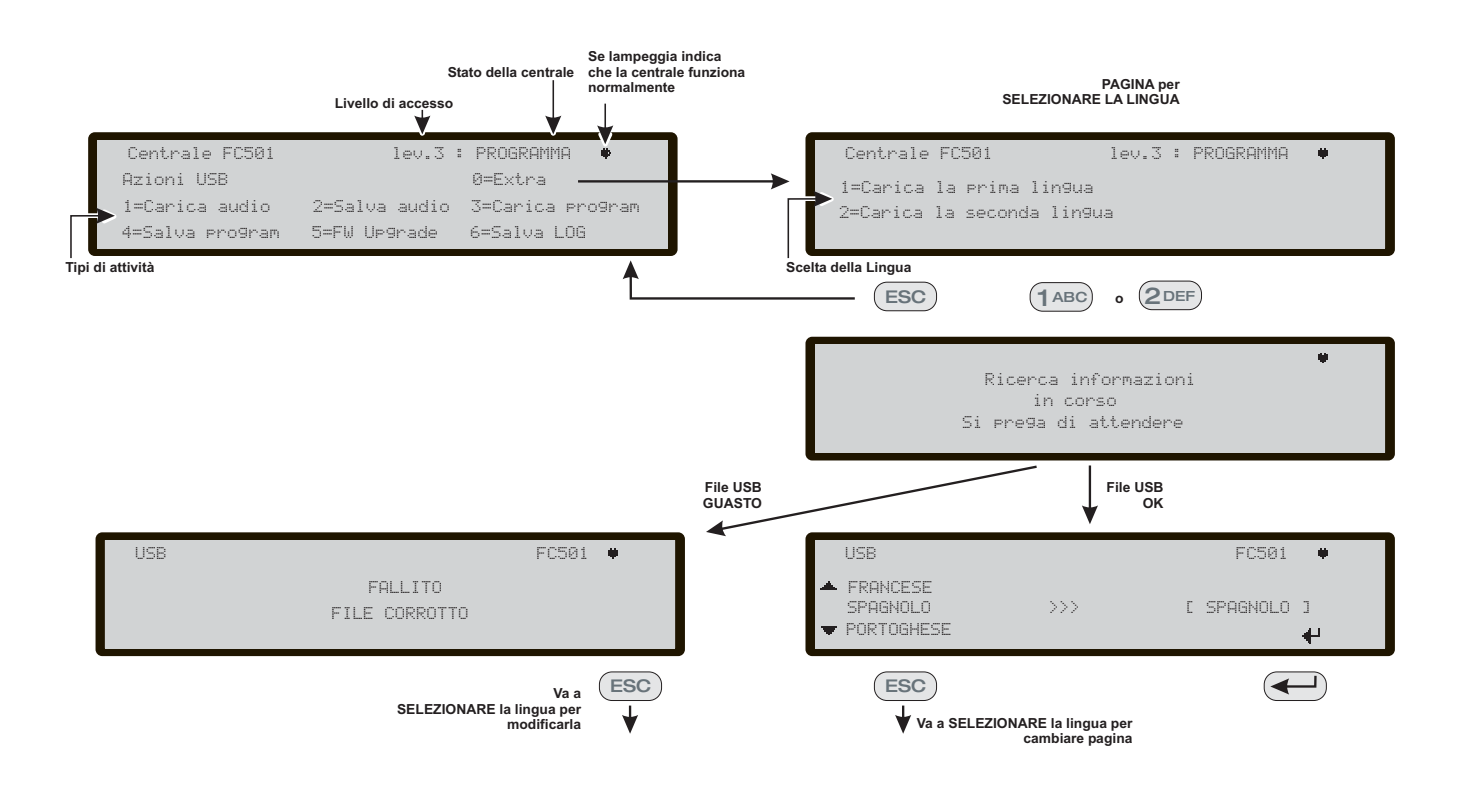

**Figura 53** *Schema di funzionamento della caratteristica: "caricare su una chiavetta USB e programmare sulla centrale una lingua diversa dalle due caricate di fabbrica (Italiano e Inglese) DURANTE il funzionamento della centrale".*

### <span id="page-67-0"></span>**Tasto 9 - Ripristino dati di fabbrica**

La voce **Fabbrica** del menù PROGRAMMAZIONE riporta la centrale ai dati di default. Premendo il **tasto 9** si avvia il Ripristino dei dati di Fabbrica, vedere Fig. [54:](#page-67-0)

In questa fase:

**Tastiera Alfanumerica** Alla Tastiera Alfanumerica non è associata alcuna funzione.

**Tasti cursori** Al tasto SU, GIU, DX e SX: non è associata alcuna funzione;

**Tasto ESC** Il tasto ESC annulla l'operazione e torna alla pagina precedente.

**Tasto ENTER** Il tasto ENTER avvia il ripristino dei dati di Fabbrica.

- *Se alla scheda madre della centrale è collegata una scheda FC500IP, la procedura di Ripristino dei dati di fabbrica (Tasto 9) non avrà effetto sulla scheda FC500IP. Per il ripristino dei dati di fabbrica della scheda FC500IP usare la procedura da software FireClass Console.*

### **Inserimento Indirizzo Repeater FC500REP**

Alla prima accensione il Repeater FC500REP, collegato alla centrale FC501, analizzerà la presenza dell'indirizzo e la sua conformità. Se l'indirizzo è corretto, inizierà a funzionare, in caso contrario chiederà di inserire un nuovo indirizzo.

**Tastiera Alfanumerica** La Tastiera Alfanumerica viene usata per inserire l'indirizzo di 1 cifra.

**Tasti cursori** Al tasto SU, GIU, DX e SX: non è associata alcuna funzione;

**Tasto ESC** Il tasto ESC annulla l'operazione e torna alla pagina precedente.

**Tasto ENTER** Il tasto ENTER accetta l'indirizzo.

- *Se per qualche ragione, l'indirizzo di un Repeater fosse cambiato erroneamente, ed il sistema da il messaggio di errore della Fig. [55,](#page-67-0) è possibile cambiare l'indirizzo del repeater in oggetto premendo il tasto ESC.*

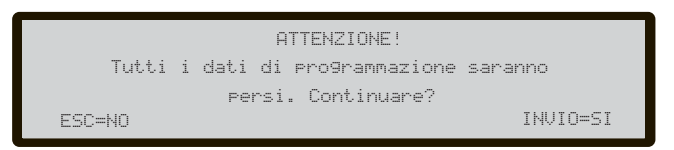

**Figura 54** *Schermata Ripristino dati di fabbrica.*

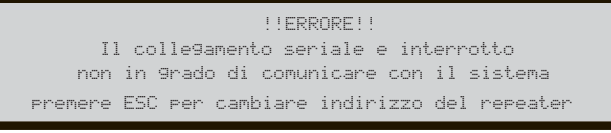

**Figura 55** *Schermata "Collegamento perso con un Repeater".*

# **MODIFICA**

### **Accesso al Menu MODIFICA**

Per accedere al menu **MODIFICA** dalla pagina PRINCIPALE, all'utente verrà richiesto di immettere la password Installatore 1 (il valore di fabbrica è 00000) o Installatore 2 (il valore di fabbrica è 99999). Ogni cifra immessa sarà mascherata con il simbolo \*.

L'Installatore 1 e l'Installatore 2 possono accedere a tutte le opzioni descritte nel Manuale Utente. Per maggiori informazioni consultare il Manuale Utente.

Sia l'Installatore 1 che l'Installatore 2 possono accedere all'opzione 9 - **Sirene**. Solo l'Installatore 1 può accedere all'opzione 7 - **Password**.

### <span id="page-70-0"></span>**Accesso al Menu DISABILITA**

Per accedere al menu **DISABILITA** dalla pagina PRINCIPALE, all'utente verrà richiesto di immettere la password Installatore 1 (il valore di fabbrica è 00000) o Installatore 2 (il valore di fabbrica è 99999). Ogni cifra immessa sarà mascherata con il simbolo \*.

L'Installatore 1 e l'Installatore 2 possono accedere a tutte le opzioni descritte nel Manuale Utente. Per maggiori informazioni consultare il Manuale Utente.

Sia l'Installatore 1 che l'Installatore 2 possono accedere all'opzione 9 - **Sirene**. Solo l'Installatore 1 può accedere all'opzione 7 - **Password**.

### **Tasto 7 - Password (Disabilita)**

Questa opzione è abilitata solo se l'utente accede alla Centrale utilizzando la password Installatore 1 (valore di fabbrica 00000).

Il Tasto 7 viene utilizzato per selezionare l'opzione **Password**; dopo che l'opzione è stata selezionata, la corrispondente password verrà disabilitata/abilitata (Fig. [56](#page-70-0)).

### **Selezione della password**

In questa fase:

**Tastiera Alfanumerica** Utilizzare la tastiera Alfanumerica per selezionare il numero identificativo della Password.

**Tasti cursore** Utilizzare il Tasto SU per visualizzare il prossimo tipo di password.

Utilizzare il Tasto GIÙ per visualizzare il precedente tipo di password. I tipi di password sono la Password Utente e la Password Installatore.

Ai Tasti DX e SX non è associata nessuna funzione.

**Tasto ESC** Utilizzare il tasto ESC per annullare l'operazione e fare ritorno alla pagina precedente.

**Tasto ENTER** Utilizzare il Tasto ENTER per confermare. L'Interfaccia Utente passa alla pagina PRINCIPALE, e segue un riarmo della centrale.

### **Disabilita password**

In questa fase, il display visualizza lo stato attuale della Password selezionata (Utente o Installatore). Le azioni possibili sono: ABILITA o DISABILITA.

**Tastiera Alfanumerica** Nessuna funzione è associata alla tastiera Alfanumerica.

**Tasti cursore** Ai Tasti SU, GIÙ, DX e SX non è associata nessuna funzione.

**Tasto ESC** Utilizzare il tasto ESC per annullare l'operazione e fare ritorno alla pagina precedente.

**Tasto ENTER** Utilizzare il Tasto ENTER per confermare.

### **Tasto 9 - Sirene**

Questa opzione è visibile solo se l'utente accede alla Centrale utilizzando la password Installatore 1 (valore di fabbrica 00000) o Installatore 2 (valore di fabbrica 99999).

Questa opzione consente all'utente di abilitare o disabilitare tutte le sirene collegate a SC1, SC2 e ai loop (SAM, SAB, SNM, sirene Symphoni, basi AV).

Premere **1** per abilitare tutte le sirene: l'evento **SIRENE ABILITATE** viene memorizzato nel registro.

Premere **2** per disabilitare tutte le sirene: l'evento **SIRENE DISABILITATE** viene memorizzato nel eregistro.

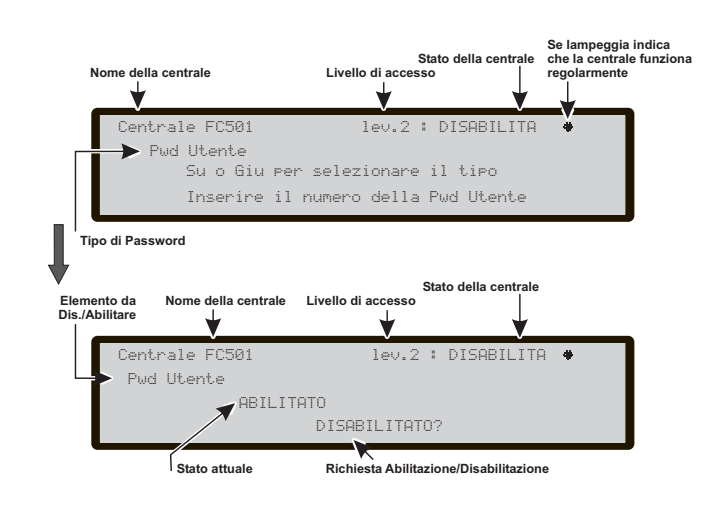

**Figura 56** *Disabilitazione Password.*

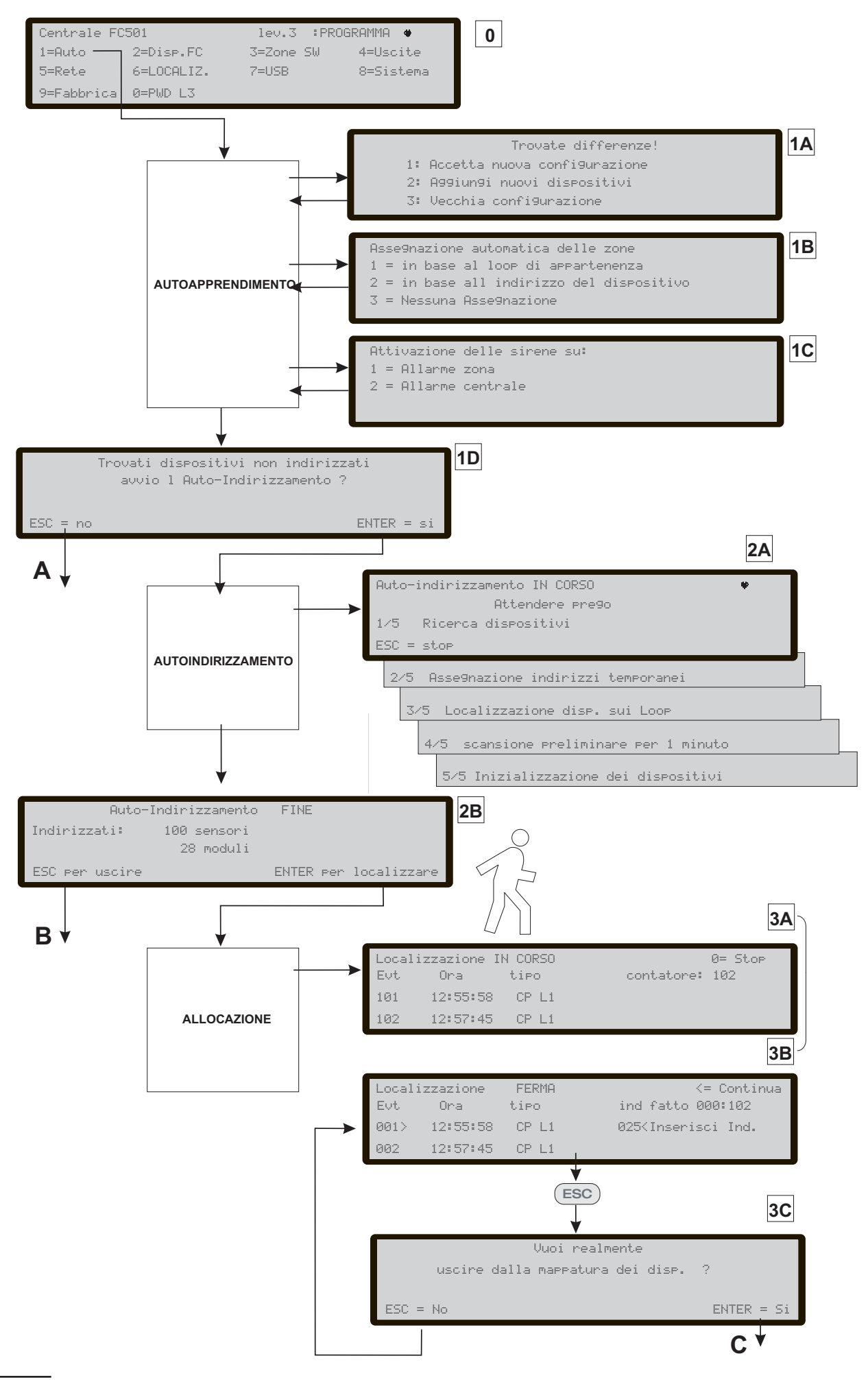

**Figura 57** *Fasi della programmazione "AUTO".*
# **PROCEDURA AVVIO RAPIDO**

Questa procedura permette la messa in opera dell'impianto di rilevazione incendi in maniera rapida.

Una volta cablati i "loop" , verificata la loro integrità (assenza di corto circuiti e presenza di continuità elettrica), si possono installare i dispositivi, quindi si può connetterli alla centrale.

- *Prima di accendere la centrale assicurarsi che il collegamento di terra sia stato completamente realizzato.*

#### **Procedura**

- **1.** Alla prima accensione della centrale inizierà una procedura per verificare/programmare se alcune informazioni di vitale importanza per l'interfaccia utente e per la centrale, sono programmate e sono coerenti. Queste informazioni sono:
- > Lingua selezionata
- Numero Identificativo (ID) della Centrale
- > Tipo di centrale (FC501-L/FC501-H)
- Capacità batterie installate (7Ah/12Ah/38Ah)
- **2.** Verificato/programmato i dati precedenti, inserire ora e data, vedere procedura in MODIFICA (Manuale Utente). Questo passo è importante per garantire l'integrità dei dati nel registro eventi.

A questo punto la centrale eseguirà una prima fase di iniziallizzazione dell'intero sistema, comprendente la verifica dell'integrità elettrica dei loop, il warm\_up dei sensori di fumo.

- *La centrale in questa fase è configurata per gestire la connessione dei dispositivi di tipo loop chiuso (loop a 4 fili), in caso di connessione a loop aperto (loop a 2 fili) verranno segnalati guasti di loop aperto.*

Al termine di questa prima fase viene presentata sul display la pagina principale da cui è possibile accedere alle funzioni di comando e controllo.

- **3.** Scegliere la funzione **Programma** premendo il tasto **1**.
- **4.** Inserire la Password installatore (il Codice Installatore preimpostato è 00000): ogni cifra sarà "mascherata" con il simbolo \*.
- **5.** Scegliere l'opzione **Auto** schiacciando il tasto **1**.

La centrale inizia la procedura di autoapprendimento dei dispositivi presenti sui loop.

Essa è suddivisa in tre fasi principali: 1-Autoapprendimento 2-Autoindirizzamento 3-Allocazione dei dispositivi

#### **1-AUTOAPPRENDIMENTO**

Nella prima fase si ricercano sui loop tutti quei dispositivi già indirizzati (per aver usato il service tool). Durante questa fase, viene richiesto quale schema di assegnazione automatica delle zone andrà applicato ai dispositivi trovati (vedere figura [57](#page-71-0),1B), nonché lo schema di attivazione delle sirene (vedere Fig. [57](#page-71-0), 1C).

Nel caso di centrale già configurata, essa segnala eventuali differenze e chiede come procedere (vedere Fig. [57,](#page-71-0)1A), in tal caso lo schema di assegnazione automatica delle zone sarà applicato solo ai nuovi dispositivi trovati.

Se si interrompe la funzione AUTO al termine di questa prima fase vedere figura [57](#page-71-0), A, si ottiene:

- la presa in carico da parte della centrale di tutti i dispositivi con un indirizzo compreso tra 1 e 128.
- > La programmazione dei dispositivi presi in carico alla loro configurazione di default.
- > L'assegnazione automatica delle etichette.
- L'assegnazione automatica delle zone secondo lo schema di assegnazione scelto durante la fase stessa.
- > I canali di uscita dei moduli sono abilitati per attivarsi sull'allarme della zona assegnata. Sirene, sirene e lampeggiatori, basi sirene, basi AV (Audio Visual) e i moduli FC430SNM si attiveranno in base allo schema di attivazione scelto in questa fase. Se è stato scelto di assegnare tutti i dispositivi al sistema (nessun auto-assegnamento zona), tutti i moduli di uscita, tutte le sirene e i lampeggiatori saranno attivati dalla condizione di allarme Centrale.
- Saranno generati i guasti "DISP.NON PROGRAMMATO" e "INDIRIZZI ERRATI" in caso di dispositivi non indirizzati o con indirizzo maggiore di 128, rispettivamente.
- *Se i risultati dell'autoapprendimento differiscono dalla configurazione dei loop precedentemente memorizzata nella centrale, verrà mostrato un messaggio di avviso e sarà possibile rifiutare i risultati dell'autoapprendimento, mantenendo così la configurazione precedente, oppure accettarli: vedere Fig. [57](#page-71-0), 1A.*

#### **2-AUTOINDIRIZZAMENTO**

La seconda fase viene avviata, se durante l'autoapprendimento, sono stati individuati dispositivi non indirizzati o con un indirizzo superiore a 128. Durante questa fase si individuano tutti i dispositivi non indirizzati, si assegna loro un indirizzo temporaneo e si provvede alla loro inizializzazione di default (vedere Fig. [57](#page-71-0), 2A).

Se si interrompe la funzione AUTO al termine di questa seconda fase (vedere Fig. [57](#page-71-0), B) si ottiene:

- l'assegnazione automatica dell'indirizzo ai dispositivi non indirizzati.
- La presa in carico da parte della centrale di tutti i dispositivi.
- > La programmazione dei dispositivi presi in carico alla loro configurazione di default.
- L'assegnazione automatica delle etichette
- L'assegnazione automatica delle zone in base al loop di appartenenza.
- > I canali di uscita dei moduli, le sirene ed i lampeggiatori saranno configurati per attivarsi sull'allarme della zona assegnata.

### **3-ALLOCAZIONE DEI DISPOSITIVI**

La terza ed ultima fase viene attivata su richiesta al temine della fase di auto indirizzamento. Questa fase permette di:

- > Individuare il posizionamento nel sito di tutti i dispositivi attraverso la loro attivazione (in caso di moduli di solo uscita, sirene o lampeggiatori, essi verranno opportunamente attivati dalla centrale) (vedere Fig. [57,](#page-71-0) 3A).
- Eseguire un test preliminare dell'impianto, che è insito nel processo di localizzazione.
- Effettuare la programmazione dei parametri più importanti di ogni singolo dispositivi localizzato.
- Assegnare automaticamente le etichette a tutti i dispositivi.
- Assegnare automaticamente le zone in base all'indirizzo assegnato ad ogni singolo dispositivo.
- Configurare automaticamente i canali di uscita dei moduli, le sirene ed i lampeggiatori per attivarsi sull'allarme della zona assegnata.

La terza fase rappresenta uno strumento potente e flessibile che permette di "disegnare" l'impianto stando di

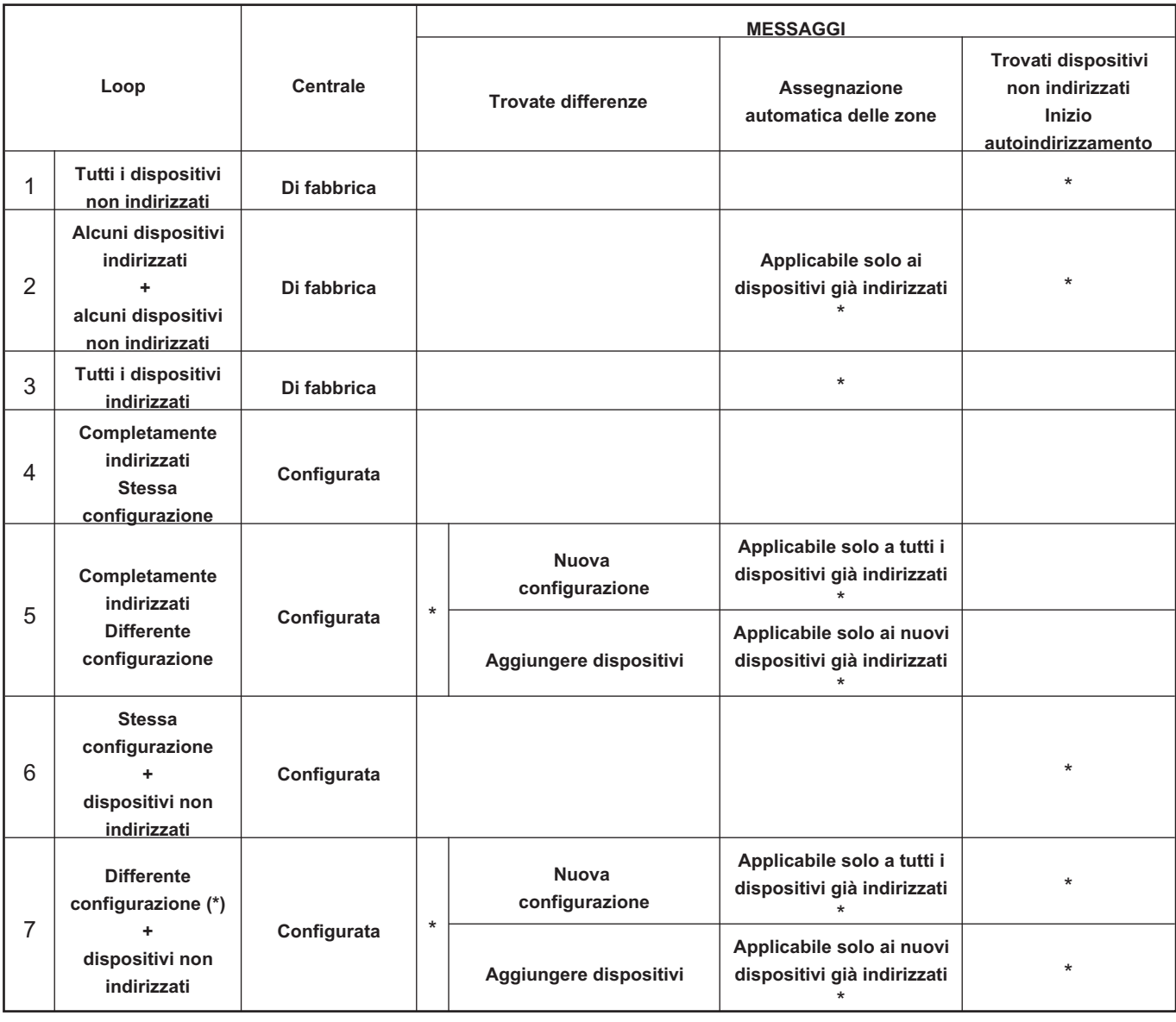

**Tabella 10** *Tipi di messaggi e delle azioni relative richieste durante il processo di Autoapprendimento in funzione del Loop e della configurazione della centrale: (\*) Indica che il messaggio è mostrato e la relativa azione è eseguita.*

fronte alla centrale e senza l'uso di un PC e relativo SW di configurazione.

Sono stati implementati una serie di controlli atti ad evitare la generazione di condizione errate o non gestibili.

Per ogni dispositivo da localizzare si verifica che:

- L'indirizzo da assegnare non appartenga ad un dispositivo di vecchia generazione (serie FC400).
- L'indirizzo da assegnare sia nel range da 1 a 128
- L'indirizzo da assegnare appartenga ad un dispositivo di nuova generazione e tale dispositivo sia presente nella lista dei dispositivi da localizzare.
- L'indirizzo da assegnare non è tra quelli assegnati automaticamente.

In ogni caso all'uscita della fase di allocazione dei dispositivi (vedere Fig. [57](#page-71-0)C) viene eseguito un controllo per individuare la presenza di "doppi indirizzi", in tal caso verranno indicati gli indirizzi coinvolti e non sarà possibile abbandonare la procedura fino alla completa rimozione delle condizioni di errore.

- *La procedura di localizzazione dei dispositivi può essere lanciata anche al di fuori della funzione AUTO attivando la funzione di programmazione chiamata "LOCALIZ. (localizza-Tasto 6 PROGRAMMA) che permette di attivare la procedura di localizzazione dei dispositivi su richiesta su un impianto già configurato e senza la necessità di procedere alla loro attivazione. Essa è stata pensata per la correzione di errori o la modifica dell'impianto "in corsa" ed usa tutte le funzionalità e potenzialità sopra descritte.*

# **Valori di fabbrica del sistema**

## **Assegnazione Zone**

Per simulare una centrale convenzionale il dispositivo acquisito sui Loop verrà assegnato automaticamente a una zona predefinita. Sono possibili due scenari:

1-Uscire al termine della fase di Auto indirizzamento senza eseguire il processo di Allocazione del dispositivo. In questo caso:

- > tutti i dispositivi posizionati sul loop #1 saranno assegnati alla zona #1,
- > tutti i dispositivi posizionati sul loop #2 saranno assegnati alla zona #2,
- > tutti i dispositivi posizionati sul loop #3 saranno assegnati alla zona #3.

2-Alla fine del processo di Allocazione dei dispositivi.

Lo schema di assegnazione zone agli indirizzi dei dispositivi è il seguente:

- $\triangleright$  Dall'indirizzo 01 all'indirizzo 16 assegnati alla zona 1
- $\triangleright$  Dall'indirizzo Dall'indirizzo 17 all'indirizzo 32 assegnati alla zona 2
- $\triangleright$  Dall'indirizzo 33 all'indirizzo 48 assegnati alla zona 3
- $\triangleright$  Dall'indirizzo 49 all'indirizzo 64 assegnati alla zona 4
- $\triangleright$  Dall'indirizzo 65 all'indirizzo 80 assegnati alla zona 5
- > Dall'indirizzo 81 all'indirizzo 96 assegnati alla zona 6
- Dall'indirizzo 97 all'indirizzo 112 assegnati alla zona 7
- Dall'indirizzo 113 all'indirizzo 128 assegnati alla zona 8.

Se un indirizzo non viene assegnato manualmente a un dispositivo (sia via FC490ST o durante la fase di allocazione del dispositivo) nessuna zona verrà assegnato ad esso.

I precedenti schemi di assegnazione di zona sono applicate anche alla prima "zona in allarme", nel caso di soli dispositivi di Uscita (Sirene, Lampeggiatori, moduli SNM, ...) o dei canali di Uscita di dispositivi Ingressi/uscita.

- *Si noti che nel caso di nessuna zona assegnata, l'evento di allarme del canale di uscita è l'allarme di Centrale.*

## **Valori di fabbrica dei vari Parametri**

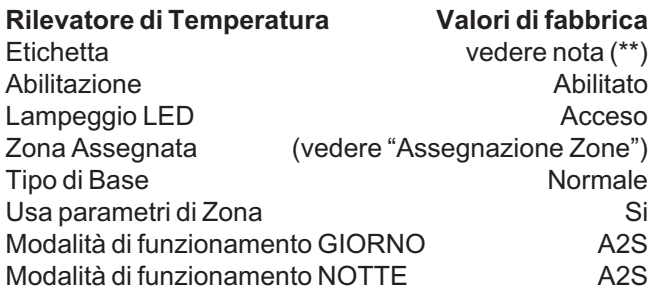

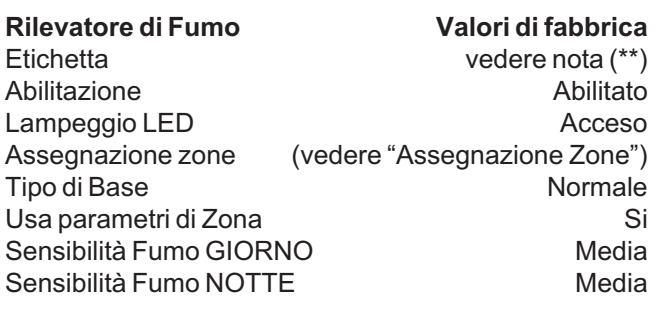

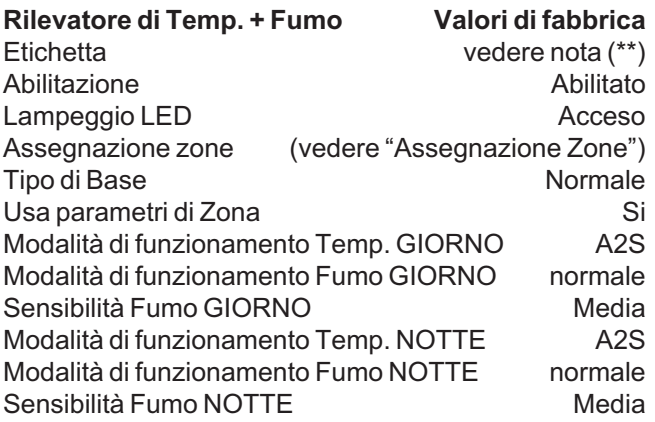

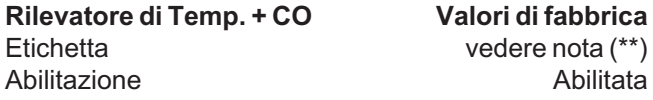

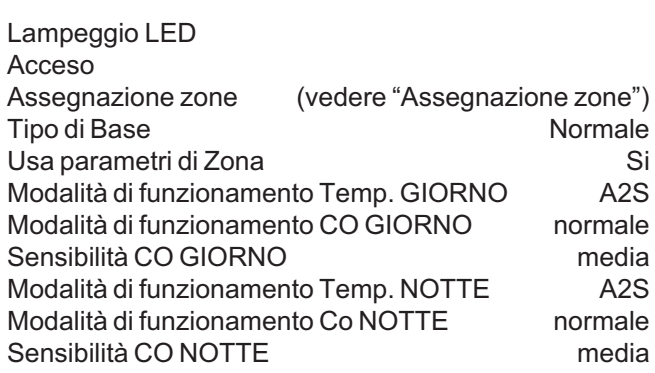

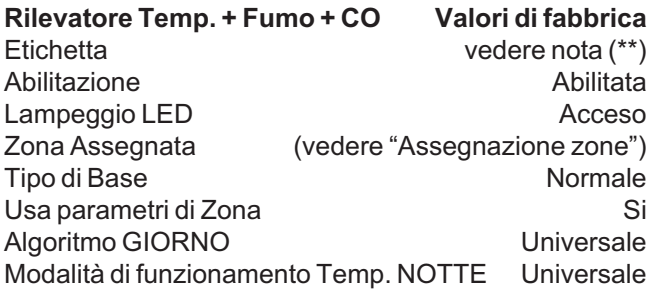

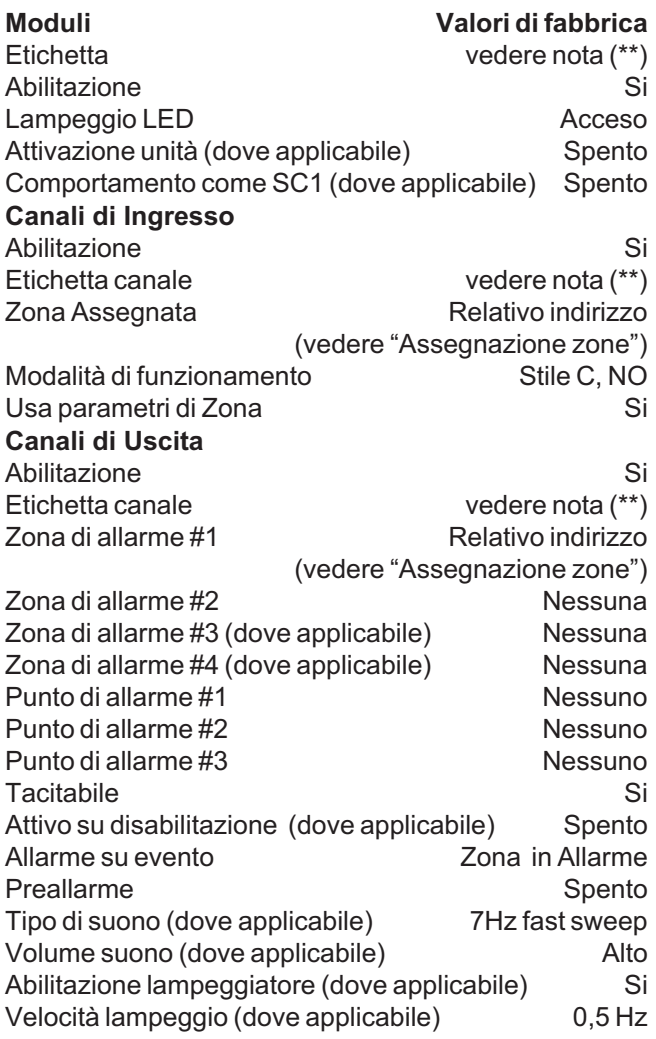

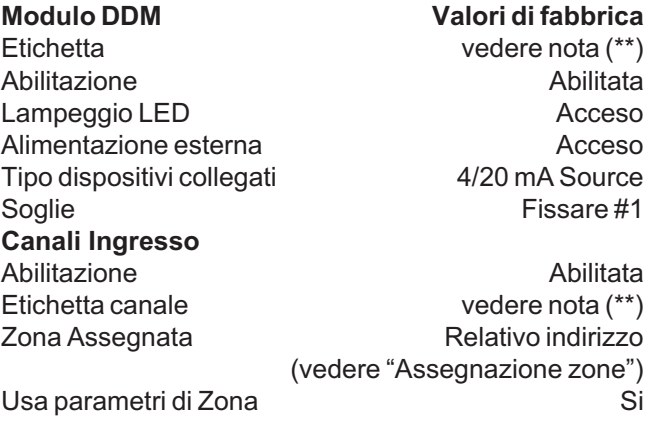

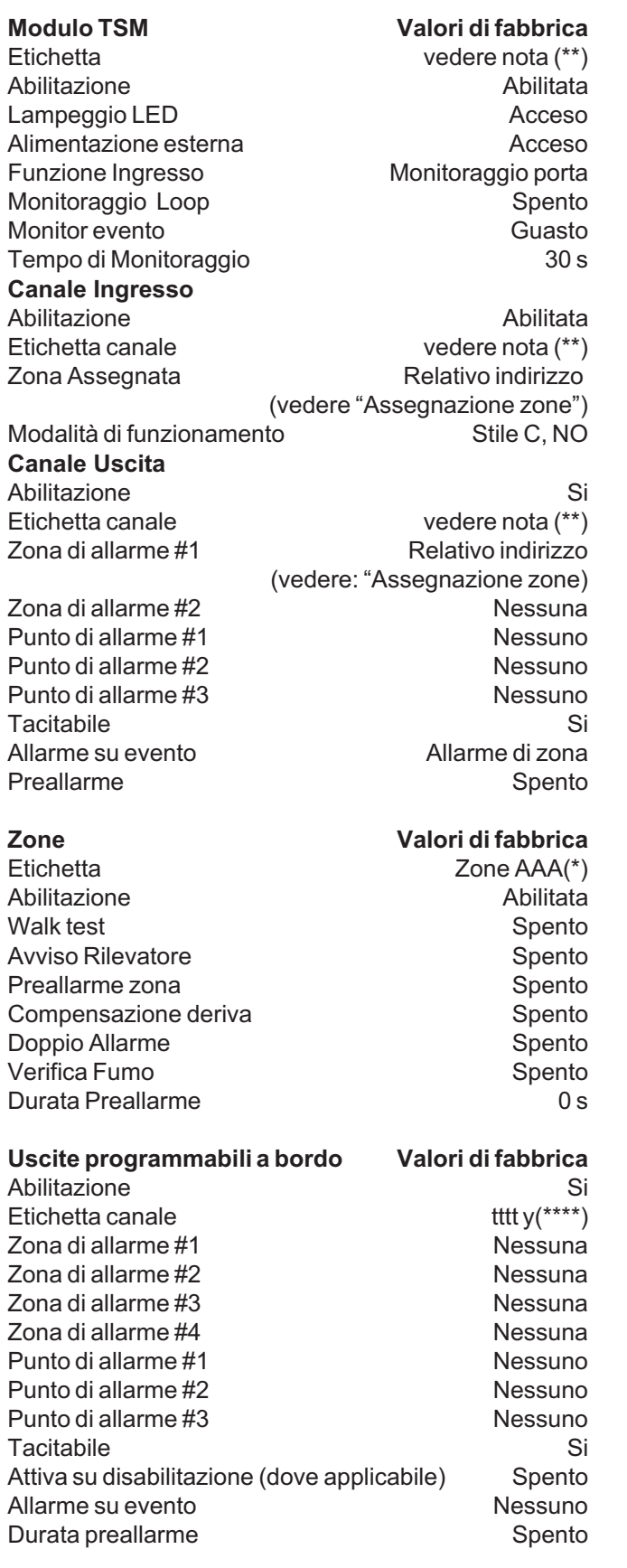

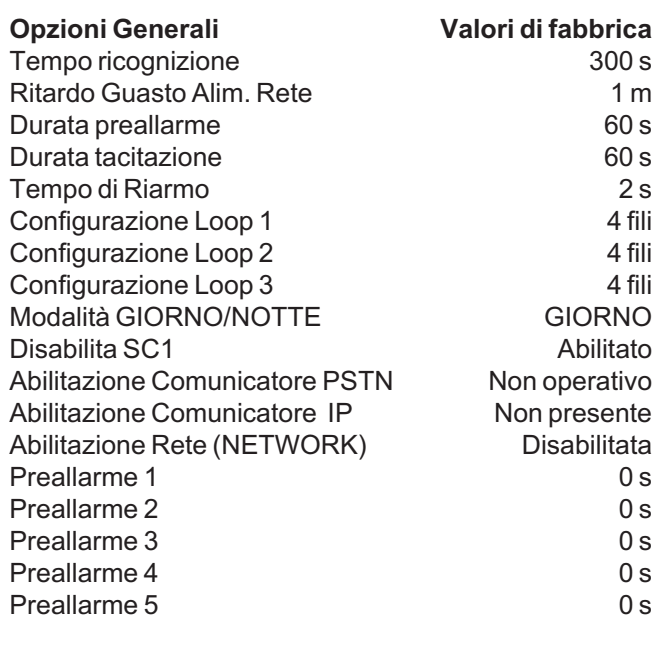

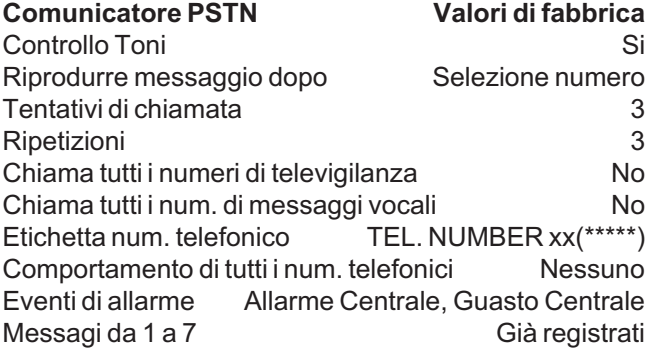

#### **Note:**

(\*\*): Assegnata automaticamente l'etichetta del modulo: L'etichetta è composta da una breve descrizione del dispositivo seguita dal suo indirizzo.

Assegnata automaticamente l'etichetta del canale del modulo.

L'etichetta è composta da una prima parte contenente l'acronimo del modulo e l'indirizzo seguita da una breve descrizione del canale, utilizzando l'acronimo stampato sul PCB del modulo stesso.

Per esempio "DDM098: Ingresso A" è l'etichetta di fabbrica per l'ingresso #1 del modulo FC410DDM con indirizzo 98.

(\*\*\*\*) tttt rappresenta il tipo di Uscita a bordo (4 carat.), Uscita SC -> tttt="SC ". Uscite Programmabili -> tttt="OC " y = Numero Uscita

(\*\*\*\*\*)xx rappresenta il numero ID del telefono (2 cifre).

# **ACCESSORI**

Segue l'elenco degli accessori della centrale FC501, con la descrizione delle principali funzionalità. Per ulteriori informazioni riguardanti tali accessori, fare riferimento alle istruzioni fornite con le gli accessori stessi oppure scaricabili dal sito web: http://www.fireclass.net.

## **FC500IP - Interfaccia IP**

L'interfaccia FC500IP è un Modulo IP che permette di collegare la centrale FC501 ad una rete LAN.

Il Modulo IP può essere collegato ad una rete LAN tramite un indirizzo IP privato oppure tramite l'indirizzamento dinamico DHCP. All'interno della rete stessa, mediante l'applicazione FireClass console, sarà possibile effettuare tutte le operazioni che possono essere effettuate dall'applicazione via seriale. Inoltre se si dispone di un indirizzo IP pubblico è possibile effettuare le operazioni di telegestione e telecontrollo della centrale da qualsiasi parte del mondo, avendo a disposizione un accesso alla rete Internet.

## **4B - Base Universale**

La base Universale 4B va usata con la serie di rilevatori FC460/FC400/600. La base può essere fissata: - ad una scatola da incasso Inglese (passo dei fori di fissaggio 50 mm) o Europea (passo dei fori di fissaggio 70 mm);

- ad una scatola di montaggio Europea 4B-EM
- al controsoffitto, tramite l'adattatore CTA;
- Direttamente a soffitto.

#### **FC460H o FC400H - Rilevatore di temperatura**

Il rilevatore è progettato per l'uso con:

- > 4B 4" Base Universale
- > 4B-I 4" Base con Isolatore
- > FC430SB Base Avvisatore Acustico Alimentata da Loop.
- FC430LPSB Base Sonora indirizzabile Alimentata da Loop.
- FC430LPASB Base Sonora/Lampeggiante indirizzabile Alimentata da Loop.

Il software all'interno della centrale è usato per interpretare i valori ottico e termico in arrivo e attivare l'allarme o un altro tipo di azione secondo la tipologia del rilevatore configurato nella FireClass Console.

I modi di funzionamento del rilevatore possono essere:

- > EN54-5 A1R, gradiente della temperatura in ambienti normali
- > EN54-5 A2S, temperatura fissa 60°C
- > EN54-5 CR, gradiente della temperatura in ambienti alti.

## **FC460P o FC400P - Rilevatore ottico di fumo**

Il rilevatore è progettato per l'uso con:

- > 4BI 4"Base con Isolatore
- > 4B 4" Base Universale
- > FC430SB Base Avvisatore Acustico Alimentata da Loop.
- FC430LPSB Base Sonora indirizzabile Alimentata da Loop.
- FC430LPASB Base Sonora/Lampeggiante indirizzabile Alimentata da Loop.

Il software all'interno della centrale è usato per interpretare i valori ottico e termico in arrivo e attivare l'allarme o un altro tipo di azione secondo la tipologia del rilevatore configurato nella FireClass Console.

#### **FC460PH o FC400PH - Rilevatore ottico di fumo e temperatura**

Il rilevatore ottico di fumo e termico FC460PH/FC400PH fà parte della serie di rilevatori incendio indirizzabili FC460/FC400. Il rilevatore è progettato per l'uso con:

- > 4B 4" Base Universale
- > 4BI 4" Base con Isolatore
- FC430SB Base Avvisatore Acustico Alimentata da Loop.
- FC430LPSB Base Sonora indirizzabile Alimentata da Loop.
- FC430LPASB Base Sonora/Lampeggiante indirizzabile Alimentata da Loop.

Il software all'interno della centrale è usato per interpretare i valori ottico e termico in arrivo e attivare l'allarme o un altro tipo di azione secondo la tipologia del rilevatore configurato nella FireClass Console. I modi di funzionamento del rilevatore possono essere:

- > Modo 1 Rilevatore solo ottico di fumo (sensibilità Alta, Normale o Bassa)
- > Modo 2 Ottico (sensibilità Alta, Normale o Bassa) e termico temperatura fissa di 60°C (A2S)
- > Modo 3 Rilevatore solo a gradiente di temperatura (A1R) (senza selezione sensibilità)
- > Modo 4 Temperatura fissa di 60°C (A2S) (senza selezione di sensibilità)
- > Modo 5 Rilevatore a gradiente di temperatura (A1R) e ottico di fumo (sensibilità Alta, Normale o Bassa)
- > Modo 6 Rilevatore di fumo HPO (Avanzata) (sensibilità Alta, Normale o Bassa)
- > Modo 7 HPO (Avanzata) e termico temperatura fissa 60°C (A2S)
- > Modo 8 HPO (Avanzata) e termico a gradiente di temperatura (A1R).

## **FC460PC - Rilevatore ottico di fumo, temperatura e CO**

Rilevatore di alte prestazione, di fumo, temperatura e CO. L'utilizzo dei tre elementi del sensore, in sinergia, permette di determinare con precisione la presenza di incendi di tutti i tipi e allo stesso tempo di avere una eccezionale immunità ai falsi allarmi.

Le funzionalità presenti nel rilevatore FC460PC sono: Il monitoraggio automatico, l'autotest, l'indicatore di stato, il controllo LED remoto e la compensazione Soglia. Il rilevatore FC460PC è compatibile con le basi attuali per sirene.

## **FC410LI - Modulo isolatore**

Il modulo isolatore FC410LI è progettato per l'utilizzo con la centrale FC501 a loop indirizzabili.

Il modulo controlla la condizione della linea e quando rileva un corto circuito provvede ad isolare la sezione interessata, permettendo alla parte restante del loop indirizzato di continuare a funzionare normalmente.

Lo scopo del modulo isolatore FC410LI è quello di assicurare che, in un sistema a loop indirizzato, un guasto di corto circuito non possa disattivare più dispositivi di rilevazione di quanti andrebbero persi in un sistema convenzionale non indirizzabile.

## **FC410MIM - Modulo di ingresso MINI**

Il FC410MIM è progettato per monitorare contatti incen dio come quelli che controllano il sistema di spegnimento, di ventilazione, delle porte antincendio, ecc. Il modulo fornisce un ingresso di rilevazione identificabile che è in grado di monitorare più contatti normalmente aperti od un contatto normalmente chiuso. Il FC410MIM può essere installato in ogni contenitore elettrico con sufficiente profondità per accogliere il FC410MIM ed i contatti monitorati dai morsetti IN+ e IN-, cioè senza collegamenti volanti. Il LED remoto (se necessario; NON fornito) deve essere posizionato den- tro lo stesso contenitore elettrico.

## **FC410MIO - Modulo 3 Ingressi/4 Uscite**

ll modulo FC410MIO possiede tre ingressi classe B e due uscite relè a scambio libero. Gli ingressi classe B possono monitorare contatti incendio come quelli che controllano il sistema di spegnimento di ventilazione, delle porte antincendio, ecc. Le due uscite relè sono scambi liberi da tensione.

Un massimo di due relè ad alto voltaggio HVR800 possono essere controllati e pilotati dal modulo 3 ingressi / 4 uscite FC410MIO, se i moduli HVR800 sono alimenta ti a 24 Vcc o 24 Vac. In questa applicazione, i moduli HVR800 sono controllati dai due relè a ritenuta del mo dulo FC410MIO.

Un massimo di quattro relè ad alto voltaggio HVR800 possono essere controllati e pilotati dal modulo 3 ingressi / 4 uscite FC410MIO, se i moduli HVR800 sono alimentati a 120 Vac o 240 Vac. In questa applicazione, i moduli HVR800 sono controllati tramite le quattro usci te (da O1+/O1- a O4+/O4-) del modulo FC410MIO.

## **FC410SIO - Modulo 1 Ingresso/1 Uscita**

Il modulo 1 ingresso / 1 uscita FC410SIO è progettato per fornire un ingresso open-collector monitorato ed un'uscita costituita dallo scambio libero di un relè. Il FC410SIO può commutare fino a 2 A @ 24 Vcc.

## **FC420CP - Pulsante a rottura vetro da interno**

Il pulsante a rottura vetro indirizzabile FC420CP è progettato per monitorare e segnalare lo stato di un interruttore che è attivato dalla rottura di un vetrino. Il tipo di allarme generato dal pulsante è configurabile con FireClass Console. Il pulsante FC420CP soddisfa i requisiti EN54 Pt.11. Il pulsante FC420CP può essere fissato ad una scatola standard per il montaggio a parete di materiale plastico, ad una scatola americana single-gang da incasso, di metallo (da 35 mm per il montaggio ad incasso) o ad una scatola americana single-gang da incasso, di metallo, da 25 mm, tramite una scatola standard.

## **FC421CP - Pulsante a rottura vetro da esterno**

Il pulsante stagno a rottura vetro indirizzabile FC421CP è progettato per monitorare e segnalare lo stato di un interruttore che è attivato dalla rottura di un vetrino. Il tipo di allarme generato dal pulsante è configurabile con la FireClass Console. Il FC421CP soddisfa i requisiti EN54 Pt.11. Il pulsante FC421CP può essere fissato ad un contenitore stagno standard per pulsanti a rottura vetro.

#### **FC430SAB/SAM - Avvisatore ottico-acustico**

I moduli base avvisatori acustici indirizzabili (FC430SAM/FC430SAB) sono progettati per il controllo della base avvisatore acustico alimentata dal loop, da utilizzare con i sistemi Fire Class, una variante (FC430SAB) possiede un lampeggiatore integrato. Le unità sono usate per provvedere alla decodifica degli indirizzi al posto di un rilevatore, garantendo così l'alimentazione da loop dell'avvisatore acustico quando usata in combinazione con l'art. FC430SB. Il colore dei moduli è abbinato a quello delle basi acustiche. Gli art. FC430SAM/FC430SAB sono fissati alla base tramite il dispositivo integrato di fissaggio della base acustica.

# **FC430SB - Base Avvisatore Acustico**

La Base Avvisatore Acustico Alimentata da Loop FC430SB fornisce una funzione sonora addizionale sul circuito a loop indirizzabile FC. La Base Avvisatore Acustico, Alimentata da Loop FC430SB, per funzionare deve essere abbinata ad un rilevatore o un modulo FC430SAB o un modulo FC430SAM, perchè usa l'indirizzo del rilevatore o del modulo sul quale è fissata. La rimozione del rilevatore o del modulo o la perdita dell'alimentazione del loop farà cessare di funzionare la Base Avvisatore Acustico. Solo nel caso in cui la base FC430SB è associata ad un

rilevatore, viene attivata solo quando il rilevatore stesso ( quello montato sulla base) va in allarme (coerentemente con le sue impostazioni). Non è tacitabile.

Un massimo di 45 Basi Avvisatore Acustico, al massimo volume, possono essere collegate al loop.

## **4B-I - Base con Isolatore**

La serie di rilevatori FC460/FC400, normalmente usano una comune Base con Isolatore 4B-I per il fissaggio.

## **FC490ST - Strumento Program. Dispositivi**

Lo strumento di programmazione FC490ST è progettato per la programmazione dei dispositivi indirizzabili della serie FC. Sul display dello strumento di programmazione FC490ST compaiono le informazioni delle specifiche di test e delle apparecchiature. Il display è composto da un pannello LCD retroilluminato alfanumerico da 32 caratteri organizzato in 2 file da 16 caratteri e da quattro 'tasti funzione',F1,F2,F3 e F4. L'alimentazione dello strumento di programmazione FC490ST è fornita da 4 batterie AA al nickel metal hydride ricaricabili. Può anche funzionare con tensione non stabilizzata di +12 Vdc, fornibile tramite l'accendisigari dell'autovettura o tramite un alimentatore 110/230 Vac; entrambi possono ricaricare, se inserite, le batterie.

#### **FC410BDM - Modulo rivelatore lineare di fumo**

Il modulo per rivelatore lineare di fumo FC410BDM è progettato per connettere i rivelatori lineari FIRERAY 50 al Loop digitale indirizzabile Fire Class ( non può essere utilizzato con altri tipi di rivelatori lineari). Il FC410BDM monitorizza il guasto o l'incendio sui contatti ed inoltre rileva l'apertura o il corto circuito sulle connessioni tra l'interfaccia e il rivelatore lineare. Per il posizionamento a distanza del FIRERAY 50 è possibile utilizzare un modulo terminale BTM800 con un cavo a 4 conduttori. Nel FIRERAY 50 il trasmettitore ed il ricevitore sono inseriti nello stesso alloggiamento.

Il modulo per rivelatore lineare di fumo FC410BDM è costituito da un circuito stampato doppio strato (PCB) inserito all'interno della placca, un coperchio protettivo è fissato sopra il PCB lasciando accessibili soli i morsetti per i collegamenti. La placca può essere fissata su scatola dual-gang o BESA.

## **FC410CIM - Modulo di ingresso**

Il modulo a 2 ingressi FC410CIM è progettato per monitorare i contatti incendio come quelli che controllano il sistema di estinzione, di ventilazione, delle porte antincendio, ecc. Il FC410CIM può essere configurato come:

- Due circuiti spur (Classe B), controllo di più contatti normalmente aperti, con corto circuito segnalato come guasto.
- Due circuiti spur (Classe B), controllo di un contatto normalmente chiuso, con corto circuito segnalato come guasto.
- Due circuiti spur (Classe B), controllo di più contatti normalmente aperti, con corto circuito segnalato come allarme.

#### **FC410DIM - Modulo d'ingresso per rivelatori convenzionali**

Il modulo indirizzabile FC410DIM fornisce la possibilità di connettere e interfacciare una o due zone da 24 Vcc dei rivelatori convenzionali (non-indirizzabili) a due fili alla Centrale Antincendio. Il modulo FC410DIM può monitorare la condizione dei rivelatori e dei collegamenti segnalando il loro stato alla Centrale.

## **FC410RIM - Modulo relè**

Il modulo relè FC410RIM fornisce uno scambio libero da tensione. Il relè è controllato tramite un comando inviato dalla Centrale FireClass attraverso il loop indirizzabile. Lo stato del relè (attivo, non attivo o collegato) è inviato alla Centrale.

#### **FC400CH - Rilevatore di monossido di carbonio e calore**

Il rilevatore di monossido di carbonio e termico FC400CH fà parte della serie di rilevatori incendio indirizzabili FC400. Il rilevatore è progettato per l'uso con: > 4B 4" Base Universale.

> 4B-I 4" Base con Isolatore.

- FC430SB Base Avvisatore Acustico Alimentata da Loop.

Il rilevatore è progettato per trasmettere alla centrale di rivelazione incendio Fire Class dei segnali digitali che rappresentano lo stato del monossido di carbonio e termico del rilevatore. Il software all'interno della centrale è usato per interpretare i valori di monossido di carbonio e termici di ritorno dai rilevatori per attivare un'allarme o altre risposte appropriate in accordo con la tipologia di rilevatore configurato nella FireClass Console.

## **801RIL - LED Indicatore remoto**

L'indicatore remoto 801RIL và utilizzato nei casi dove il LED del rilevatore non risulta visibile ad esempio quando il rilevatore è montato nel sottotetto o nel vano ascensore. L' 801RIL và montato su una scatola elettrica singolo modulo utilizzando le viti 2 x M3,5.

## **801HL - LED Indicatore remoto**

L'indicatore remoto 801HL và utilizzato nei casi dove il LED del rilevatore non risulta visibile ad esempio quando il rilevatore è montato nel sottotetto o nel vano ascensore. L'801HL fornisce un indicatore più largo, per sostituire l'801RIL, in caso di distanze più lunghe o in mercati con certificazione Vds.

L'801HL può essere montato su tutte le superfici piane adeguate, con dei fori da 60 a 80 mm.

## **HVR800 - Relè Alto Voltaggio**

Il relè alto voltaggio HVR800 è un modulo relè multi-tensione non indirizzabile (funzionamento a 24 Vcc, 24 Vac, 120 Vac e 240 Vac).

Il relè HVR800 prevede uno scambio libero da 10 A che può essere utilizzato per estendere la portata dei contatti del modulo relè indirizzabile FC410RIM.

Un massimo di quattro HVR800 possono essere controllati e pilotati individualmente dall' FC410MIO modulo 3 ingressi / 4 uscite, se tutti i HVR800 sono alimentati a 120 Vac o 240 Vac.

Per il funzionamento in ac, non è richiesto nessun alimentatore cc esterno per far funzionare il relè.

Quando lo si utilizza per commutare la tensione di 24 Vcc, il relè HVR800 deve essere provvisto di un alimentatore esterno da 24 Vcc, che dovrebbe essere commutato attraverso i contatti puliti dell'FC410MIO o FC410RIM.

## **DPK4/DPK4I - Sonde da Condotta**

Le Sonde da Condotta DPK4/DPK4I sono state sviluppate per rilevare la presenza di fumo in condotte di ventilazione. Questi dispositivi possono essere utilizzati in combinazione con una vasta gamma di rilevatori, e sono idonei per sistemi indirizzabili e convenzionali. Le sonde da condotta possono funzionare con un'ampia gamma di velocità dell'aria comprese tra 1 m/s e 20 m/s. Le Sonde da Condotta hanno una Base Universale FireClass 5B integrata. È disponibile una gamma di sonde da condotta in alluminio per condotte dell'aria fino a 1500 mm.

### **FIRERAY50/100 - Rilevatore Ottico Lineare di Fumo**

Il rilevatore è composto da un Trasmettitore e da un Ricevitore inseriti nello stesso alloggiamento.

Il Trasmettitore emette un fascio a infrarossi invisibile che si riflette su di un prisma installato frontalmente e con una traiettoria visiva libera. Il segnale infrarosso riflesso è rilevato ed analizzato dal Ricevitore.

La rilevazione laterale massima del rilevatore è definita dallo Standard Nazionale. Come indicazione, su queste istruzioni viene utilizzata una distanza di 7,5 m. Per ulteriori chiarimenti sul rilevatore consultare lo standard EN54 parte 12, VdS2095 o BS5839 parte 1. La distanza ottimale del rilevatore dal soffitto è dai 500 mm ai 600 mm, per le indicazioni consultare lo Standard Nazionale. Gamma: Fireray100 = 50-100 metri

Fireray50 = 5-50 metri

Area di copertura: Fireray100 = fino a 1500 mq. Fireray50 = fino a  $750$  mq.

#### **FIRERAY 3000 - Rilevatore Ottico Lineare di Fumo**

Il Rilevatore Ottico Lineare di Fumo FIRERAY 3000 rappresenta la soluzione ideale per applicazioni in cui il campo visivo per il percorso di rilevamento IR (infrarosso) è limitato, e nella struttura dell'edificio sono presenti superfici riflettenti. L'unità emette uno stretto fascio di luce infrarossa (IR) per monitorare la presenza di fumo, e viene comandata mediante un controller a basso livello. È possibile l'installazione di 2 rilevatori per ciascun controller di sistema. Vi è un'interfaccia a 2 fili tra controller e ricevitore. Per ciascun rilevatore vi è un relè di incendio e guasto separato. L'unità FIRERAY 3000 è stata concepita per potere essere installata da un operatore, grazie ai suoi metodi di allineamento ad assistenza laser combinati con LED di allineamento di facile uso che garantiscono un feedback visivo. Il supporto laser all'allineamento integrato può essere attivato sul controller o sull'unità ricevente.

> Portata: 5-120 metri, configurabile per ogni set di rilevatori

## **FIRERAY 5000 - Rilevatore Ottico Lineare di Fumo**

Il rilevatore ottico di fumo agli infrarossi, autoallineante e motorizzato FireRay 5000 può essere installato con fino a 4 teste rilevatore per sistema. Una volta che le teste del rilevatore sono state collegate, utilizzando il sistema *Easifit First Fix*, può essere attivato un LASER integrato che è allineato lungo il percorso ottico del fascio. Ciò consente una rapida individuazione del prisma riflettente. Una volta che è stato utilizzato il LASER per l'allineamento di massima del fascio, subentra il sistema di Auto-Ottimizzazione dell'allineamento, che provvedere a indirizzare il fascio nella posizione ideale. Il Controller di Sistema comprende un set di relè Incendio e Guasto che è comune a tutti i rilevatori installati.

<span id="page-82-0"></span>> Portata: ogni rilevatore è configurabile da 8 m a 100 m.

## **FC410LPSY e FC410LPAV - Sirene e Sirene con Lampeggiatore**

La serie FC410LP, sirene e sirene con Lampeggiatore alimentate dal loop indirizzabile sono progettate per essere gestite da una centrale attraverso il Loop indirizzabile. La serie FC410LP, sirene e sirene con Lampeggiatore consiste:

FC410LPSYR Sirena (uso Interno) - rossa

FC410LPSYW Sirena (uso Interno) - Bianca

FC410LPSY Sirena IP65 (uso esterno) - rossa

FC410LPAVR Sirena-Lampeggiatore (uso Interno) -rossa FC410LPAVW Sirena-Lampeggiatore (uso Interno) - Bianca FC410LPAV Sirena-Lampeggiatore IP65 (uso esterno) - rossa La sirena ha impostato due livelli di volume 'Alto' (103dB ±3) o 'Basso'(90dB ±3).

Il lampeggiatore ha due velocità di lampeggio 'Lampeggio Lento (1/2Hz) o 'Lampeggio veloce (1Hz).

I dispositivi FC410LP sono sincronizzati, ma non sincroni con altre sirene e lampeggiatori della serie FC400. Il primo Flash del Lampeggiatore è sincronizzato con l'inizio del tono. I dispositivi della serie FC410LP hanno integrato due porte per isolatori.

#### **FC410LPBS-R/W - Sirene e Sirene con Lampeggiatore EN54-23**

La nuova serie FC410LPBS, sirene e sirene con Lampeggiatore alimentate dal loop indirizzabile sono progettate per essere gestite dalla centrale attraverso il Loop indirizzabile. La serie FC410LPBS consiste:

FC410LPBS-R Sirena (uso Interno) - Rossa

FC410LPBS-W Sirena (uso Interno) - Bianca

FC410LPAV Sirena-Lampeggiatore IP65 (uso esterno) - Rossa

La sirena ha impostato due livelli di volume 'Alto' (103dB ±3) o 'Basso'(90dB ±3).

Il lampeggiatore ha due velocità di lampeggio 'Lampeggio Lento (1/2Hz) o 'Lampeggio veloce (1Hz).

I dispositivi FC410LPBS sono sincronizzati, ma non sincroni con altre sirene e lampeggiatori della serie FC400. Il primo Flash del Lampeggiatore è sincronizzato con l'inizio del tono. I dispositivi della serie FC410LPBS hanno integrato due porte per isolatori.

## **FC430LPSB e FC430LPASB - Avvisatori Acustici/Ottico-Acustici**

La serie FC430LP di Avvisatori Acustici/Ottico-Acustici Indirizzabili Alimentati da Loop, sono progettate per essere pilotate da una centrale FireClass tramite il Loop indirizzabile. Il tono, il volume e la frequenza del lampeggio si programmano tramite l'applicazione FireClass Console. La sirena ha quattro livelli sonori: 'Alto' (90dB ±3), 'Medio Alto' (80 ±3dB), 'Medio Basso' (70 ±3dB) o 'Basso' (60dB ±3). Il lampeggiatore ha due frequenze di lampeggio: 'Lampeggio Lento' (1/2Hz) o 'Lampeggio Veloce' (1Hz).

La serie FC430LP ha un isolatore di linea integrato.

#### **FC430LPBSB - Base Avvisatori Acustici/Ottico-Acustici EN54-23**

La serie FC430LP di Avvisatori Acustici/Ottico-Acustici Indirizzabili Alimentati da Loop, sono progettate per essere pilotate da una centrale FireClass tramite il Loop indirizzabile. Il tono, il volume e la frequenza del lampeggio si programmano tramite l'applicazione FireClass Console. La sirena ha quattro livelli sonori: 'Alto' (90dB ±3), 'Medio Alto' (80 ±3dB), 'Medio Basso' (70 ±3dB) o 'Basso' (60dB ±3). Il lampeggiatore ha due frequenze di lampeggio: 'Lampeggio Lento' (1/2Hz) o 'Lampeggio Veloce' (1Hz).

La serie FC430LP ha un isolatore di linea integrato.

Nella Tab. [11,](#page-82-0) è riportata la corrispondenza tra i vecchi dispositivi ed i nuovi EN 54-23.

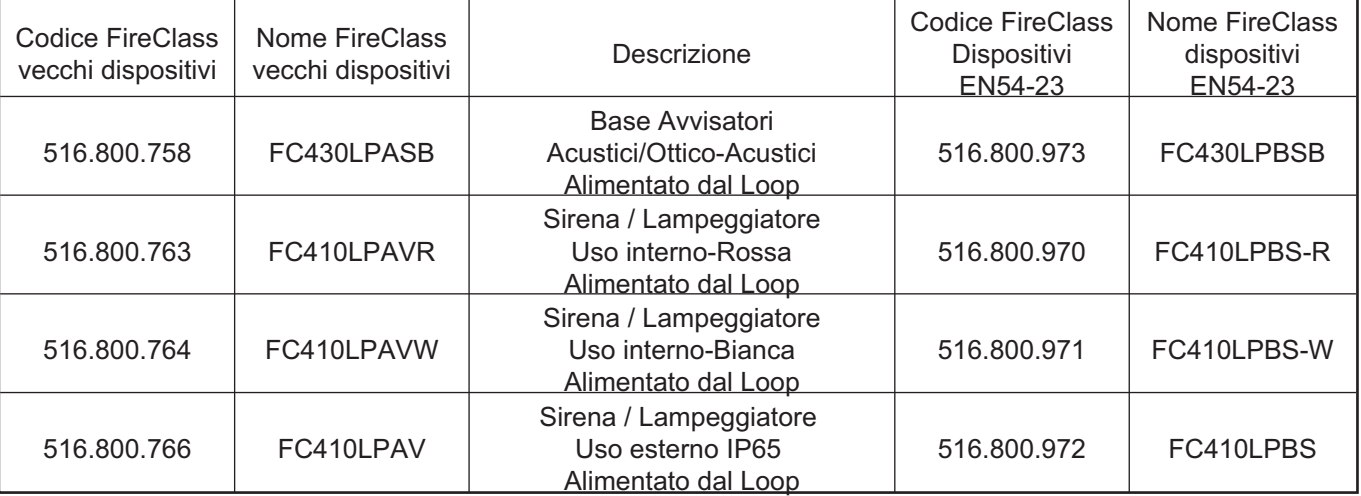

**Tabella 11** *Corrispondenza tra la serie classica di FC430LP e la nuova conforme EN 54-23.*

- *È possibile sostituire i vecchi dispositivi con quelli corrispondenti nuovi (EN54-23), mantenendo gli stessi dati di programmazione. Quando il vecchio dispositivo viene fisicamente rimosso dal loop, la centrale segnalerà il guasto "Nessuna risposta". Quando il nuovo dispositivo, con lo stesso indirizzo, viene collegato al Loop, la centrale ripristinerà il guasto "Nessuna risposta" e automaticamente aggiornerà il suo database interno con il nuovo tipo di dispositivo. Non è possibile sostituire i nuovi dispositivi con quelli vecchi (non hanno l'approvazione EN 54-23).*

## **FC410SNM - Modulo Sirena**

Il modulo sirena FC410SNM è progettata per fornire un'uscita in risposta a un comando segnalato da una centrale antincendio, per attivare una serie di sirene polarizzate e supervisionate. Le sirene sono alimentate da una alimentazione indipendente, e il modulo è in grado di trasmettere fino a un massimo di 2A (ad esempio, 24V DC 50mA per sirene di società o una miscela di diverse correnti nominali non superiori a una corrente massima di 2A).

- *La possibilità della configurazione di rilascio estinzione, pur presente nel modulo FC410SNM, non è disponibile per la centrale FC501.*

## **FC410TSM - Modulo Controllo Porte**

Il modulo di controllo porte FC410TSM è stato progettato per chiudere una porta tagliafuoco in caso di allarme o di guasto. La porta è normalmente tenuta aperta da elettromagneti. Il modulo di controllo porta, disconnette gli elettromagneti dall'alimentazione al fine di consentire alla porta di chiudersi. Il FC410TSM ha un'uscita relè in scambio e un ingresso monitorato. Il FC410TSM contiene un isolatore di linea che controlla i circuiti (monitoraggio della comunicazione con la centrale, monitoraggio dell'alimentazione del loop), consentendo alla porta tagliafuoco di chiudersi quando viene persa la comunicazione con la centrale per più di 45s (±5s) o l'alimentazione del loop scende sotto Umin = 19V per più di 15s (± 1,5s). Inoltre, l'FC410TSM monitorizza l'alimentazione 24 V esterna.

#### **FC410DDM - Modulo Universale per Rilevatori di Gas e Incendio**

Il FC410DDM offre la possibilità di connettere e interfacciare 2 zone di rilevatori convenzionali incendio a 2 fili da 20 Vdc, o due sensori di segnalazione 4-20 mA, alla centrale di allarme FC501. Il FC410DDM controlla lo stato dei rilevatori, il collegamento, i segnali e lo stato del collegamento alla centrale. I circuiti dei rilevatori convenzionali possono essere configurati in un modo: per controllare 1 o 2 circuiti spur Classe B. I sensori di segnalazione 4-20 mA possono essere di due tipi: Dissipazione di corrente e Sorgente di corrente.

# **FC410QIO - Modulo 4 Ingressi/4 Uscite**

Il modulo è dotato di quattro ingressi digitali monitorati e quattro uscite relè di scambio a potenziale libero. Le uscite vengono monitorate con i contatti paralleli dei relè. Le uscite possono essere collegate ad una fonte di tensione ausiliaria e la sua tensione può essere monitorata. Inoltre, tutte le uscite possono essere collegate al HVR800, per la commutazione di carichi ad alta potenza, isolati galvanicamente. Per ulteriori dettagli fare riferimento alla documentazione dell'HVR800. Il modulo è dotato di un isolatore integrale del Loop. Se si attiva, un LED giallo si accende. L'attivazione rimane fino a quando il corto non è stato rimosso. Le funzioni di monitoraggio degli ingressi digitali e di isolamento sono entrambe configurabili.

Corrente massima Relè: 2A. Massima tensione Relè: 30V.

## **FC410QRM - Modulo 4 Relè**

Il modulo fornisce quattro relè a potenziale zero con commutazione uscite. Le uscite vengono monitorate, con contatti in parallelo dei relè. Le uscite possono essere collegate ad una sorgente di tensione ausiliaria e la sua tensione può essere monitorata. Inoltre, tutte le uscite sono configurabili per la modalità HVR (High Voltage Relay), che consente di collegare fino a quattro moduli HVR800 per la commutazione; ad esempio i carichi da 240V sono isolati galvanicamente. Il modulo è dotato di un isolatore integrale del Loop. Se si attiva, un LED giallo si accende. L'attivazione ri-

mane fino a quando il corto non è stato rimosso. Massima corrente Relè: 2A. Massima tensione Relè: 30V.

## **FC410QMO - Modulo 4 Uscite Monitorate**

Il modulo comprende quattro uscite a relè e quattro relè con monitoraggio dei cavi selezionabile.

Il cavo di uscita viene monitorato per individuare eventuali cortocircuiti o circuiti aperti. Inoltre sono supportate configurazioni di circuito a ramo e loop.

Il modulo possiede un isolatore di loop integrato. Se questo si attiva, si accende un LED giallo. L'isolatore di loop resta attivo fino alla rimozione del cortocircuito.

# **CARATTERISTICHE TECNICHE**

Queste note e tabelle sono rivolte agli installatori che già conoscono le centrali antincendio in genere. In questo capitolo troveranno le informazioni necessarie per eseguire l'installazione.

## **Caratteristiche tecniche**

Alcune caratteristiche tecniche, riguardanti i morsetti della scheda madre, sono descritte nel paragrafo seguente.

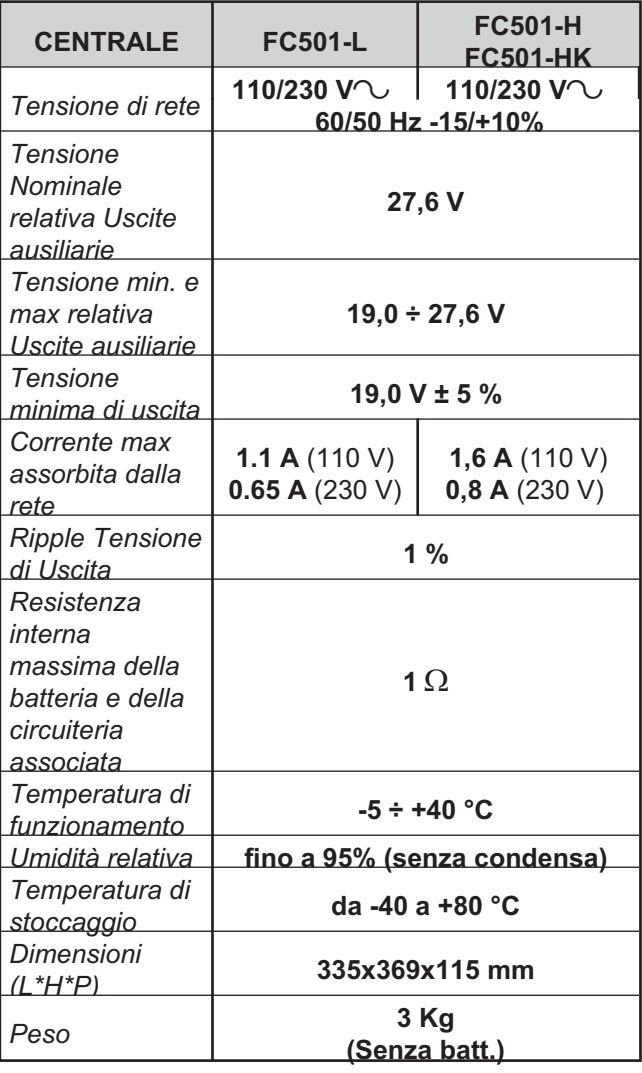

La tabella seguente mostra l'assorbimento del repeater FC500REP.

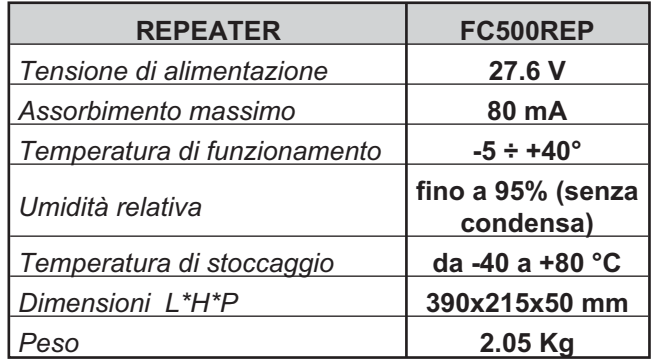

#### **Descrizione dei morsetti**

Nella Tab. [13](#page-85-0) sono descritti, sinteticamente, i morsetti della Scheda Madre: viene descritta prima la condizione normale e poi quella eccezionale. Inoltre, per ogni morsetto è indicata la tensione (in volt) presente nelle diverse condizioni di funzionamento, e la massima corrente (in ampere) che può circolare. A tal proposito tenere presente che:

- *Le note (1) e (2) sono valide per la Tab. [13](#page-85-0). Le note (3) e (4) sono valide per la tabella "CORRENTE MAX PRELEVABILE"*

**(1)** Per l'alimentazione dei dispositivi esterni.

**(2)** Collegare un resistore da 3900 ohm tra i morsetti [+] e [-] delle Uscite SC1, SC2, se non utilizzate

**(3)** La somma delle correnti su SC1 e SC2 non deve superare 500 mA.

**(4)** La somma delle correnti su 24A e 24R non deve superare 500 mA.

**Tabella 12** *Caratteristiche tecniche della FC501*

<span id="page-85-0"></span>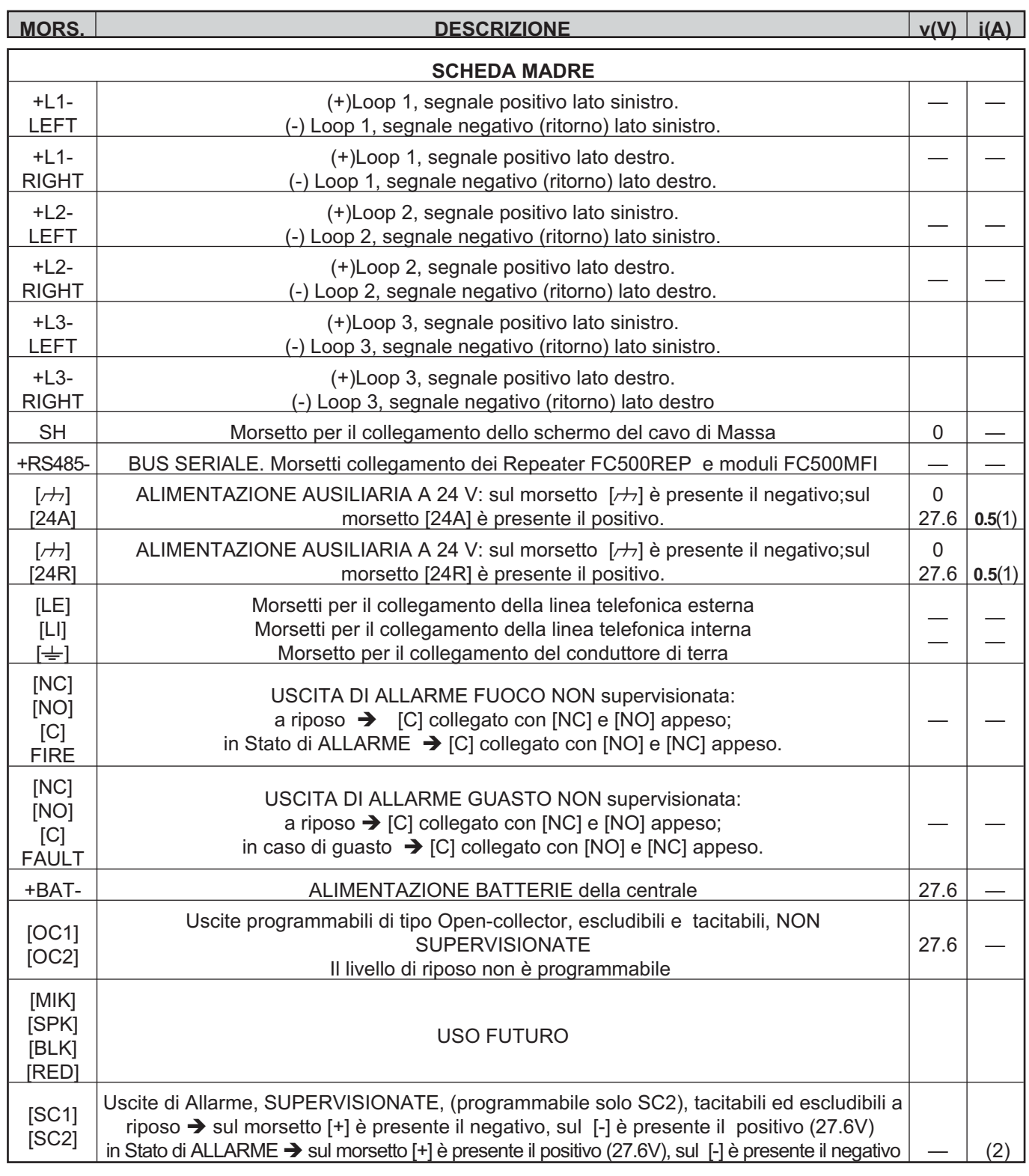

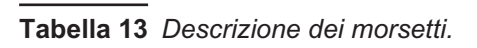

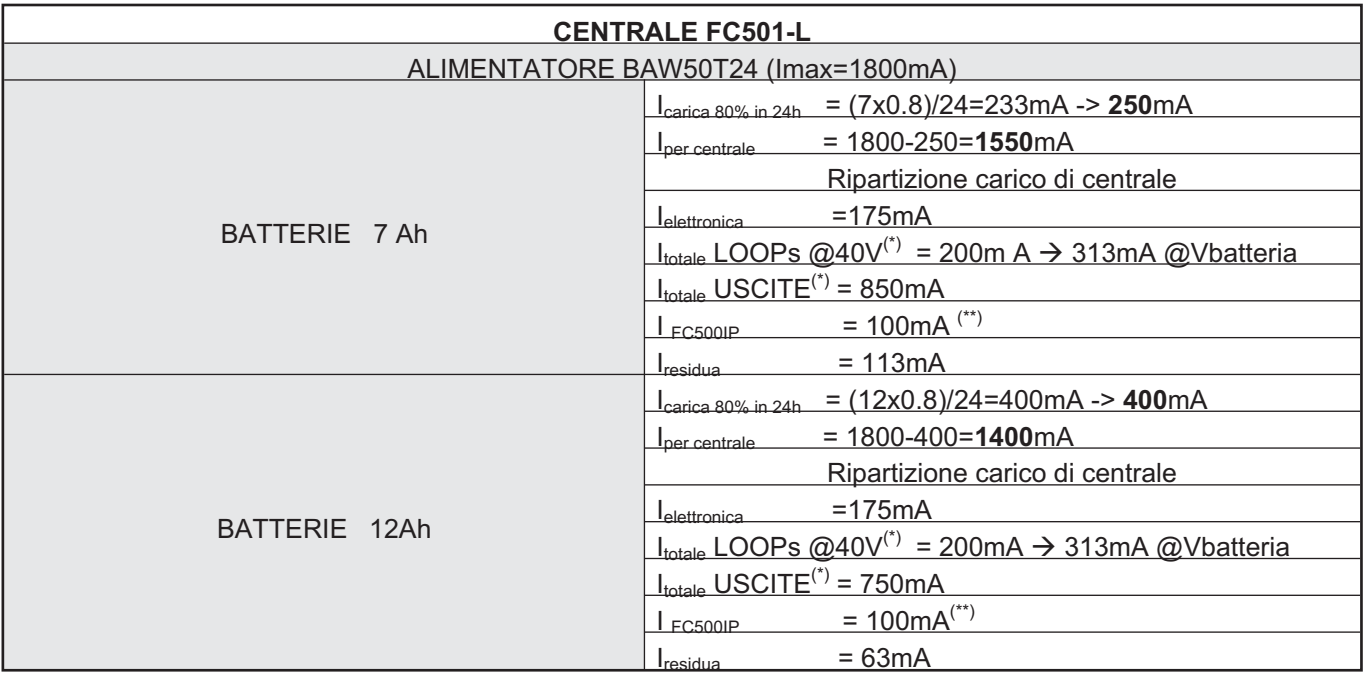

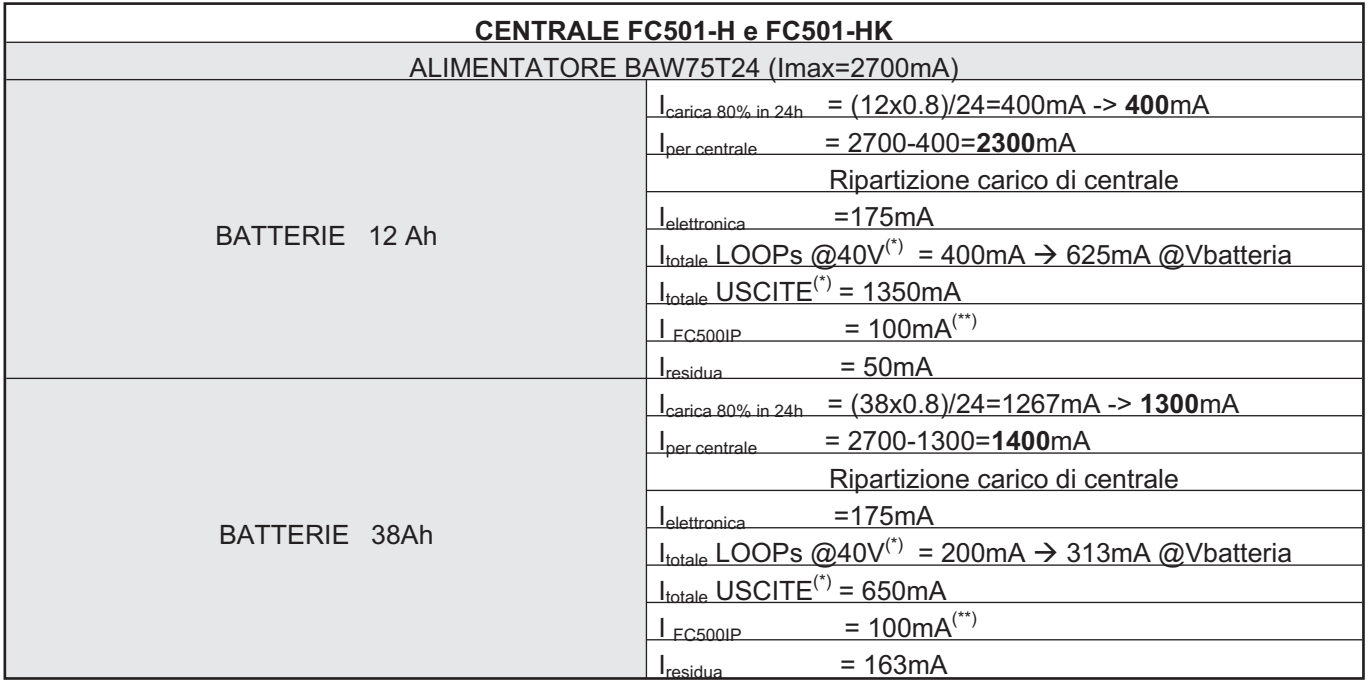

NOTE: (\*)I<sub>totale</sub> LOOPs è la somma delle correnti assorbite sui tre loop elettrici;

I<sub>totale</sub> USCITE è la somma delle correnti prelevate dai terminali SC1, SC2, 24A, 24R, 24V-RS485.

(\*\*) in caso di non utilizzo del modulo FC500IP la relativa quantità di corrente (100mA) può essere prelevata dai terminali SC1,SC2,24A, 24R, 24V-RS485.

- *Le note e la tabella "Corrente max Prelevabile valgono per i due modelli di centrale.*

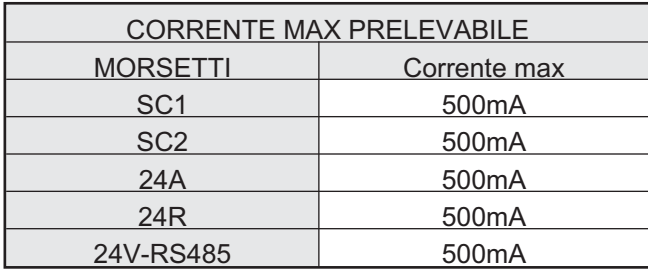

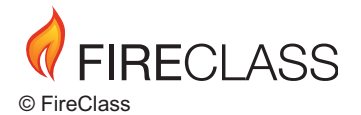

Tyco Fire & Security GmbH Victor von Bruns-Strasse 21 8212 Neuhausen am Rheinfall Switzerland

Tel.: +41 (0)52 633 02 44 Fax: +41 (0)52 633 02 59